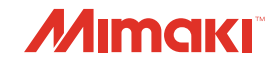

## **UV INKJET PRINTER**

JFX200-2513

# **OPERATION MANUAL**

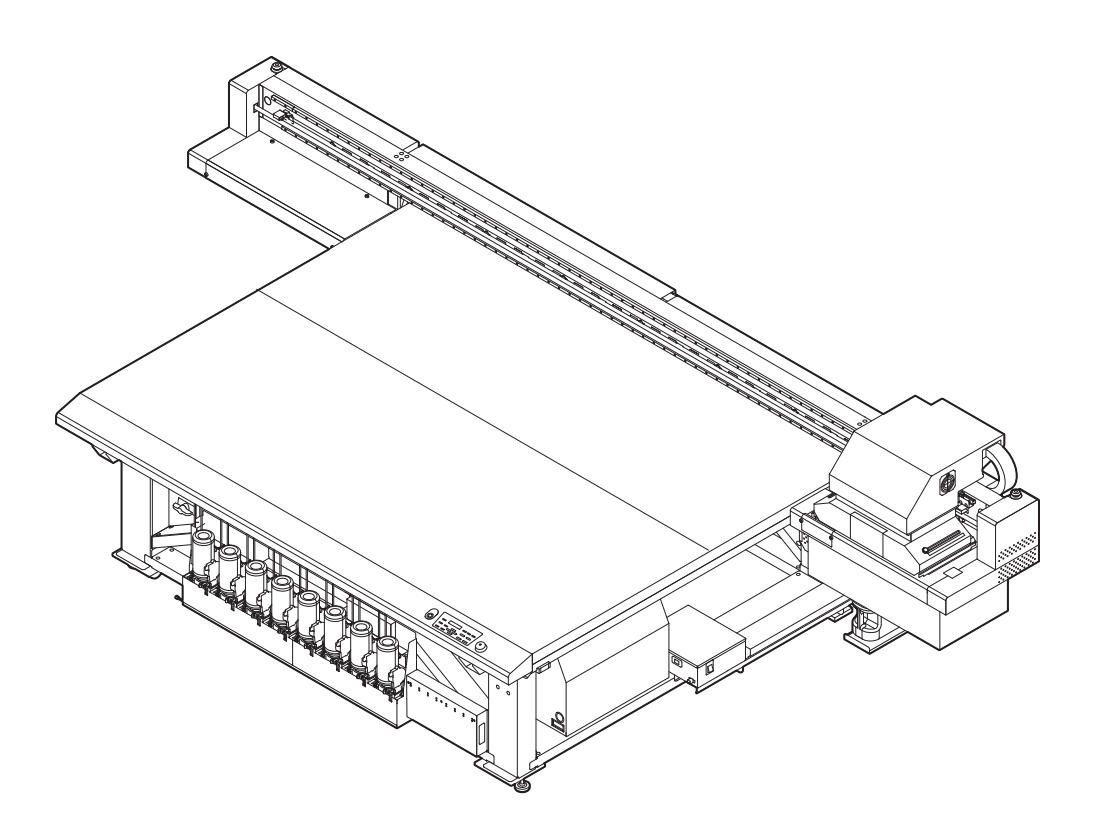

**MIMAKI ENGINEERING CO., LTD.**

https://mimaki.com/ D202563-25

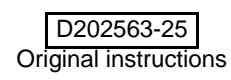

## **TABLE OF CONTENS**

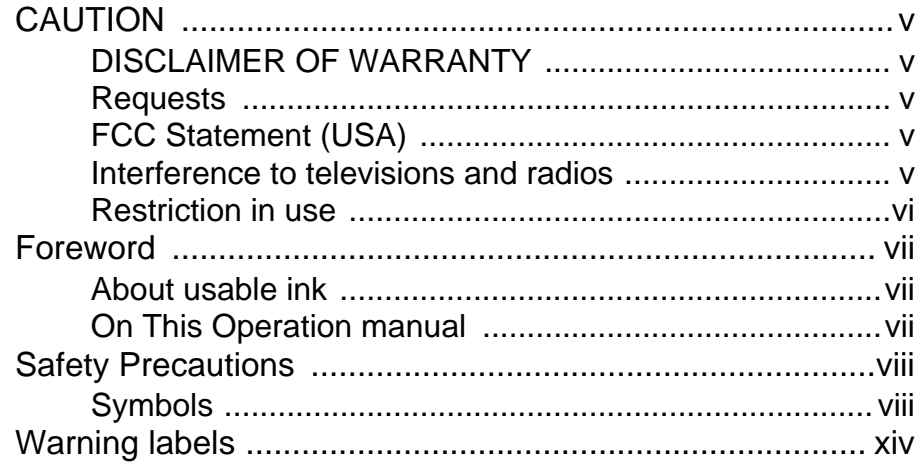

#### **Chapter 1 Before Use**

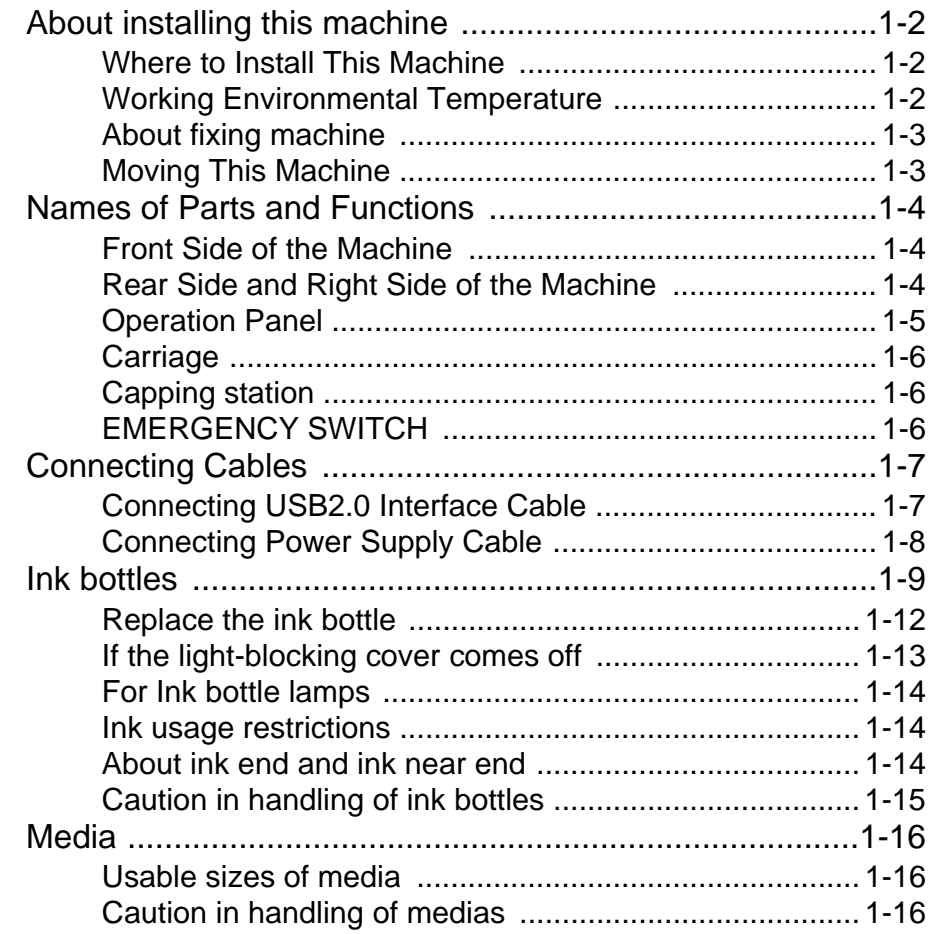

# **Chapter 2<br>Basic Operations**

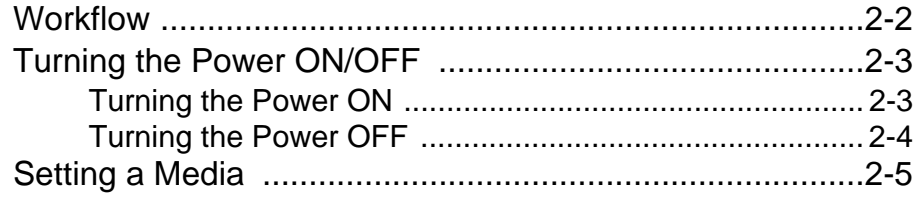

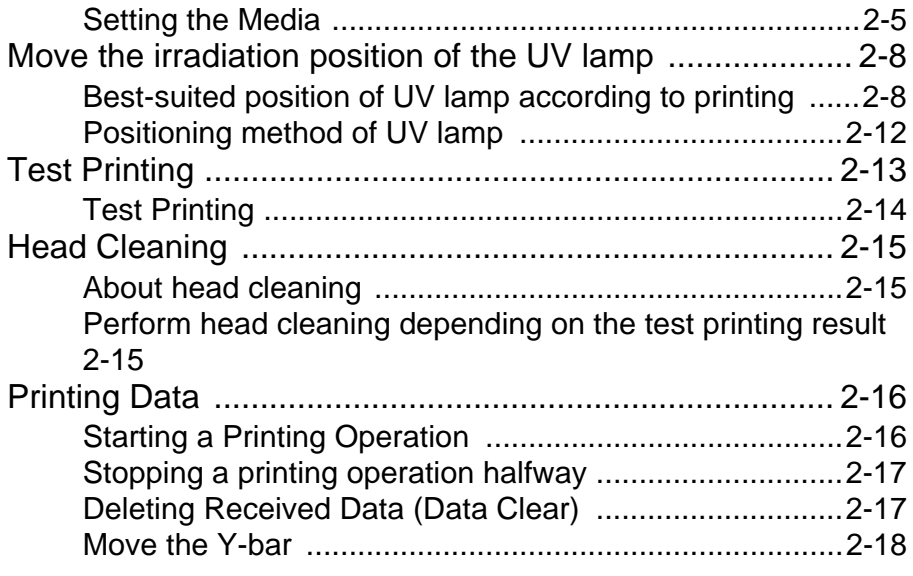

<u> Tanzania (</u>

#### **Chapter 3 [Extended Functions](#page-52-0)**

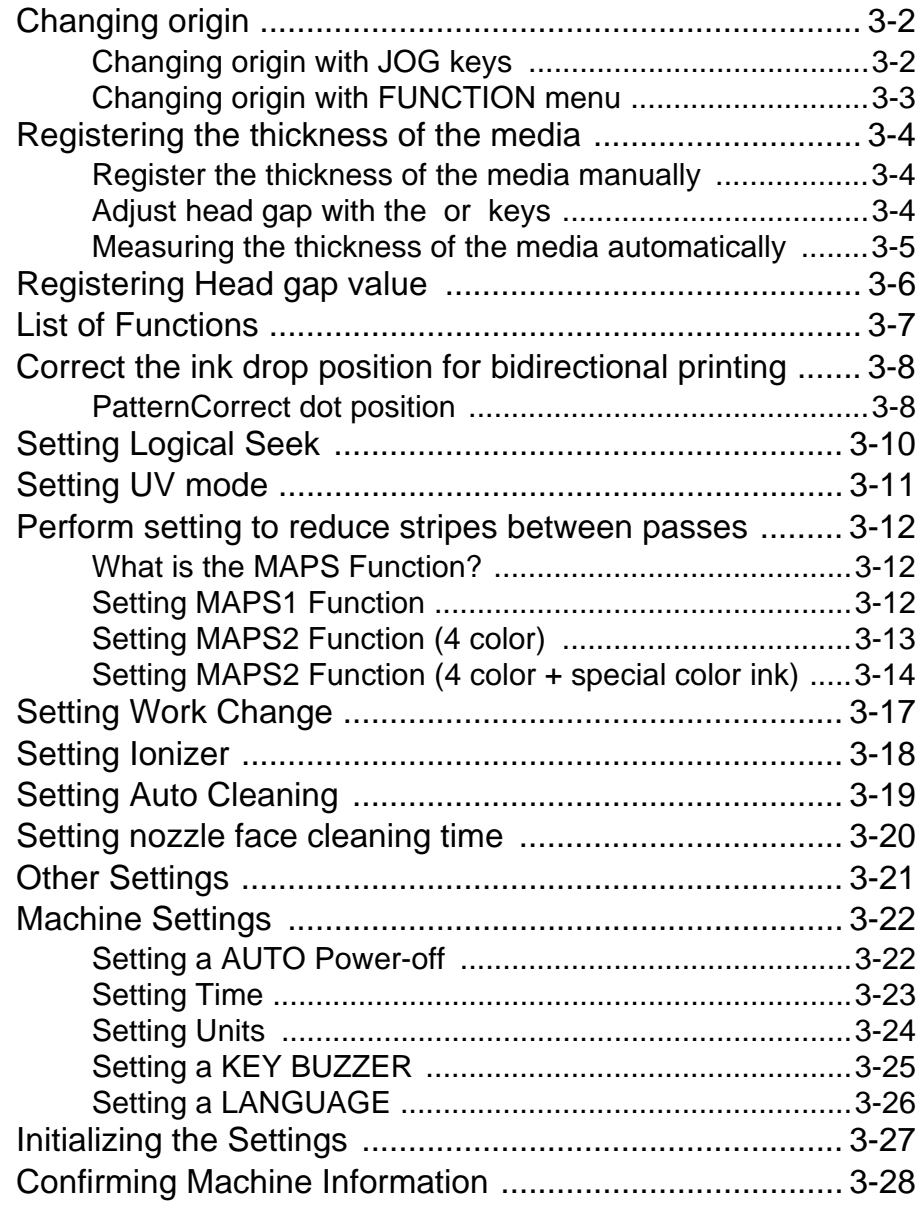

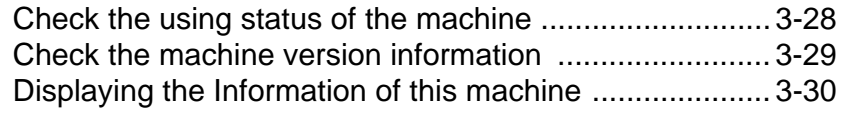

#### **Chapter 4 [Maintenance](#page-82-0)**

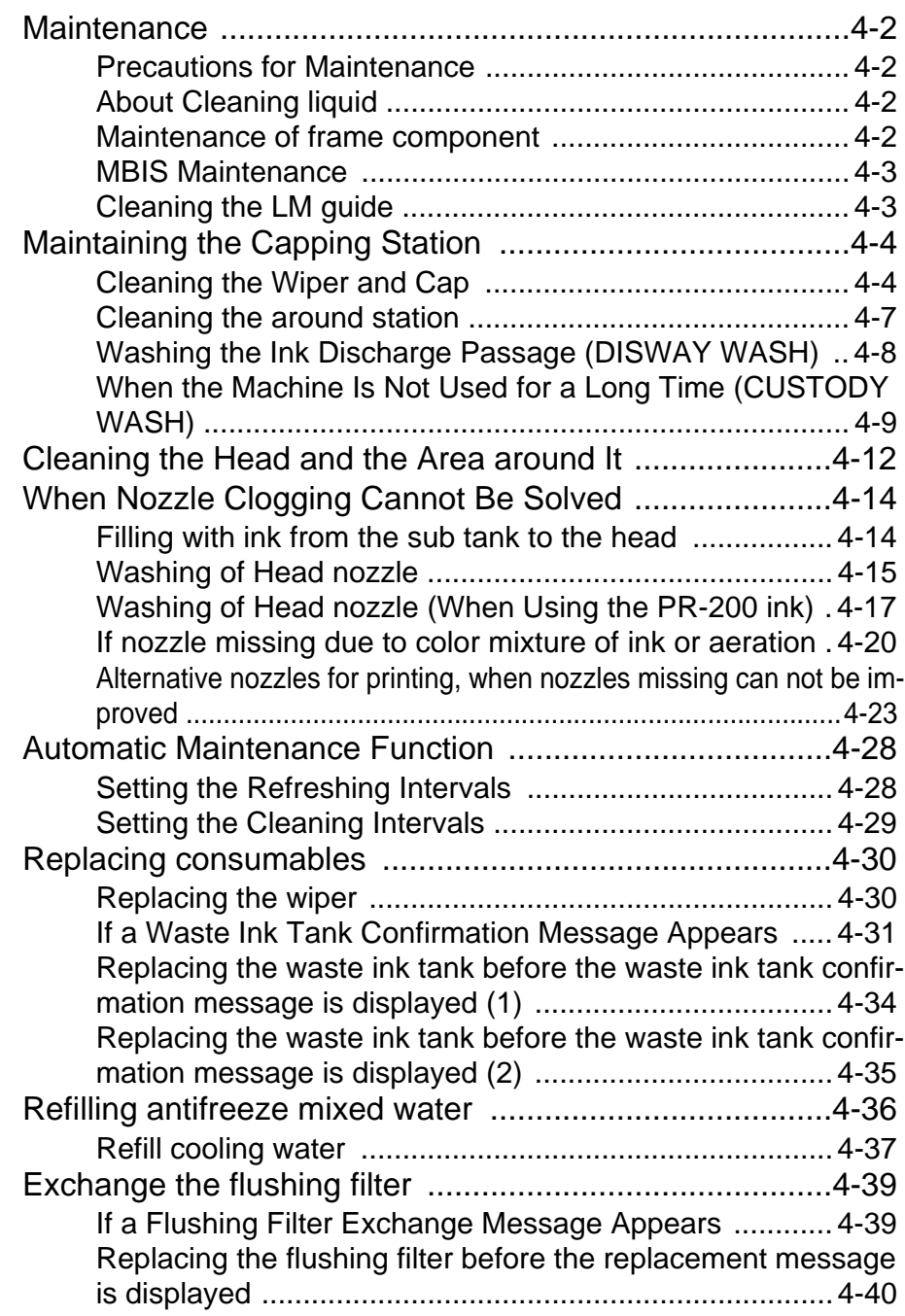

#### **Chapter 5 [Troubleshooting](#page-122-0)**

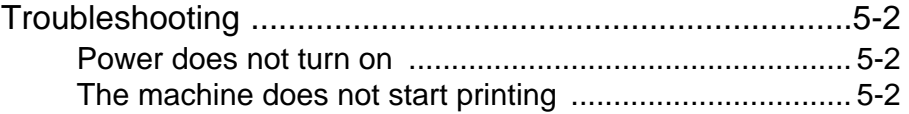

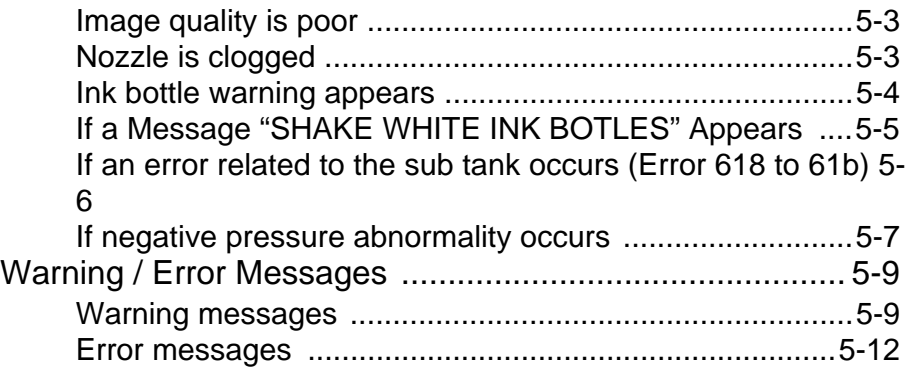

#### **[Chapter 6](#page-138-0) Appendix**

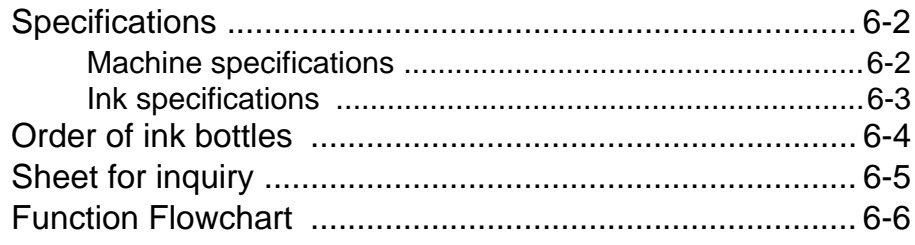

# <span id="page-5-0"></span>**CAUTION**

## <span id="page-5-1"></span>**DISCLAIMER OF WARRANTY**

THIS LIMITED WARRANTY OF MIMAKI SHALL BE THE SOLE AND EXCLUSIVE WARRANTY AND IS IN LIEU OF ALL OTHER WARRANTIES, EXPRESS OR IMPLIED, INCLUDING, BUT NOT LIMITED TO, ANY IMPLIED WARRANTY OF MERCHANTABILITY OR FITNESS, AND MIMAKI NEITHER ASSUMES NOR AUTHORIZES DEALER TO ASSUME FOR IT ANY OTHER OBLIGATION OR LIABILITY OR MAKE ANY OTHER WARRANTY OR MAKE ANY OTHER WARRANTY IN CONNECTION WITH ANY PRODUCT WITHOUT MIMAKI'S PRIOR WRITTEN CONSENT.

IN NO EVENT SHALL MIMAKI BE LIABLE FOR SPECIAL, INCIDENTAL OR CONSEQUENTIAL DAMAGES OR FOR LOSS OF PROFITS OF DEALER OR CUSTOMERS OF ANY PRODUCT.

#### <span id="page-5-2"></span>**Requests**

- This Operation manual has been carefully prepared for your easy understanding.
- However, please do not hesitate to contact a distributor in your district or our office if you have any inquiry.
- Description contained in this Operation manual are subject to change without notice for improvement.

### <span id="page-5-3"></span>**FCC Statement (USA)**

This equipment has been tested and found to comply with the limits for a Class A digital device, pursuant to Part 15 of the FCC Rules. These limits are designed to provide reasonable protection against harmful interference when the equipment is operated in a commercial environment. This equipment generates, uses and can radiate radio frequency energy and, if not installed and used in accordance with the Operation manual, may cause harmful interference to radio communications.

Operation of this equipment in a residential area is likely to cause harmful interference in which case the user will be required to correct the interference at his own expense.

In the case where MIMAKI-recommended cable is not used for connection of this machine, limits provided by FCC rules can be exceeded.

To prevent this, use of MIMAKI-recommended cable is essential for the connection of this printer.

### <span id="page-5-4"></span>**Interference to televisions and radios**

The product described in this manual generates high frequency when operating.

The product can interfere with radios and televisions if set up or commissioned under improper conditions.

The product is not guaranteed against any damage to specific-purpose radio and televisions.

The product's interference with your radio or television will be checked by turning on/off the power button of the product.

In the event that the product is the cause of interference, try to eliminate it by taking one of the following corrective measures or taking some of them in combination.

- Change the orientation of the antenna of the television set or radio to find a position without reception difficulty.
- Separate the television set or radio from this product.
- Plug the power cord of this product into an outlet which is isolated from power circuits connected to the television set or radio.

### <span id="page-6-0"></span>**Restriction in use**

#### **Restriction in use**

This machine features high-speed parts, hot parts and UV irradiating parts which need very careful attention. Use of this machine is limited to the user who understands the risks of inappropriate use completely.

#### **Restriction for user**

The user of this machine shall get proper training. Limit to the user those who got proper training to operate this machine.

#### **Restriction area**

- Coming closer to the machine is prohibited for the person other than the user who got proper training. Set up the restriction area within the range indicated below. You have to install this machine in the dedicated room, or, set up a fence and make the person recognize that it is a dangerous area.
- If restricting the area with safety fences, set up the safety fences in accordance with the EN ISO13857 standards.
- If installing this machine in a dedicated room, install a lock or interlock on the room's door, and perform risk assessment for the final installation place before using the machine.

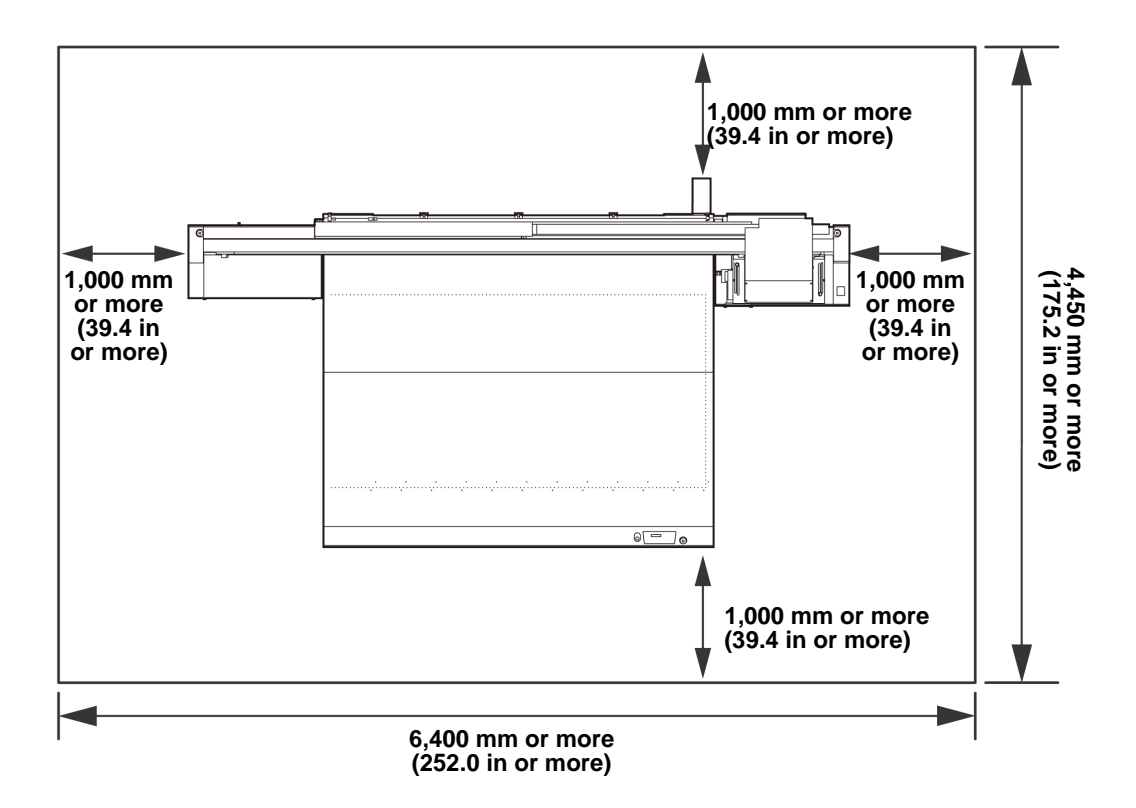

## <span id="page-7-0"></span>Foreword

Congratulations on your purchase of MIMAKI color ink jet printer "JFX200 Series" . "JFX200 Series" is a UV inkjet printer that can print with UV ink realizing high speed and high image quality.

## <span id="page-7-1"></span>**About usable ink**

Usable ink for this machine is LUS-150, LUS-200, LH100, LUS-120,LUS-350 (4-color/ 4-color+white ink / 4 color+white + clear ink model).

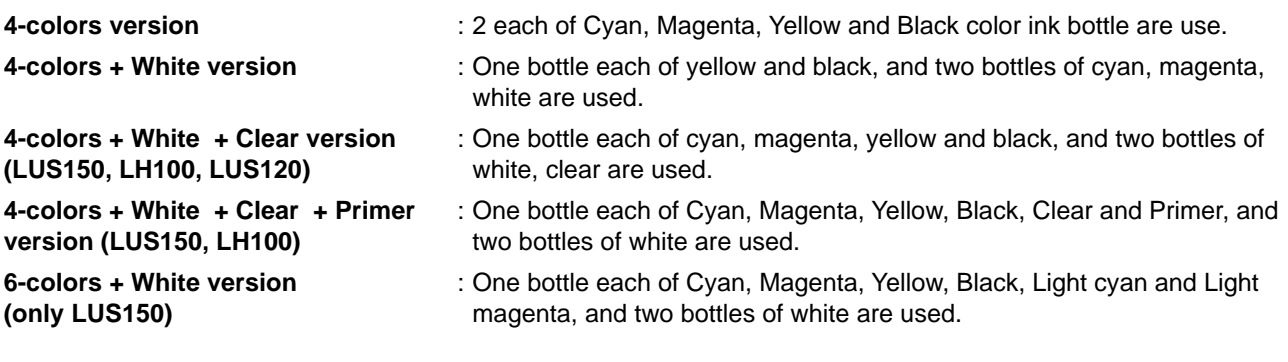

(Important!)

**Depending on the ink type, the available clear ink type differs.**

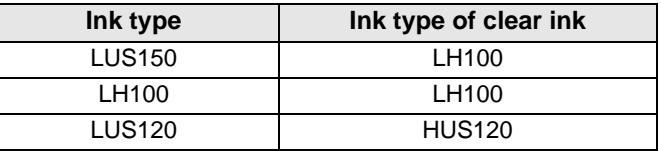

• Please note that other than above combination can not be used.

## <span id="page-7-2"></span>**On This Operation manual**

- This Operation manual is describing the operations and maintenance of "UV inkjet printer JFX200 Series" (called as this machine hereafter)
- JFX200-2513 are identical with models IPPR671.
- Read this Operation manual carefully and understand them thoroughly to use.
- This Operation manual has been carefully prepared for your easy understanding, however, please do not hesitate to contact a distributor in your district or our office if you have any inquiry.
- Descriptions contained in this Operation manual are subject to change without any notice for improvement.
- You can also download the latest manual from our website.

Reproduction of this manual is strictly prohibited. All Rights Reserved.Copyright © 2016 MIMAKI ENGINEERING Co., Ltd.

# <span id="page-8-0"></span>Safety Precautions

## <span id="page-8-1"></span>**Symbols**

Symbols are used in this Operation Manual for safe operation and for prevention of damage to the machine. The indicated sign is different depending on the content of caution.

Symbols and their meanings are given below. Please follow these instructions as you read this manual.

### **Examples of symbols**

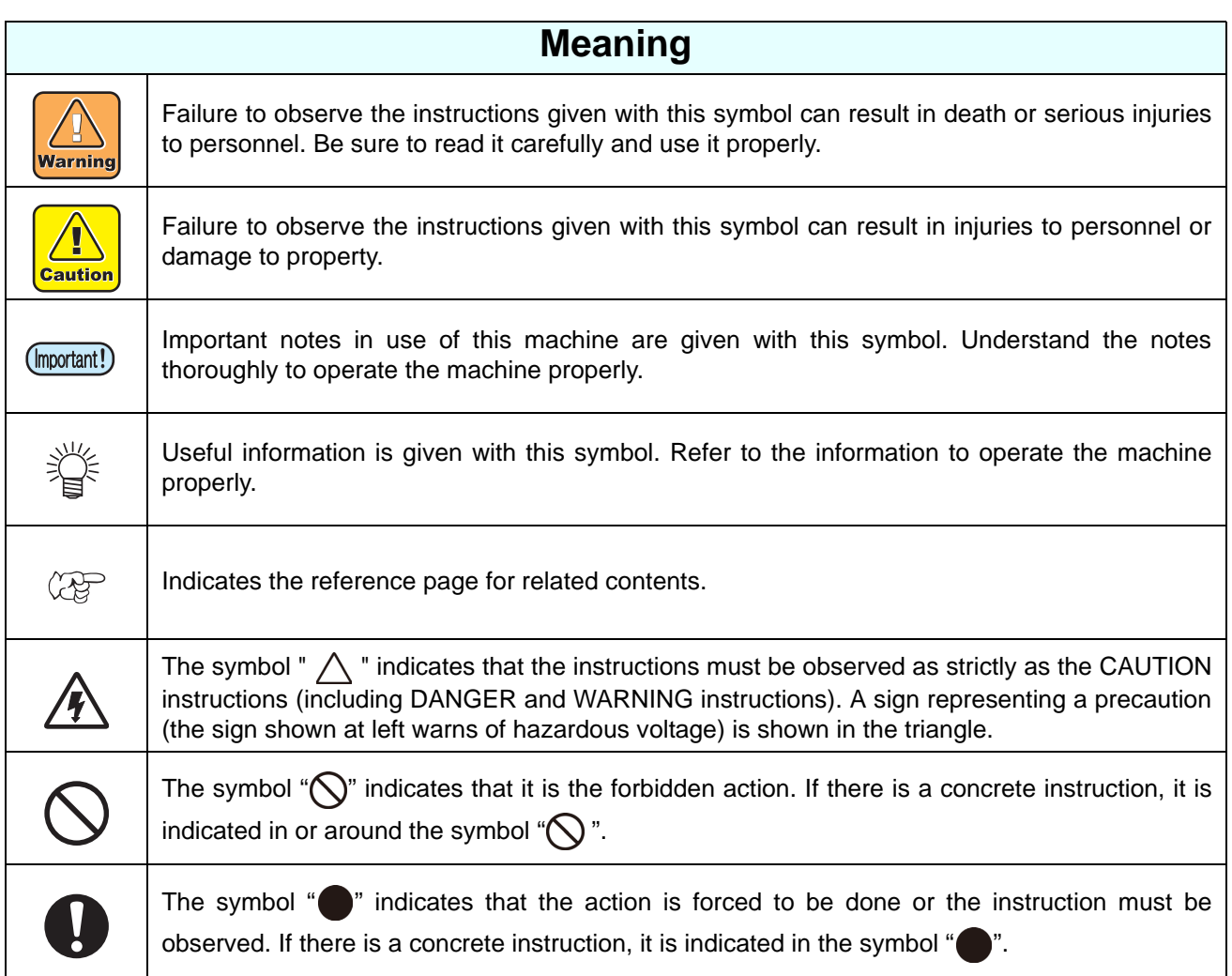

## **Warning for Use**

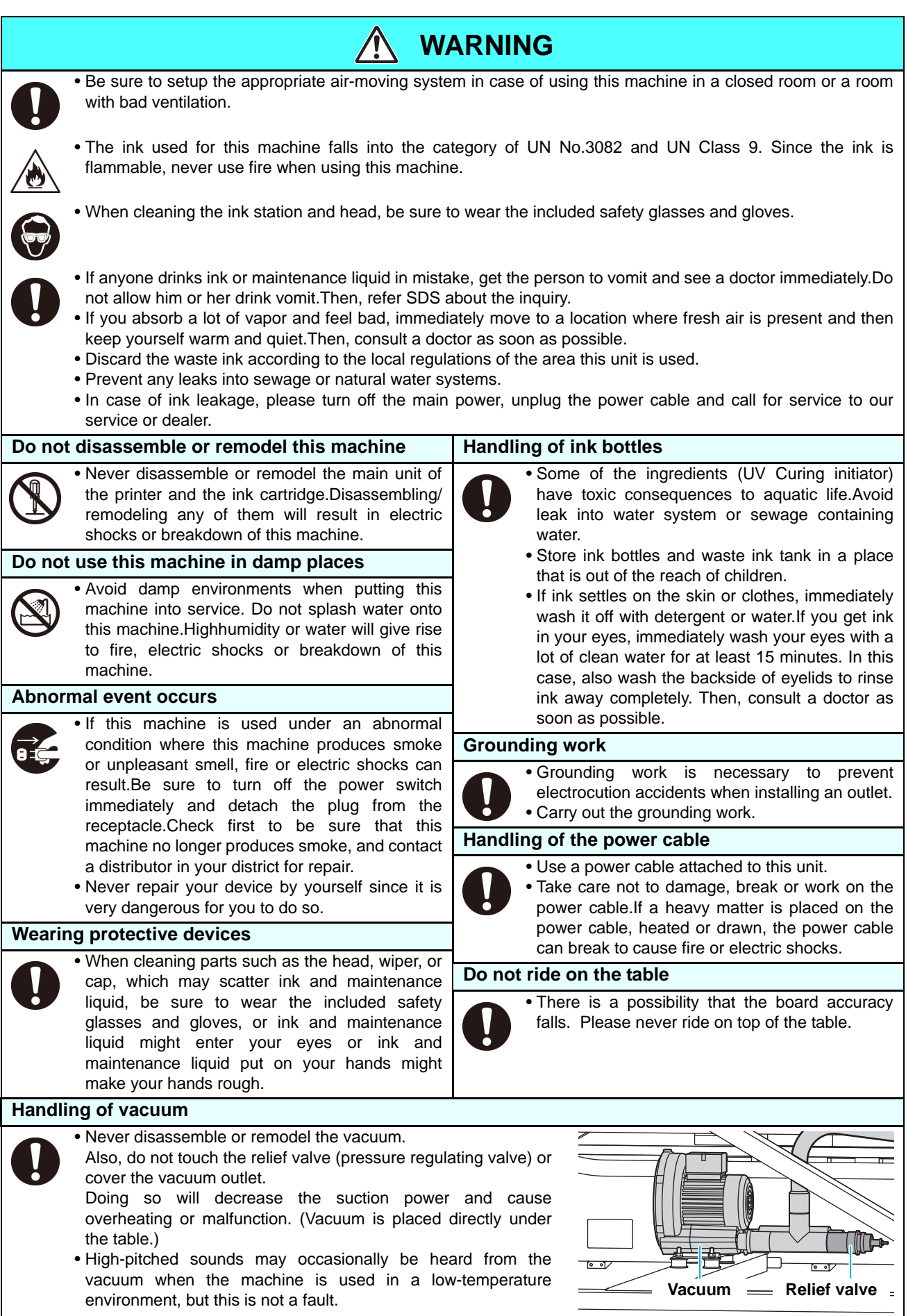

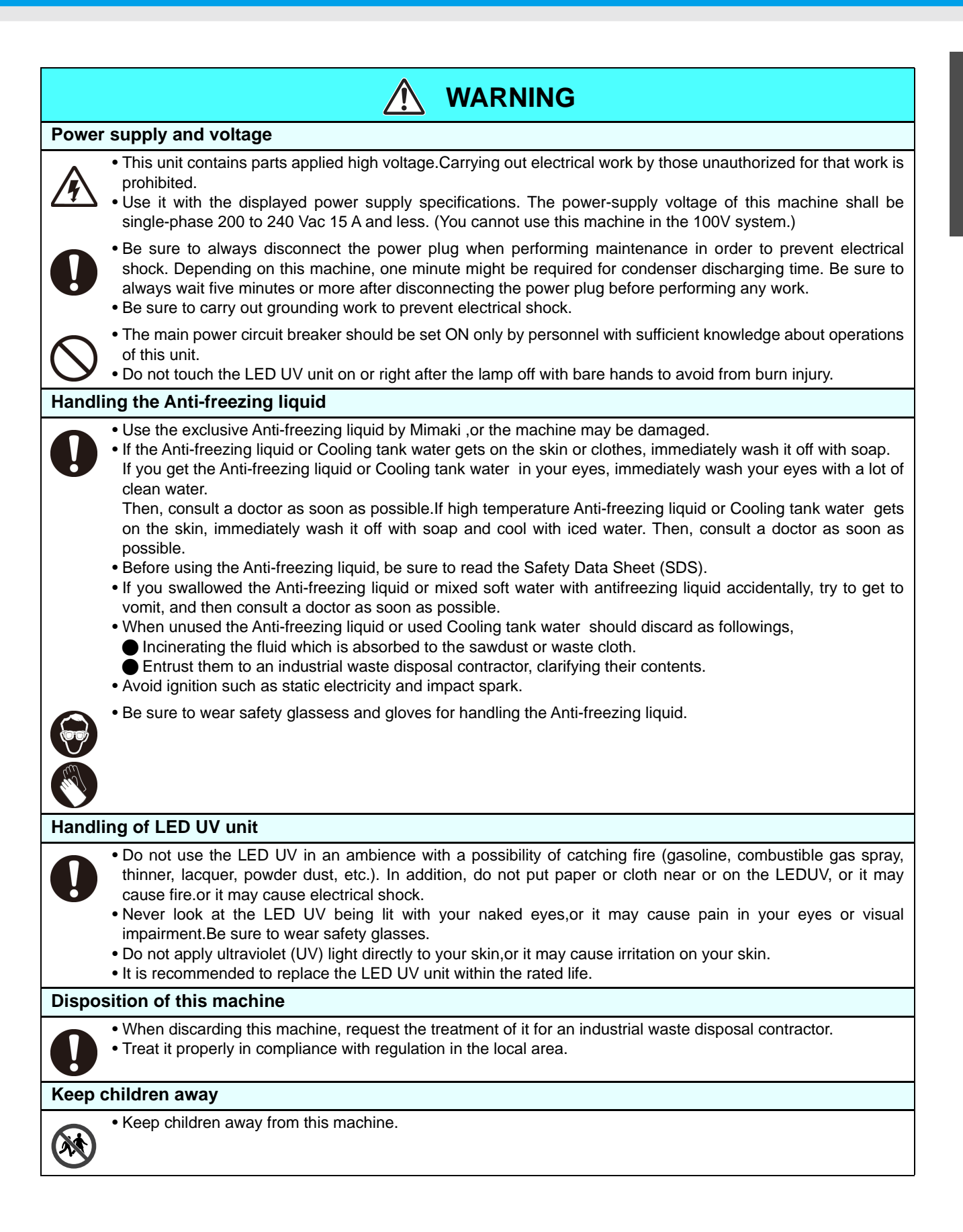

### **Precautions in Use**

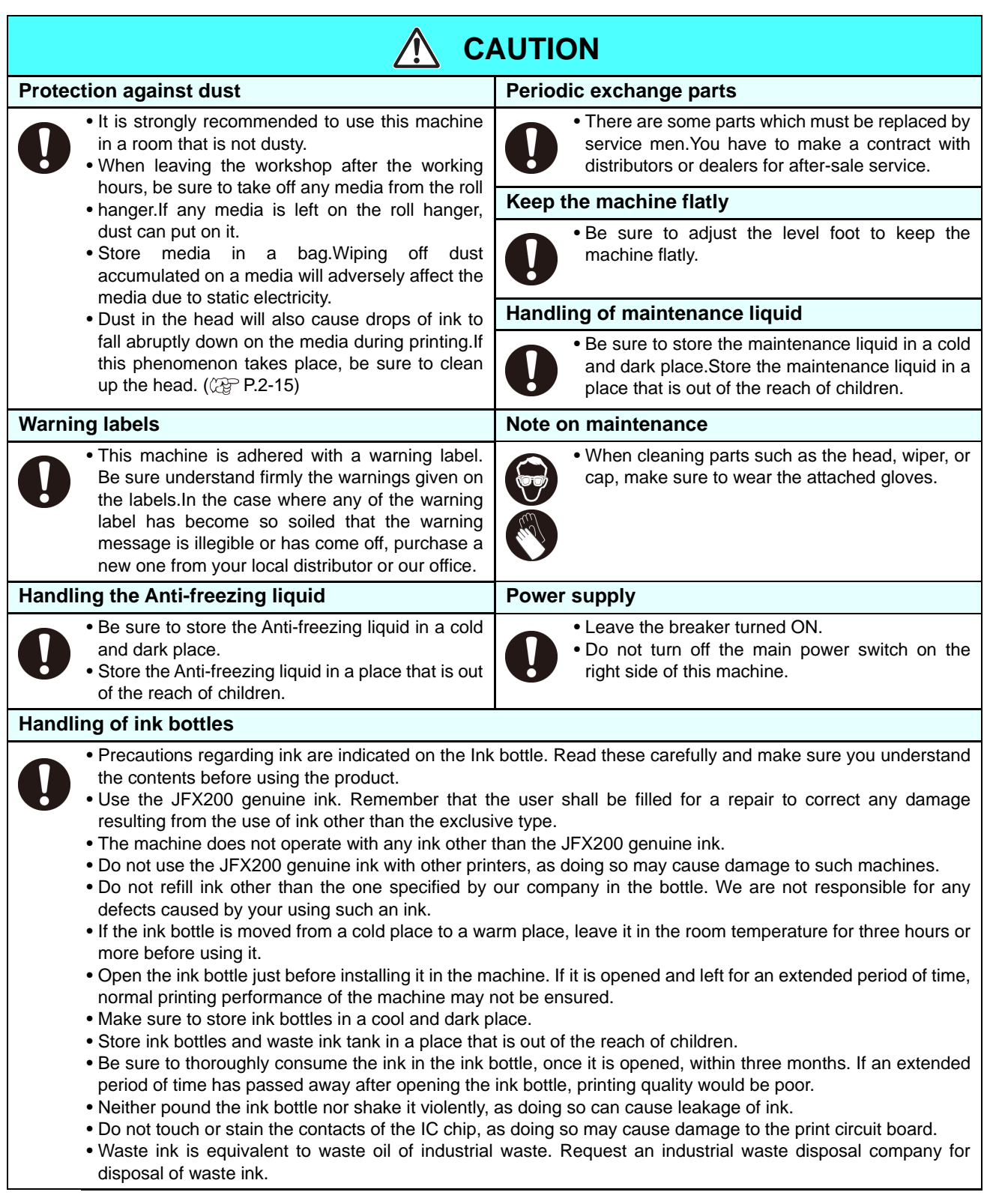

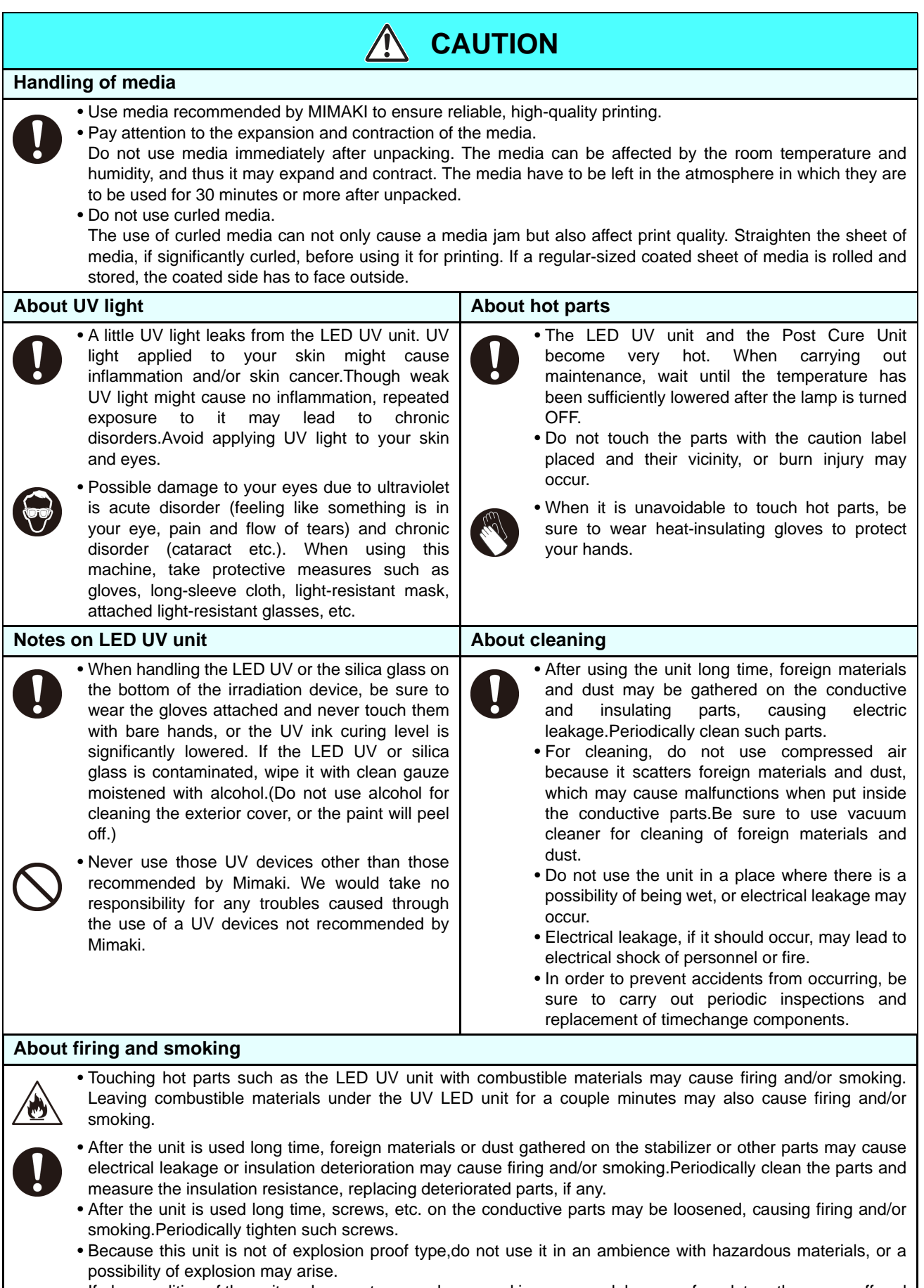

• If abnormalities of the unit such as a strange odor, a smoking or a spark burn are found, turn the power off and call Mimaki immediately.

## **Cautions on Installation**

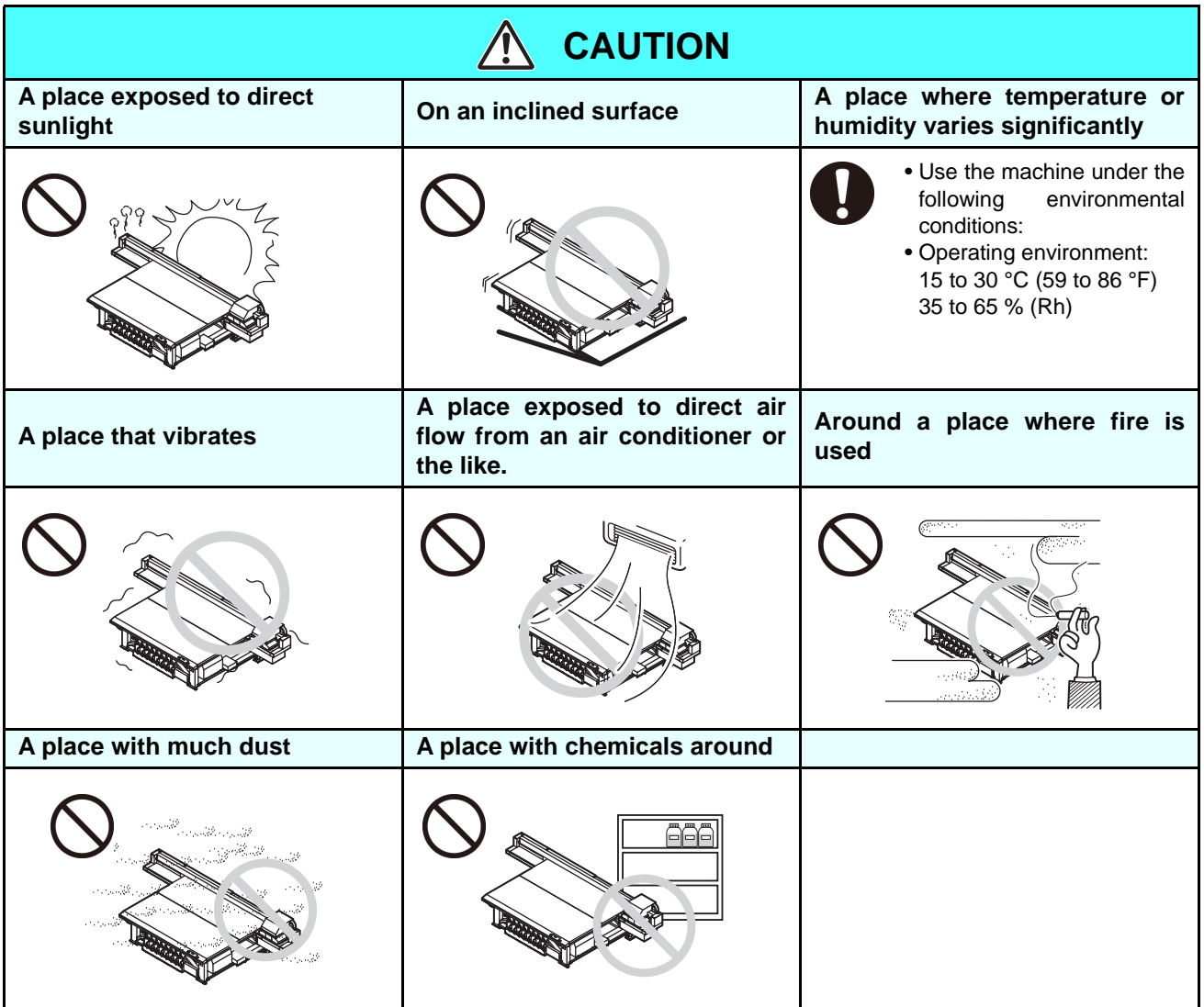

# <span id="page-14-0"></span>Warning labels

Warning labels are stuck on the machine. Be sure to fully understand the warning given on the labels. If a warning label is illegible due to stains or has come off, purchase a new one from a distributor or our sales office.

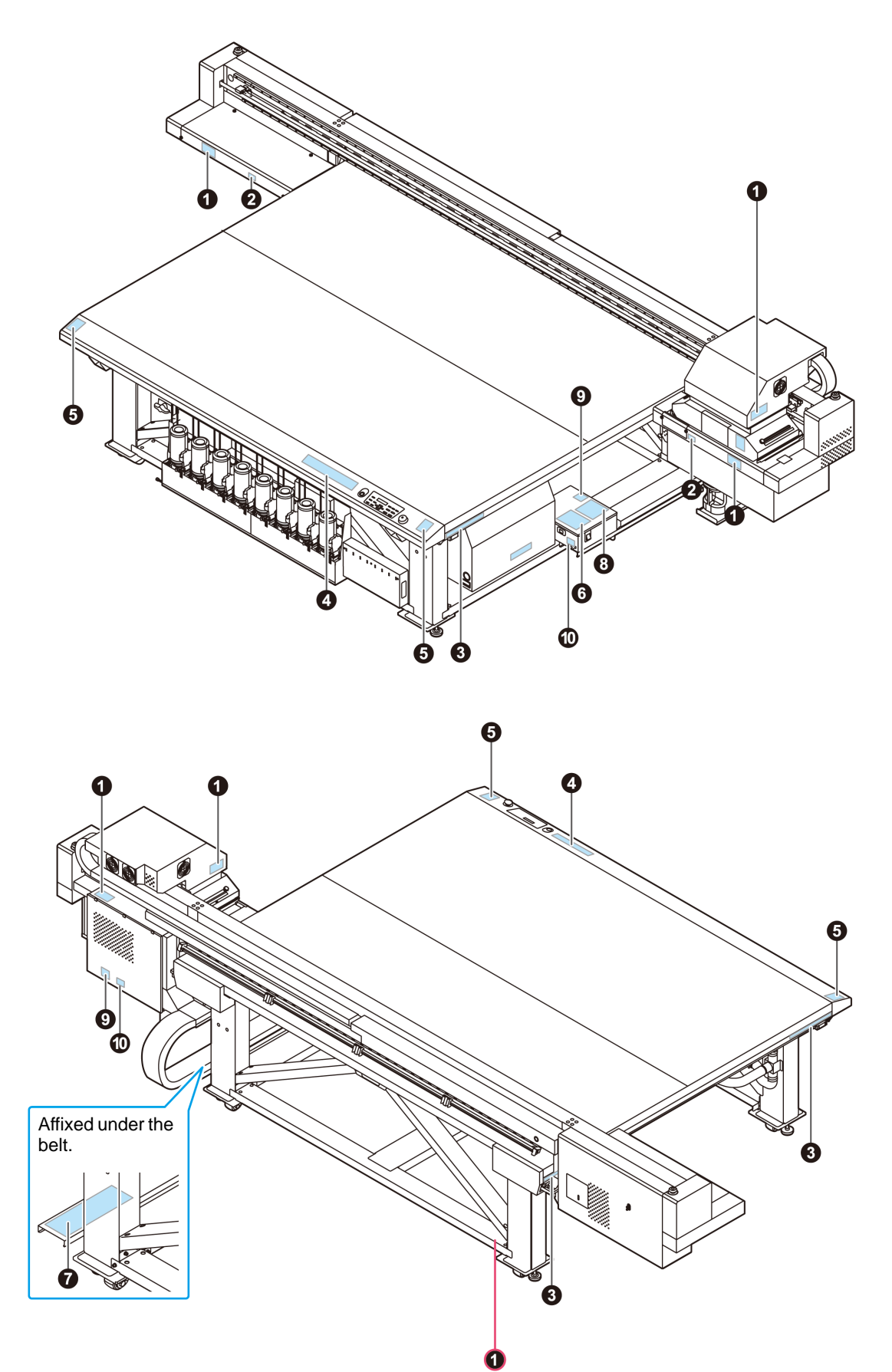

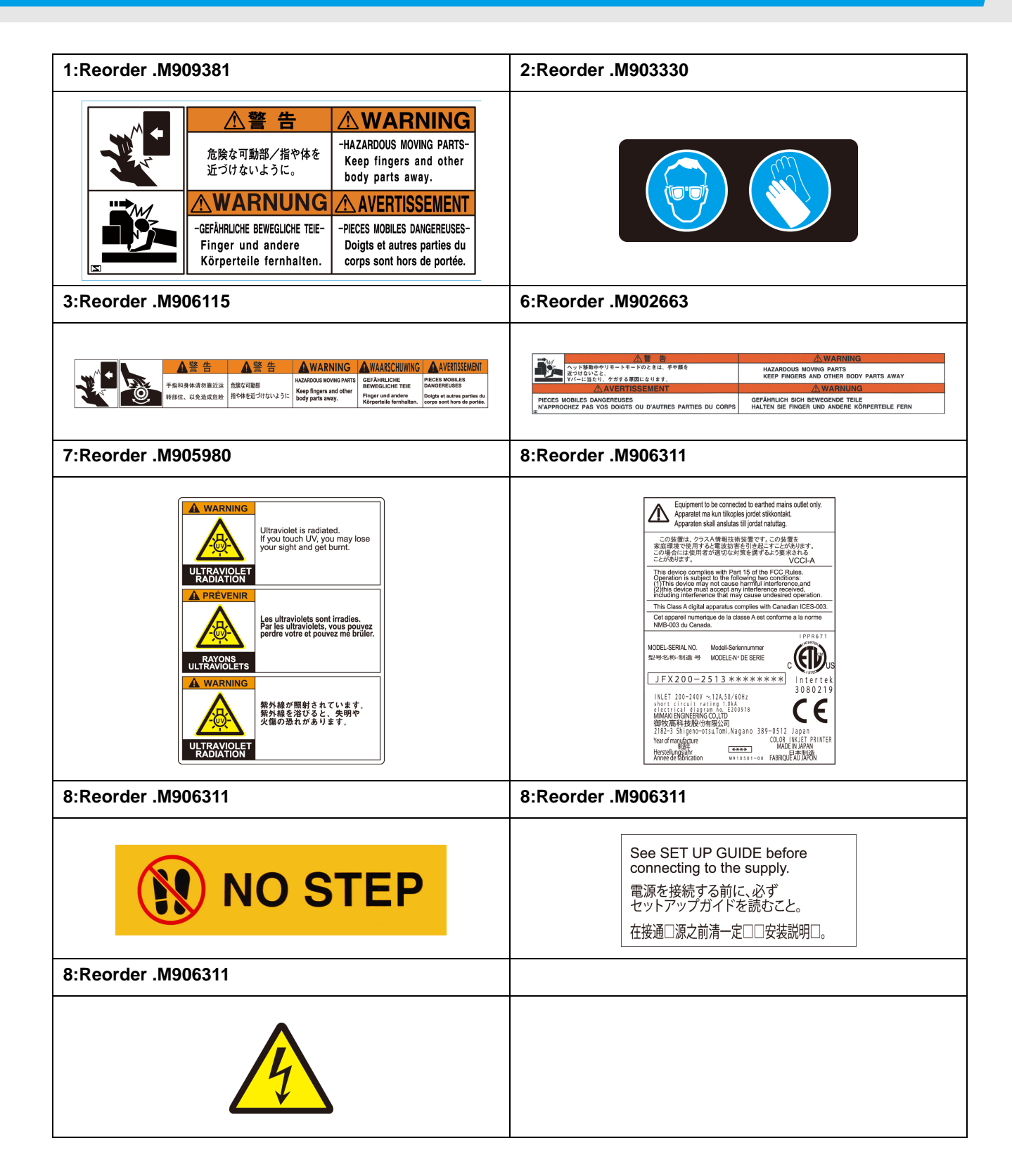

## *Chapter 1 Before Use*

<span id="page-16-0"></span>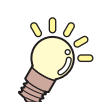

#### **This chapter**

describes the items required to understand before use, such as the name of each part of the machine or the installation procedures.

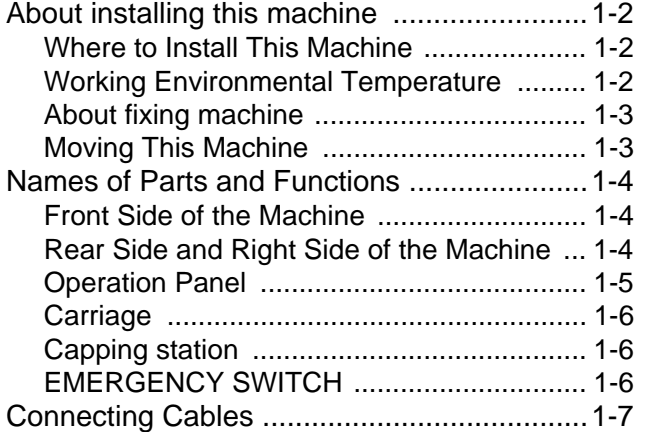

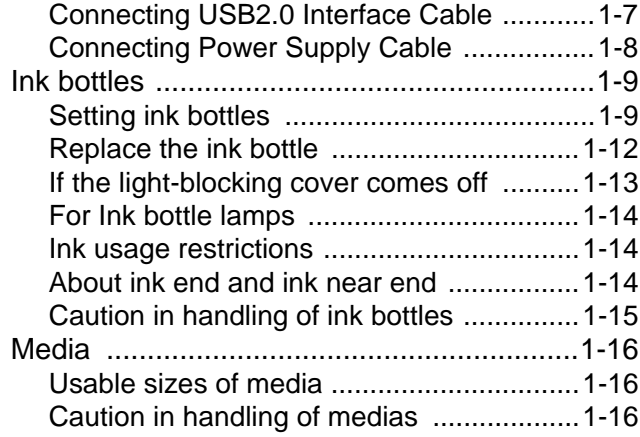

### <span id="page-17-1"></span><span id="page-17-0"></span>**Where to Install This Machine**

Secure a suitable installation space before assembling this machine.

The place of installation must have enough space for not only this machine itself, but also for the printing operation.

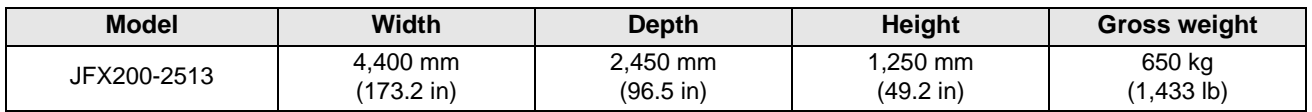

• A service engineer will perform installation work of this machine. At this time, he/ she will contact you (Important!) and explain about the usage and the installation of this machine. After fully understanding that content, use this machine safely.

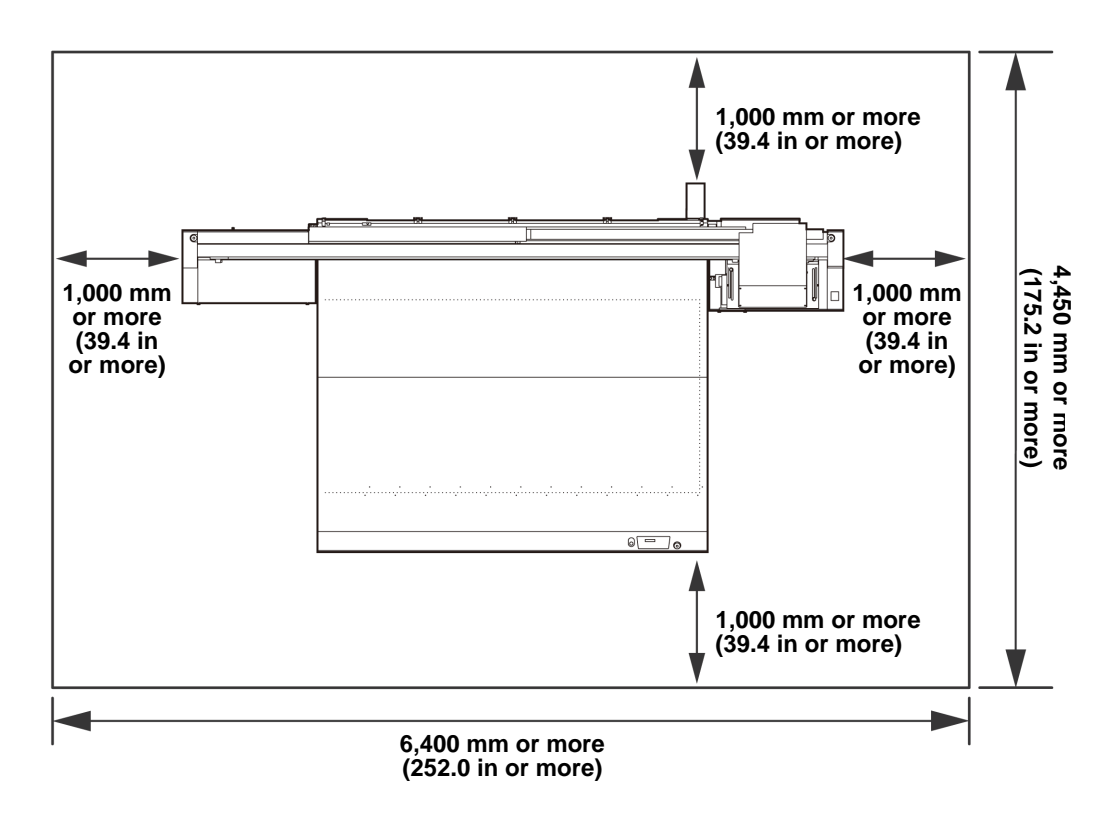

- Ί **Caution**
- When you usually use photographic fixer, do not install this machine in a room filled with vapor of photographic fixer. If you install this machine in such a room, ink adhering to the head hardens and it may cause image quality defect that cannot be improved even if you perform head cleaning many times and may cause nozzle clogging.
- Besides photographic fixer, if you leave this machine in an environment where acidic vapor (acetic acid, muriatic acid, etc.) is generated, the same phenomenon occurs.
- Do not use the machine in an environment full of metal cutting fluids or materials containing highly volatile substances (amines, amine-denatured alcohols). Also, isolate ink, maintenance kits and the machine from such an environment. This may cause nozzle clogging.

#### <span id="page-17-2"></span>**Working Environmental Temperature**

Use this machine in an environment of 15<sup>o</sup>C (59<sup>o</sup>F) to 30<sup>o</sup>C (86<sup>o</sup>F) to ensure reliable printing.

### <span id="page-18-0"></span>**About fixing machine**

The leg of this machine has the level foot to fix the machine.

Before turning the power ON, make sure that the printer body is fixed with the leveling feet. The printer body may start moving during operation if it is not fixed with the leveling feet.

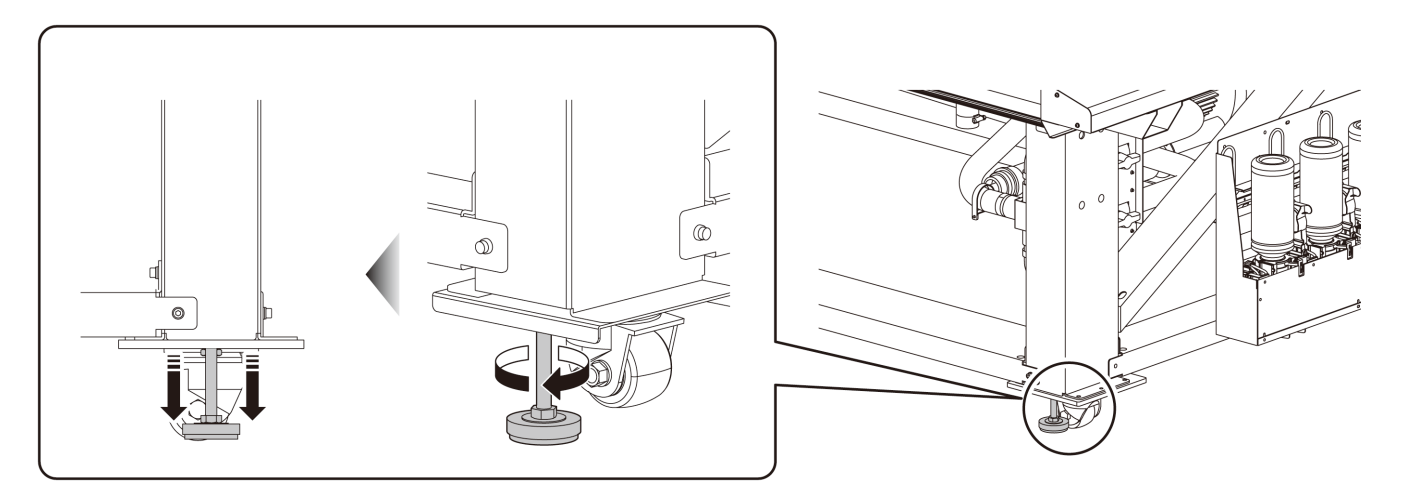

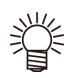

• Put the supplied base plate (gray) made of resin between each leveling foot and the floor. To hold the weight of the printer, using plate is recommended.

### <span id="page-18-1"></span>**Moving This Machine**

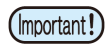

• When the machine is moved to any place other than on the same step-free floor, contact your distributor or our service office. If you move it by yourself, failure or damage may occur.

Be sure to request your distributor or our service office to move this machine.

## <span id="page-19-0"></span>Names of Parts and Functions

### <span id="page-19-1"></span>**Front Side of the Machine**

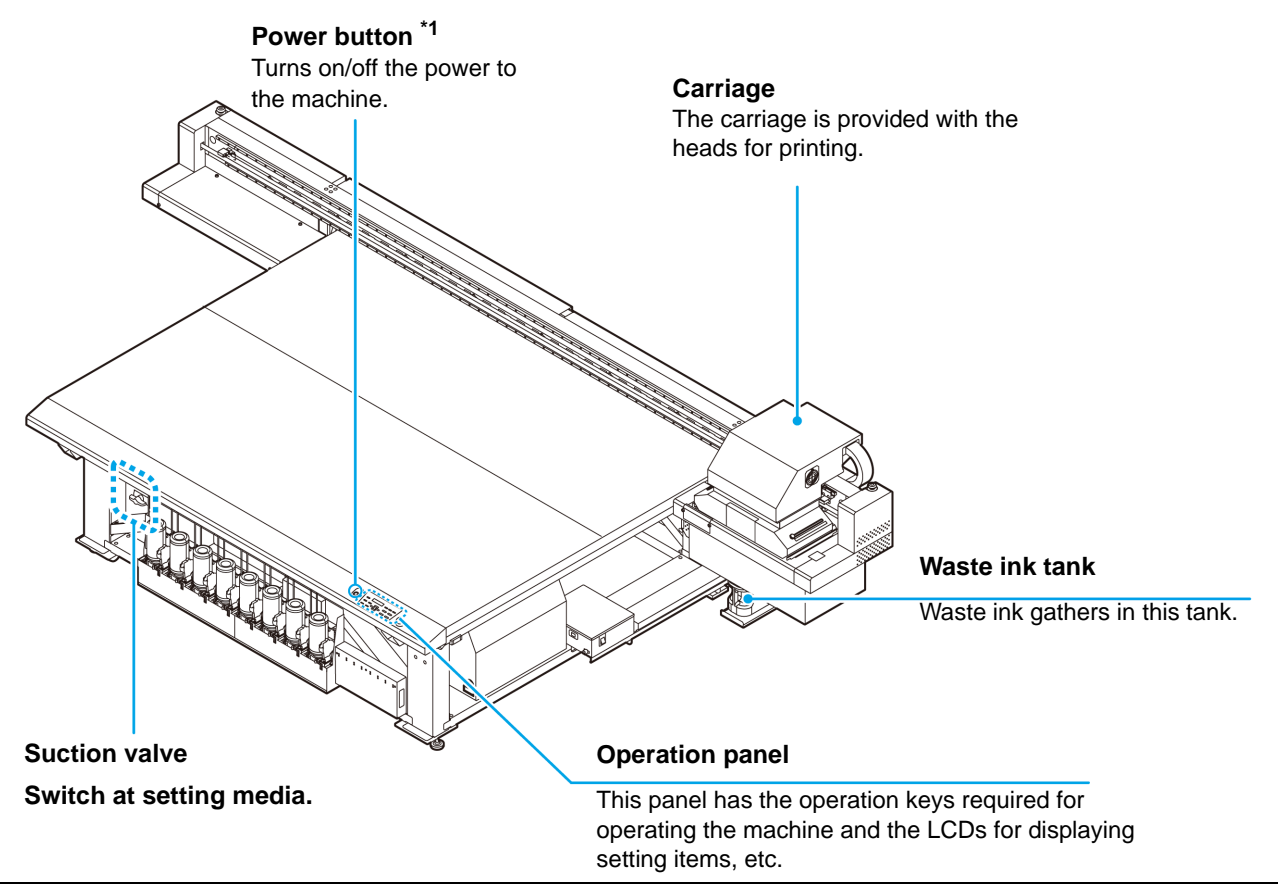

\*1 : When the power supply button is turned ON, it lights in green, and when it is OFF, it goes out. The ink clogging prevention function is periodically operated even when the power button is OFF. (Auto maintenance function)

### <span id="page-19-2"></span>**Rear Side and Right Side of the Machine**

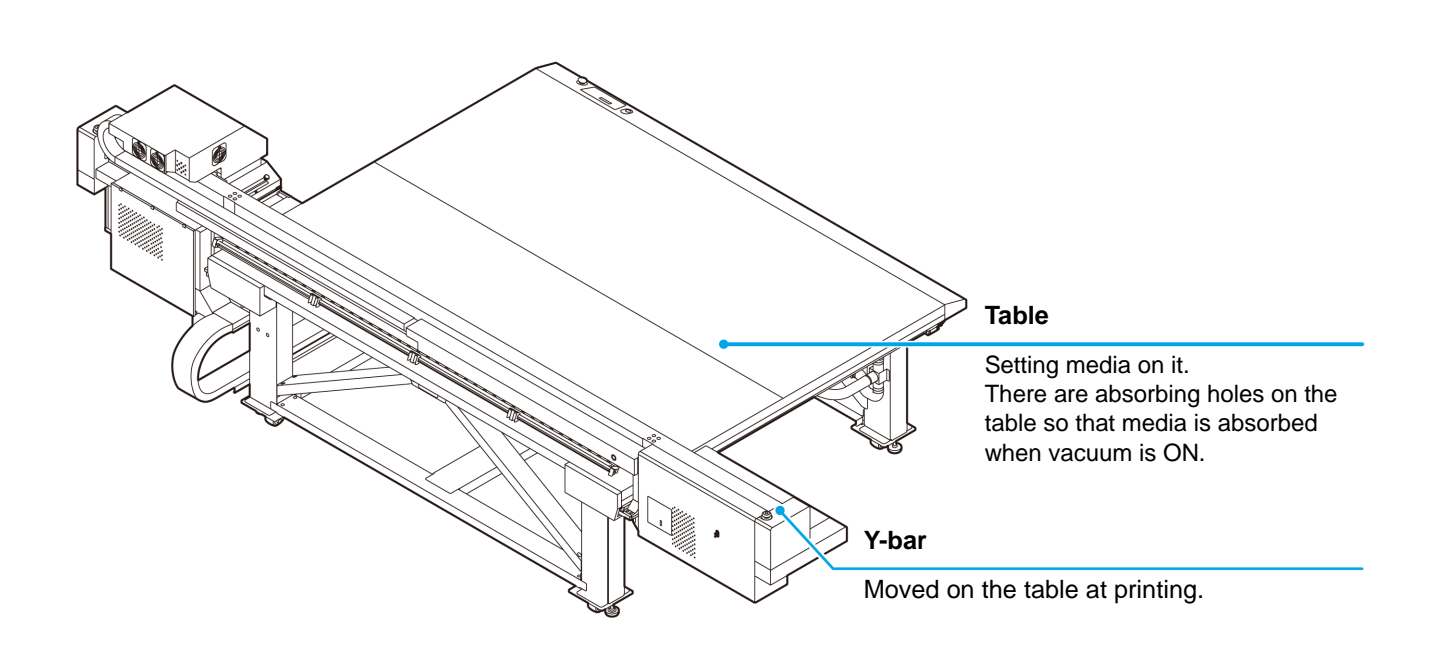

## <span id="page-20-0"></span>**Operation Panel**

Use the operation panel to make settings for printing or operate this machine.

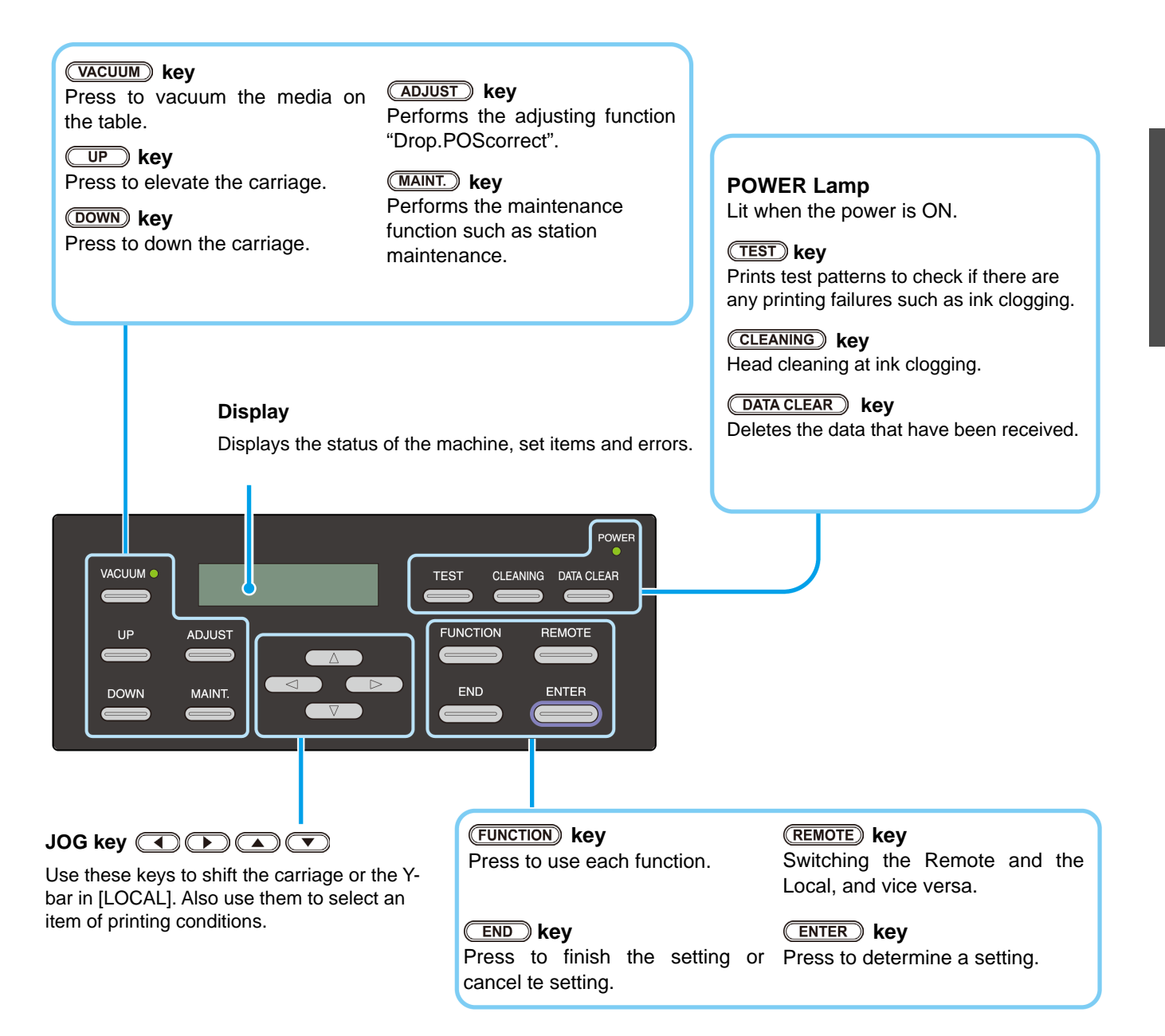

#### <span id="page-21-0"></span>**Carriage**

The carriage is provided with the heads for printing and LED UV unit.

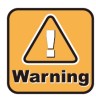

- Do not expose your naked eyes directly to the light irradiated from the LED UV when it lights.
- Do not touch the LED UV unit when it is being lit or just after it is set OFF. It may cause a burn injury, as it is very hot.

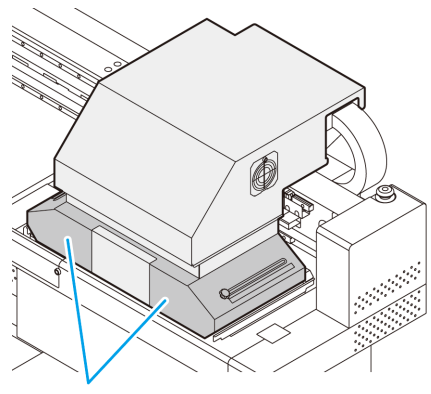

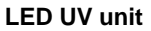

#### <span id="page-21-1"></span>**Capping station**

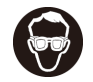

• Be sure to wear the attached safety glasses in cleaning within the capping station to protect your eyes against ink. Otherwise, you may get ink in your eyes.

The capping station consists of the ink caps, the wiper for cleaning the heads, etc.

The ink caps prevent the nozzles in the heads from drying up. The wiper cleans the nozzles in the heads.

The wiper is consumable.If the wiper is deformed or the media is stained, replace the wiper with a new one. ( $\mathbb{CP}$  [P.4-30\)](#page-111-2)

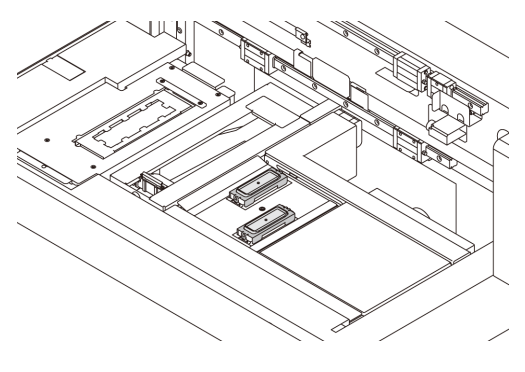

#### <span id="page-21-2"></span>**EMERGENCY SWITCH**

One EMERGENCY switch is placed on the front face of the unit and 2 are placed on Y-bar.

When stopping the machine for safety reason, press the switch.

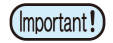

**When you press the emergency switch and the machine stops, be sure to follow the procedures below:**

- **(1)** Disconnect from the outlet before resolving the fault.
- **(2)** After checking the safety, pull the emergency switch upward (or rotate) to release.
- **(3)** Connect to the outlet.

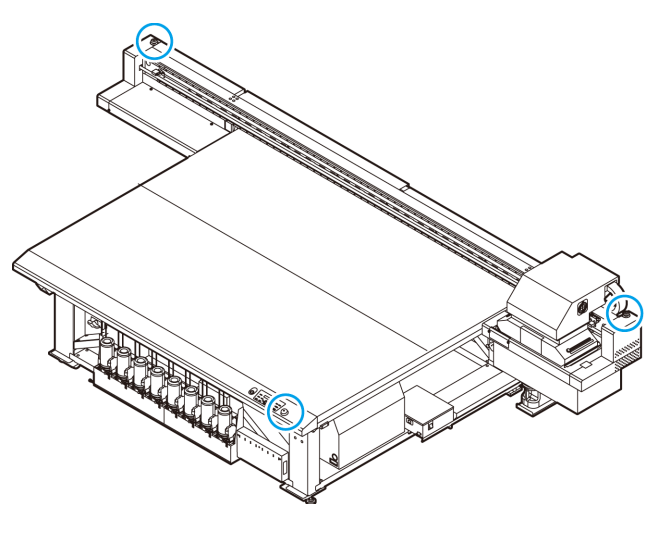

### <span id="page-22-1"></span><span id="page-22-0"></span>**Connecting USB2.0 Interface Cable**

Connect the PC and this machine with the USB2.0 interface cable.

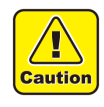

- Your RIP must be compatible with USB 2.0. • Contact a RIP maker near your location or our office when the USB2.0 interface is not attached to the
- PC.

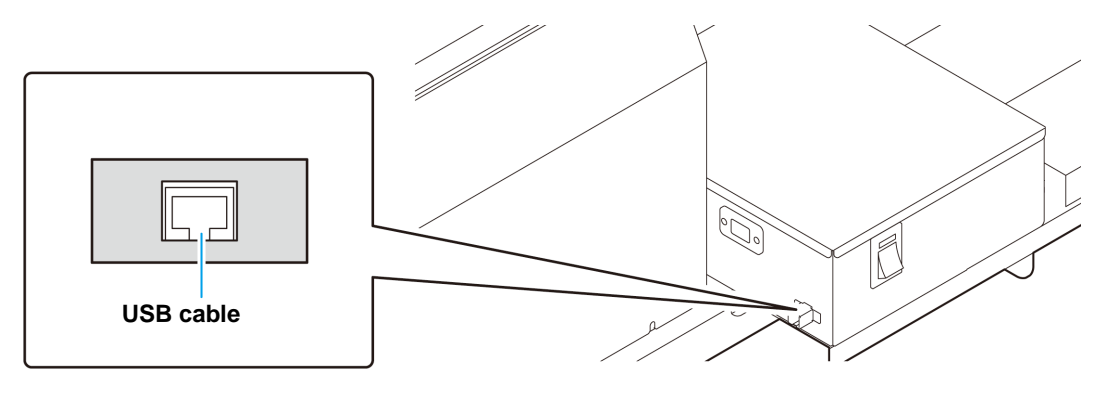

#### **Notes on USB 2.0 Interface**

• Your RIP must be compatible with USB 2.0. (Important!)

#### **When two or more JFX200 machines are connected to one personal computer**

When two or more JFX200 machines are connected to one personal computer, the personal computer may not recognize all the JFX200 machines normally.

Reconnect the unrecognized JFX200 machine to another USB port, if available, and check to see if it is recognized.If the JFX200 machine is not recognized by the newly connected USB port, use USB 2.0 repeater cables available on the market. (However, keep the distance between the JFX200 and the personal computer within 20 m.)

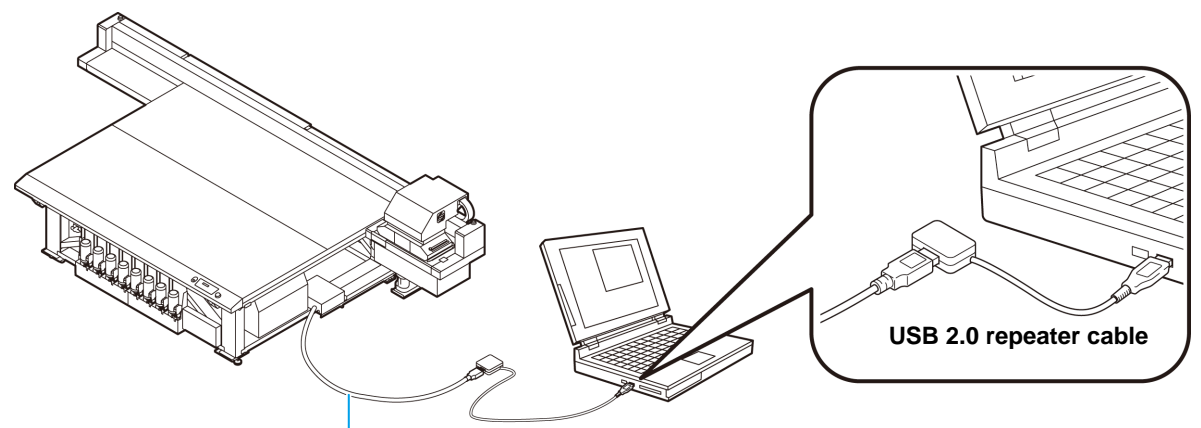

**Use a USB cable that is less than 5 m.**

#### **Notes on peripheral devices in USB high speed mode**

When a peripheral device (USB memory or USB HDD) to be operated in USB high speed mode is connected to the same personal computer that a JFX200 machine is connected to, the USB device may not be recognized. When JFX200 is connected to the personal computer to which an external HDD is connected via USB, the speed of data output to JFX200 may drop.That can cause the head unit to stop temporarily at the right or left end during printing.

Use a USB cable that is less than 5 m. If it is necessary to use one that is 5 m or longer, use a commercially available USB 2.0 repeater cable.

#### **Removing USB memory**

If a USB memory module is inserted in the personal computer to which a JFX200 machine is connected, click "Stop" in the "Safely Remove Hardware" window by following the instructions given there first and then remove the module.

Leaving a USB memory module inserted can cause [ERROR 201 COMMAND ERROR]. Copy the data onto the hard disk before outputting it for printing.

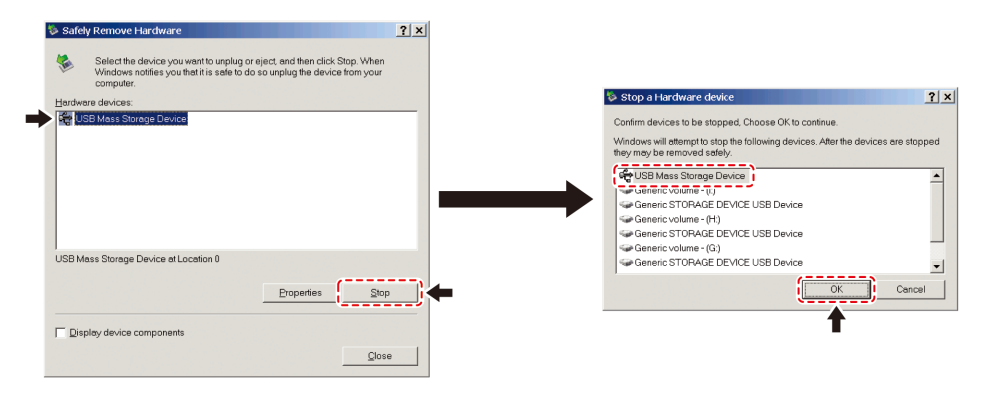

#### <span id="page-23-0"></span>**Connecting Power Supply Cable**

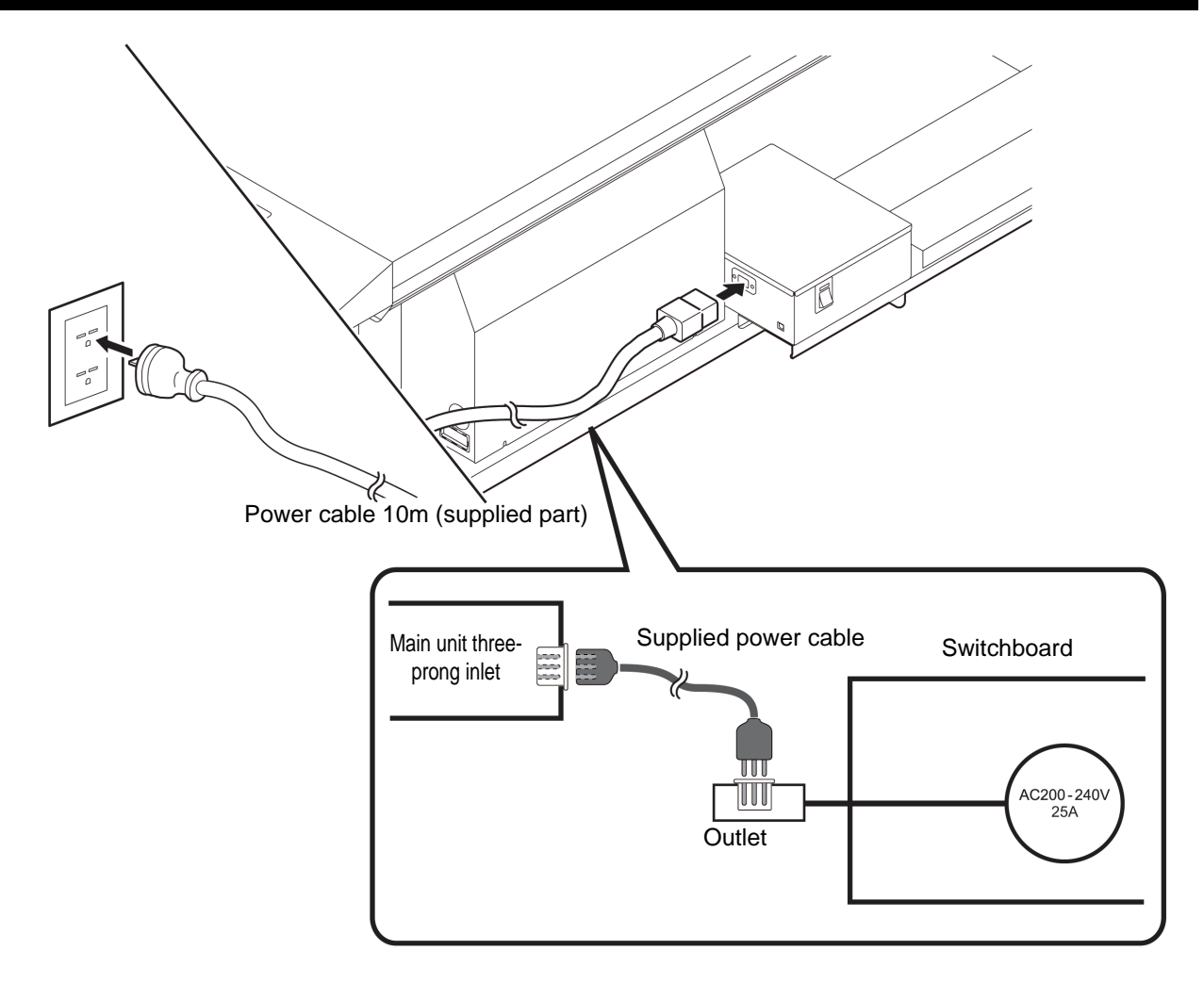

# <span id="page-24-0"></span>Ink bottles

### <span id="page-24-1"></span>**Setting ink bottles**

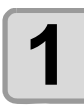

#### **1 Take out the ink bottle, and slowly shake it twenty times and more.**

• To prevent ink from leaking when you shake it, wear gloves and cover the ink bottle cap with a paper towel etc. Being in that status, slowly shake it twenty times and more by flowing ink.

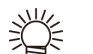

- Before shaking it, check that the cap is firmly closed.
- If you shake it too strong, it may cause ink leakage. Therefore, perform this carefully.
- If the remaining amount of ink is less, ink in the bottle cannot be beaten enough. Tilt the ink bottle until it becomes vertical.

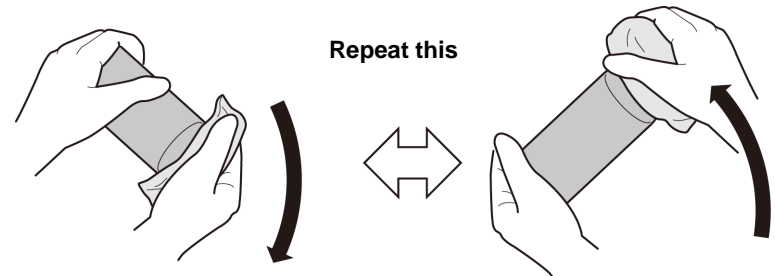

**Cover with paper towel firmly and shake ink slowly**

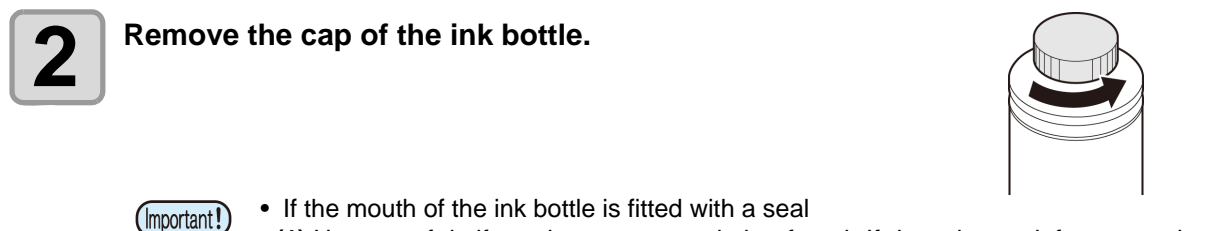

- 
- **(1)** Use a craft knife tool to cut out a circle of seal. If there is any leftover cut, it may cause ink to leak.

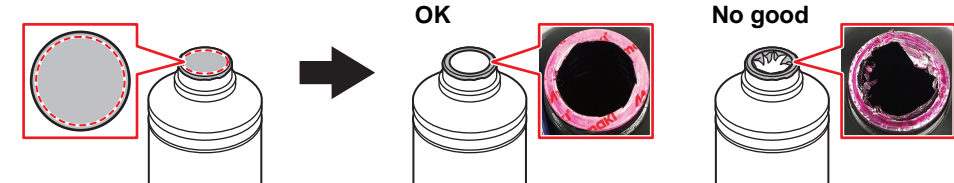

- **(2)** Do not scratch the mouth of the ink bottle. There is a risk of ink leaking from the scratched area.
- **(3)** Be careful not to drop pieces of the seal into the ink bottle. If you use the bottle with pieces of the seal inside, there is a risk that the special cap will get stuck and the ink supply will be interrupted.

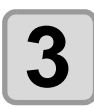

## **3 Attach the specialized cap to the ink bottle.**

**(1)** Set the specialized cap on the bottle.

• The specialized cap that is used differs depending on the type of ink that is set.

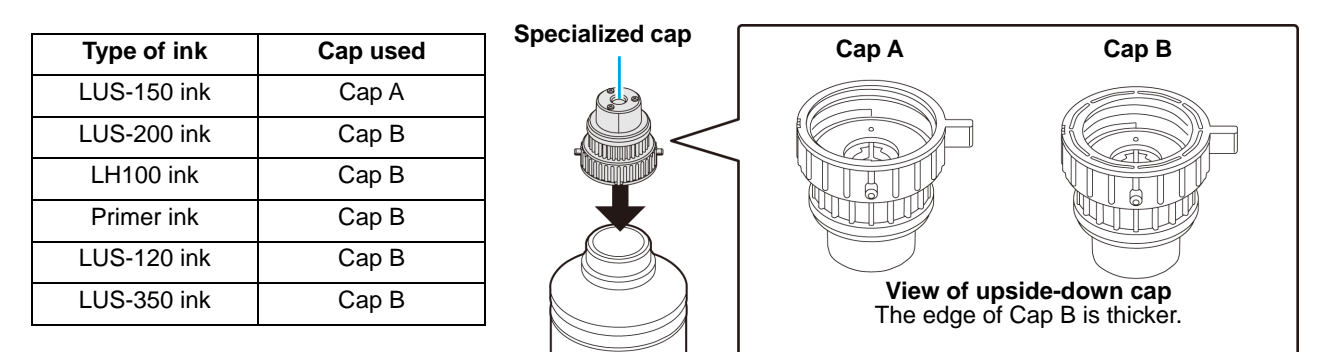

**(2)** Tighten the specialized cap using the tightening jig.

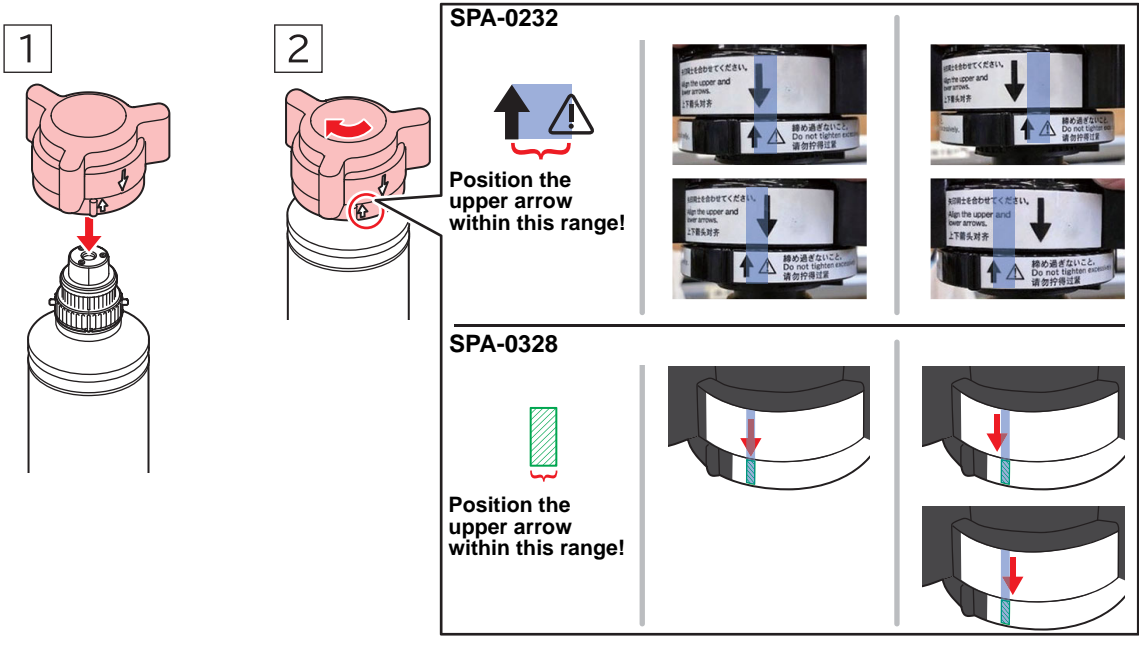

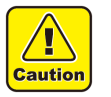

• Do not overtighten the special cap. Disregarding this precaution may result in damage, idling or ink leakage. If the arrow moves beyond the above range, loosen the special cap, and repeat the steps again.

**(3)** Turn the bottle upside-down and check that ink does not leak.

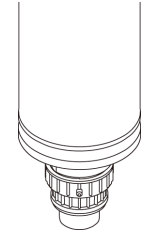

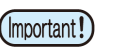

• Do not leave an ink bottle with the specialized cap attached in a location where it is exposed to light for a long period of time. Doing so can result in the ink in the bottle curing (hardening).

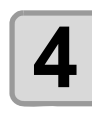

## **4 Set the ink bottle on the tank.**

- Set the ink bottle while moving the lever on the tank completely to the right.
- (Important!)
- Do not ever rotate the ink bottle at all after setting it into the tank. Doing so can result in ink leakage.

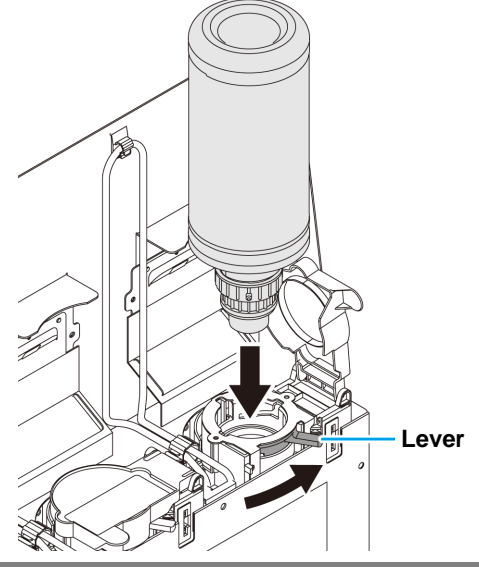

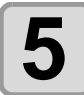

#### **5** Move the lever on the tank completely from the right to the left side. **right to the left side.**

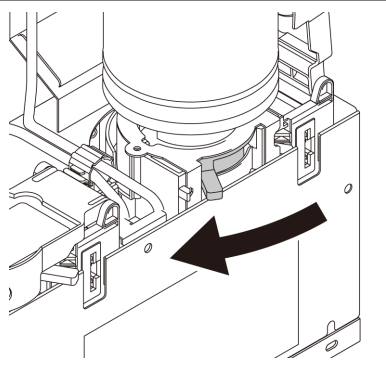

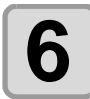

## **6 Insert the IC chip.**

- Insert the IC chip with the left side with metal upward. If you insert the wrong side by accident, it causes faulty or damage of the IC chip.
- Do not touch the metal part of the IC chip. It may break the IC chip by static, or may cause read error by stain or flaw.
- For the setting orders of the ink bottles, refer to [P.6-4.](#page-141-1)

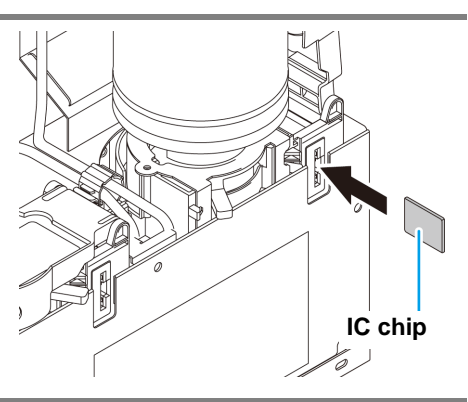

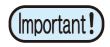

#### **About IC chip**

- The IC chip has information of ink color, remaining amount of ink, expiration data, etc. When setting the ink bottle, insert the IC chip packed with the ink bottle into the IC chip inserting port attached with the ink cover.
- If you set the IC chip not being the pair of the ink bottle, image quality defect etc. may occur.
- The mark indicating color information is pasted on the IC chip.

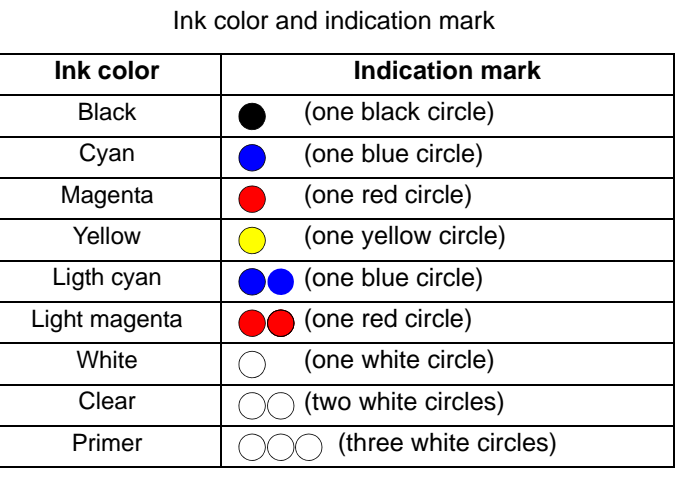

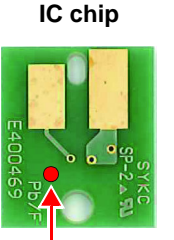

Mark indication position

#### <span id="page-27-0"></span>**Replace the ink bottle**

Perform as follows when [INK END] or [INK NEAR END] is displayed on the display.

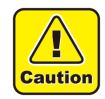

• Check for dust or debris on the cap before setting the bottle. If any paper or dust adheres to the cap, it may cause a clogged path defection.

#### **When [INK END] is displayed**

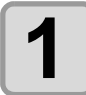

**1 Move the lever on the tank completely from the left to the right end.**

• Do not ever rotate the ink bottle at all after (Important!) setting it into the tank. Doing so can result in ink leakage.

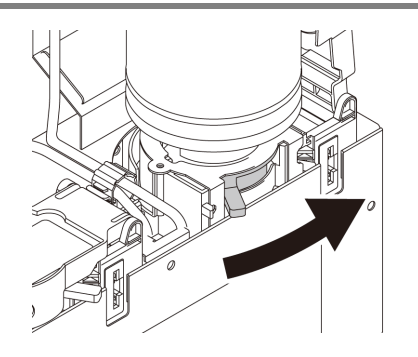

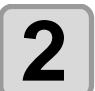

**2 Lift out the ink bottle while keeping it completely straight.**

(Important!)

• Check that the light-blocking cover closes when removing the ink bottle from the tank. Close by hand if the cap does not close. Leaving the light-blocking cover open can result in the ink curing.

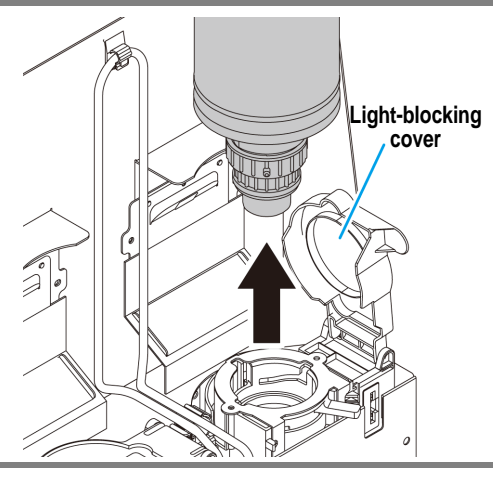

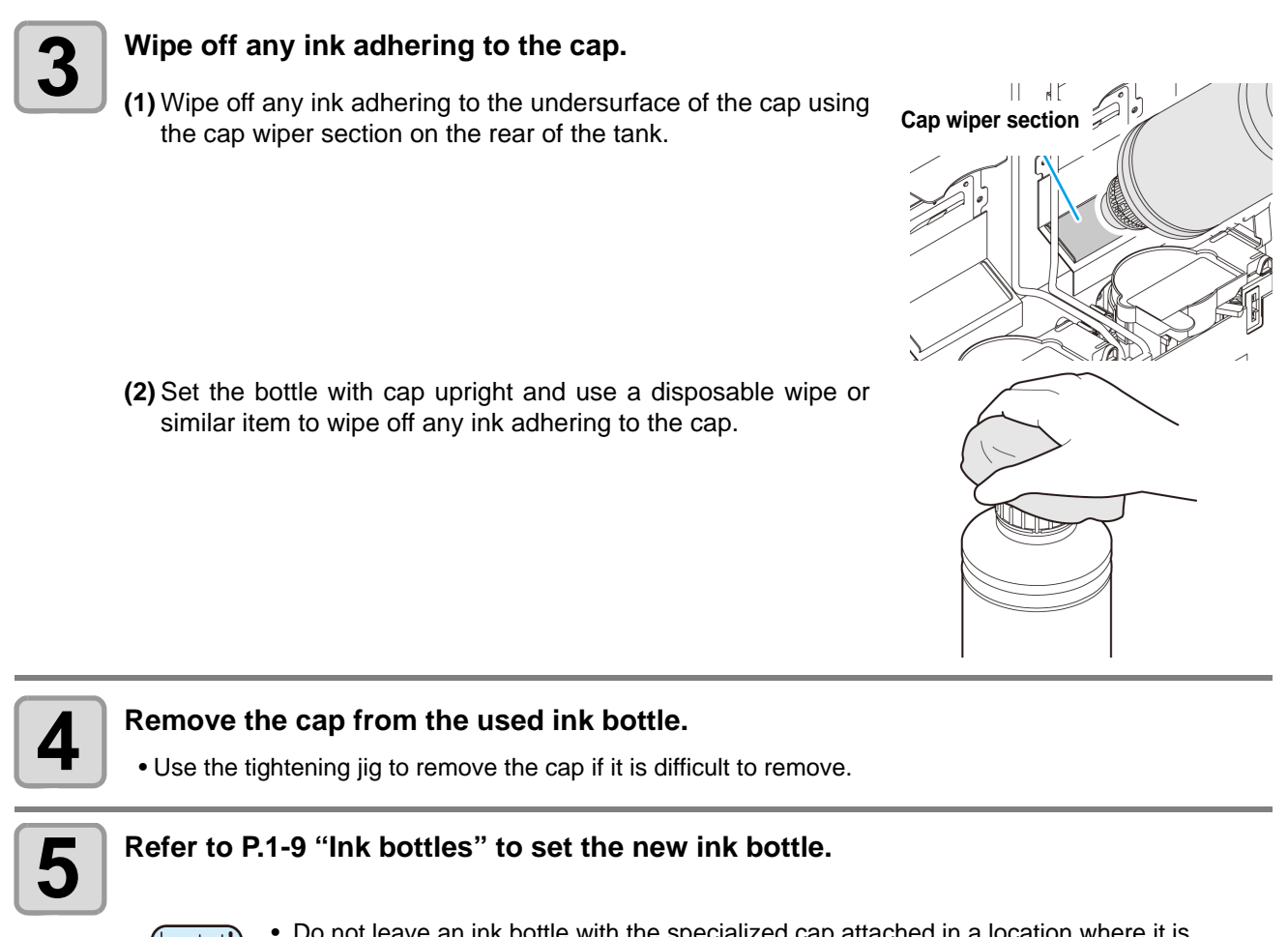

• Do not leave an ink bottle with the specialized cap attached in a location where it is (Important!) exposed to light for a long period of time. Doing so can result in the ink in the bottle curing.

#### **When [INK NEAR END] is displayed**

There is a little of ink left. It is recommended to replace the ink bottle soon since ink may become empty in printing while printing is continuously enabled.

When you press the **ENTER** key in LOCAL, you can check the bottle to be replaced in the local guidance.  $(CCF$  [P.3-30\)](#page-81-1)

## <span id="page-29-0"></span>**If the light-blocking cover comes off**

If the light-blocking cover comes off, light striking the inside of the tank can result in the ink curing. Perform the following procedures if the light-blocking cover comes off.

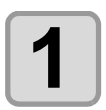

**1** Insert the nub (on one side) of the light-blocking cover into the hole on the tank. **into the hole on the tank.**

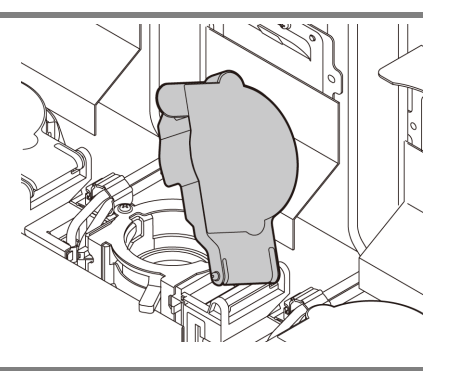

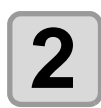

**2** While pressing towards the side of the inserted hole of Step 1, insert the other nub into the other side. **into the other side.**

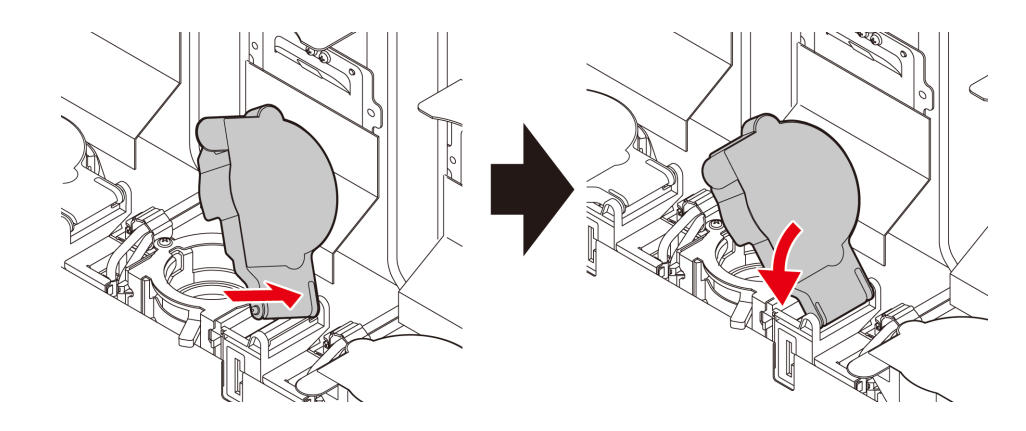

#### <span id="page-30-0"></span>**For Ink bottle lamps**

The condition of the ink bottles set in the machine is confirmable with lamps located over the ink bottles.

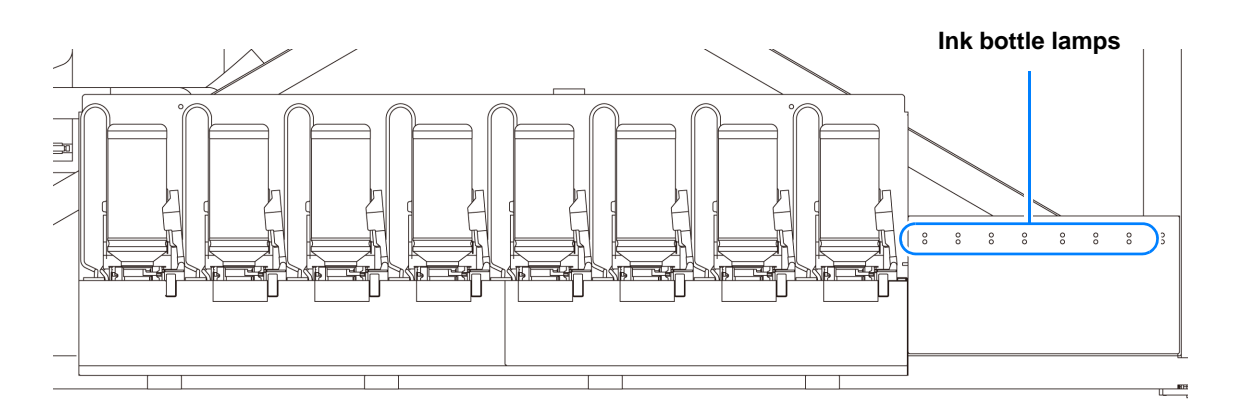

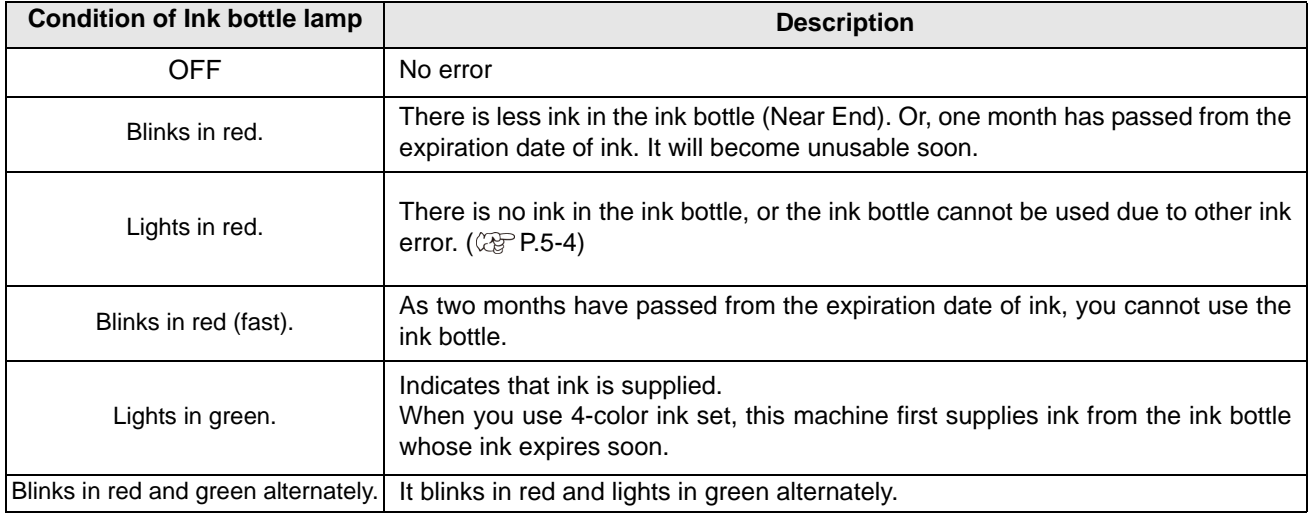

#### <span id="page-30-1"></span>**Ink usage restrictions**

The ink expiration date is indicated on the Ink bottle. Expired ink may cause printing defects or alter the color tone. Printing is possible even if the ink has passed its expiration date. Nevertheless, we recommend replacing with new ink or use up as quickly as possible.

Ex.) The expiration date is April 2020

- May : Replace with new ink or use up as quickly as possible. Printing is possible.
- June : Replace with new ink or use up as quickly as possible. Printing is possible.
- July : Printing is not possible.

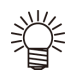

• The message appears on the display.

#### <span id="page-30-2"></span>**About ink end and ink near end**

When it becomes Ink near end (remaining amount of ink is less), the ink bottle lamp blinks in red to inform you of it. It is recommended to replace it with new one as soon as possible.

When it becomes Ink end (remaining amount of ink is none), the ink bottle lamp lights in red to inform you of it. Replace the ink bottle.

### <span id="page-31-0"></span>**Caution in handling of ink bottles**

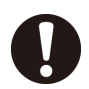

- If you get ink in your eyes, immediately wash your eyes with a lot of clean running water for at least 15 minutes. In doing so, also wash the eyess to rinse ink away completely. Then, consult a doctor as soon as possible.
- Use genuine ink bottles for this machine. This machine functions by recognizing the genuine ink bottles. In case of troubles caused by modified ink bottles or the like, it shall be out of the warranty even within the warranty period.
- Store the ink bottle in a place not more than 1 m off the ground. If you store it in a place higher than 1 m, should the ink bottle fall, the cap may come off, spilling the ink.
- If the ink bottle is moved from a cold place to a warm place, leave it in the room temperature for three hours or more before using it.
- Make sure to store ink bottles in a cool and dark place.
- Store ink bottles and waste ink tank in a place that is out of the reach of children.
- Request an industrial waste processor for processing of empty ink bottles.
- Be sure to thoroughly consume the ink in the ink bottle, once it is opened, within three months. If an extended period of time has passed away after opening the ink bottle, printing quality would be poor.
- Do not shake ink bottles violently. This may result in ink leakage from the ink bottles.
- Never refill the ink bottles with ink. This may result in troubles. MIMAKI will not bear any responsibility for any damage caused by the use of the ink bottles refilled
- with ink. • Do not touch or stain the contacts of the IC chip. This may cause damages on printed circuit boards.
- The shape of an ink bottle installed in the machine might collapse as shown in the figure on the right. This is normal, and does not affect the use or operation of the machine.

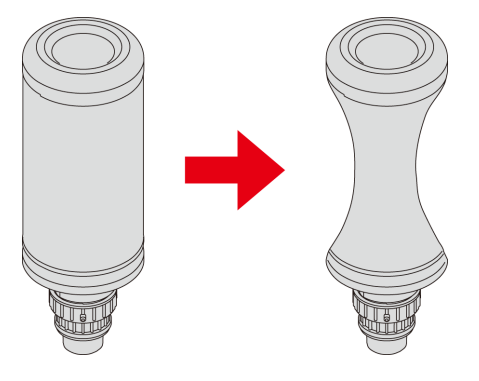

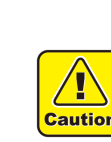

<span id="page-32-0"></span>Usable media sizes and notes for handling are described.

#### <span id="page-32-1"></span>**Usable sizes of media**

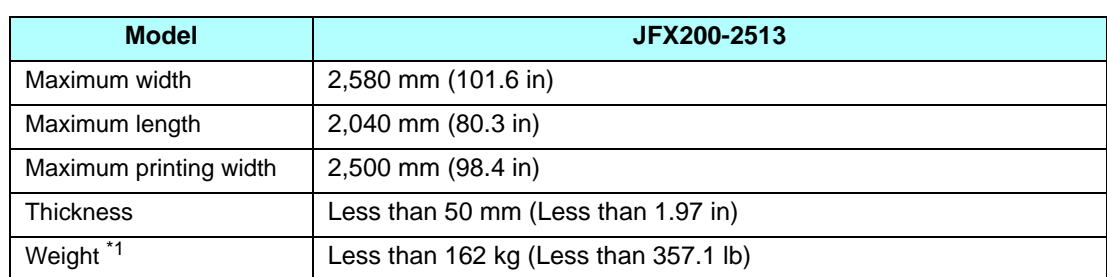

 $*1.$  A rough guide is 50 kg (110.2 lb) per 1 m<sup>2</sup>.

#### <span id="page-32-2"></span>**Caution in handling of medias**

Pay attention to the followings for handling of medias.

#### • **Extension and shrinkage of the media** (Important!)

Do not use the media in the sheet form shortly after the package was opened. The media could extend or shrink depending on the temperature and humidity inside the room. For more than 30 minutes after opening of the package, the media has to be exposed to the ambient air of the location it is to be used.

• **Warping of the media**

As for the media of the sheet form, use the flat one, or the one warping downward (the one with floating central part when placed the printing surface facing upward.) The media warping upward could not be absorbed in some cases onto the table. Store the media liable to be warped on the slightly smaller platform or palette so that it may warp downward. Be careful not to warp the media out of the absorption area.

• **Absorption of the media**

To maintain the absorption effect, cover the suction holes not covered by the media with other media which is thinner than the media.

- **Other precautions**
	- **a** Do not place any article on the surface of the coated paper. Some coated paper could change its color.
	- **b** Curled media that cannot be absorbed or the media that misaligns when the Y-bar is moved may not be used. Before using, fix the media with adhesive tape, etc.
	- **c** Do not use the media that will generate warping or deformation even if the logical seek is set "OFF".
	- **d** As the bed surface is constructed of multiple boards, their joint lines could be reflected on the printed images depending on the thickness and elasticity of the media. Similarly, the suction holes could affect the printed images. Perform the printing after confirming that there is no problem by making the test printing in advance.

### **1-18**

## *Chapter 2 Basic Operations*

<span id="page-34-0"></span>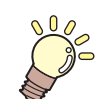

**This chapter**

describes procedures and setting methods for ink and media preparation, and printing.

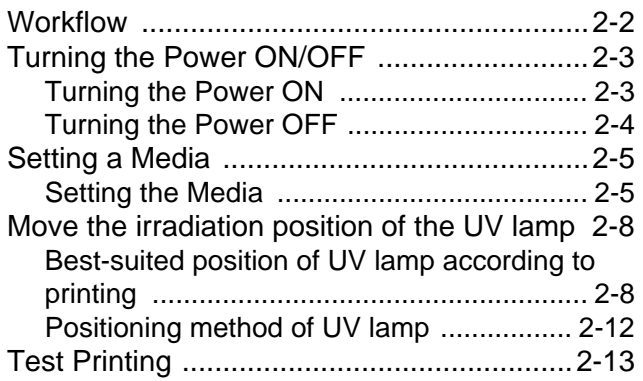

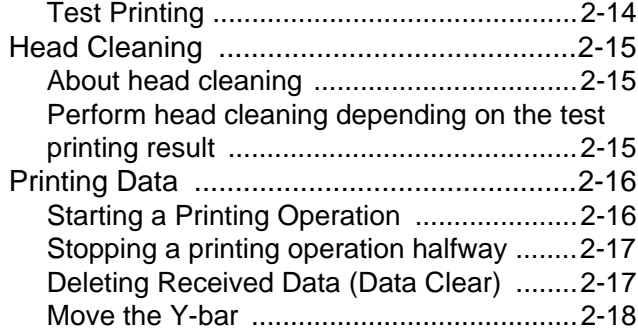

# <span id="page-35-0"></span>**Workflow**

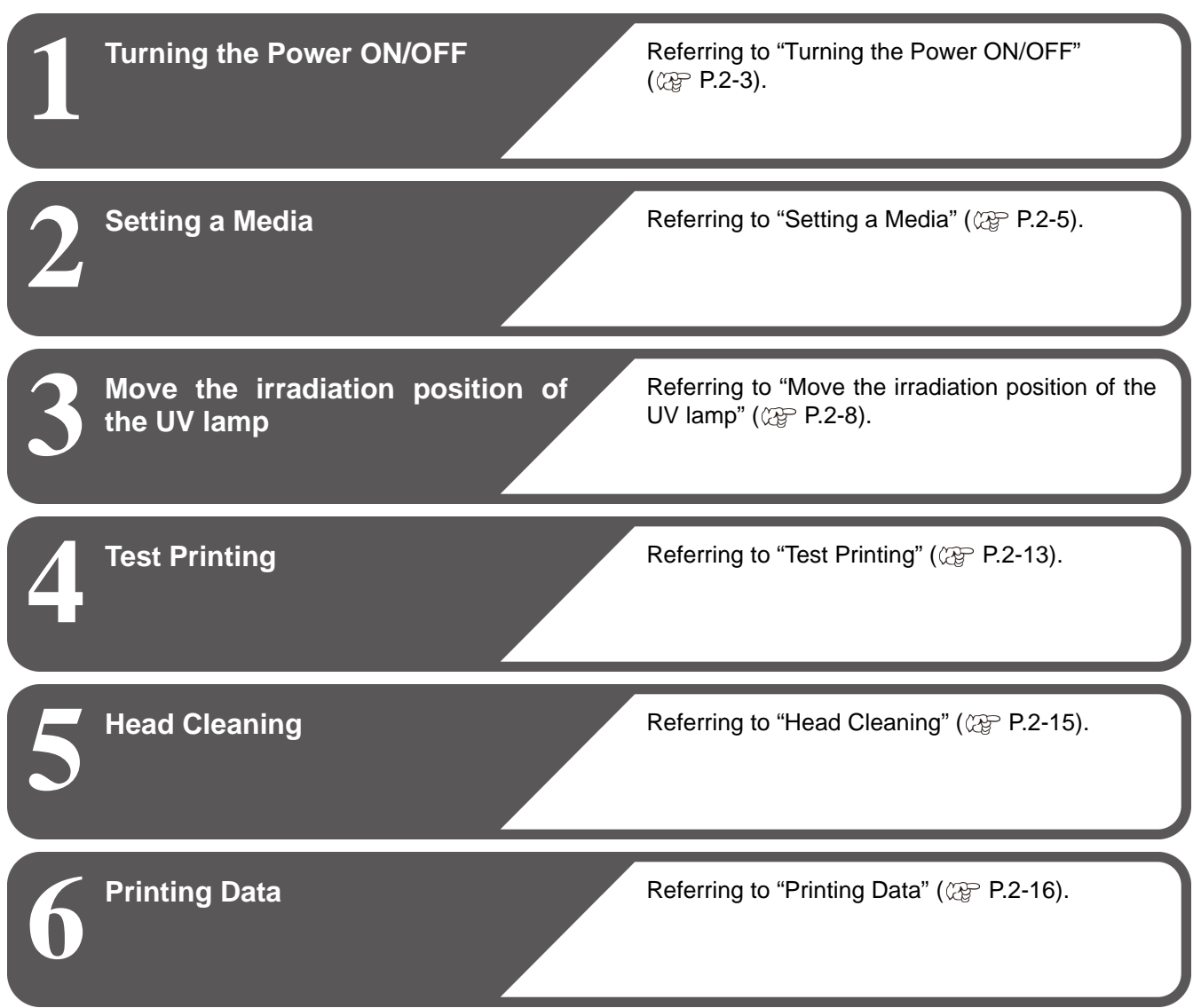
# Turning the Power ON/OFF

## **Turning the Power ON**

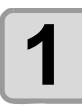

## **1 Push the power button.**

• Push the power button located on the left side of the operation panel.

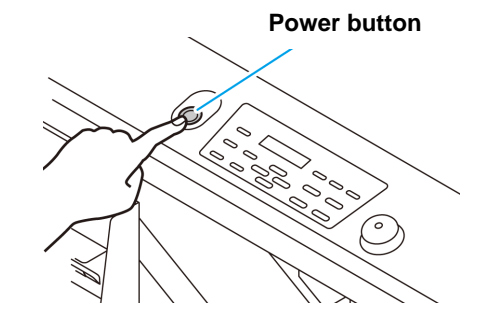

JFX200 Start-up

- The firmware version is displayed when the power is turned ON.
- The machine performs its initial operation.

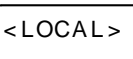

Ve r 1 . 00

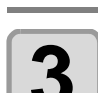

# **2 The machine enters LOCAL.**

## **3 Turn ON the power of the connected PC.**

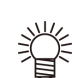

• You should normally leave the machine plugged into the power source outlet. Leaving the machine unplugged can result in clogging of the head nozzle. Depending on the symptoms, it might be difficult to remedy the fault.

## **Turning the Power OFF**

When having ended the operation of the machine, turn the power OFF by pressing the power button located on the front side.

Check the following items when turning the power OFF.

- If the machine is receiving data from the PC or if there is any data that has not been output yet
- If the head has returned to the capping station
- If any error has occurred  $(QF)$  [P.5-12](#page-133-0) "[Error messages"](#page-133-0))

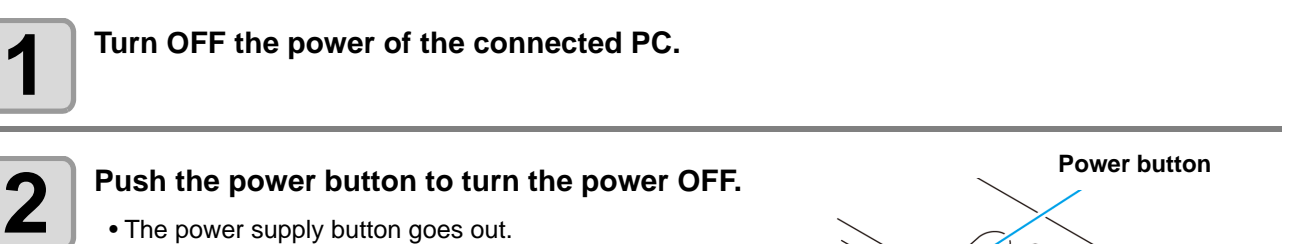

• To use this machine again, light the green lamp by pressing the power button.

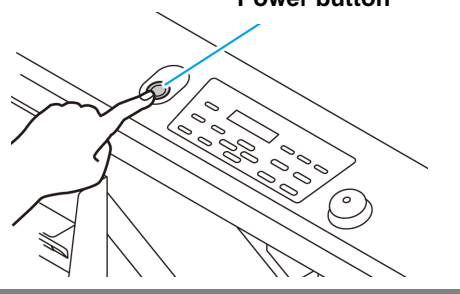

## **Cautions about Turning the Power OFF**

#### **Do not unplug from the power outlet.**

Leave plugged into the power outlet and periodically turn the power on so that the nozzle clogging prevention function (flushing function) and the pressure adjusting function operate. If not plugged into the power outlet, the auto maintenance functions, such as flushing, do not operate, and this may cause nozzle clogging.

#### **Turn the power OFF after having checked the position of the head.**

If the power is turned OFF in a state where the head has not returned to the capping station, the head dries, which may cause nozzle clogging.

In this case, turn the power ON again and check that the head has returned to the capping station, and then turn the power OFF.

#### **Do not turn the power OFF during printing.**

The head may not return to the capping station.

#### **After having turned the power button OFF, remove the power cable from the outlet.**

When turning off the main power switch to move the machine or for countermeasure against the error of the machine, be sure to push the power supply button on the operation panel. Check that the lamp went out, and remove the power cable from the outlet.

#### **Even if you press the emergency switch, the power supply is not turned off.**

The emergency switch is to stop the machine when the situation requires emergency stop. Even if you press the emergency switch, you cannot turn off the power supply.

# <span id="page-38-1"></span><span id="page-38-0"></span>Setting a Media

This machine can be used with a leaf media. For usable medias, refer to [P.1-17](#page-32-0) ["Usable sizes of media"](#page-32-0).

## **Setting the Media**

(Important!)

- If, within the absorption area, there are suction holes not closed by the media, close such suction holes placing thin sheet form material such as paper, film or tape.
	- The peripheral parts of the media could roll up due to heat. Fix the media supplementarily using adhesive tapes, etc.
	- There are guide holes into which the attached positioning pin is inserted at the edge of the table (two sides of upper and lower of the table). Use them as the guides for setting the media straight.  $($   $\circled{2}$   $P.2-7$   $)$

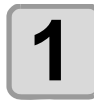

**1** Switch over the suction valve at the front of the table adjusting with the size of the media to be **set.**

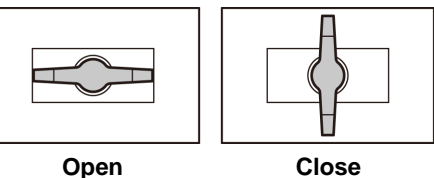

• The valve is opened when the knob is turned horizontally and closed when it is turned vertically.

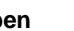

## **2 Press the CONCUUM** key to light the "VACUUM" lamp and vacuum the media.

• As for the details of the absorption area, please refer to [P.2-6](#page-39-0).

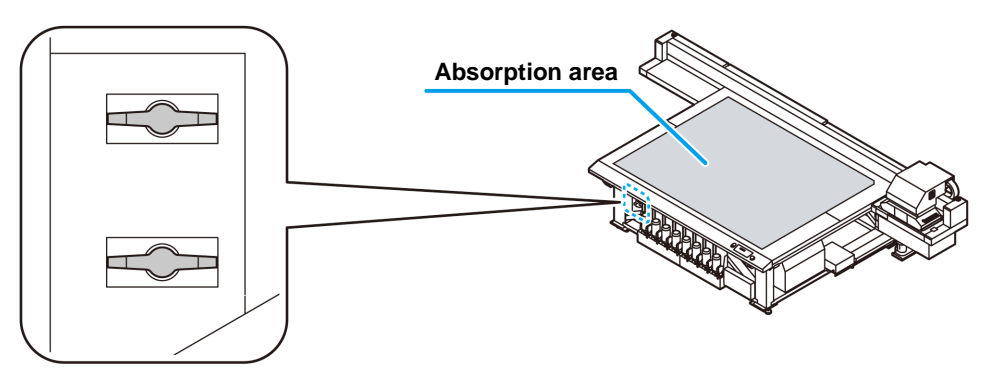

**Suction valve**

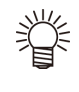

#### **After setting the media, set the followings.**

- Register the thickness of the set media. ( $CP$  [P.3-4\)](#page-55-0)
- Register the head gap.  $(\mathbb{Q}_F^{\infty} P.6-2)$  $(\mathbb{Q}_F^{\infty} P.6-2)$

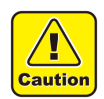

#### **Since the table may bend, please refer the following manner.**

- Do not drop the heavy media to the table.
- Do not concentrate the weight on one point (up to  $50kg/m2$ ). ( $\circled{r}$  [P.6-2\)](#page-139-0)

2

## <span id="page-39-0"></span>**On the absorption area**

The absorption area of JFX-2513 is shown in the following figure.

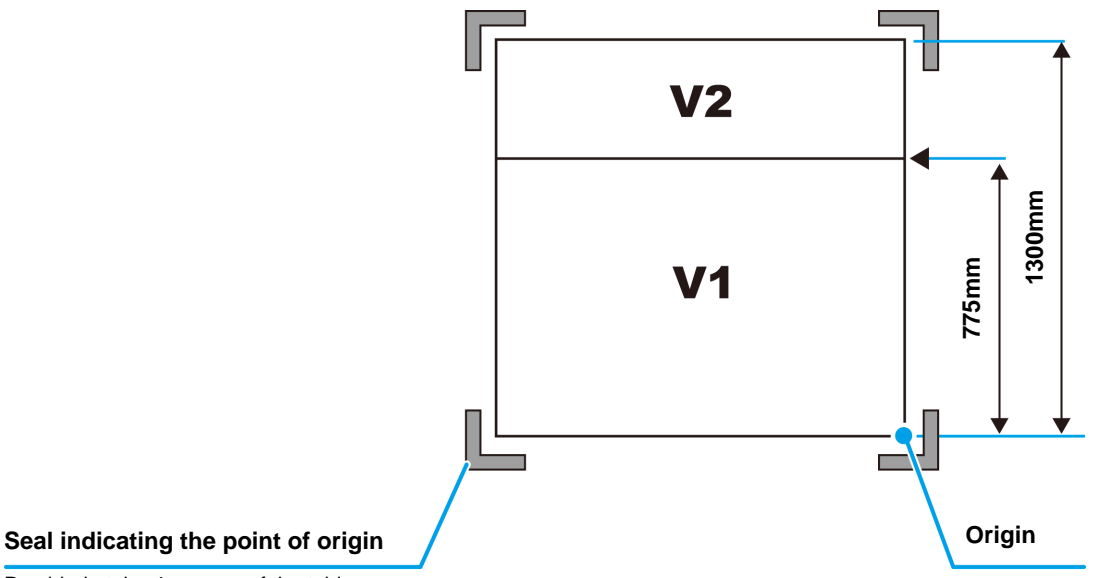

Provided at the 4 corners of the table.

• When changing the point of origin, please refer to [P.3-2](#page-53-0) .

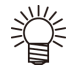

### <span id="page-40-0"></span>**About the media guide hole**

There are guide holes into which the attached positioning pin is inserted at the edge of the table (two sides of upper and lower of the table). Use these as a guide to set the media straight.

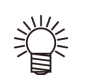

• You can attach the M3 screw in the marketplace instead of the attached positioning pin. In this case, you can attach the screws in two locations at the left and front of the table.

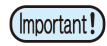

• If you use the attached positioning pin, you cannot use the media of 5mm thickness and below.

If you print onto media that is no more than 5 mm thick, make sure that the positioning pin has been removed from the table.

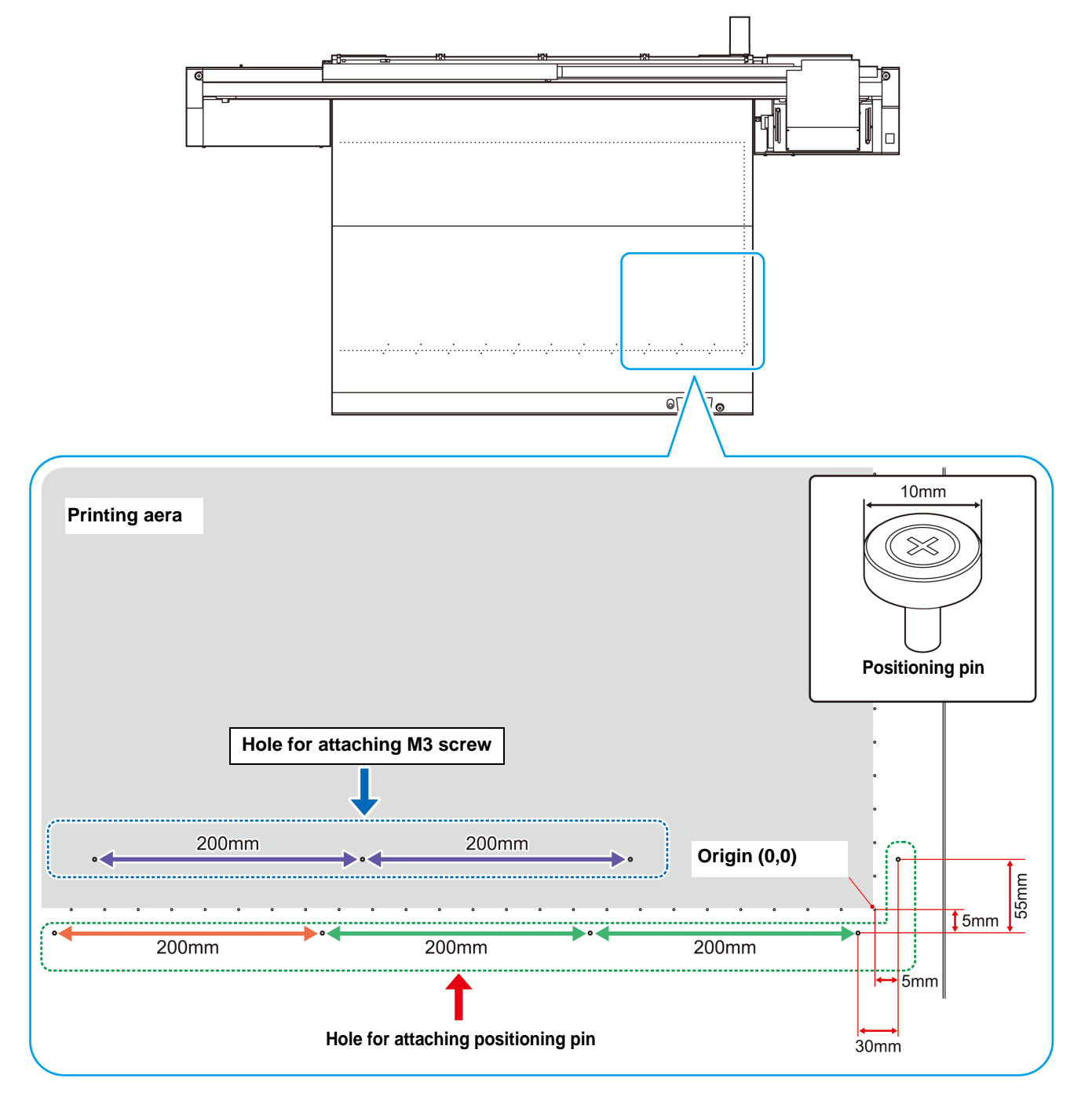

2

**Basic Operations**

**Basic Operations** 

## Move the irradiation position of the UV lamp

When printing with this machine, it is necessary to move the LED UV position according to ink to use (color ink/ special color ink).

This machine provides three printing methods:

- **Single-layer printing: printing color ink layer on media**
- **Two-layers printing: printing special color ink (white or clear or primer) layer on color ink layer**
- **Two-layers printing: printing color ink layer on special color ink layer**
- **Two-layers printing: printing special color ink layer on special color ink layer**
- **Three-layers printing: A color ink layer is overlaid on the special color ink layer, and a special color ink layer is overlaid thereon**

## **Best-suited position of UV lamp according to printing**

This machine is equipped with four UV lamps around the head unit as below.

Depending on the printing method, move the UV lamp.For details, please refer to "Print condition and UV lamp position list" below.Move the lamp position where "\* 1" is attached to "lamp position" in the list.

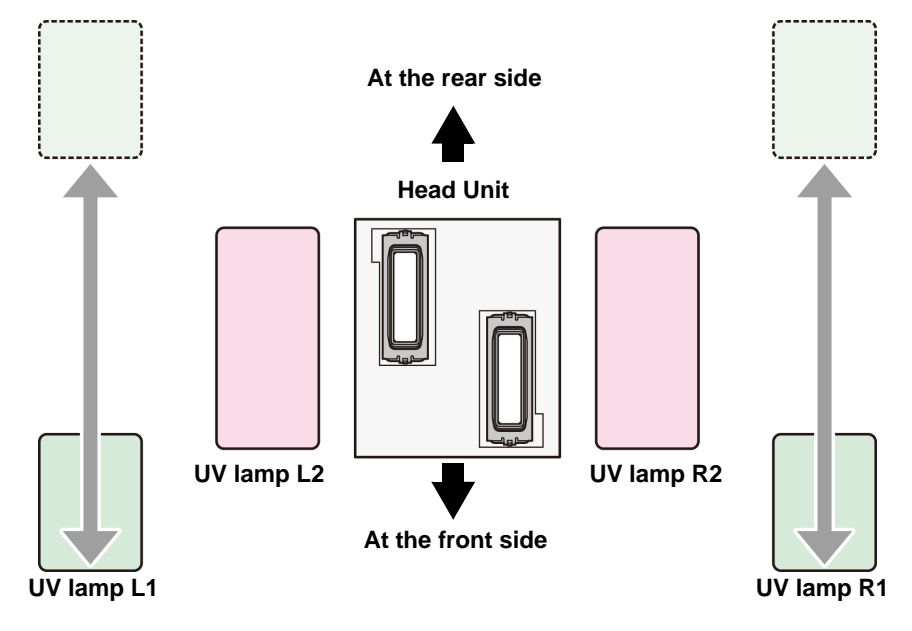

#### **Print condition and UV lamp position list**

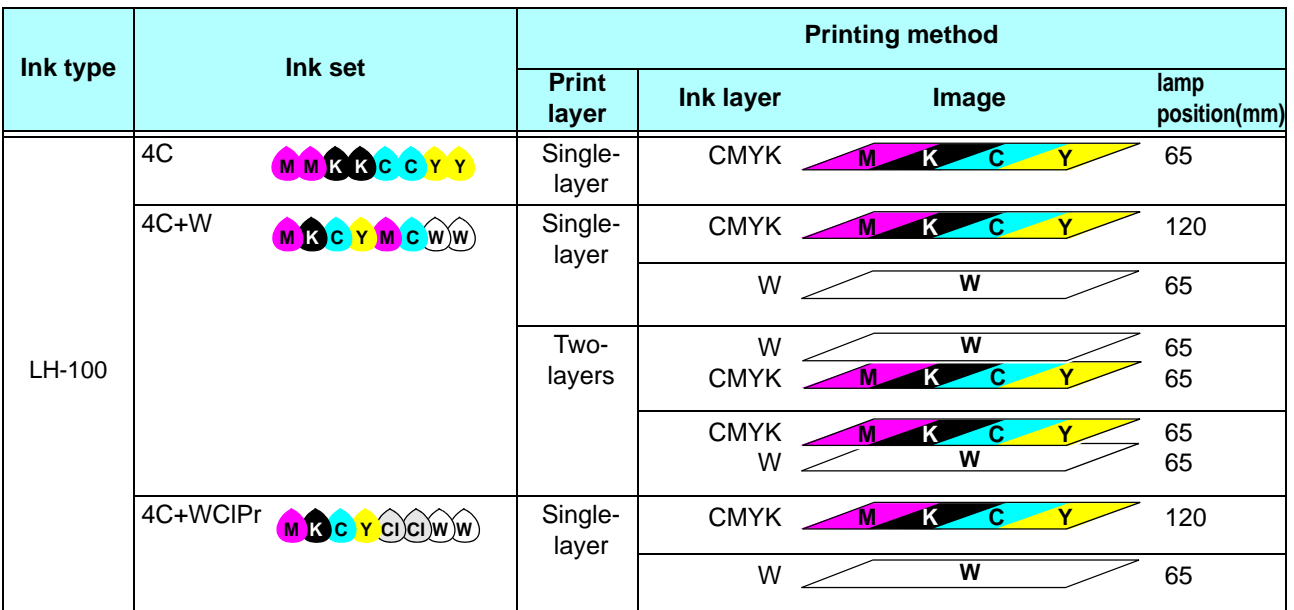

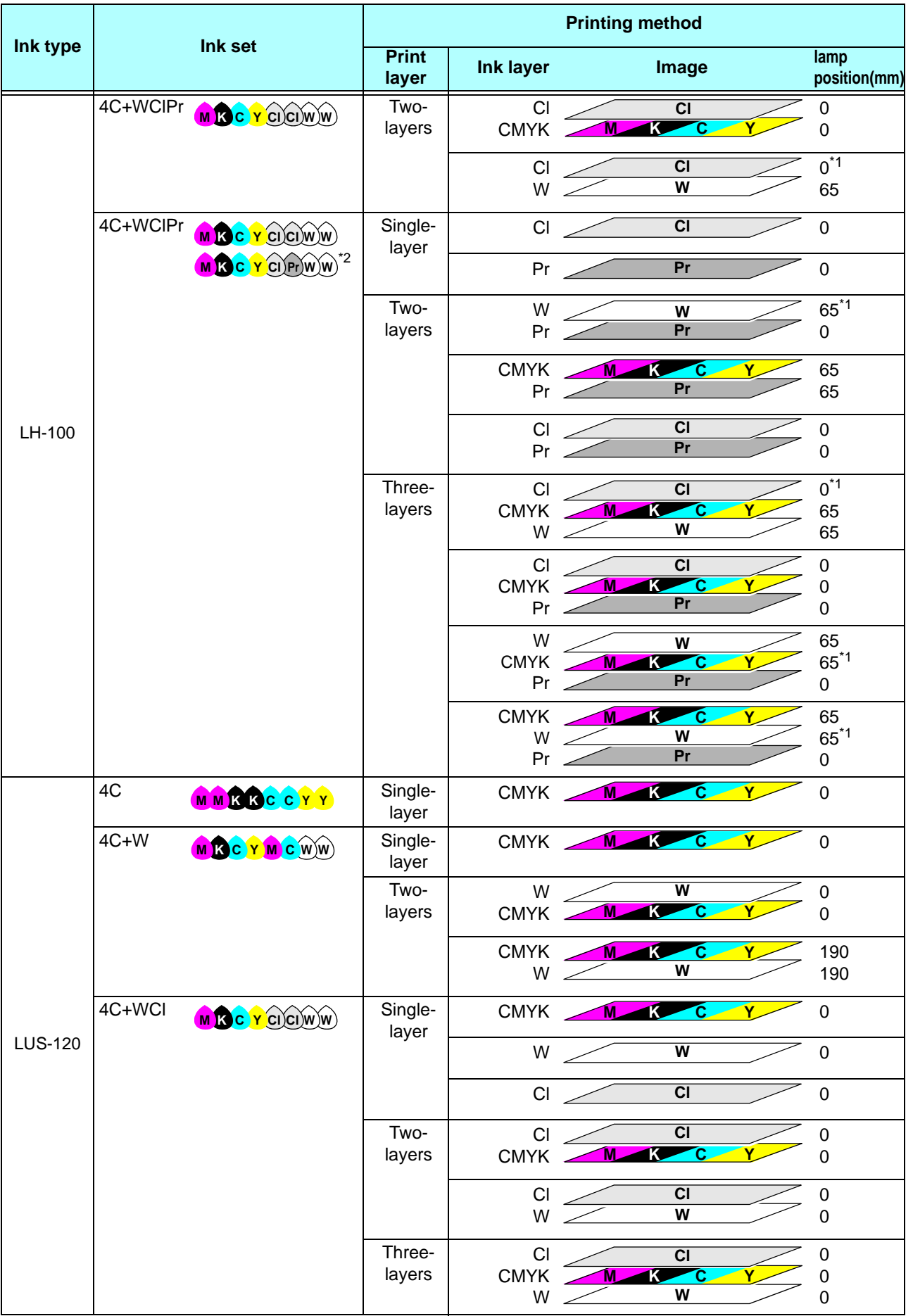

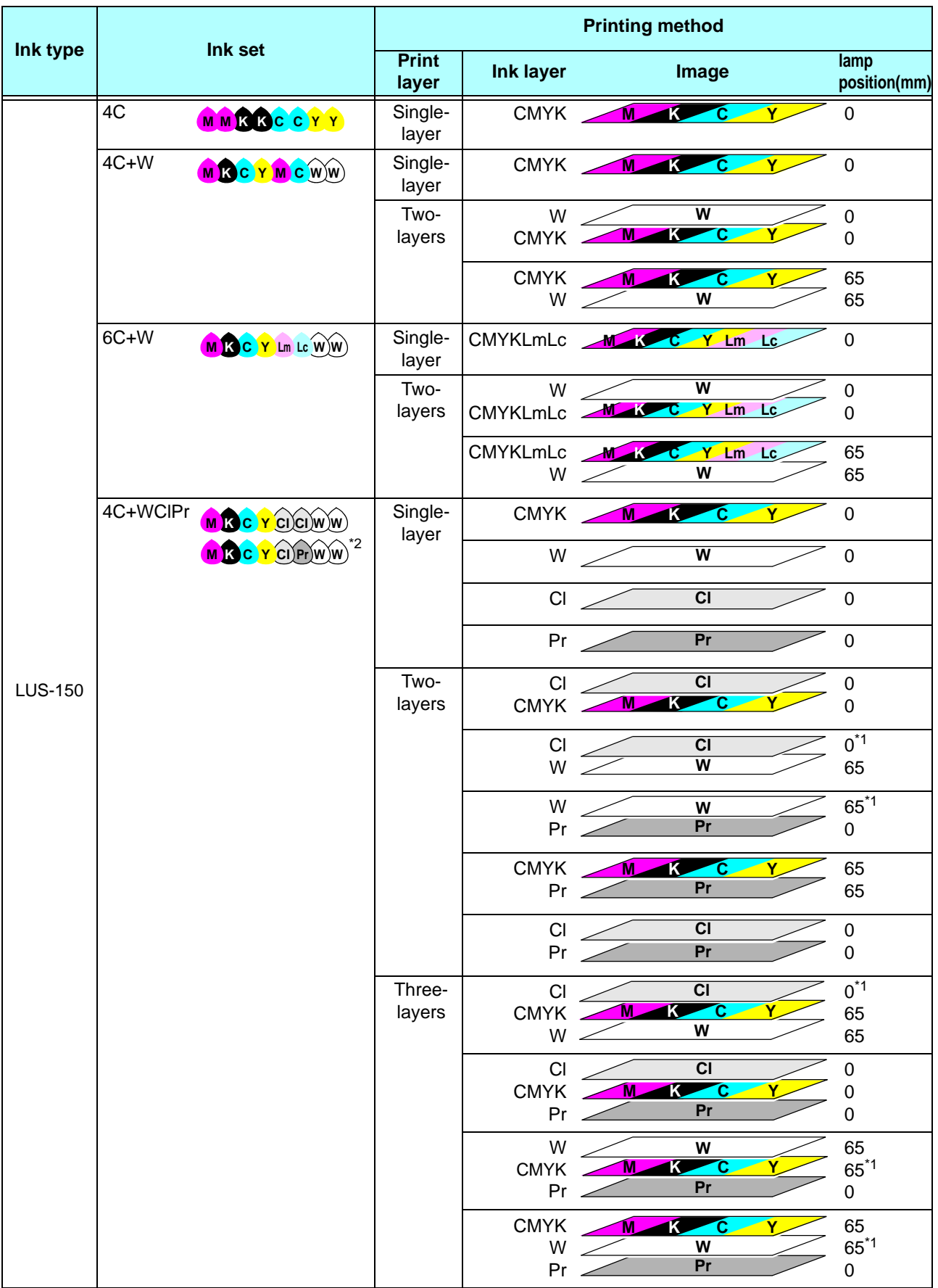

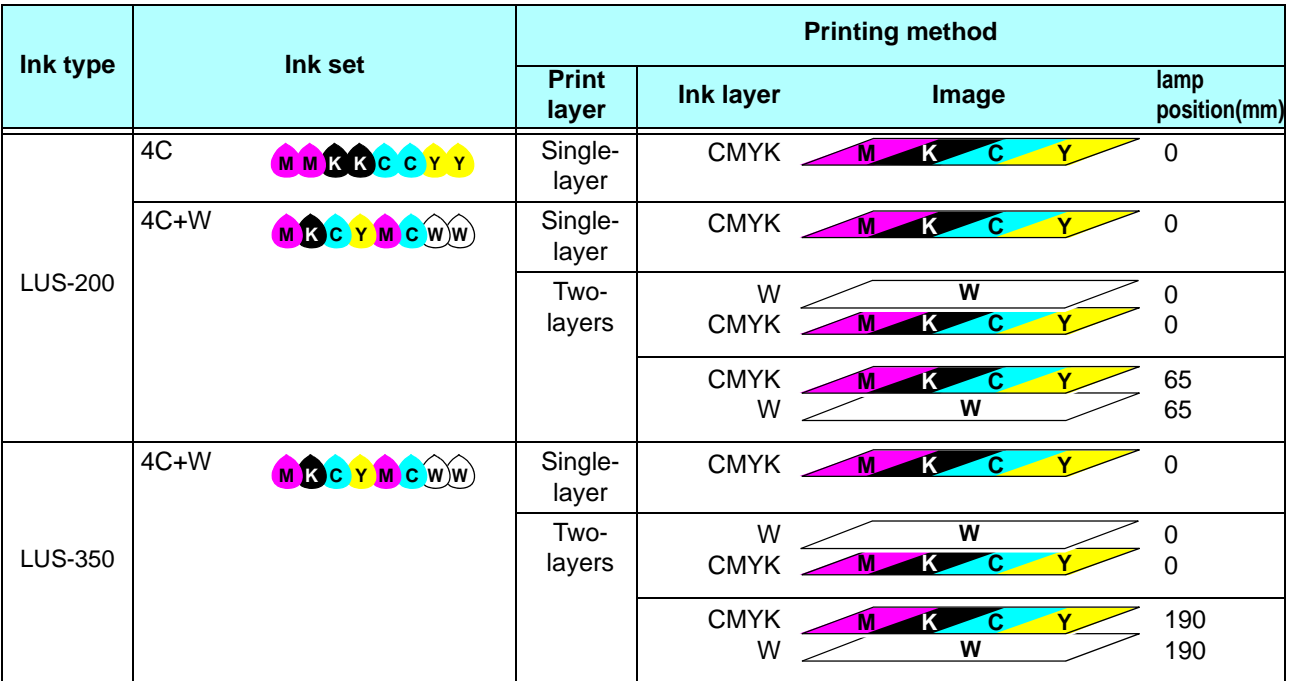

<span id="page-44-0"></span>\*1. The lamp position should be above setting when you priotize the image quarity, and the lamp position need to be changed. (The machine suspend before printing clear ink and the alarm will be shown on RasterLink.)

If you can not change the lamp position during the print, please set the lamp position at 0mm BEFORE printing.

<span id="page-44-1"></span>\*2. Because Pr and Cl are mounted on the same head, those cannot be printed as one job.

## **Positioning method of UV lamp**

This part explains the method to move the UV lamp for right and left of the carriage. Loosen the screw of the lamp you move, slide it.

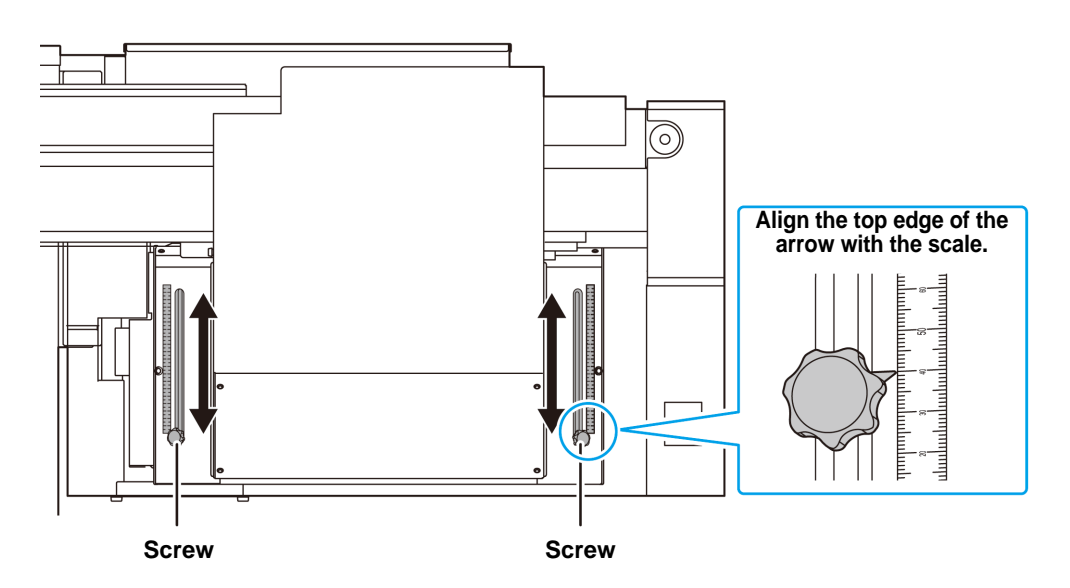

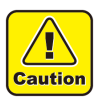

• Be careful not to drop foreign object into the groove for moving the UV lamp. If metal substance such as a screw may drop there, it may cause ignition.

# Test Printing

Print a test pattern to check that there are no discharging defects such as nozzle clogging (slight touching of ink or nozzle missing).

The relations between head row and test pattern print position are as follow.

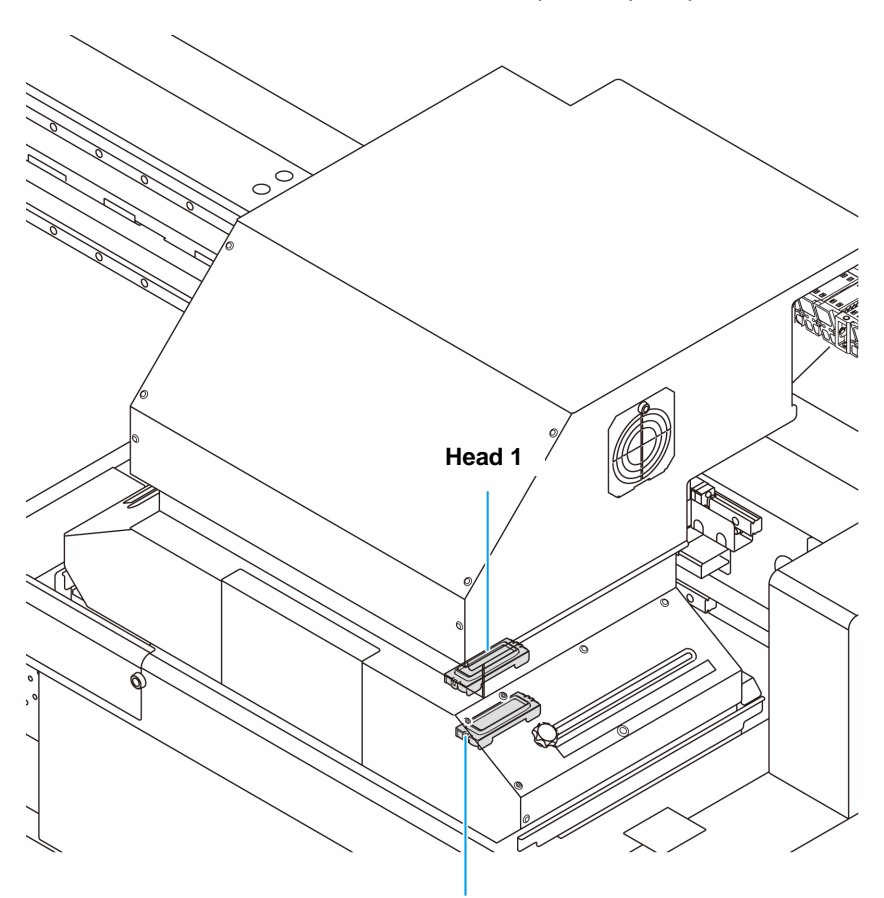

**Head 2**

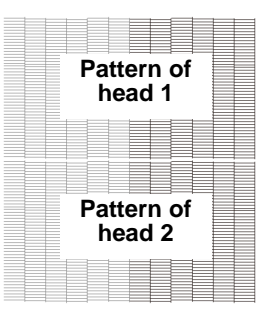

**Media advance direction**

Media advance direction

## **Test Printing**

Print a test pattern to check that there are no discharging defects such as nozzle clogging (slight touching of ink or nozzle missing).

In addition, you can select the orientation of the test pattern to print from two types in order to perform test printing repeatedly. Select one depending on your use.

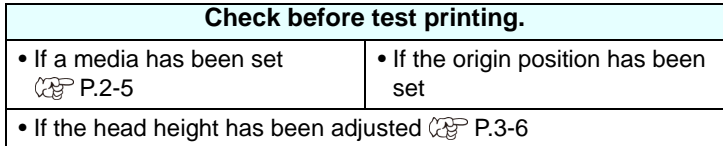

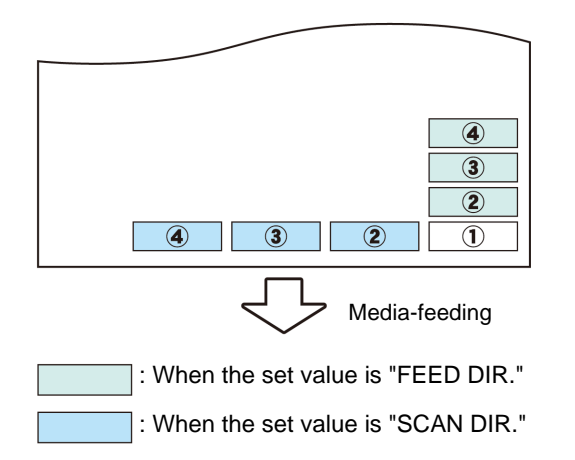

TEST PRINT

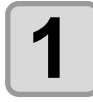

**Press the (TEST) key in LOCAL.** 

• Press  $\circled{I}$  to change the test pattern orientation.

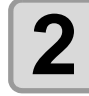

**2 Press the CENTER** key.

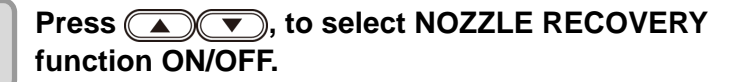

TEST PR I NT NOZZLE RECOVERY : ON

 $(FEED DIR.)$  [ $ENT$ ]

• Operation of this procedure can not be set if the nozzle recovery of maintenance function is (Important!) not registered or a "CONFIRM MENU" of nozzle recovery is OFF.

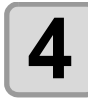

## **4** Press the **ENTER** key.

• Test printing starts.

• When the printing has been completed, the screen returns to step1.

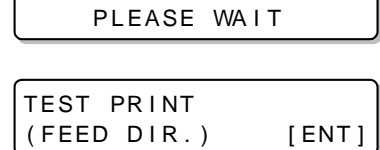

\* \* PR I NT I NG \* \*

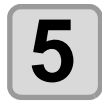

#### **5 Check the printed test pattern.**

- When the result is normal, end the operation.
- When the result is abnormal, perform head cleaning.  $(\mathbb{Q}_F^m P.2-15)$  $(\mathbb{Q}_F^m P.2-15)$  $(\mathbb{Q}_F^m P.2-15)$

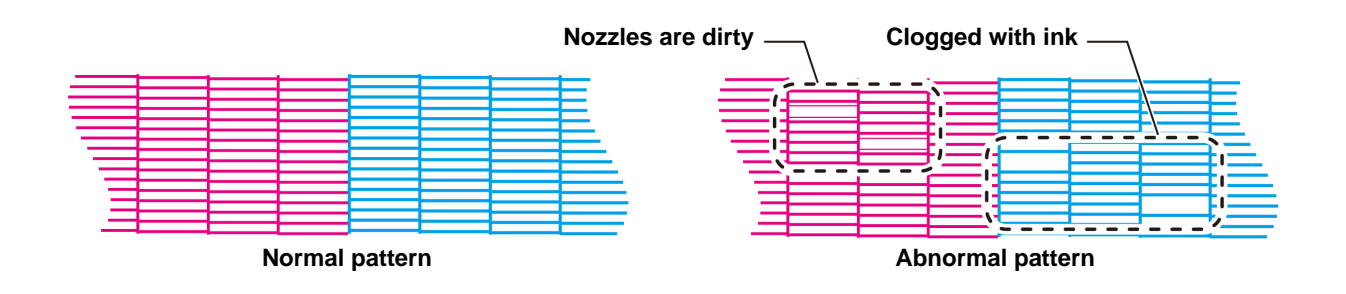

## <span id="page-48-0"></span>**About head cleaning**

Check the printed test pattern result and perform cleaning depending on the status. Select one from the three types below:

- **SOFT** : When lines are bent, when any line is missing
- **NORMAL** : When any line is missing, when colors are mixed
- **HARD** : When poor image quality cannot be improved even by NORMAL or SOFT cleaning

## **Perform head cleaning depending on the test printing result**

There are three types of head cleaning. Use one by checking the test pattern.

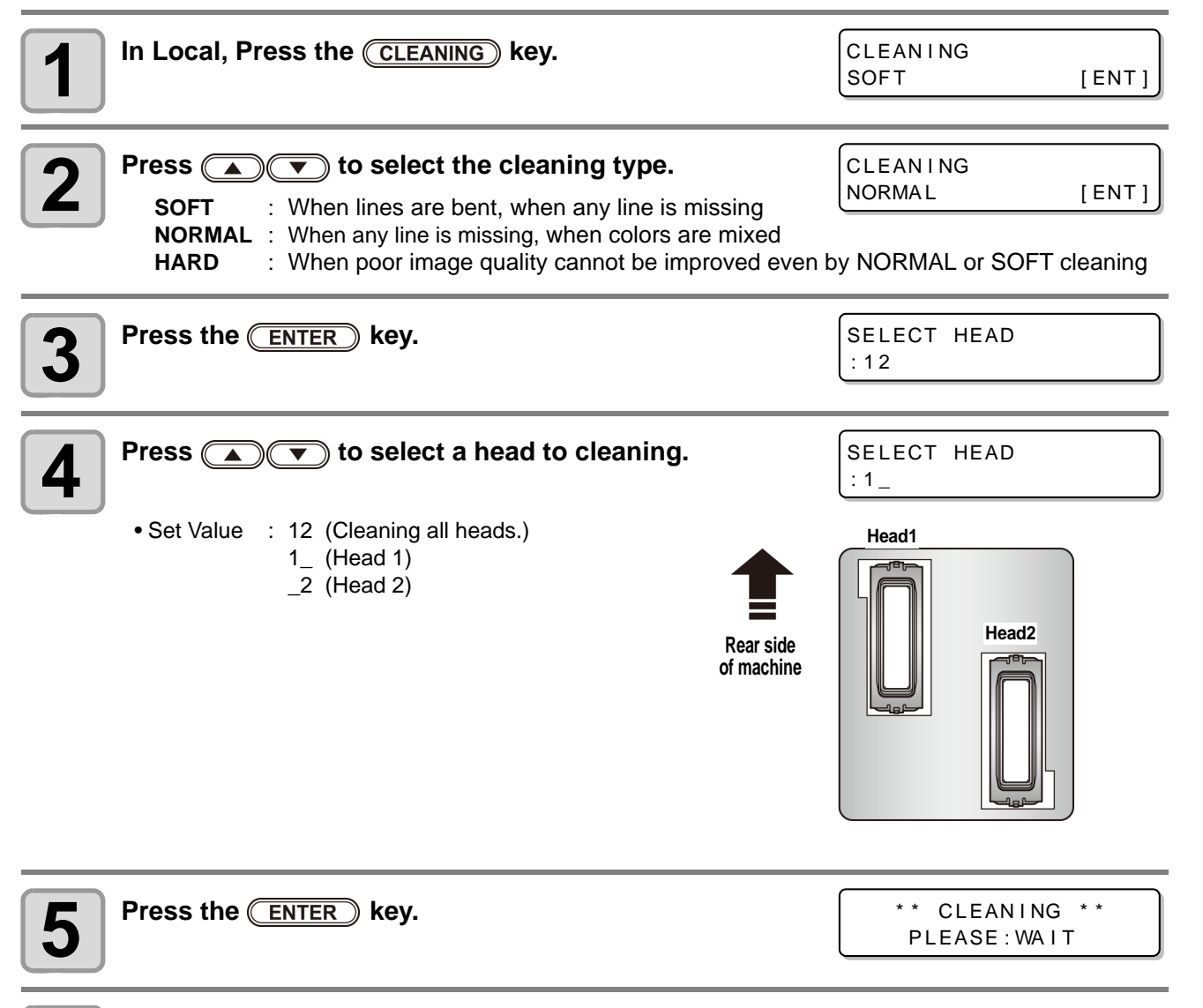

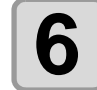

## **6 Perform test printing again, and check the result.**

• Repeat the cleaning and the test printing until the printing result becomes in normal.

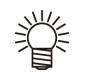

#### **When the image quality is not improved after the head cleaning.**

- Clean the wiper and ink cap.  $(\mathbb{Q}_F P.4-4)$  $(\mathbb{Q}_F P.4-4)$  $(\mathbb{Q}_F P.4-4)$
- By referring to ["NOZZLE RECOVERY: When nozzles missing can not be improved at specific points,](#page-104-0)  [other good nozzles can be used as alternatives for printing.](#page-104-0)", set the nozzle recovery ( $\mathbb{CP}$  [P.4-23\)](#page-104-0).

2

**Basic Operations**

**Basic Operations** 

# Printing Data

## **Starting a Printing Operation**

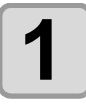

#### **1 Setting a Media ( [P.2-5\)](#page-38-0)**

- **(1)** Open/Close the suction valve adjusting to the media size.
- **(2)** Press the **VACUUM** key to light the VACUUM lamp and vacuum the media.

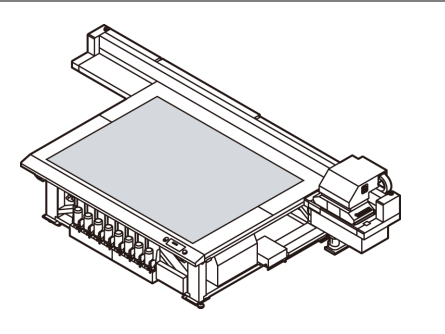

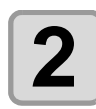

## **2 Press the CREMOTE** key in LOCAL.

• The screen changes to REMOTE, and data can be received from the PC.

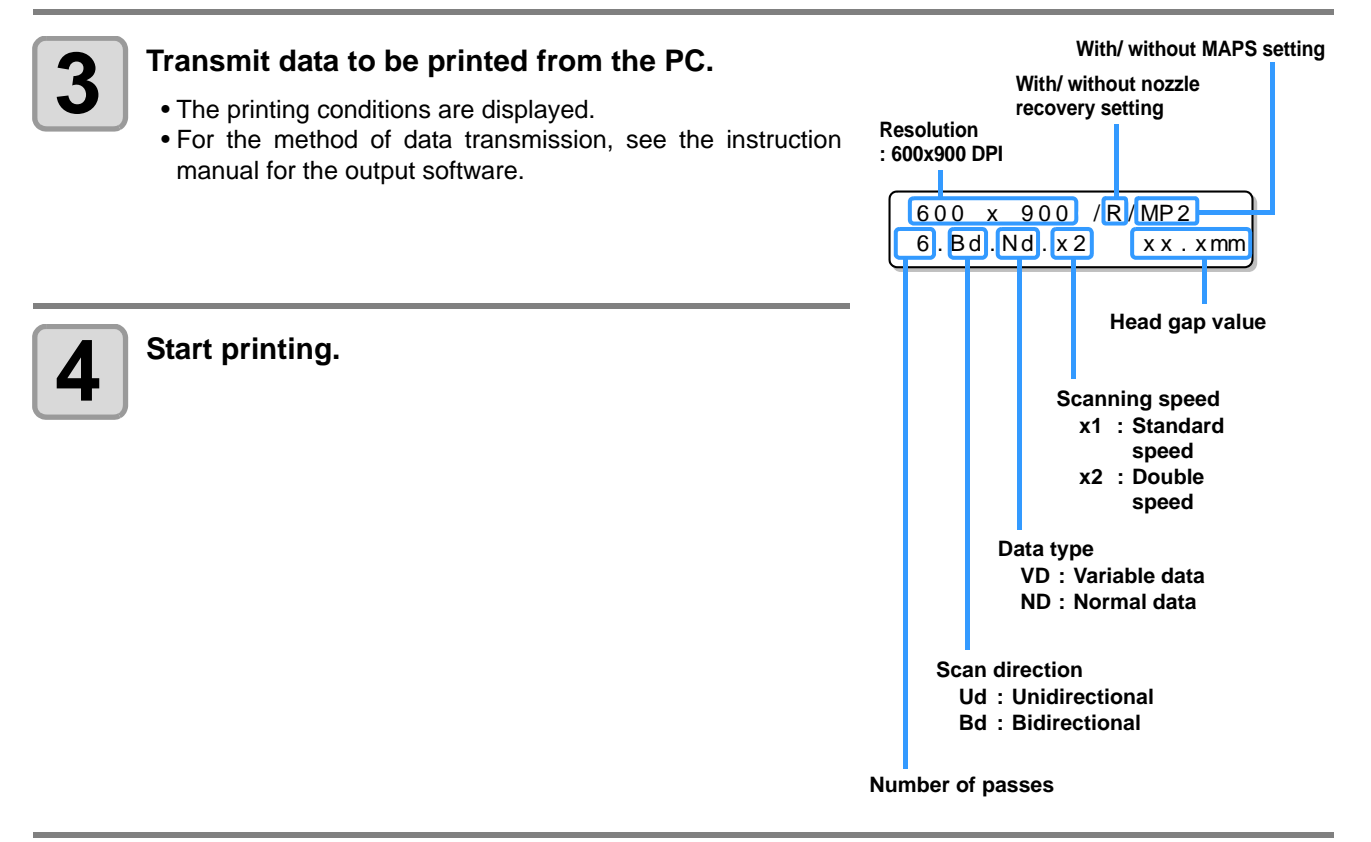

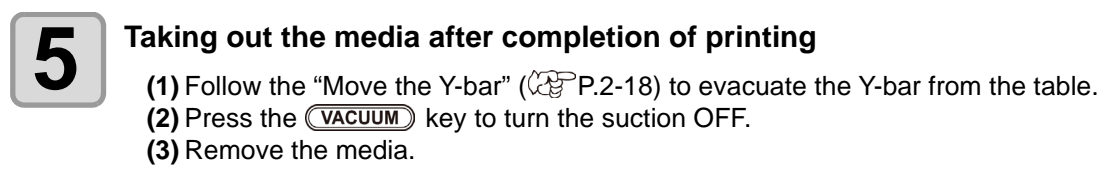

• During printing, media may be heated by the LED UV and raised, causing printing to be interrupted. In (Important!) this case, set new media and restart printing.

*Printing Data*

## **Stopping a printing operation halfway**

Perform the following operation when stopping a printing operation halfway.

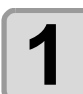

#### **Press the (REMOTE) key during printing.**

- The printing operation stops.
- Interrupt data sending at the PC side during the data is sent from the PC.
- Printing restarts from the interrupted data by repressing the (REMOTE) key.

### **Deleting Received Data (Data Clear)**

When you want to stop printing, delete the already received data.

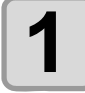

**Press the CDATA CLEAR ) key in LOCAL.** 

DATA CLEAR [ ENT ]

\* \* DATA CLEAR \* \*

 $<$  LOCAL  $>$ 

DATA REMAIN

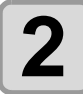

#### **Press the <b>ENTER** key.

• The received data is erased then it returns to the Local.

**Basic Operations Basic Operations**

2

## <span id="page-51-0"></span>**Move the Y-bar**

When you wish to check the printing results etc., you can move the Y-bar. Set the evacuation position (view position) of the Y-bar in advance.

### <span id="page-51-1"></span>**Setting the view position**

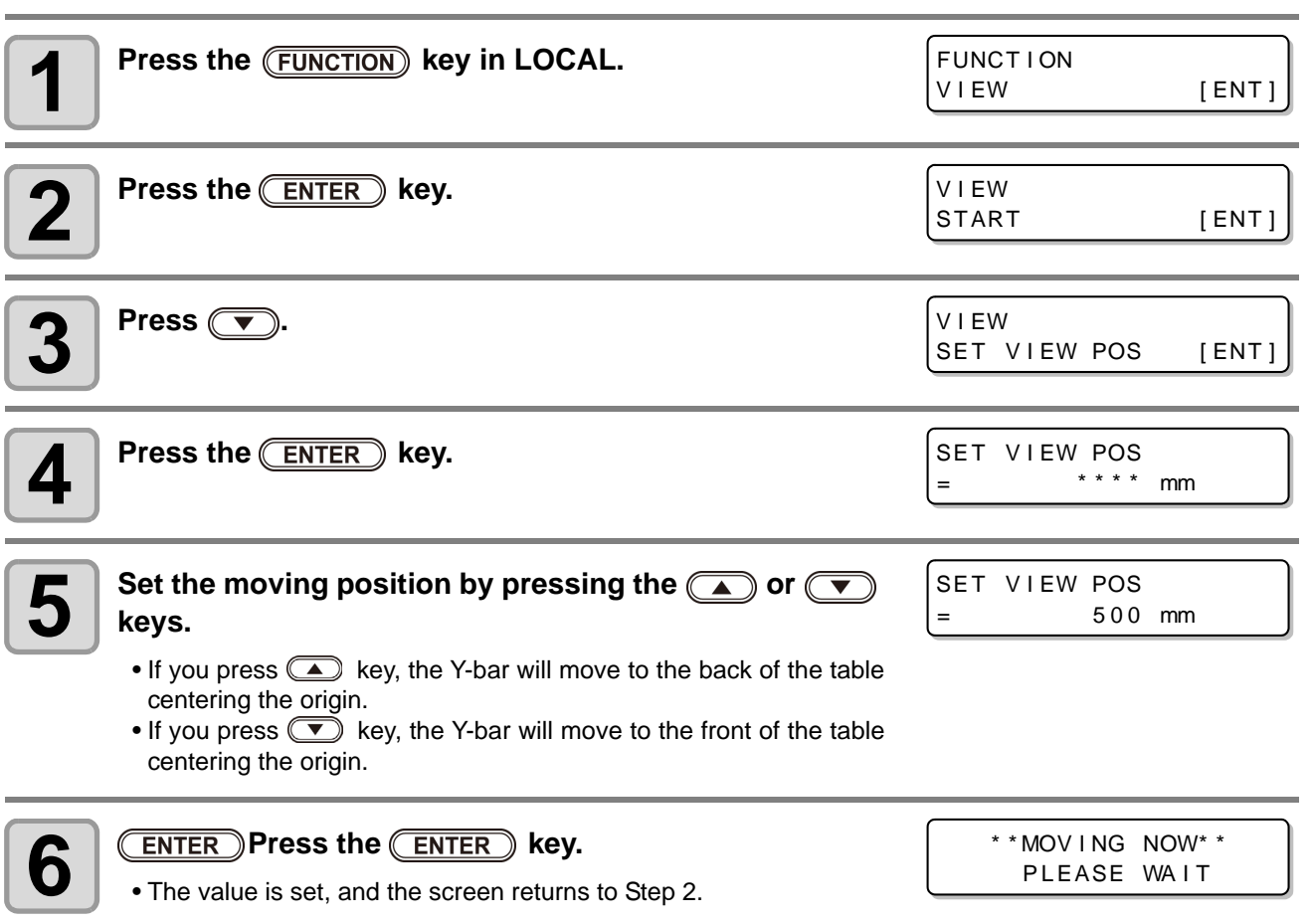

## **Evacuation of Y-bar from the table**

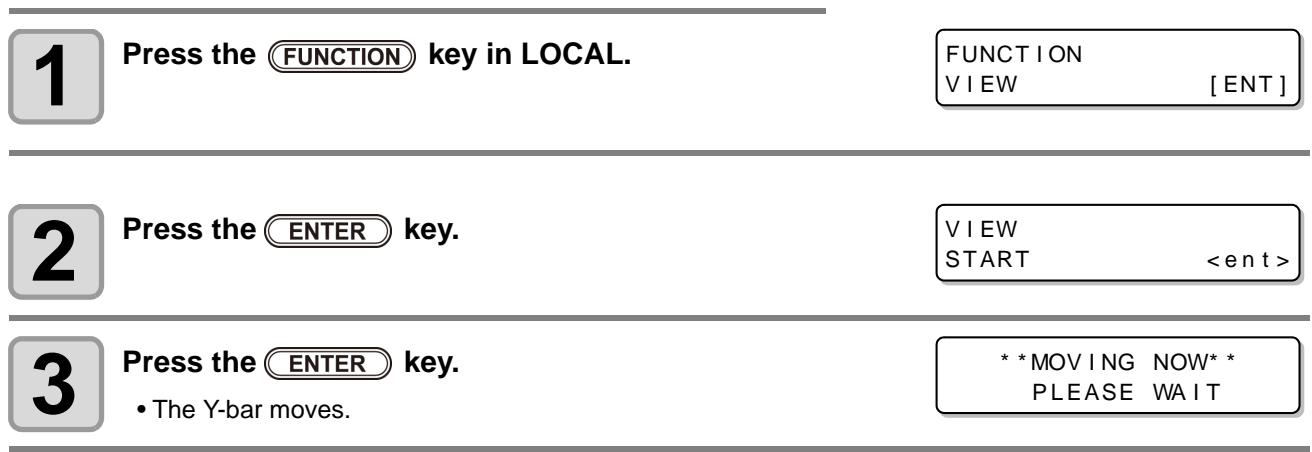

## *Chapter 3 Extended Functions*

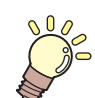

#### **This chapter**

describes the operation procedures for using the machine more conveniently and each setting procedure.

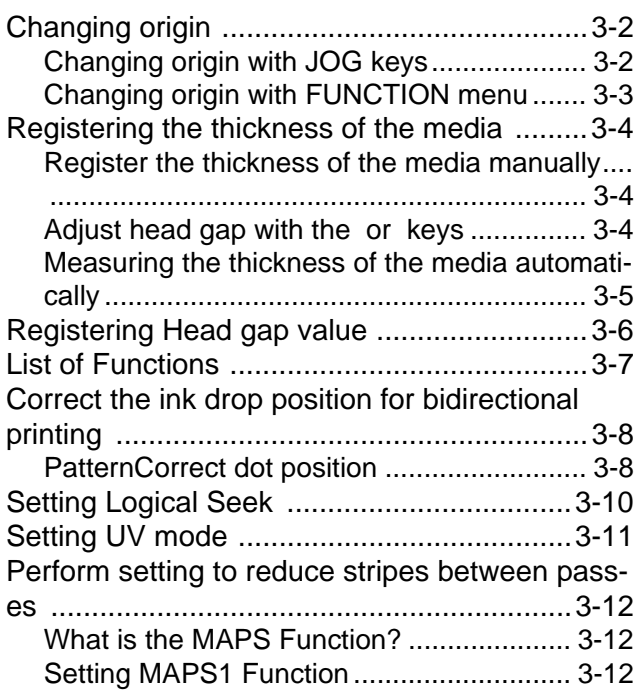

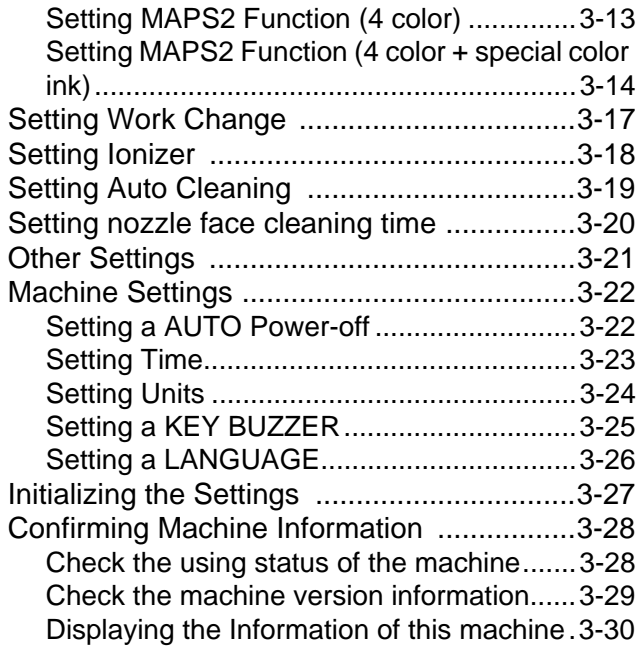

# <span id="page-53-1"></span><span id="page-53-0"></span>Changing origin

The default origin position can be changed. There are following 2 changing methods.

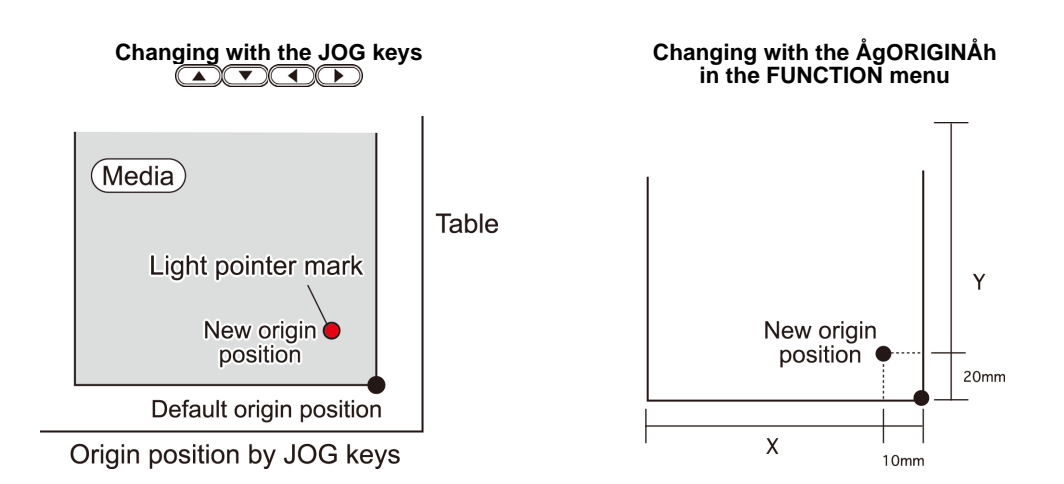

## <span id="page-53-2"></span>**Changing origin with JOG keys**

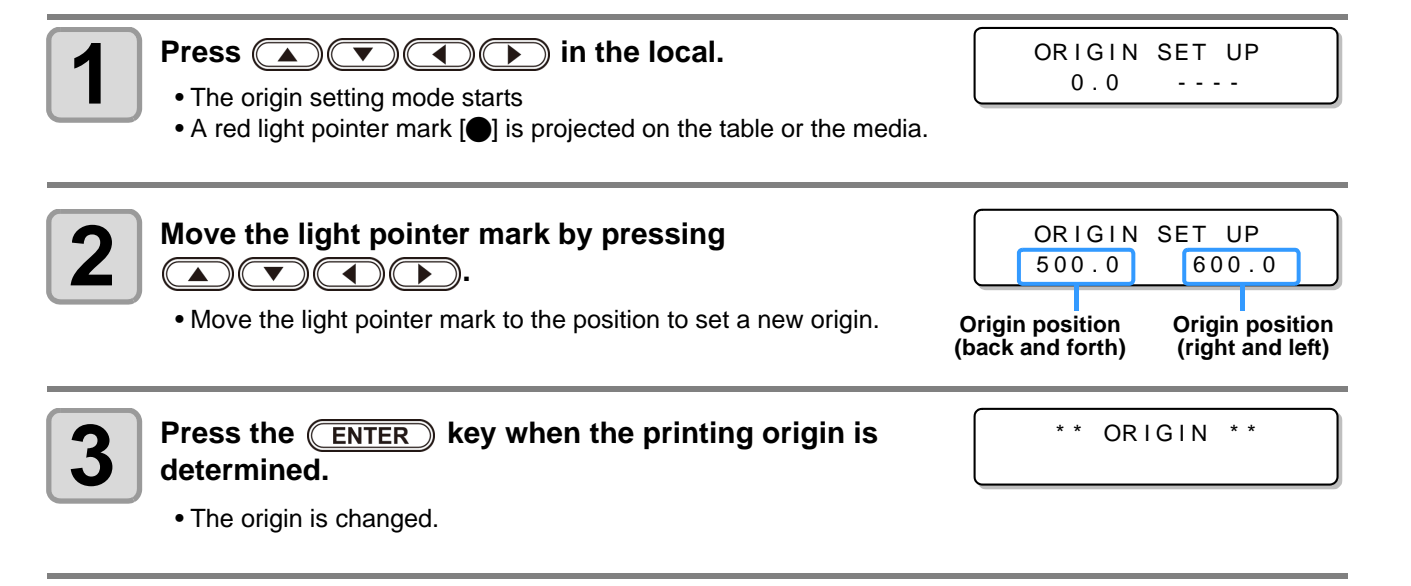

• The setting value for the origin set with the JOG keys is cleared by cutting the power. (Important!)

## <span id="page-54-0"></span>**Changing origin with FUNCTION menu**

To precisely set the origin of coordinates, set its X- and Y- coordinates from the FUNCTION menu. This setting value becomes the origin position (0, 0).

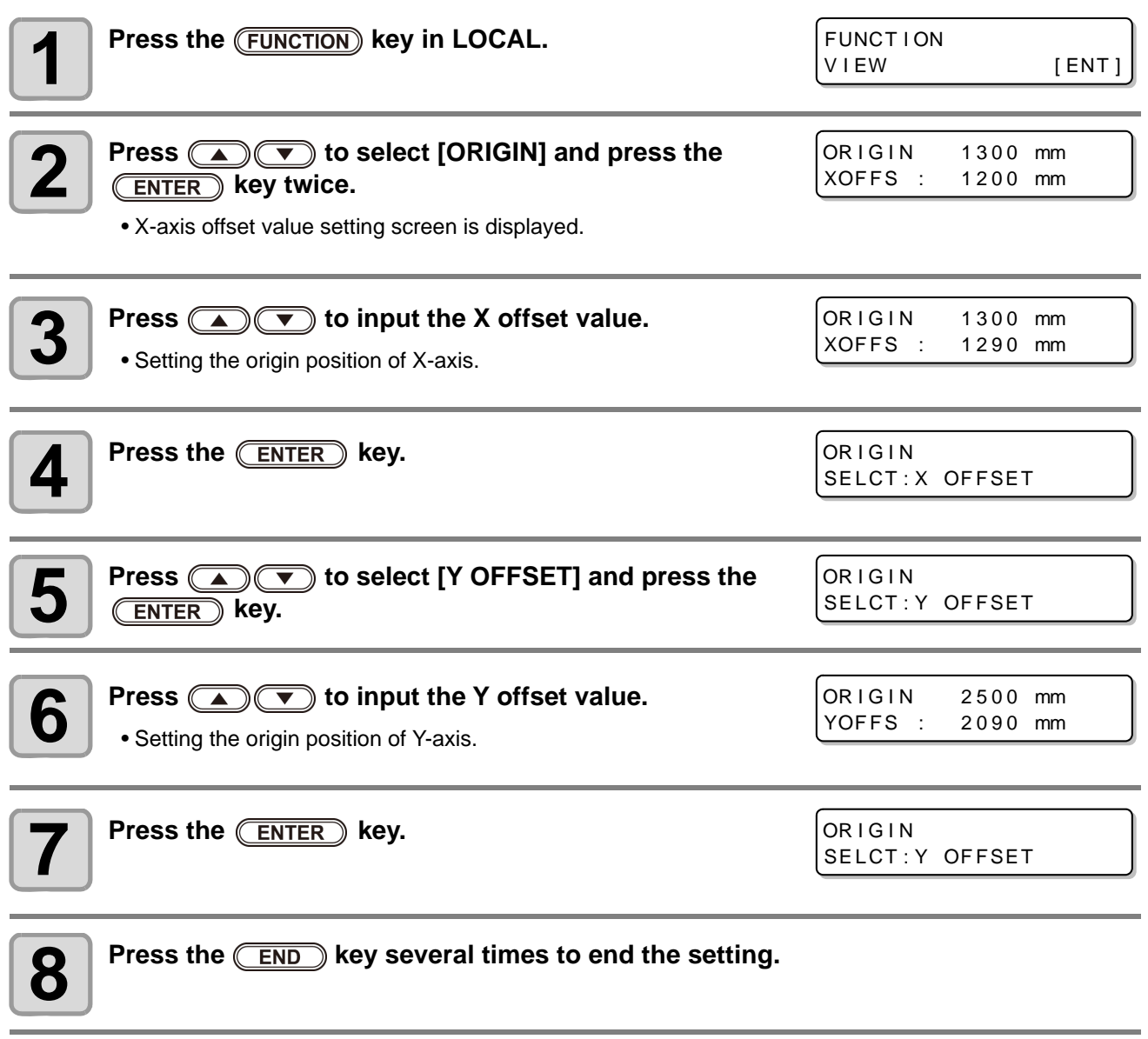

• The set value is not cleared by cutting the power. (Important!)

3

# <span id="page-55-1"></span><span id="page-55-0"></span>Registering the thickness of the media

Register the thickness of loading media.

There are three types of registering; "Register the thickness of the media manually", "Adjust the gap with the **(UP)** or (DOWN) keys", and "Measuring the thickness of the media automatically".

## <span id="page-55-2"></span>**Register the thickness of the media manually**

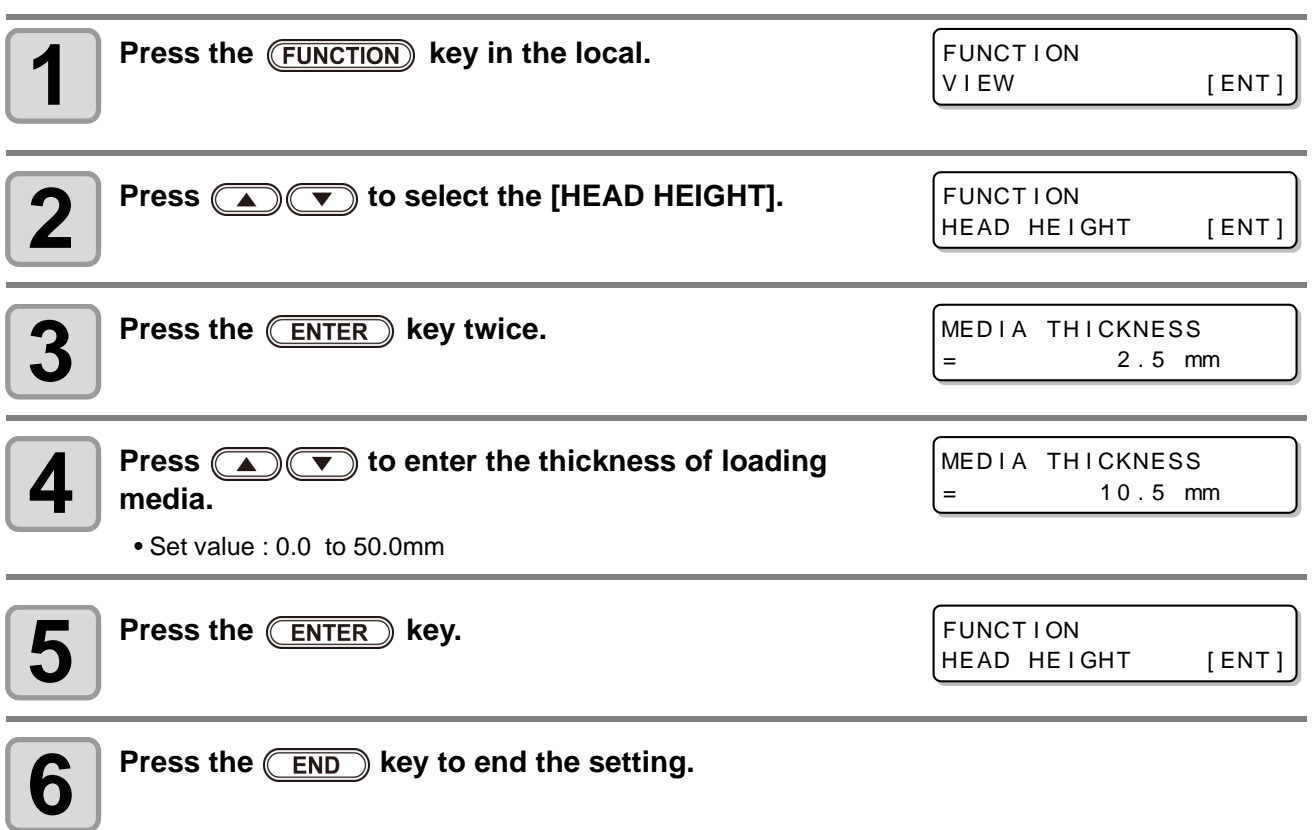

## <span id="page-55-3"></span>Adjust head gap with the **CUP** or **COWD** keys

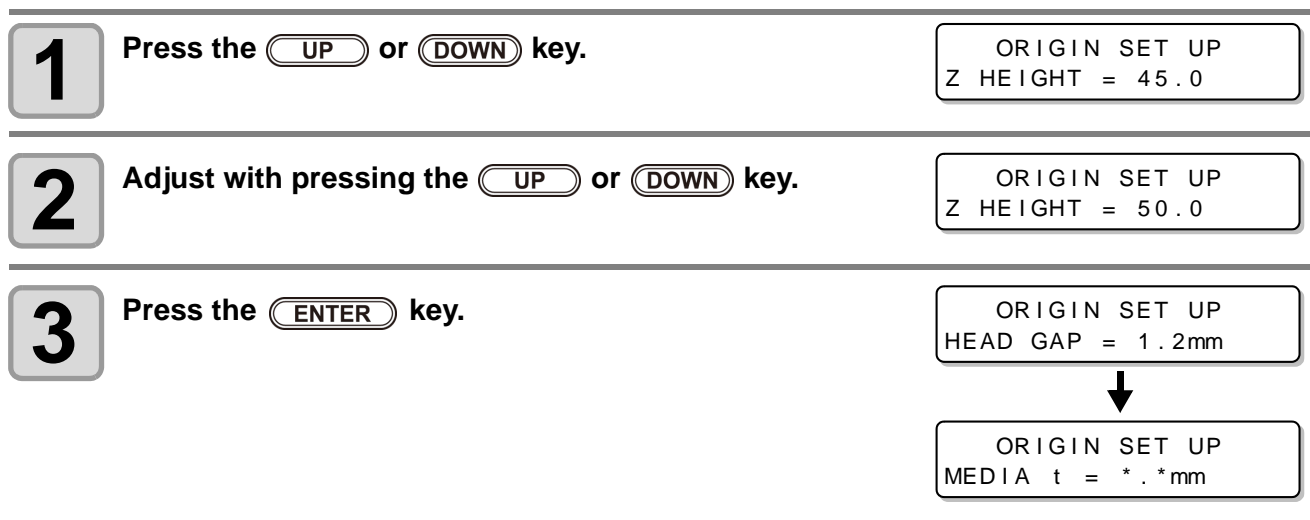

## <span id="page-56-0"></span>**Measuring the thickness of the media automatically**

Thickness of media is automatically measured with the gap pin on the left of the carriage.

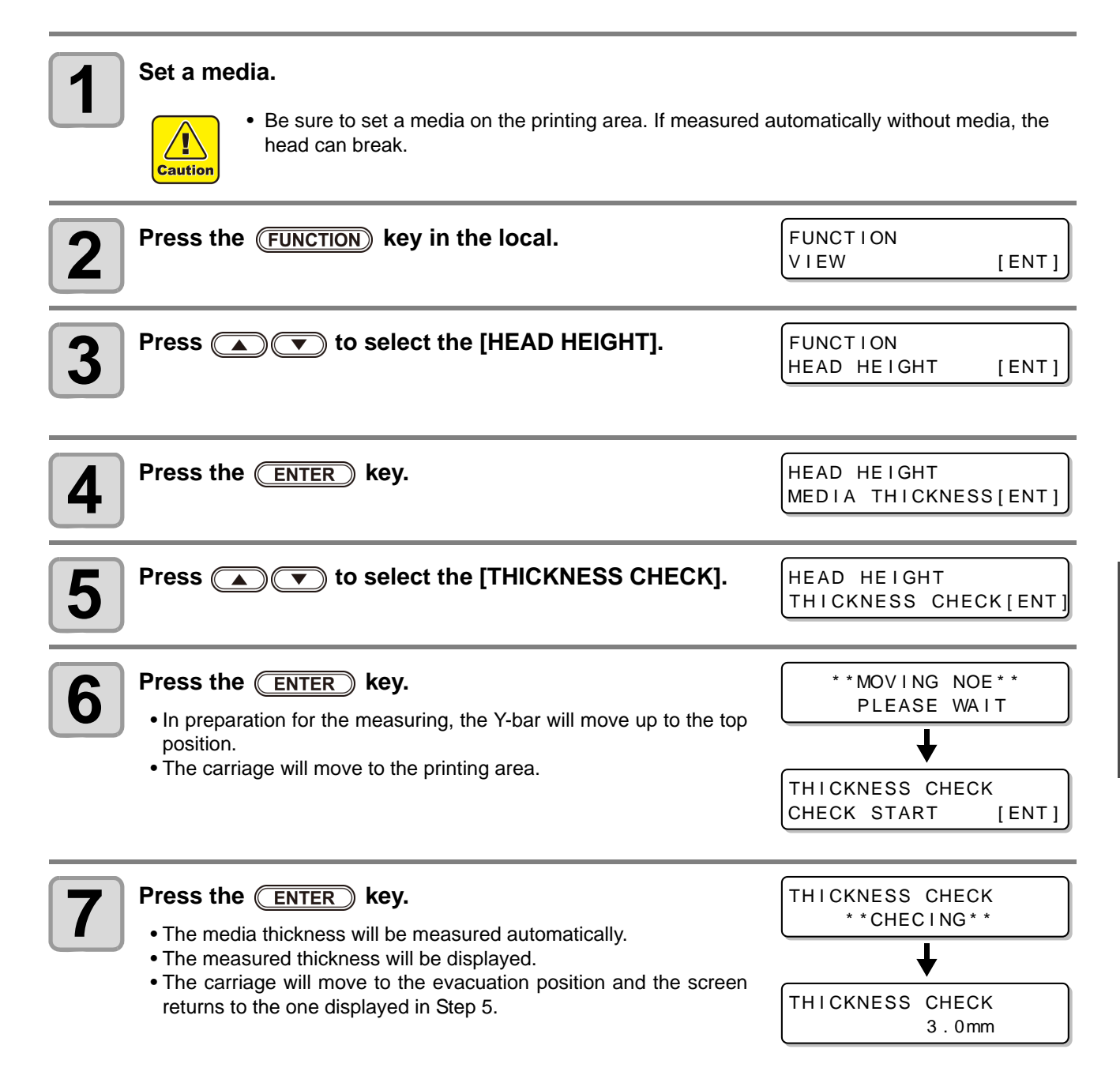

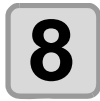

**8 Press the <b>CEND** key several times to end the setting.

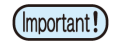

• Difference of automatic measure is ±0.1mm.

3

# <span id="page-57-1"></span><span id="page-57-0"></span>Registering Head gap value

Set the head gap (height from the media to the nozzle plane of the heads).

When the carriage is to move above the platen for printing or maintenance, it moves while keeping the head gap at the preset value.

The upper limit of the head gap varies with media thickness.

Available setting values: [1.2 mm to 5.0 mm] (in units of 0.1 mm / Default : 1.5 mm)

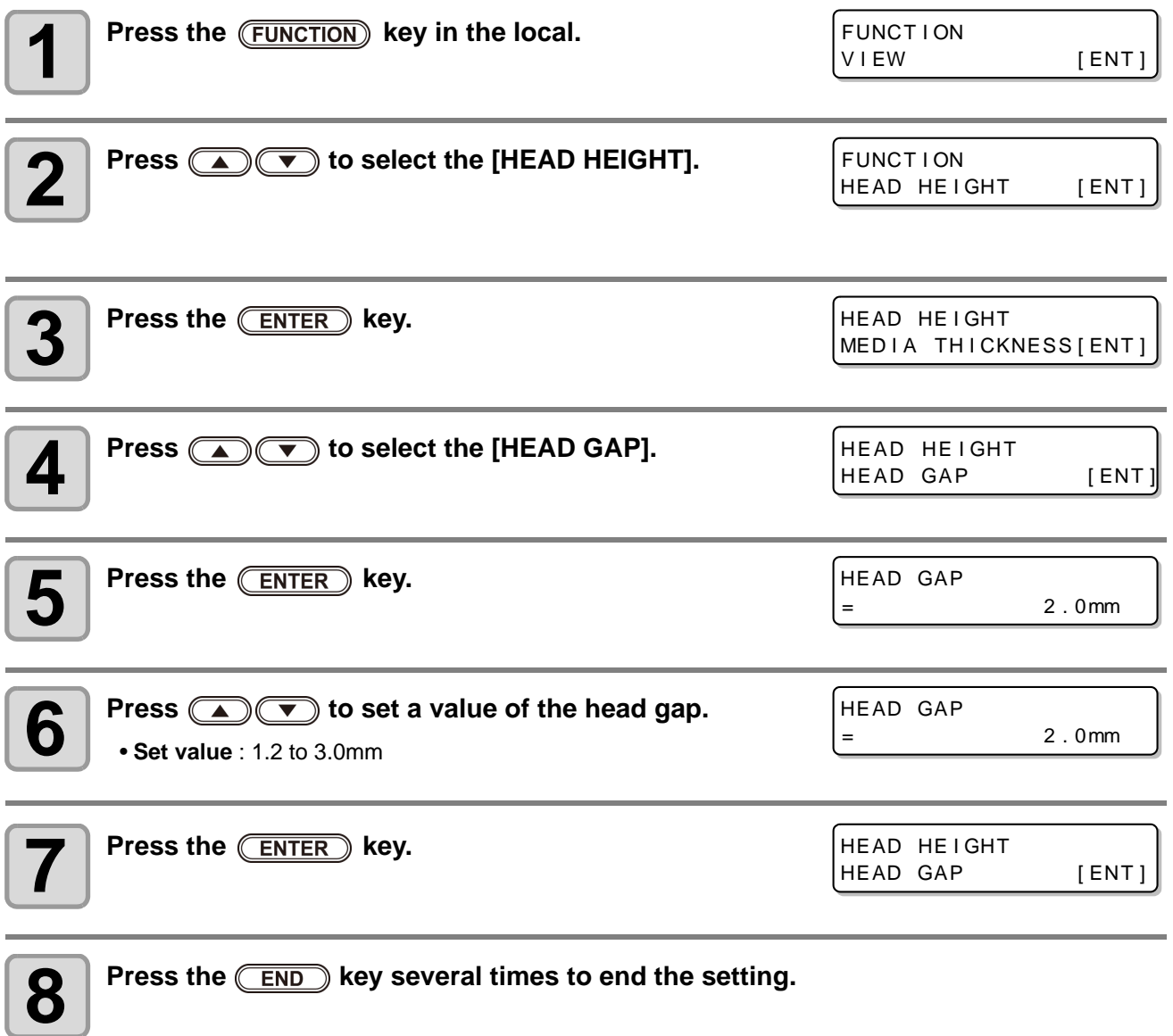

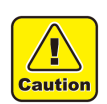

• If a correct value is not set to the head gap value, the print quality may be deteriorated because of dropping of large ink droplets on the media at printing

## **How to check the value of the head gap**

When you check the head gap value currently set, perform the following procedures:

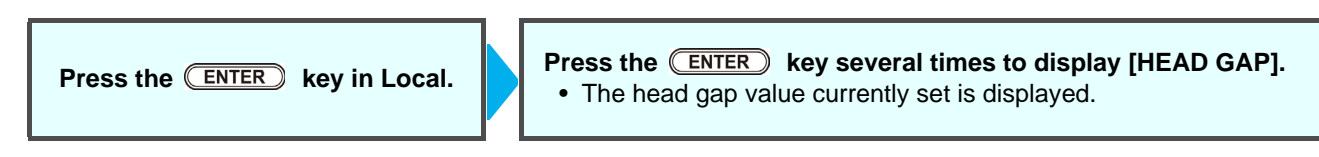

## <span id="page-58-0"></span>List of Functions

This section describes the overview of each function to be set and set values that can be registered in user types.

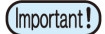

• **About default "HOST" function**

You can operate this by the setting value specified in RIP software. When you set to other than "HOST", it operates by that setting value, not by the instruction from RIP software.

Depending on RIP software, there are some functions that cannot be instructed by software. In such a case, it operates by the setting value of "When no instruction from RIP exists".

• For the specifying method with the RIP software, refer to the operation manual of the RIP software.

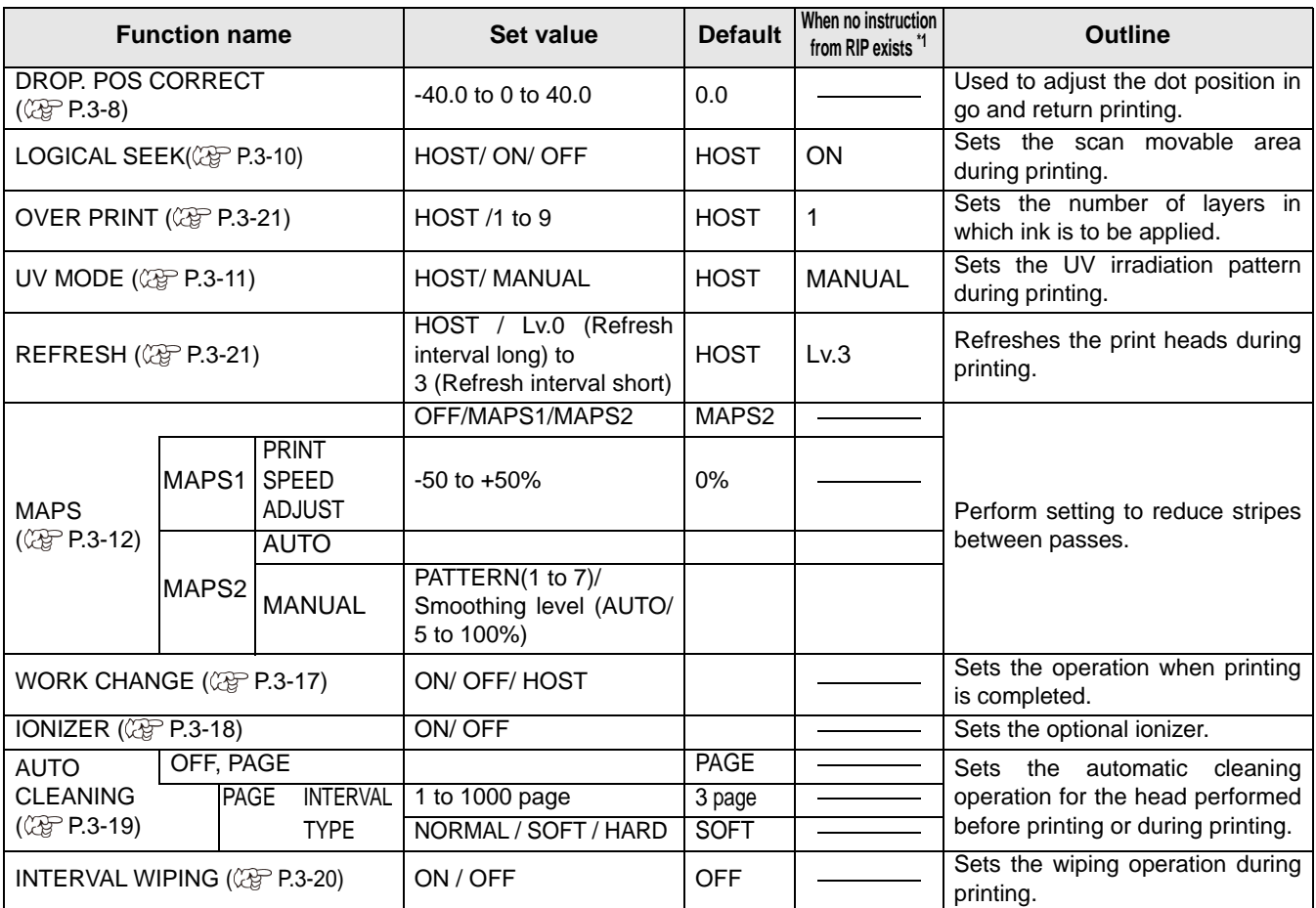

\*1. This is the setting value to be used for printing when setting value is not specified at the RIP software (host) side, or, you give priority to the setting value at the machine side, even if you set "Host" to the type registration of this machine.

## <span id="page-59-2"></span><span id="page-59-0"></span>Correct the ink drop position for bidirectional printing

When the condition for printing (media thickness/head height/etc.) has been changed, perform the following operation to correct the ink drop position for bidirectional (Bi) printing and obtain the proper printing result.

## <span id="page-59-1"></span>**PatternCorrect dot position**

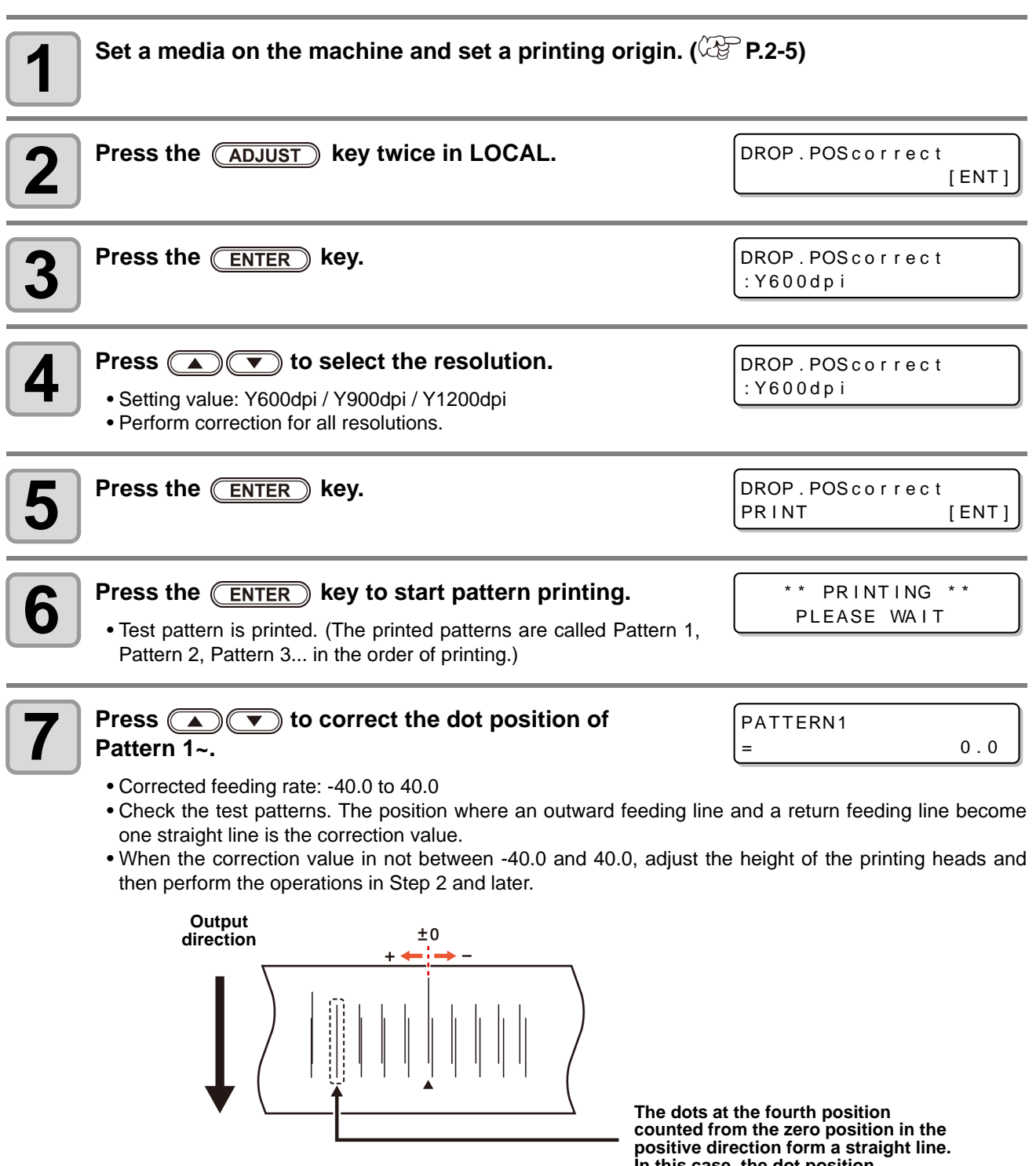

**In this case, the dot position correction value is 4.0.**

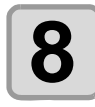

**8 Press the CENTER** key.

- Displays the next pattern input.
- Repeat step7.

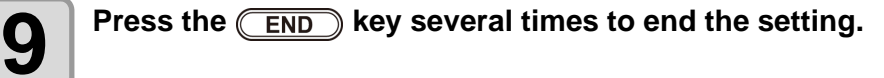

## Performing to correct the dot position without **CADJUST** key

You can select "DROP.POScorrect" by using the (FUNCTION) key in the Local without pressing the (ADJUST) key.

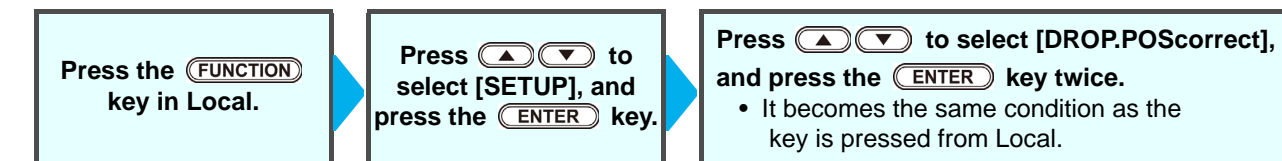

# <span id="page-61-1"></span><span id="page-61-0"></span>Setting Logical Seek

The motion of Head varies depending on the set of Logical-seek.

(Important!)

• You cannot specify the logical seek at the RasterLink side. When you set this machine to "Host", printing will be performed in "LOGICAL SEEK=ON" status.

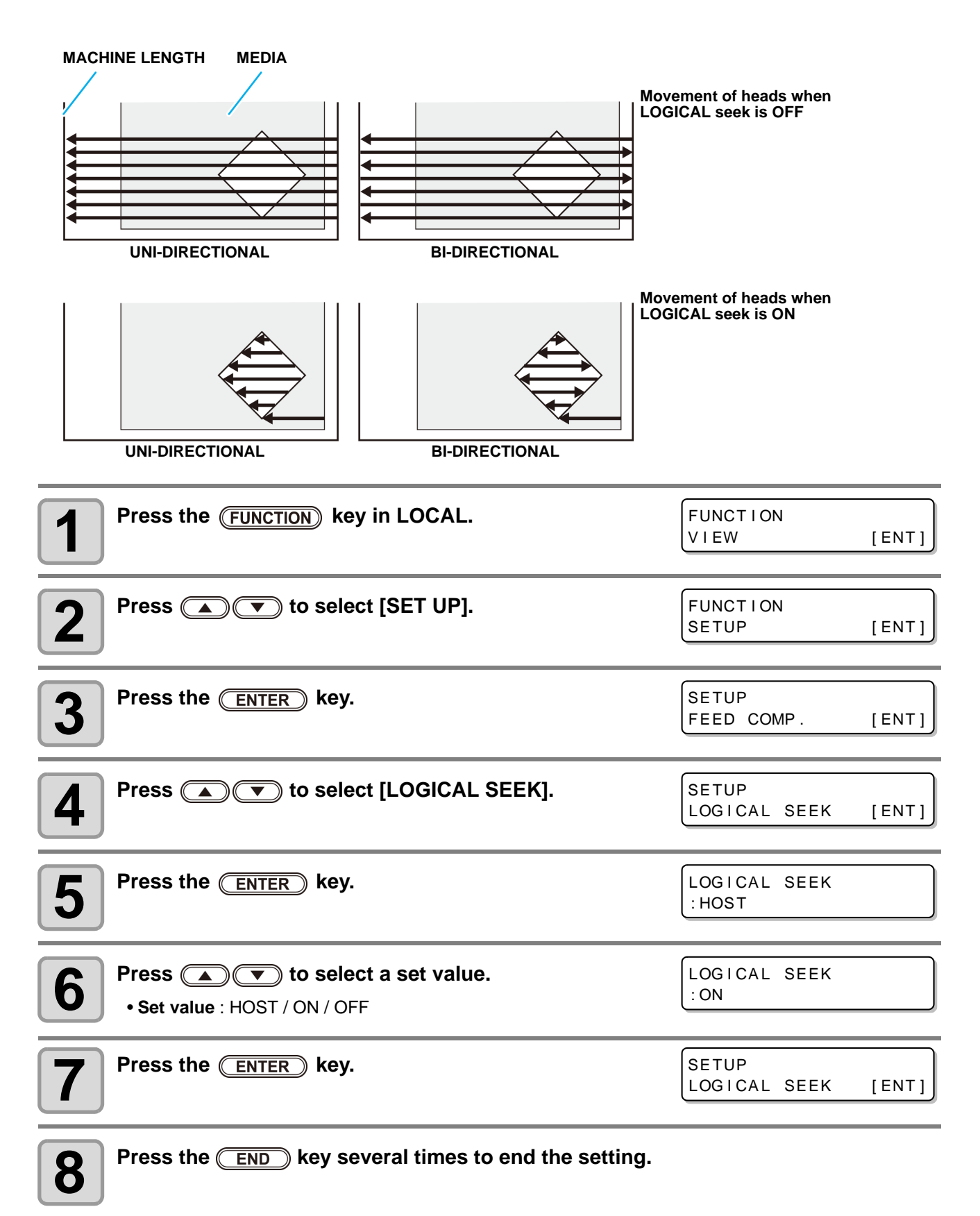

# <span id="page-62-1"></span><span id="page-62-0"></span>Setting UV mode

Set the emission pattern and illumination intensity for the UVLED.

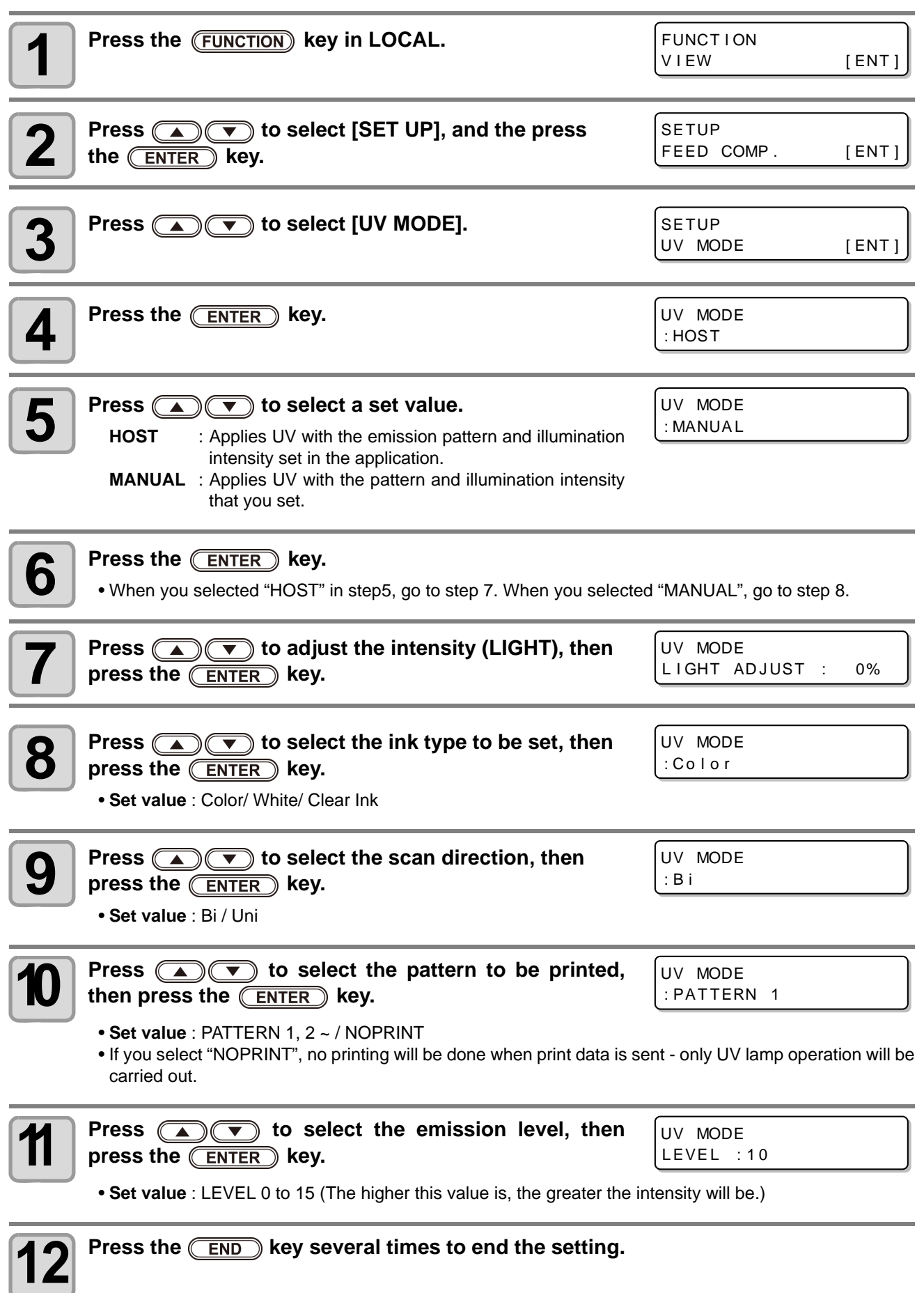

3

## <span id="page-63-3"></span><span id="page-63-1"></span><span id="page-63-0"></span>**What is the MAPS Function?**

If performing media correction does not resolve feeding stripes, use the MAPS (Mimaki Advanced PassSystem) function to disperse the pass boundary to make the feeding stripes less visible. With the JFX200, you can use both the MAPS1 function and the MAPS2 function.

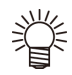

- With MAPS1, the printing speed can be adjusted, but depending on the image to be printed, there may be color changes. With MAPS2, both feeding stripes and color changes can be reduced, but speed cannot be adjusted. Choose the function based on the image to be printed.
- MAPS1 effect differs depending on the set value of the printing speed. Use it after checking effect in advance.
- When you speed up the printing speed, it takes shorter time to print. However, MAPS1 effect becomes weak.
- When you slow down the printing speed, it takes longer time to print. However, MAPS1 effect becomes strong and feeding stripes become less visible.
- Enabling the MAPS function, slight color change may be found compared to when the MAPS function disable. Use it after checking effect in advance.
- MAPS may not be effective depending on image to be printed. Use it after checking effect in advance.

## <span id="page-63-2"></span>**Setting MAPS1 Function**

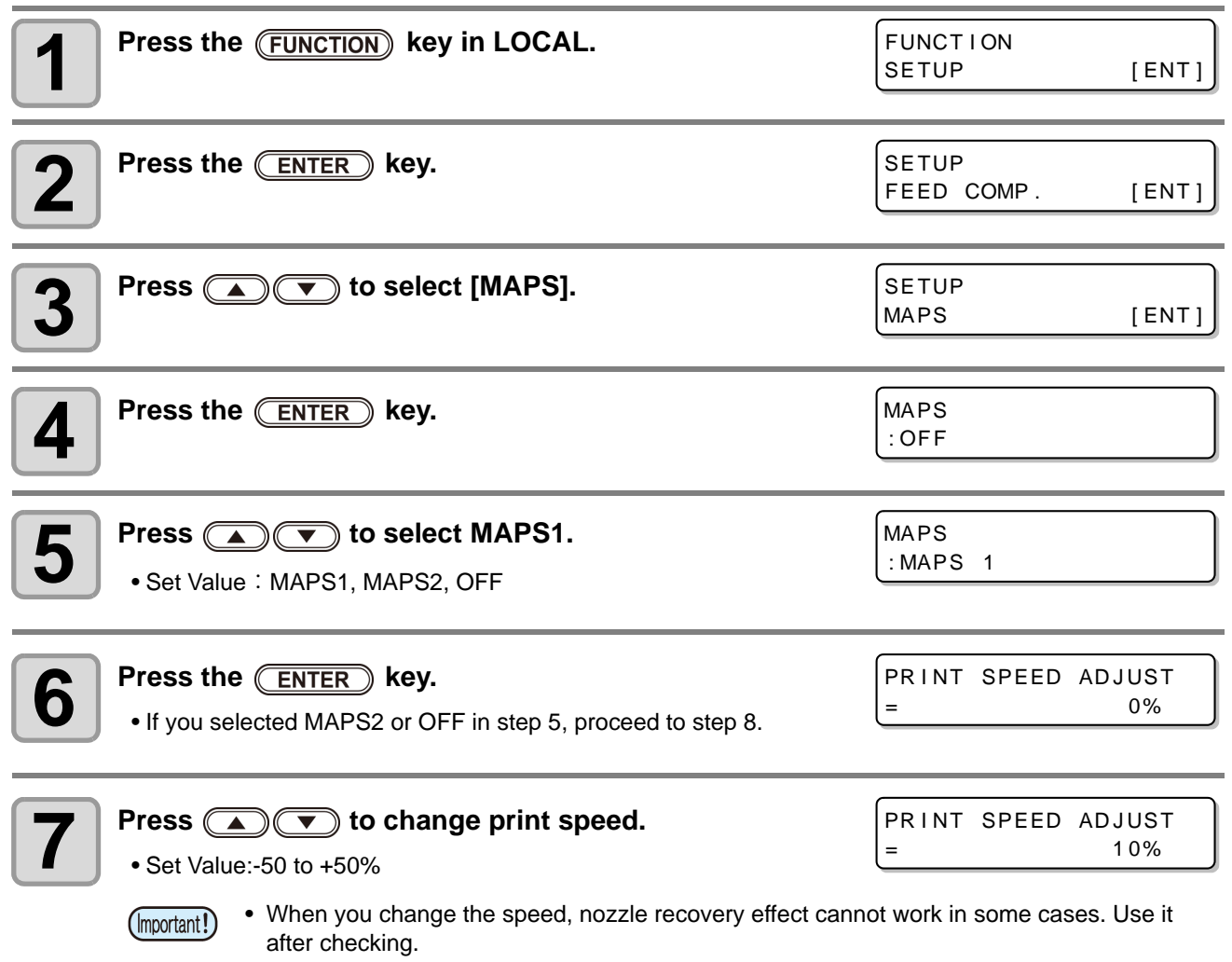

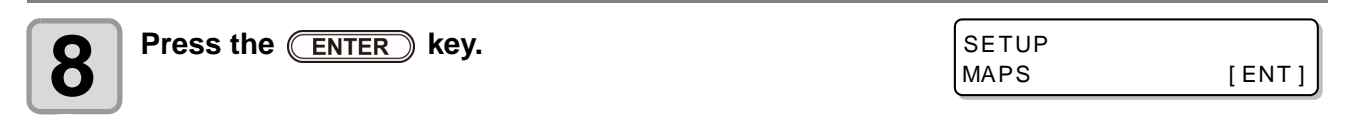

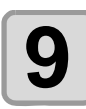

**9** Press the **CEND** key several times to end the setting.

## <span id="page-64-0"></span>**Setting MAPS2 Function (4 color)**

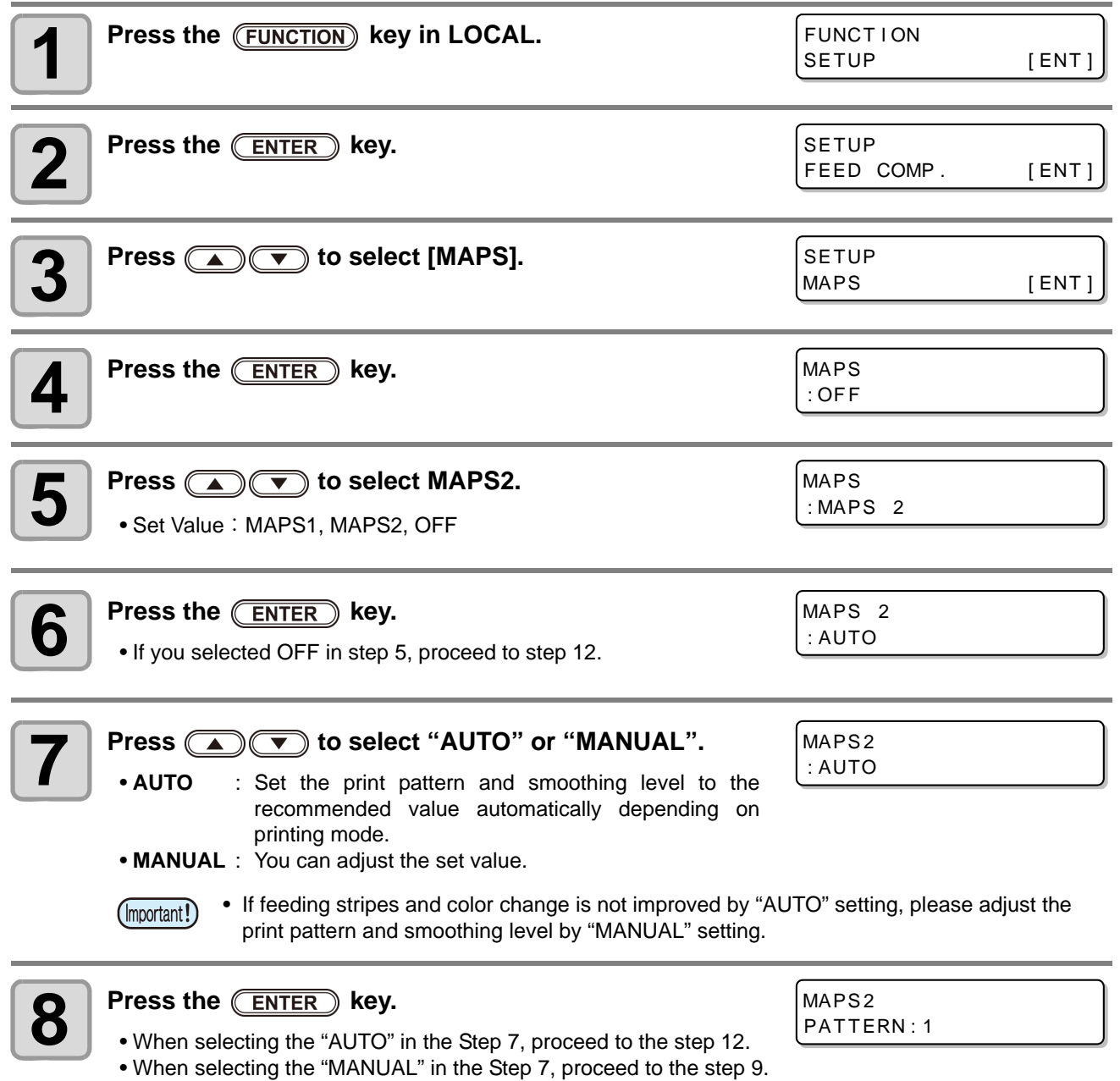

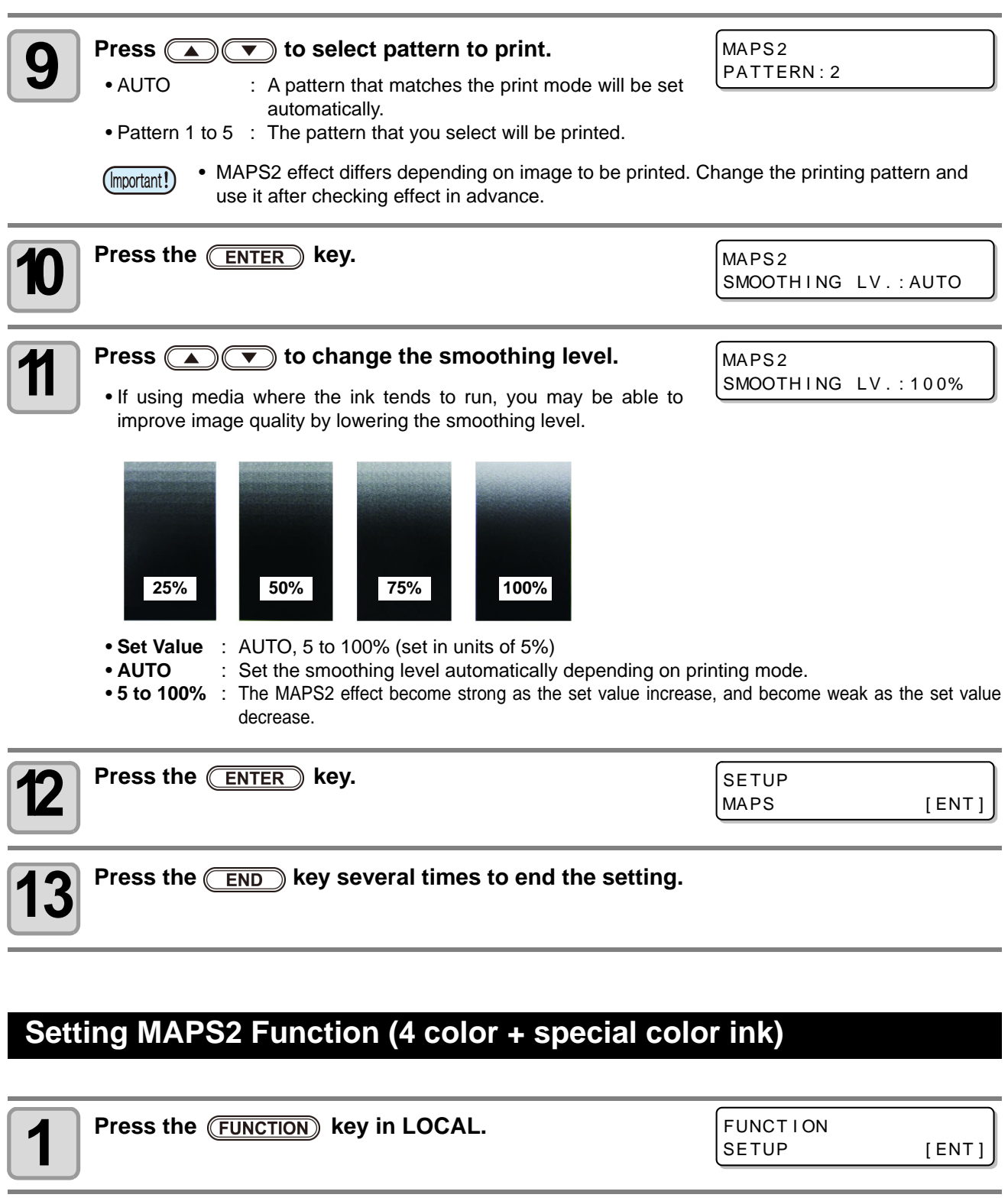

<span id="page-65-0"></span>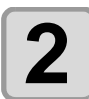

**2** Press the **CENTER** key.

SETUP FEED COMP. [ENT]

 $3$  **Press**  $\textcircled{\tiny{\textcircled{\tiny{1}}}}$  to select [MAPS]. SETUP MAPS [ENT]

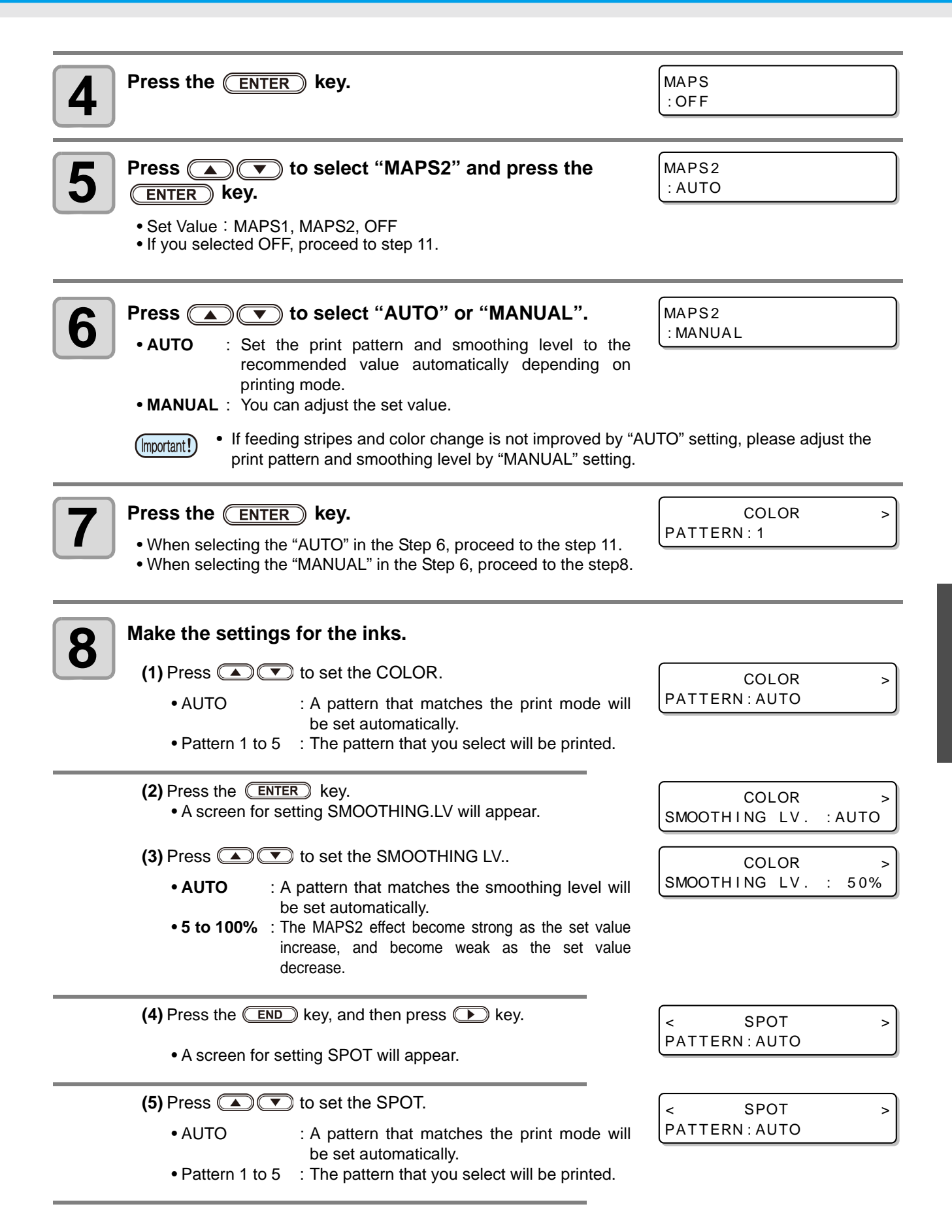

3

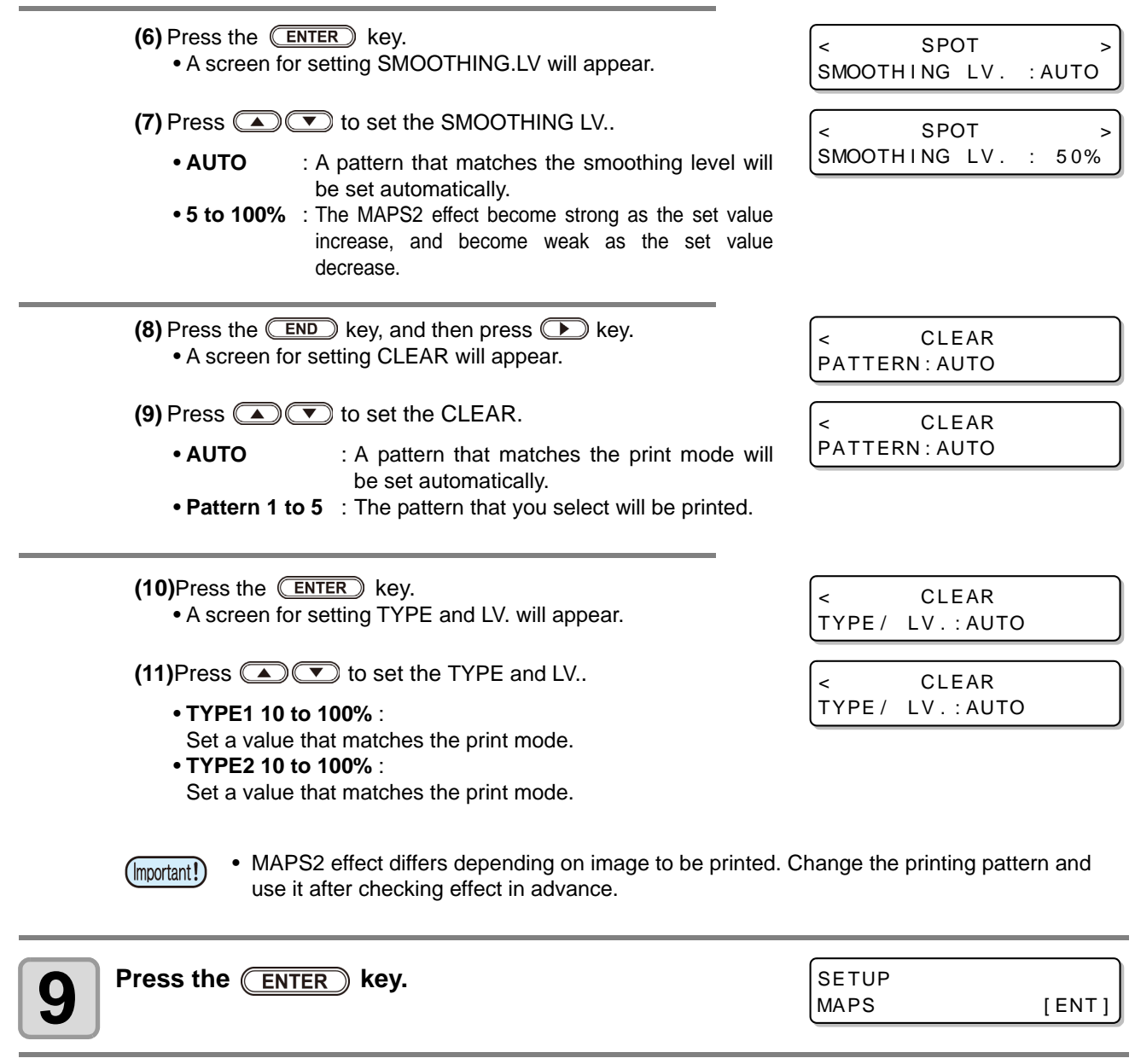

**10** Press the **CEND** key several times to end the setting.

# <span id="page-68-1"></span><span id="page-68-0"></span>Setting Work Change

Set whether to return to the local mode or keep the remote mode after online drawing.

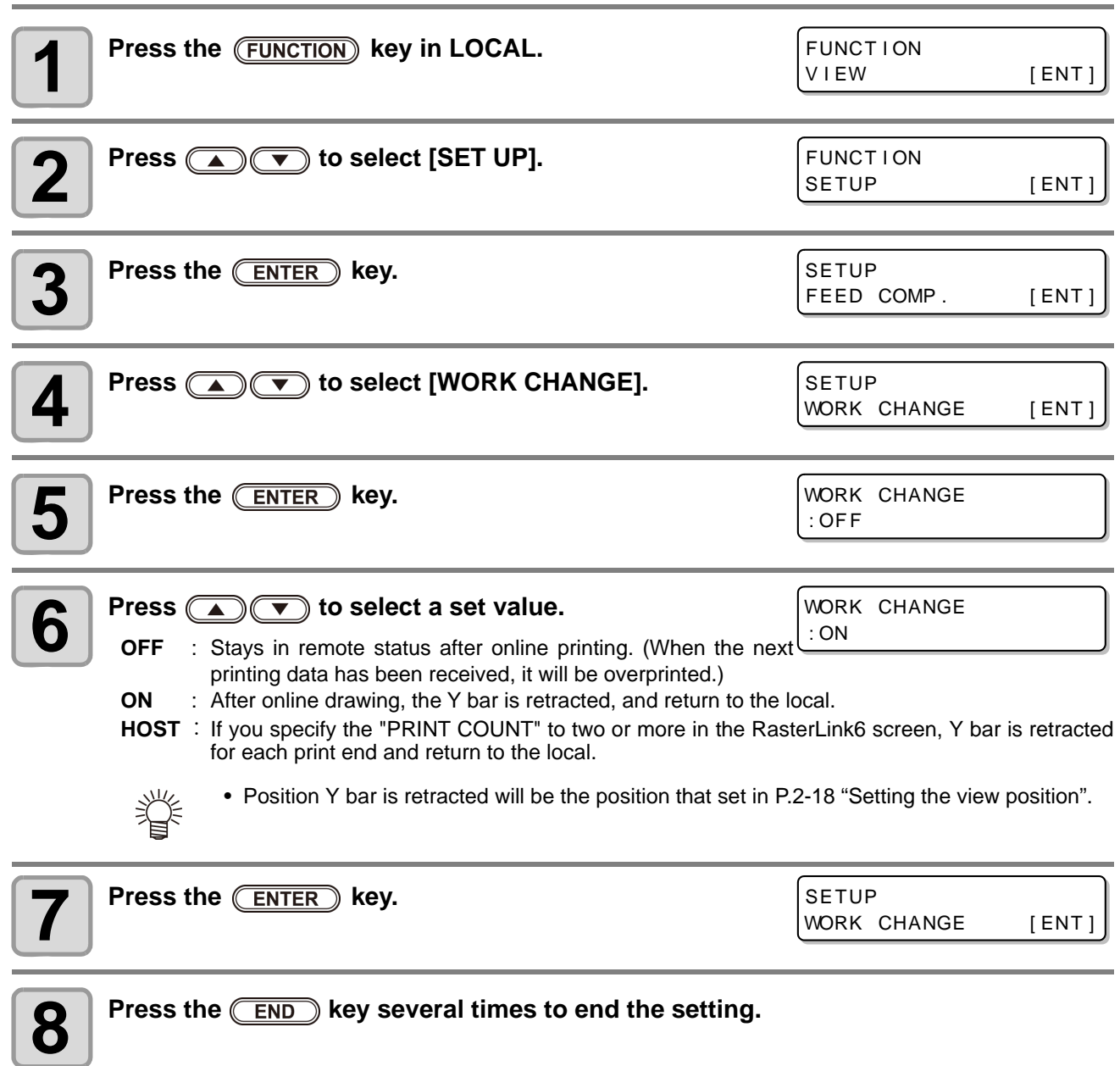

# <span id="page-69-1"></span><span id="page-69-0"></span>Setting Ionizer

Set the operation when the optional ionizer is installed.

• If you have not installed the optional ionizer, these settings will not appear. If you have installed the (Important!) ionizer but these settings fail to appear, contact the distributor or a MIMAKI sales office or call center.

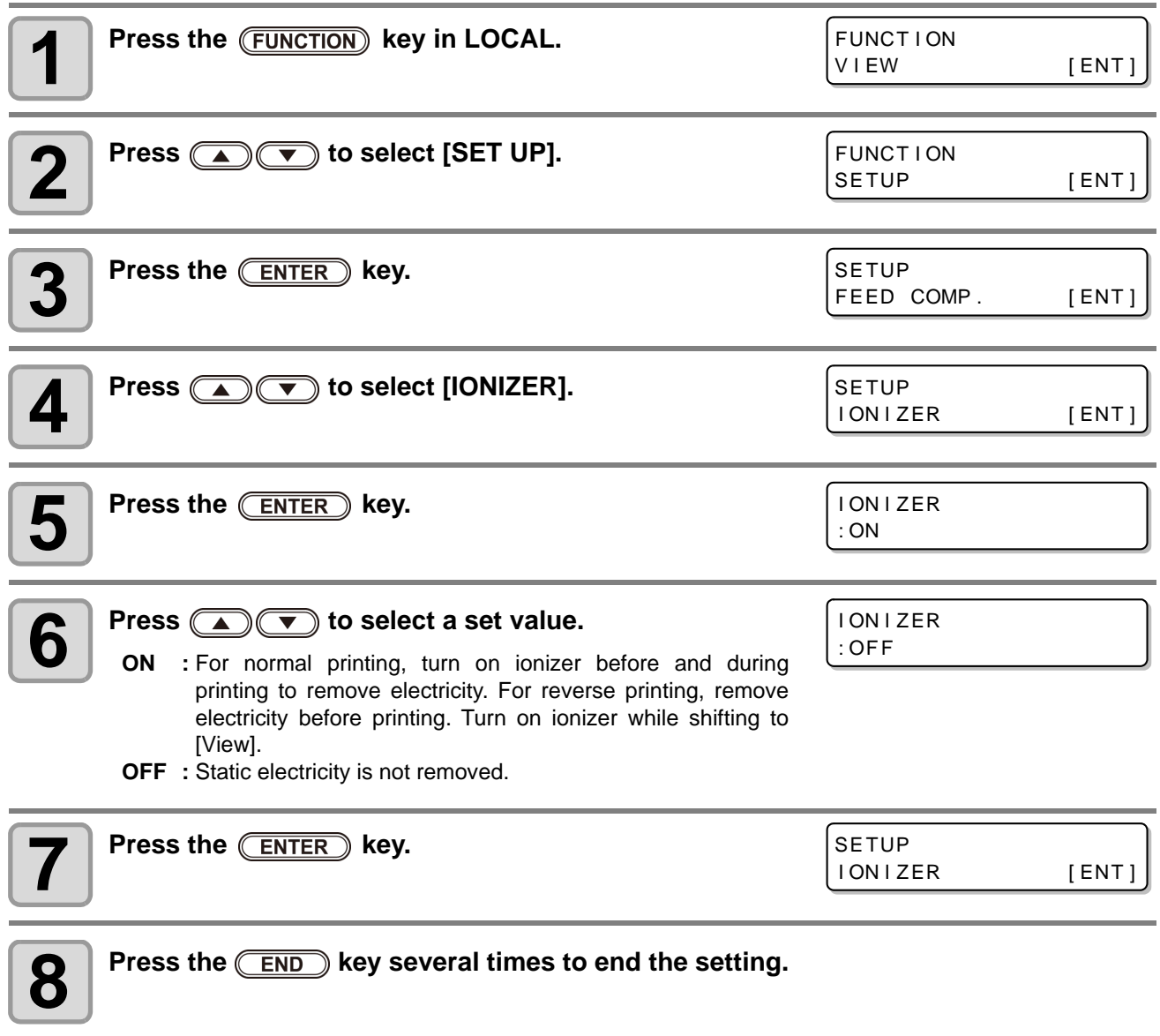

# <span id="page-70-1"></span><span id="page-70-0"></span>Setting Auto Cleaning

You can set the machine so that it counts the number of printed files or the length after printing has been completed, and performs cleaning automatically if required.

The machine can perform a stable printing operation with its heads always kept clean.

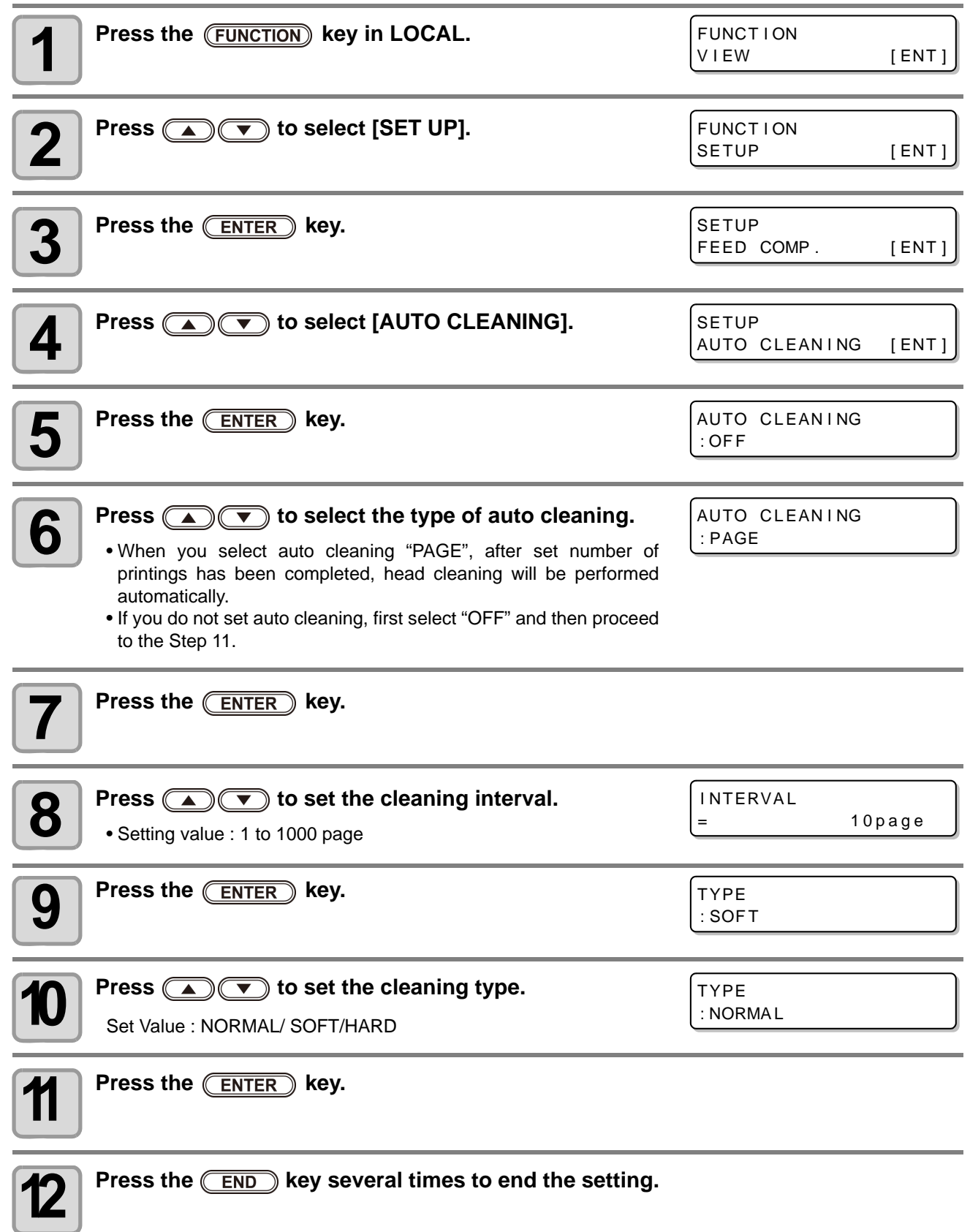

• Depending on the state of the heads, etc., the image quality deterioration may not be improved even with this function performed.In this case, contact our service office or the distributor in your region.

(Important!)

# <span id="page-71-1"></span><span id="page-71-0"></span>Setting nozzle face cleaning time

Cleaning of the head nozzle face is performed automatically before printing begins in order to remove any ink adhering to the nozzle face.

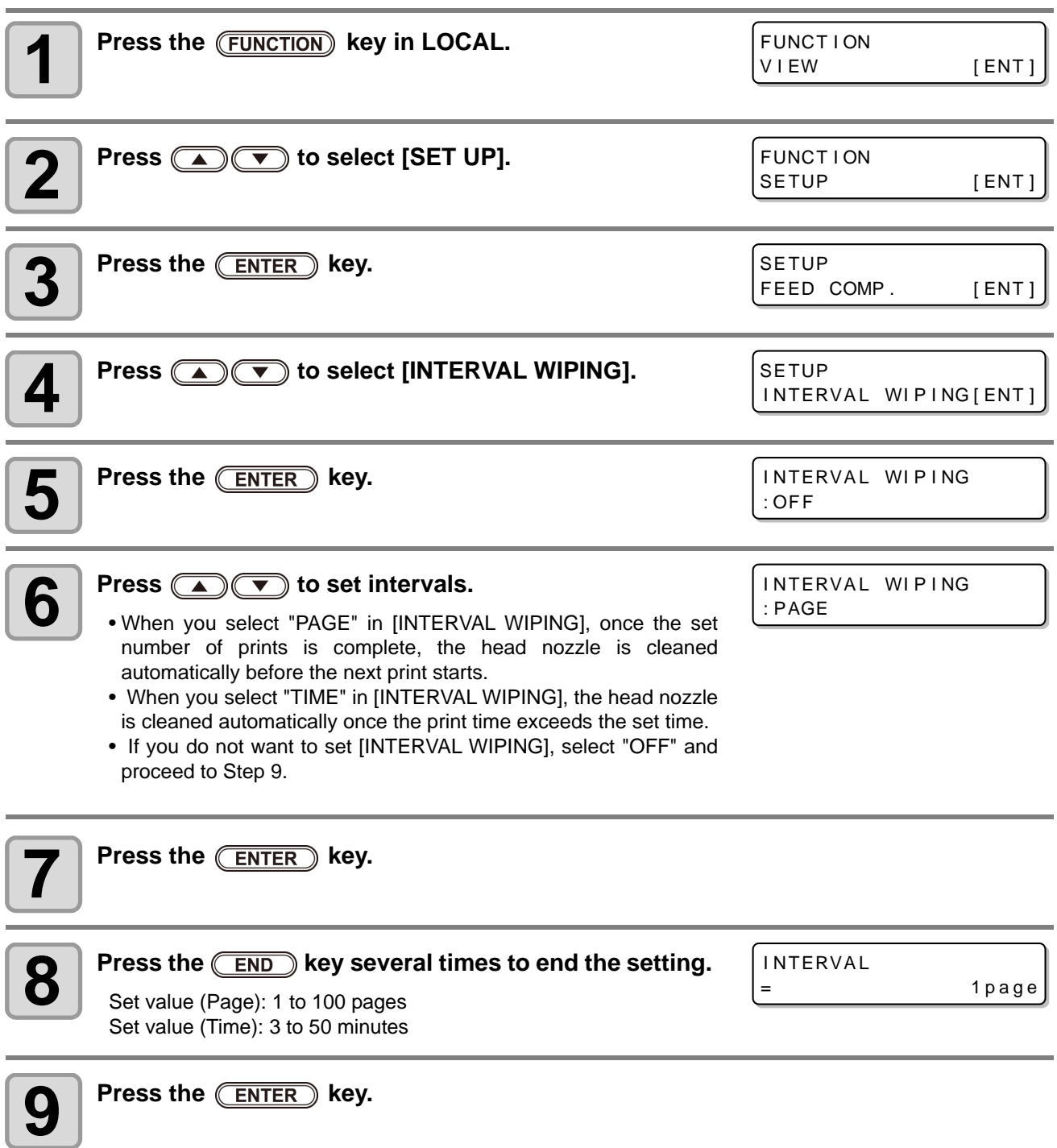
# Other Settings

Change the settings according to the types of use.

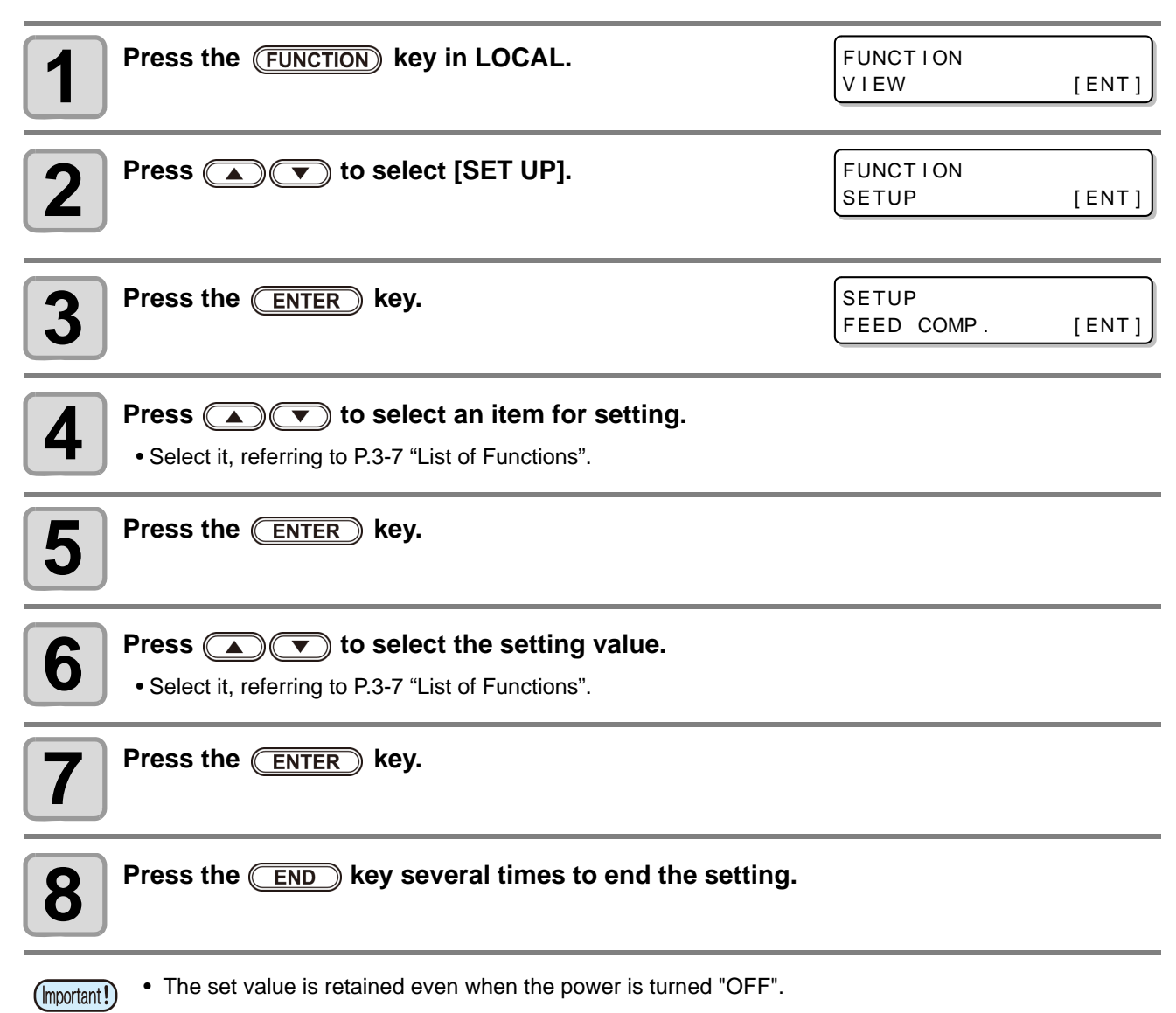

# Machine Settings

Machine settings are functions for using this machine easily. The following items can be set in Machine settings.

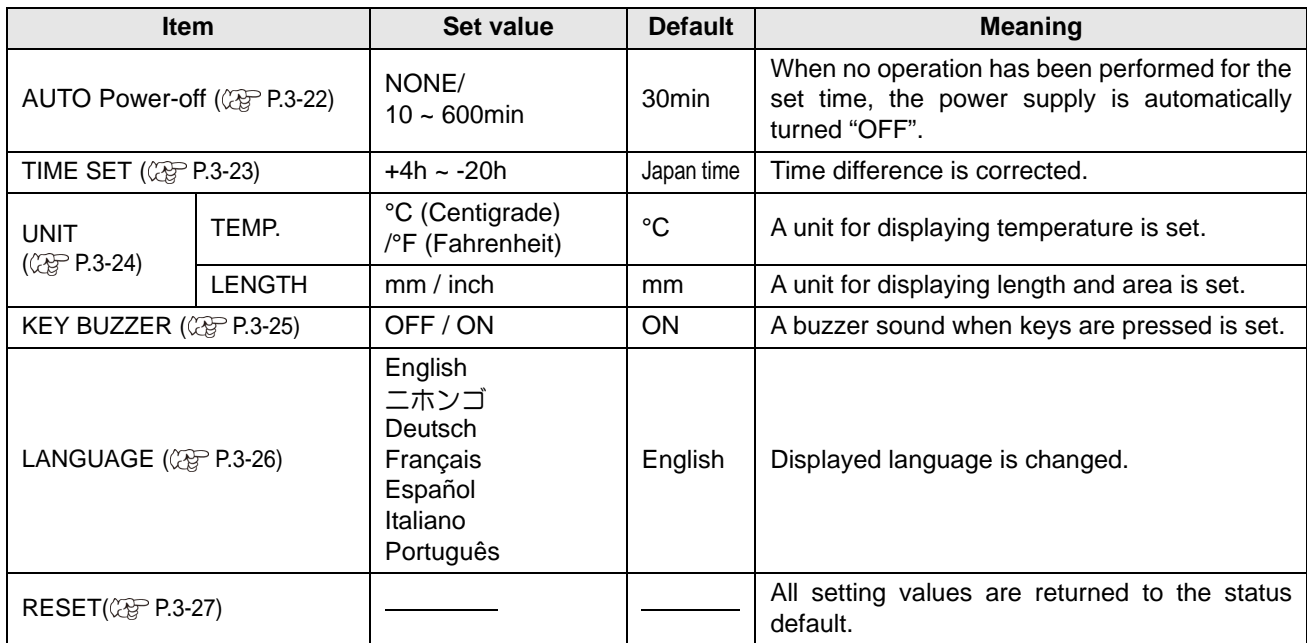

### <span id="page-73-0"></span>**Setting a AUTO Power-off**

When no operation has been performed for the set time, the power supply is automatically turned "OFF".

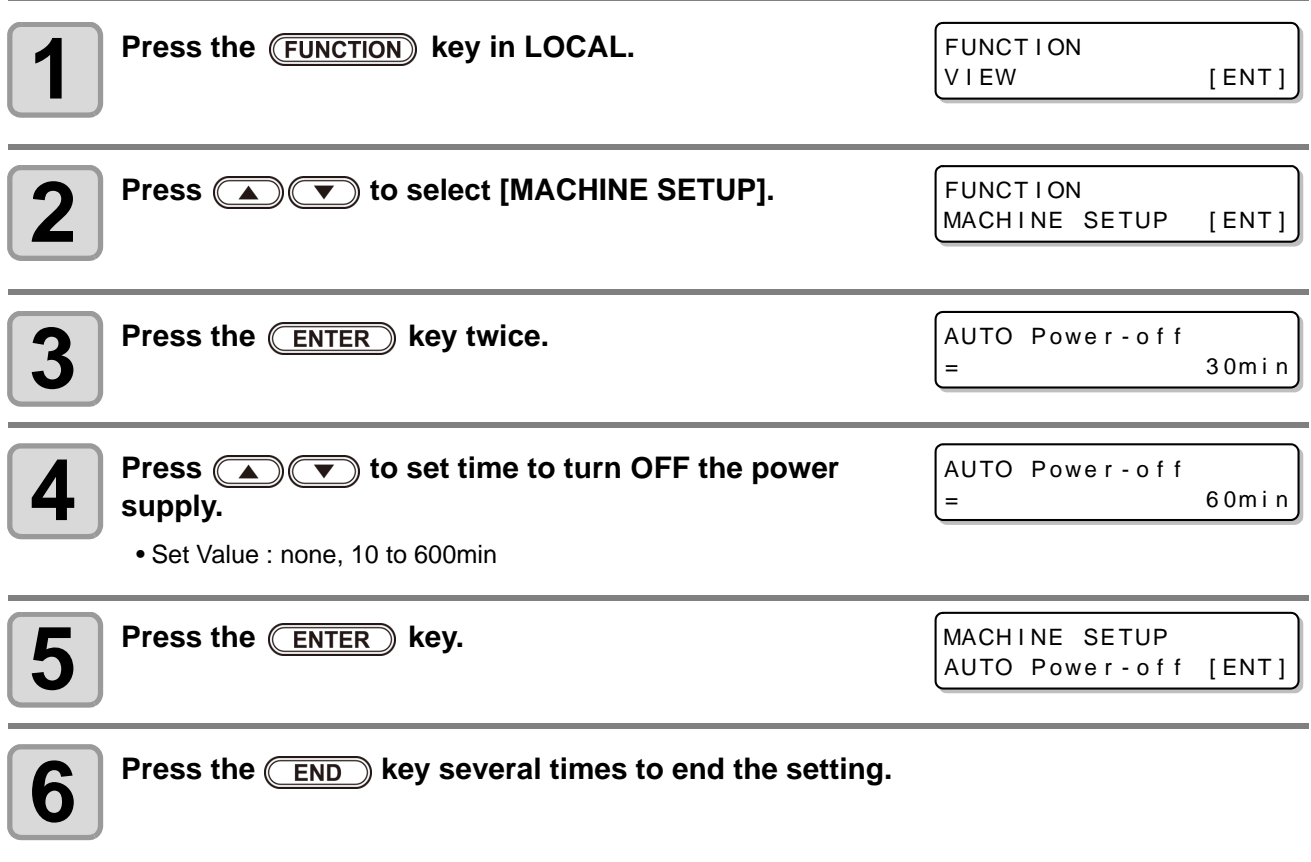

• If it has received data from the PC in the auto-power-off status, the power supply is turned on, (Important!) however, the printing operation does not start automatically.

### <span id="page-74-0"></span>**Setting Time**

You can set time of your country (time difference).

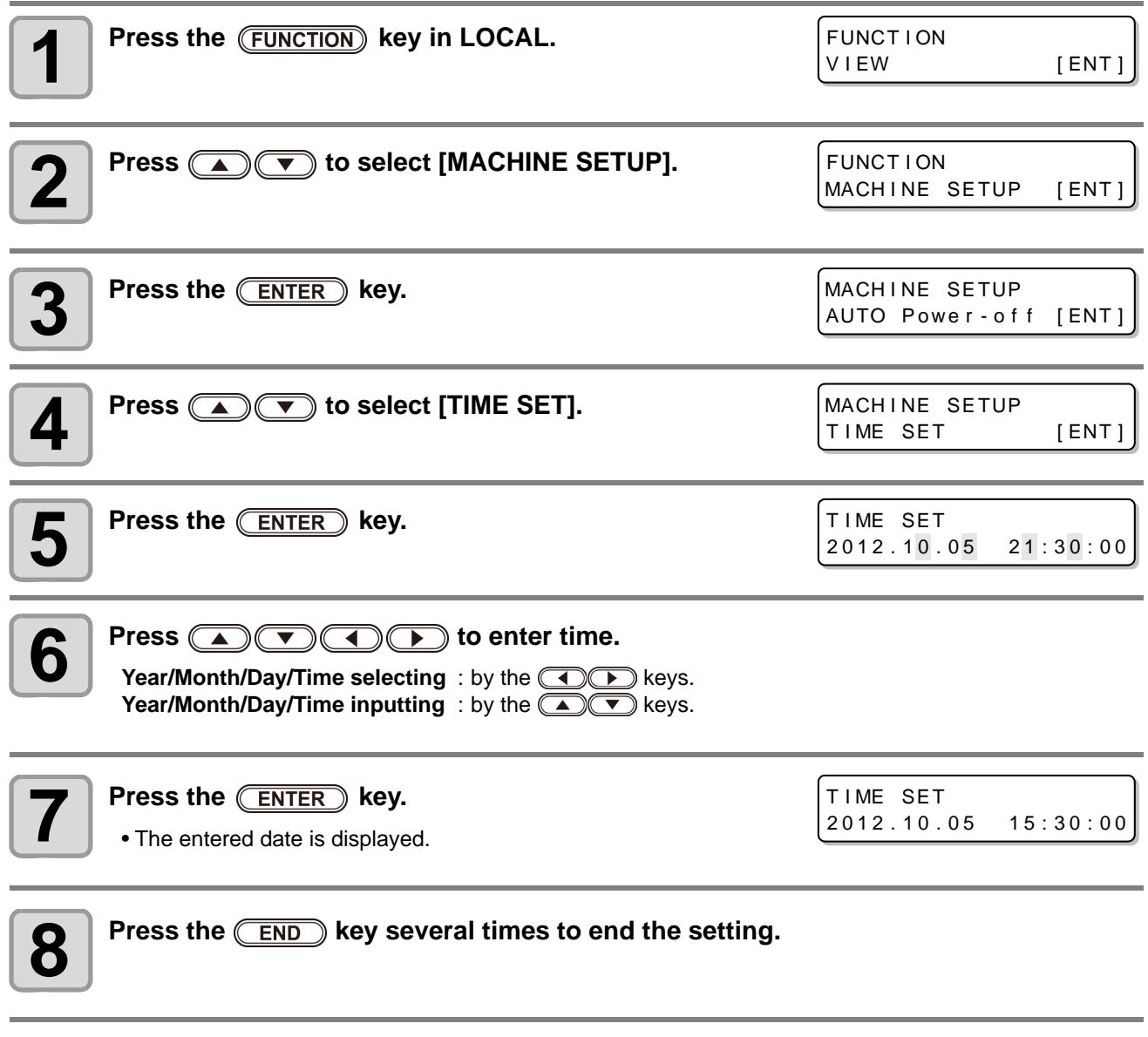

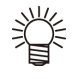

• -20 hours to +4 hours can be set.

### <span id="page-75-0"></span>**Setting Units**

Units used by this machine are set.

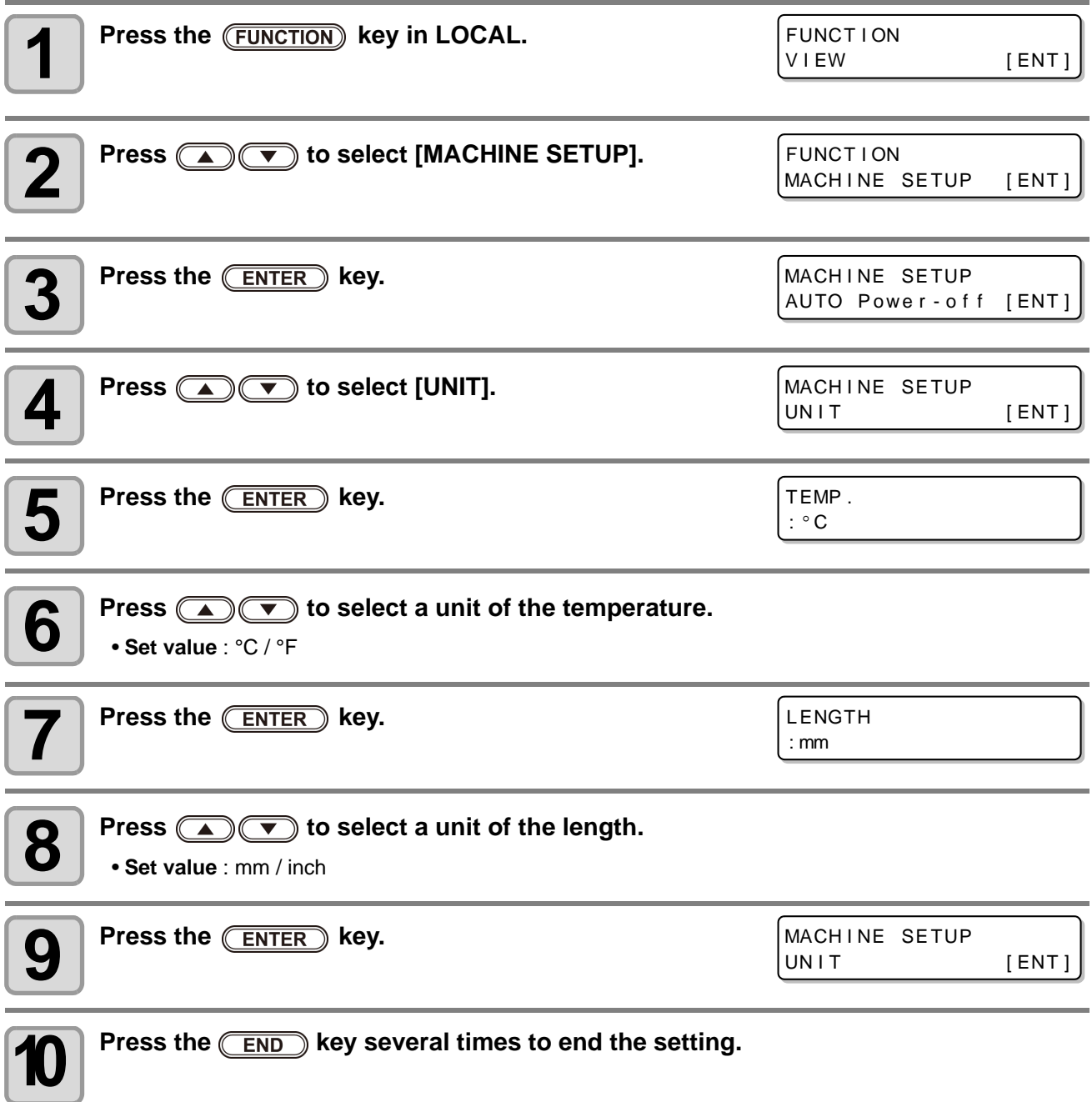

### <span id="page-76-0"></span>**Setting a KEY BUZZER**

You can turn off the buzzer sound when pressing the key.

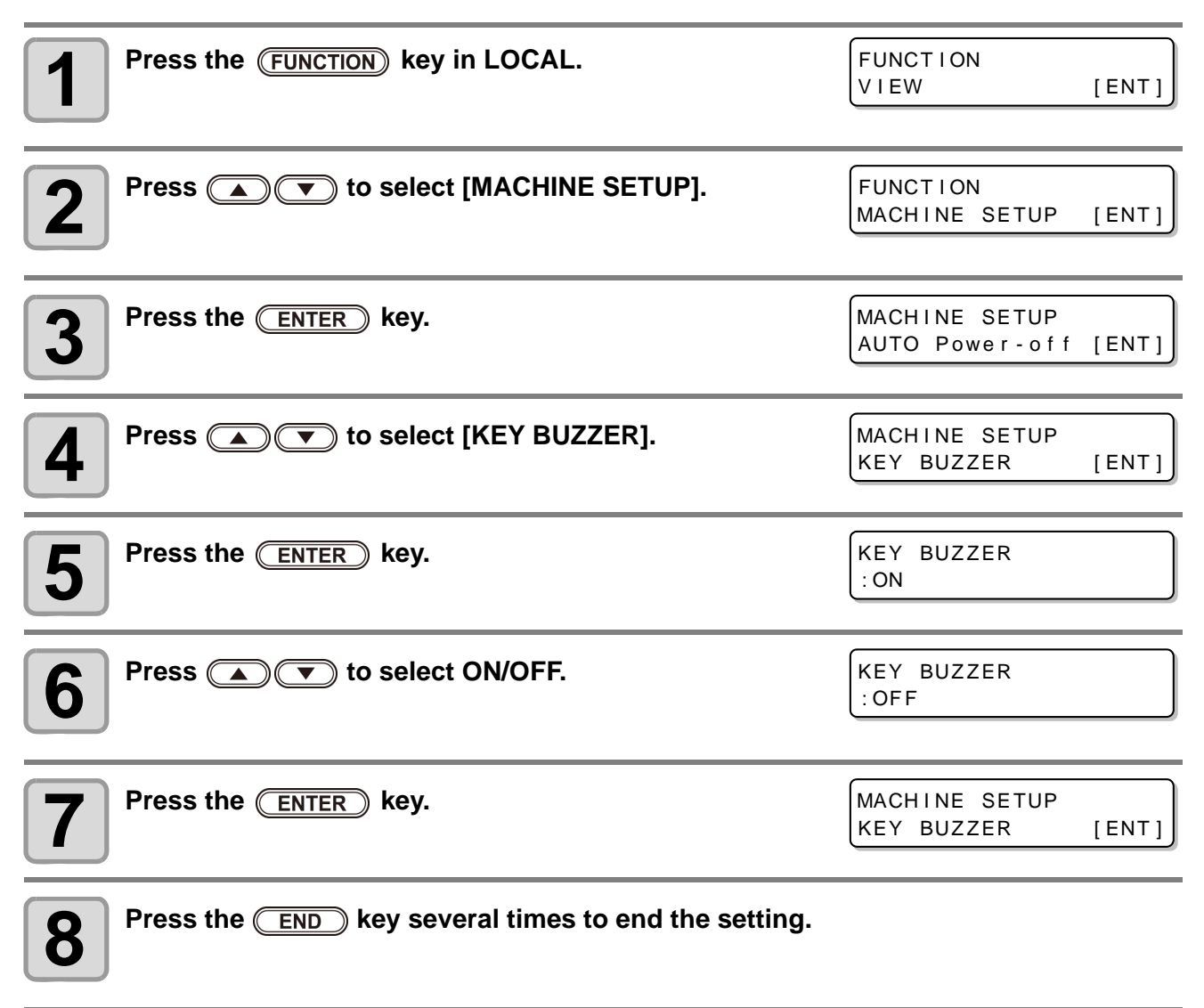

• When the key buzzer is set to "OFF", the buzzer sound for errors, warnings, operation completion, etc. cannot be shut off.

### <span id="page-77-0"></span>**Setting a LANGUAGE**

You can change the displayed language.

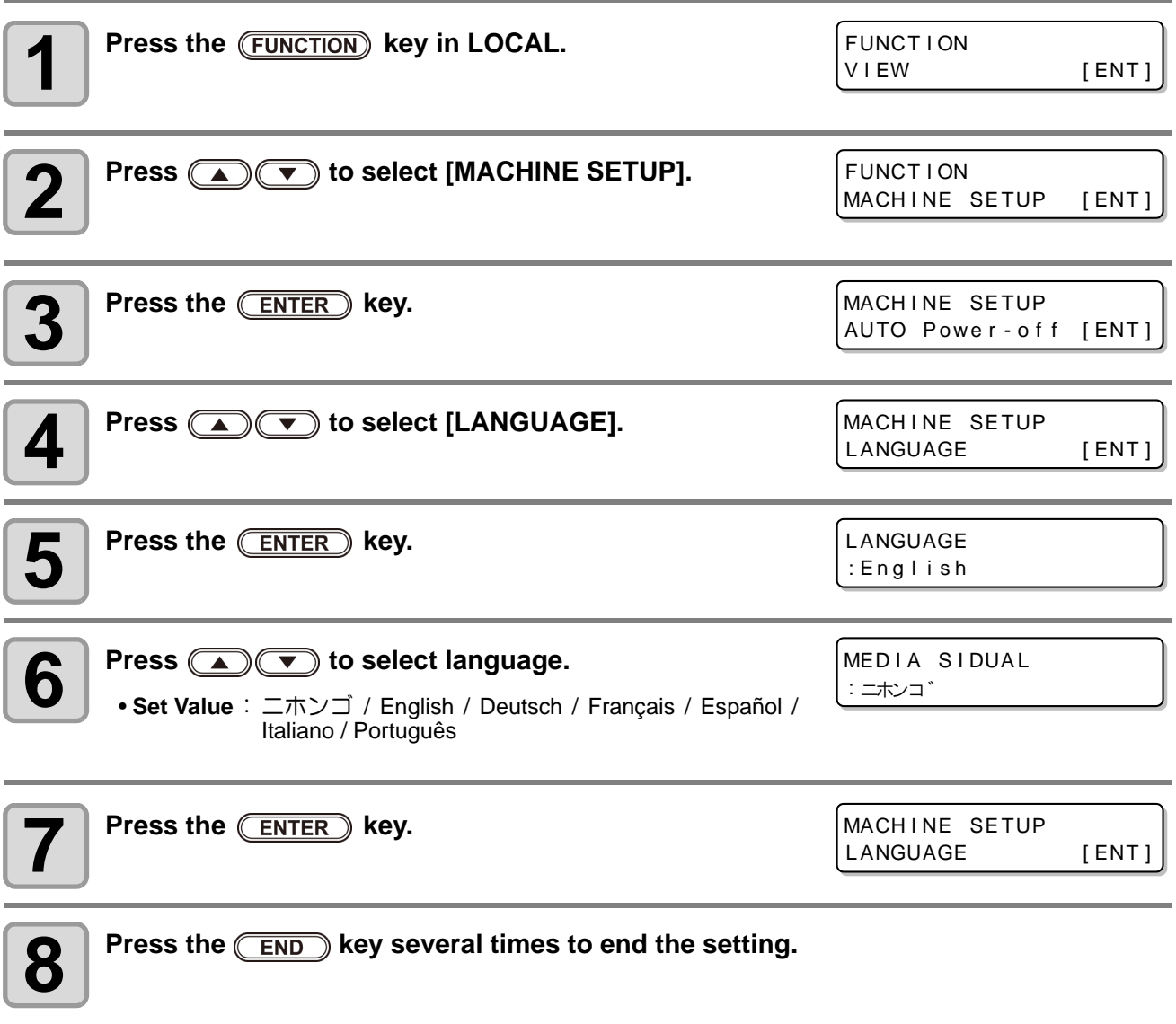

# <span id="page-78-0"></span>Initializing the Settings

You can return the setting of "SETUP", "MAINTENANCE" and "MACHINE SETUP" to the status before shipment.

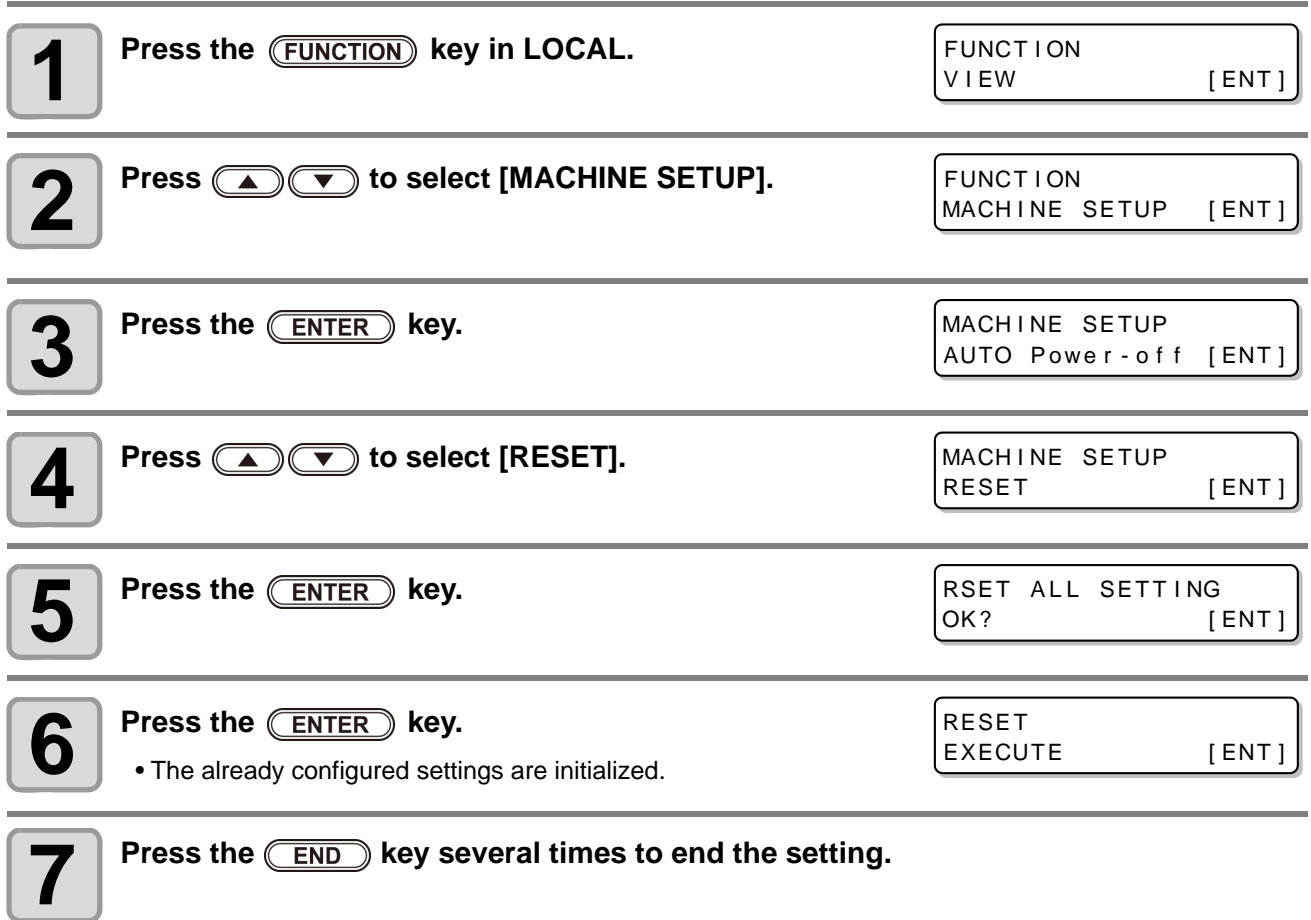

# Confirming Machine Information

The information of this machine can be confirmed. The following items can be confirmed as machine information.

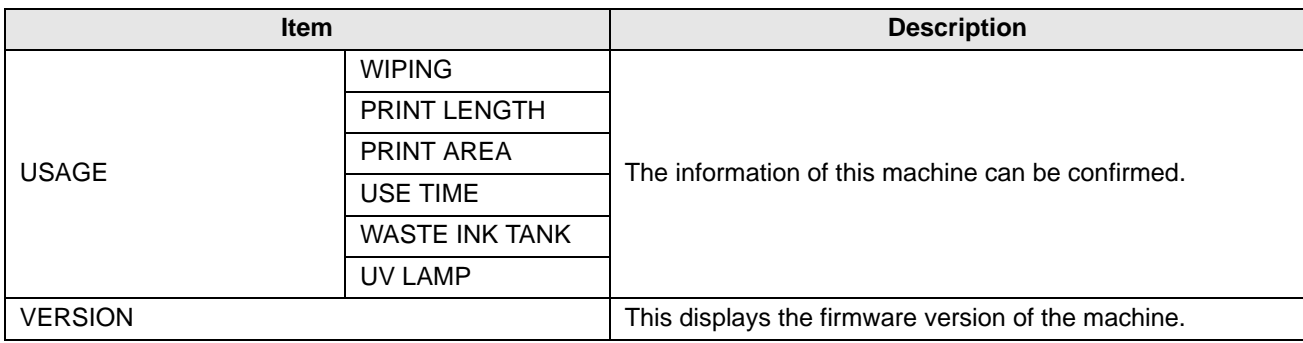

#### **Check the using status of the machine**

You can check machine information such as wiping information and length printed by this machine.

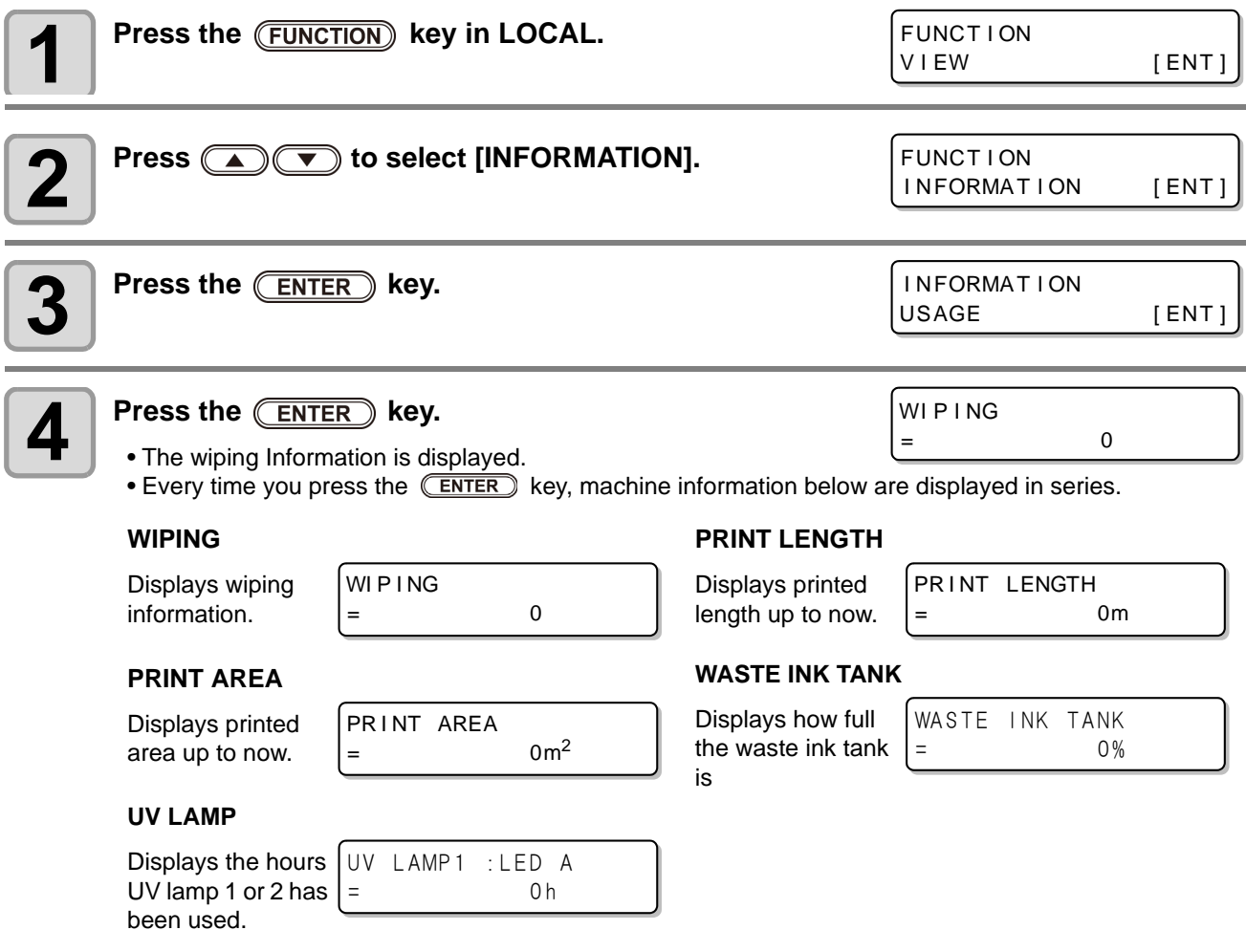

### **Check the machine version information**

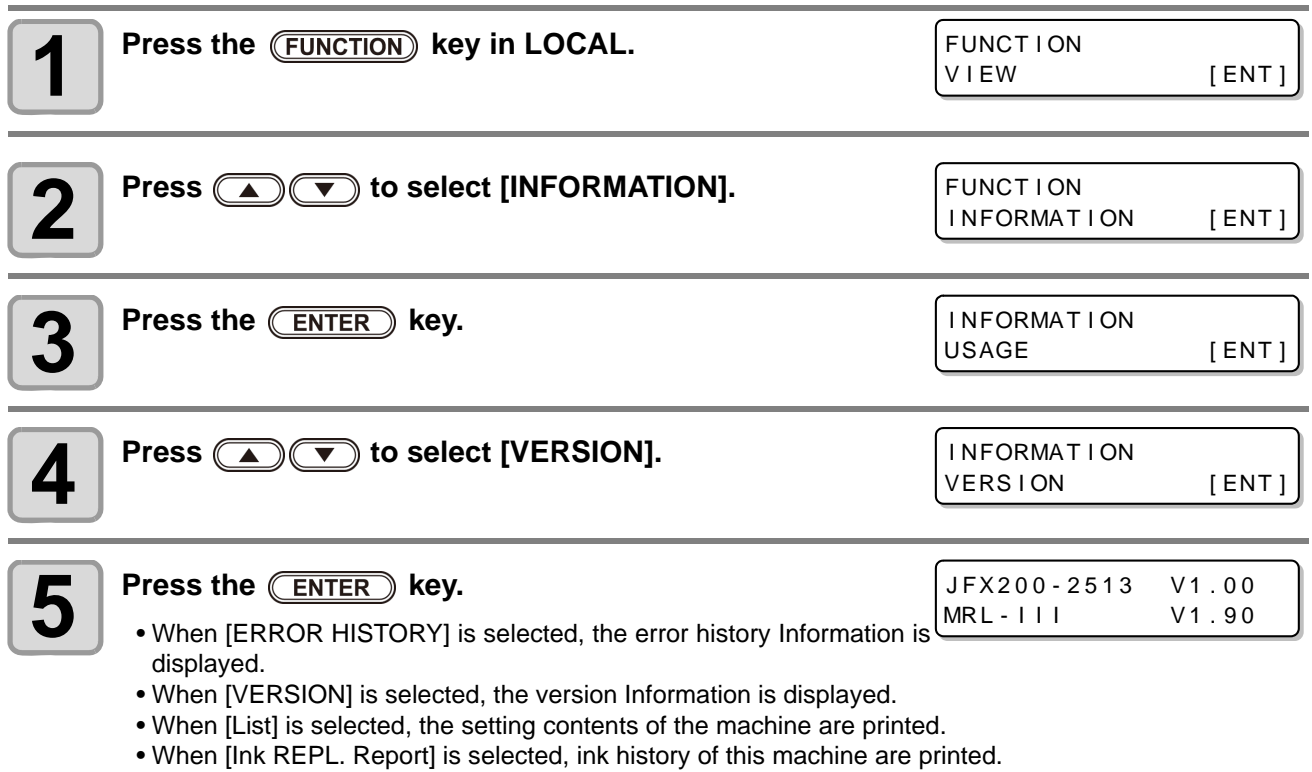

#### **About Displayed Information**

This section describes how to read displayed information.

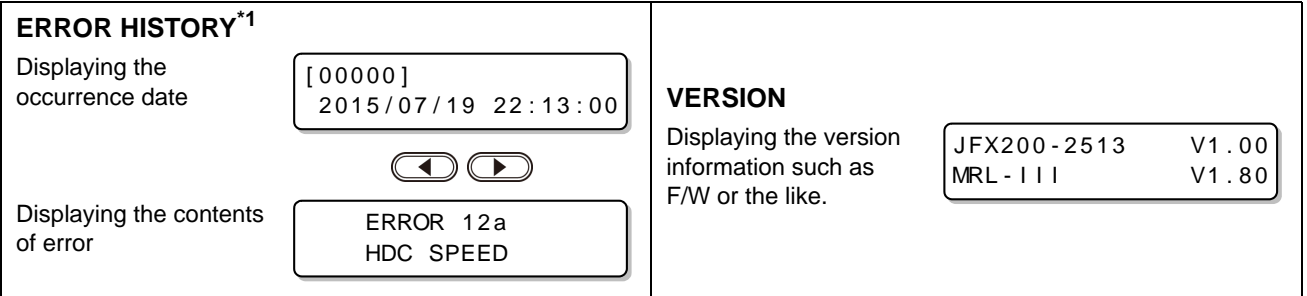

\*1. Supported from the firmware ver.1.50

#### **22** The information is displayed sequentially with the  $\sqrt{\text{ENTER}}$  key .

NON INK IC MMBBYYKK

• The information shown on the below appear.

**Displaying the Information of this machine**

#### **Remaining amount of ink Error (when ink error occurs) Warning (when warning occurs)**

**Press the (ENTER) key in LOCAL.** 

JFX200 V1 . 00 MRL - I I I V 1 . 90

LUS - 150 MMKKCCKK REMA IN 99999999

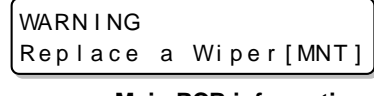

#### **Serial No. No. 2010 10: No. 2010 10: Version Main PCB information**

MAIN PCB EPL\*

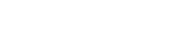

\*:EPL or EPL2

#### **RECOVERY NOZZLE**

RECOVERY NOZZLE: \* CONF IRM DETAILS [MNT] Press the **(MAINT.)** key and confim the description

LUS - 150 MMKKCCKK REMA IN 99999999

SERIAL No. :\*\*\*\*\*\*\*\*

### **3 Press the CENTER** key to return to LOCAL.

#### **To stop the circulation operation and stirring operation during power is OFF**

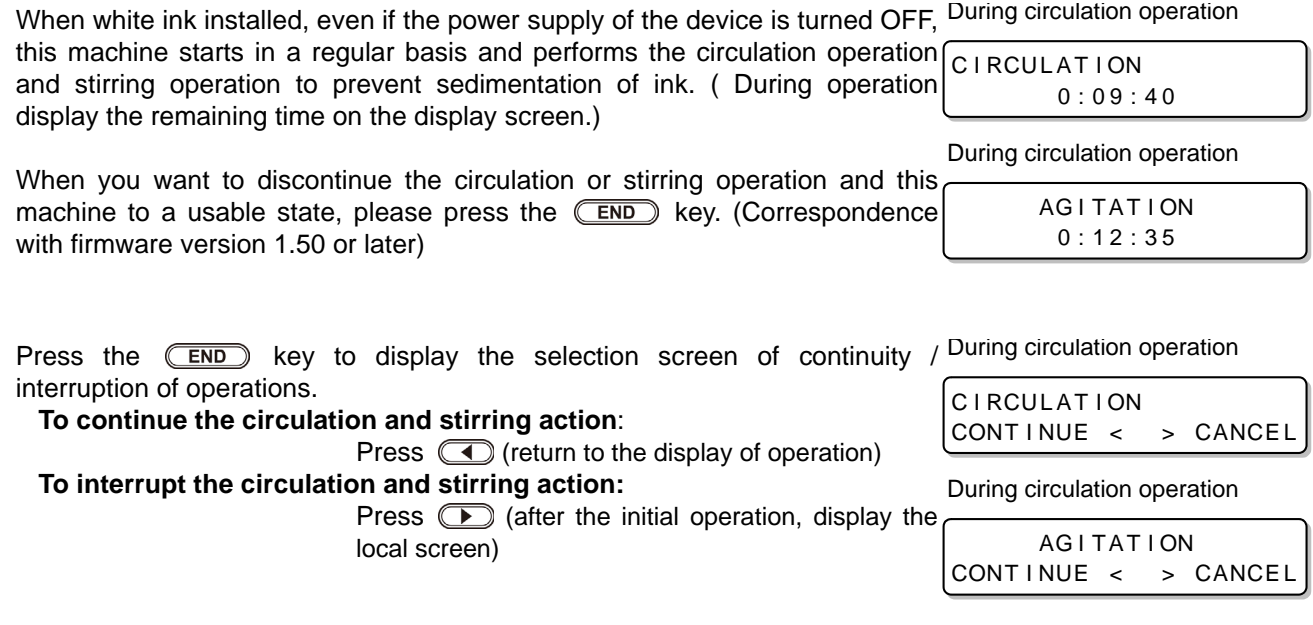

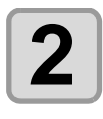

## *Chapter 4 Maintenance*

**This chapter**

 $260$ 

describes the items required to use this machine more comfortably, which are the methods for the daily care, the maintenance of the ink unit etc.

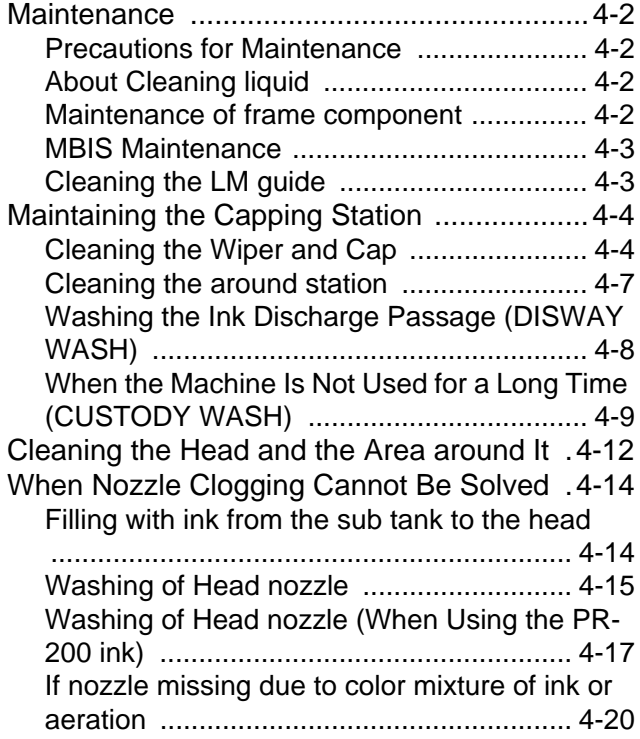

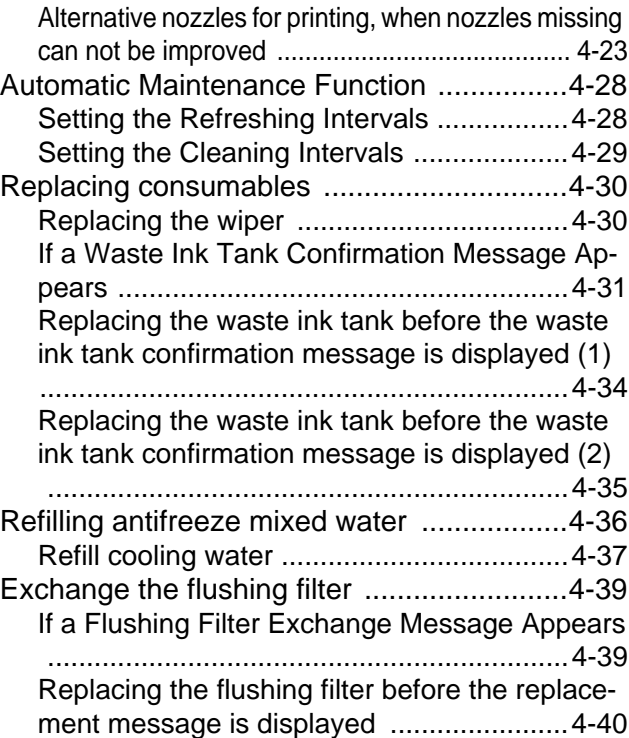

## <span id="page-83-0"></span>Maintenance

Maintain the machine regularly or as necessary so that its accuracy will be maintained and it can continue to be used for a long time.

#### <span id="page-83-1"></span>**Precautions for Maintenance**

Pay attention to the following items when maintaining this machine.

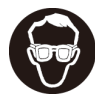

• When using cleaning solution for maintenance, be sure to wear the supplied protective glasses.

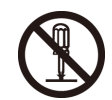

• Never disassemble the machine.Disassembling it can result in electric shock hazards or damage to the machine.

Before maintenance, be sure to turn off the power button, and unplug the power cable; otherwise, an unexpected accident may occur.

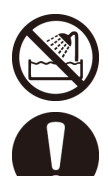

- Prevent moisture from entering the machine. Moisture inside the machine can cause electric shock hazards or damage to the machine.
- To ensure stable ink jetting, it is necessary for the machine to eject a small amount of ink (flushing) regularly when a printing (outputting) operation has not been performed for a long time.
- In case you do not use this machine for a long time, be sure unplug the power cable and remove the set media.
- Make maintenance after the LED UV has been sufficiently cooled, or burn injury may occur.

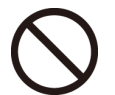

- Do not use benzene, thinner, or any chemical agent containing an abrasive.Such materials can deteriorate or deform the surface of the cover.
- Do not apply a lubricant, etc. to any parts inside the machine. Doing so can cause printing failure.
- Be careful that the cleaning solution, ink, etc. not to stick to the cover because this may cause the surface of the cover to deteriorate or deform.

### <span id="page-83-2"></span>**About Cleaning liquid**

Use the cleaning liquid dedicated for the ink being used.

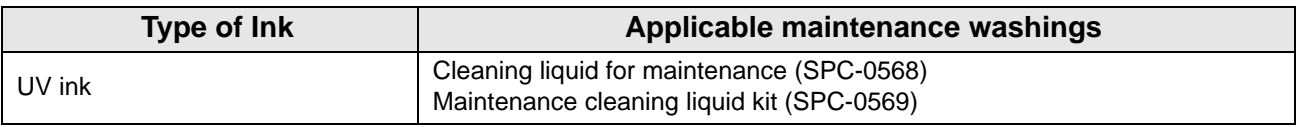

#### <span id="page-83-3"></span>**Maintenance of frame component**

When the exterior surfaces of the machine are stained, dampen a soft cloth with water or a neutral detergent diluted with water, squeeze it, and wipe the surfaces with the cloth. Clean dust on the table.

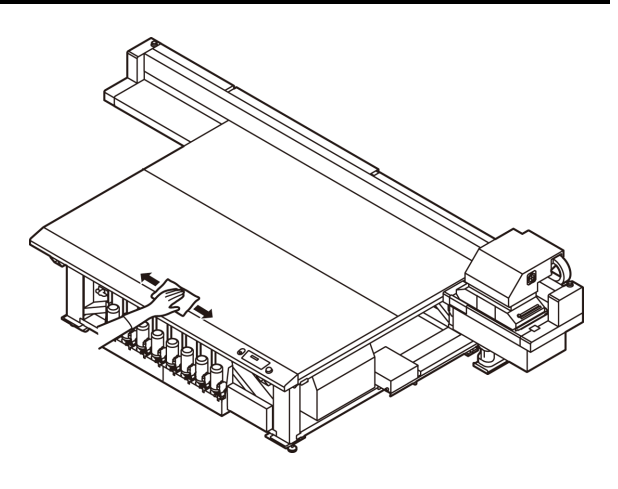

### <span id="page-84-0"></span>**MBIS Maintenance**

There is a cotton pad attached to the cap wiper section on the rear of the tank that is used to wipe off any ink adhering to the underside of the cap when replacing ink bottles of the MBIS. Periodically replace the cotton pad. (Recommended replacement period: Once every two weeks or once every fifth time bottles are replaced.)

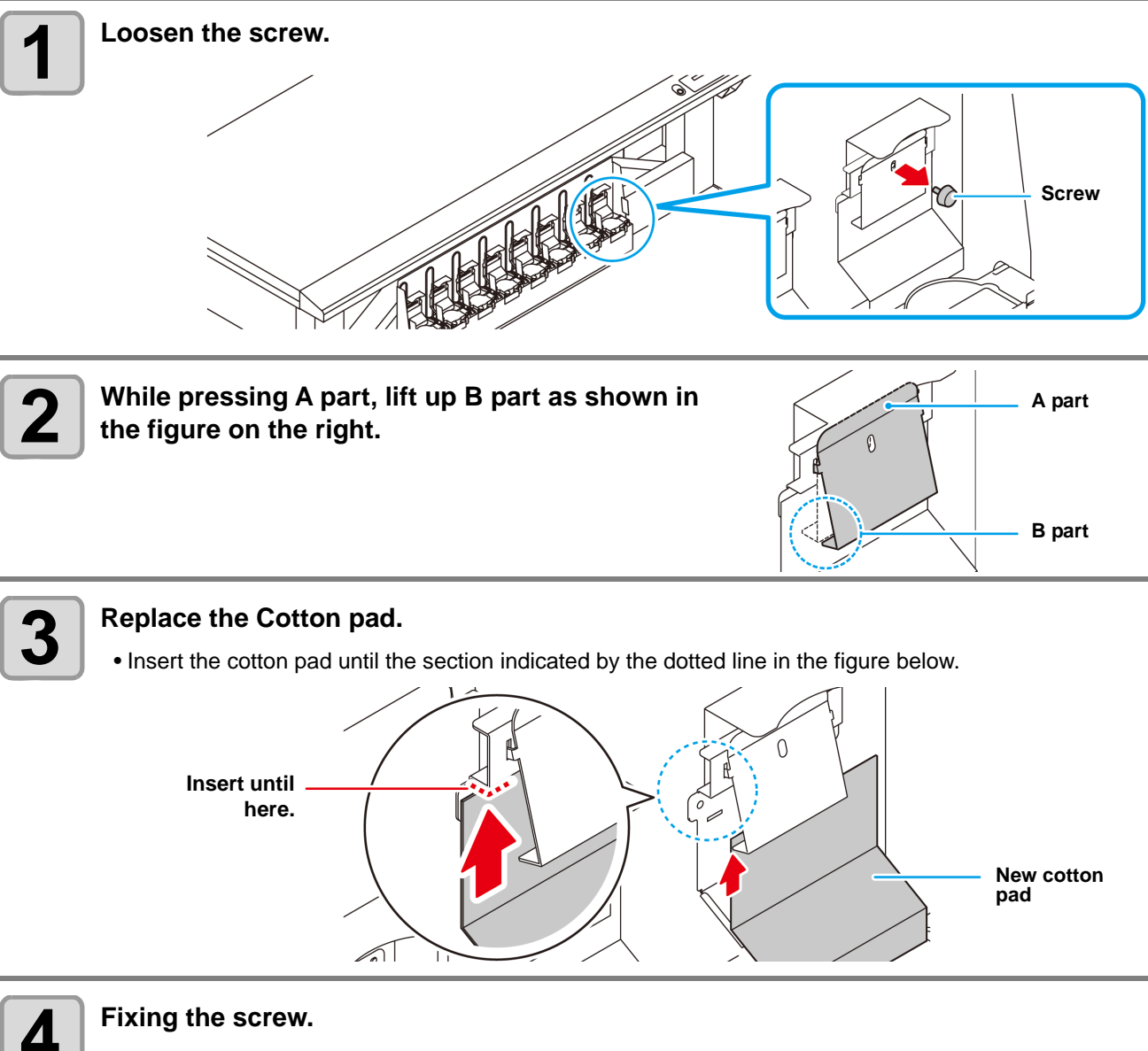

### <span id="page-84-1"></span>**Cleaning the LM guide**

When the LM guide gets dirty, wipe the LM guide with soft cloth.

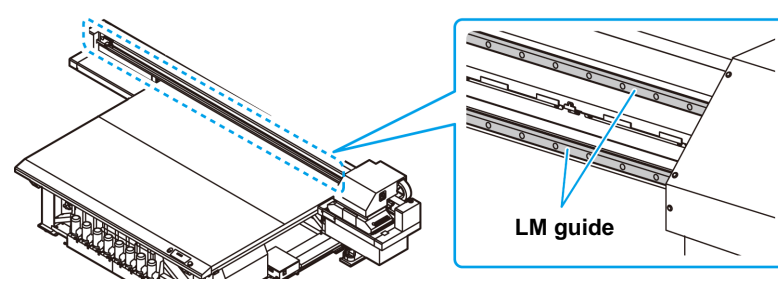

## <span id="page-85-0"></span>Maintaining the Capping Station

Maintain the ink cap, wiper, etc. located in the capping station. (SATION MAINT.)

The ink cap and wiper function as follows.

**Cautio** 

- **Wiper** : It wipes off ink sticking to the head nozzles.
- **Ink cap** : It prevents the head nozzles from clogging due to dryness.

As the machine is used repeatedly, the wiper and ink cap gradually become dirty with ink, dust, etc. If nozzle missing cannot be corrected even after head cleaning  $(\mathbb{Q}^n)$  [P.2-15](#page-48-0)) has been performed, use a Cleaning liquid 03 maintenance kit and clean stick.

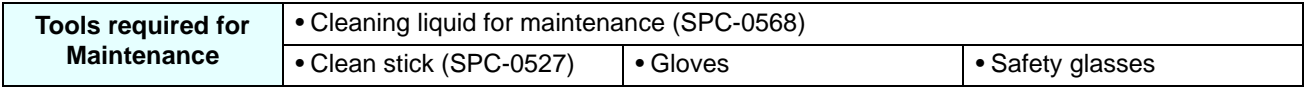

- Be sure to wear the supplied safety glasses and gloves when maintaining the capping station.Otherwise, you may get ink in your eyes.
- Do not move the carriage out of the capping station by hand.When it is desirable to move the carriage, press the  $(MAINT.)$  key to execute the carriage-out. ( $\mathbb{CP}$  [P.4-4](#page-85-1)Steps 1 to 2)
- Be sure to perform maintenance for the ink cap and the wiper of capping station every day. If you leave it dirty, dirt may adhere to the nozzle surface, or, dust and dry ink may be rubbed against the nozzle. It may cause discharge defect.

#### <span id="page-85-1"></span>**Cleaning the Wiper and Cap**

It is recommended that the wiper and cap be cleaned frequently in order to maintain the high image quality of the machine and keep the machine itself in good working order.

- Clean the wiper and the area around it about twice a week (it varies, depending on frequency in the (Important!) use of the machine).
	- Replace the wiper with a new one when it is extremely dirty or bent. ( $\mathbb{CP}$  [P.4-30](#page-111-2))
	- When cleaning the wiper, be careful that lint from the clean stick does not get left on the wiper.Remaining lint may cause image quality to deteriorate.

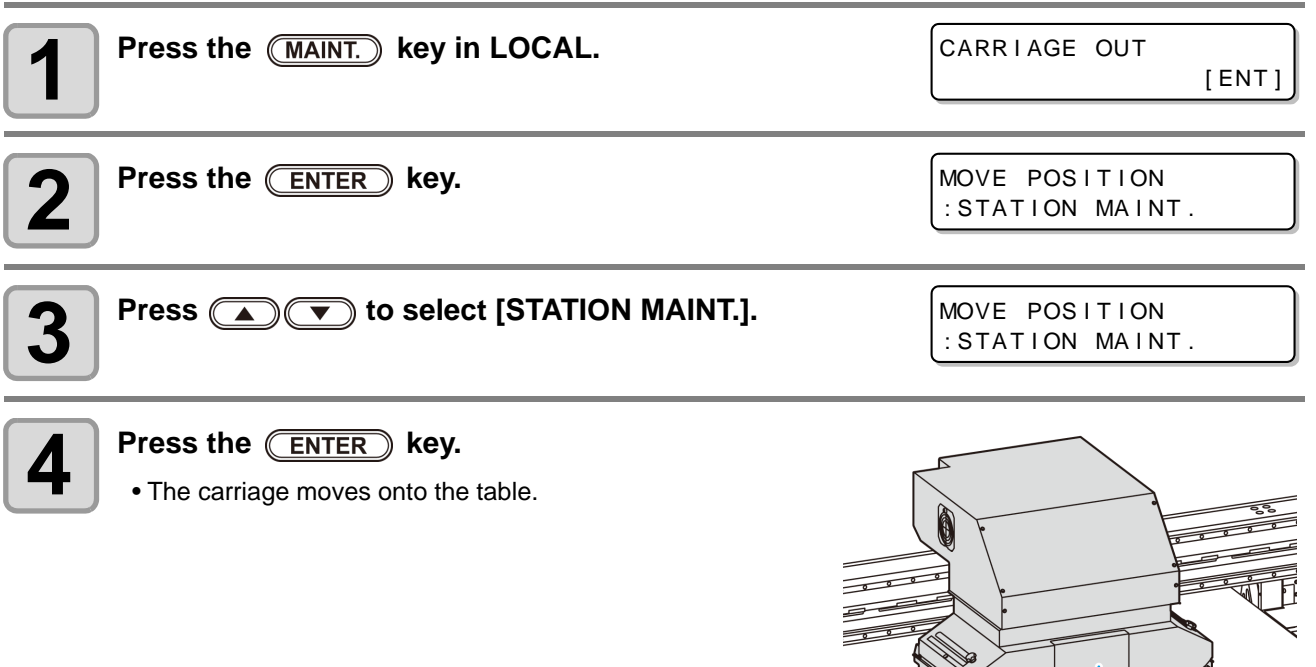

**Carriage**

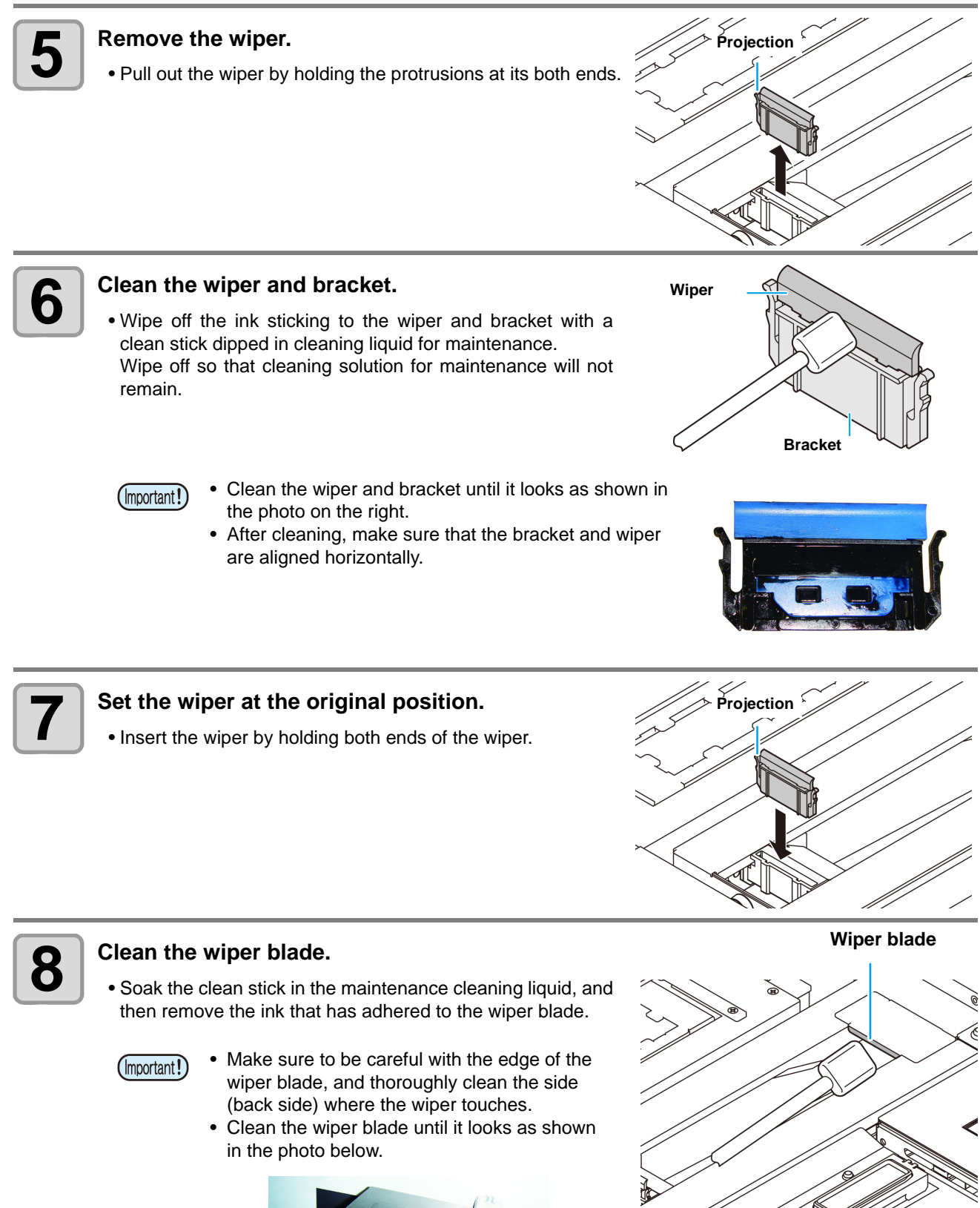

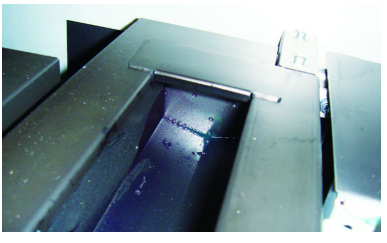

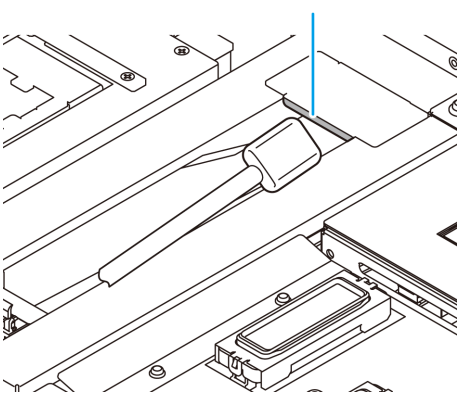

4

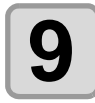

### **9 Clean the cap rubber and cap rubber cover.**

• Wipe off the ink sticking to the cap rubber and cap rubber cover with a clean stick dipped in cleaning liquid for maintenance.

Wipe off so that cleaning solution for maintenance will not remain.

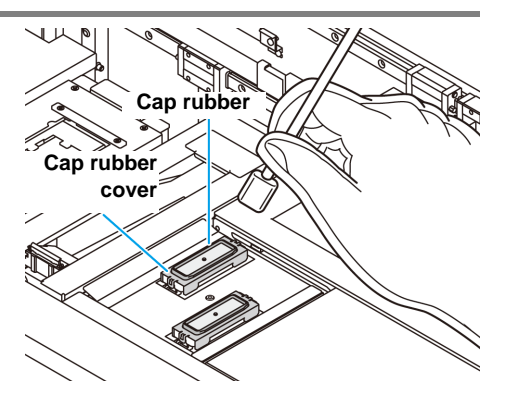

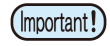

- Clean the cap rubber and cap rubber cover until they look like the picture.
- Make sure that the cap rubber and mesh inside the cap have not come off after cleaning.

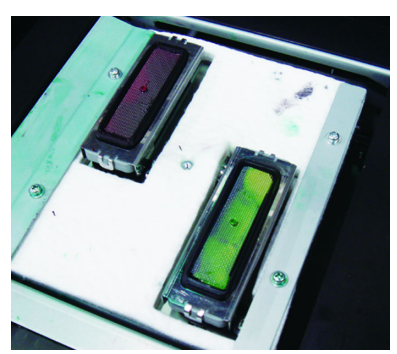

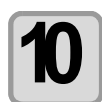

#### **Press the <b>CENTER** key after the cleaning.

• After its initial operation, the machine returns to step1.

#### Performing the station maintenance without **MAINT.** key

You can select station maintenance by using the (FUNCTION) key in the Local without pressing the (MAINT.) key.

**Press the (FUNCTION) key in Local.**

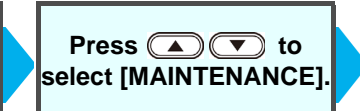

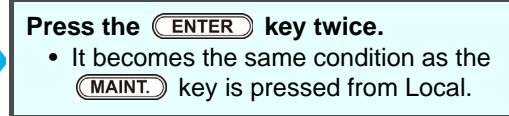

### <span id="page-88-0"></span>**Cleaning the around station**

It is recommended that the wiper and cap be cleaned frequently in order to maintain the high image quality of the machine and keep the machine itself in good working order.

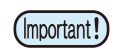

- Clean the station and the area around it about twice a week (it varies, depending on frequency in the use of the machine).
- If ink remaining in the waste ink tray gets cured due to UV light, ink discharged at flushing cannot be moved into the waste ink bottle. It is recommended to clean the waste ink tray frequently.

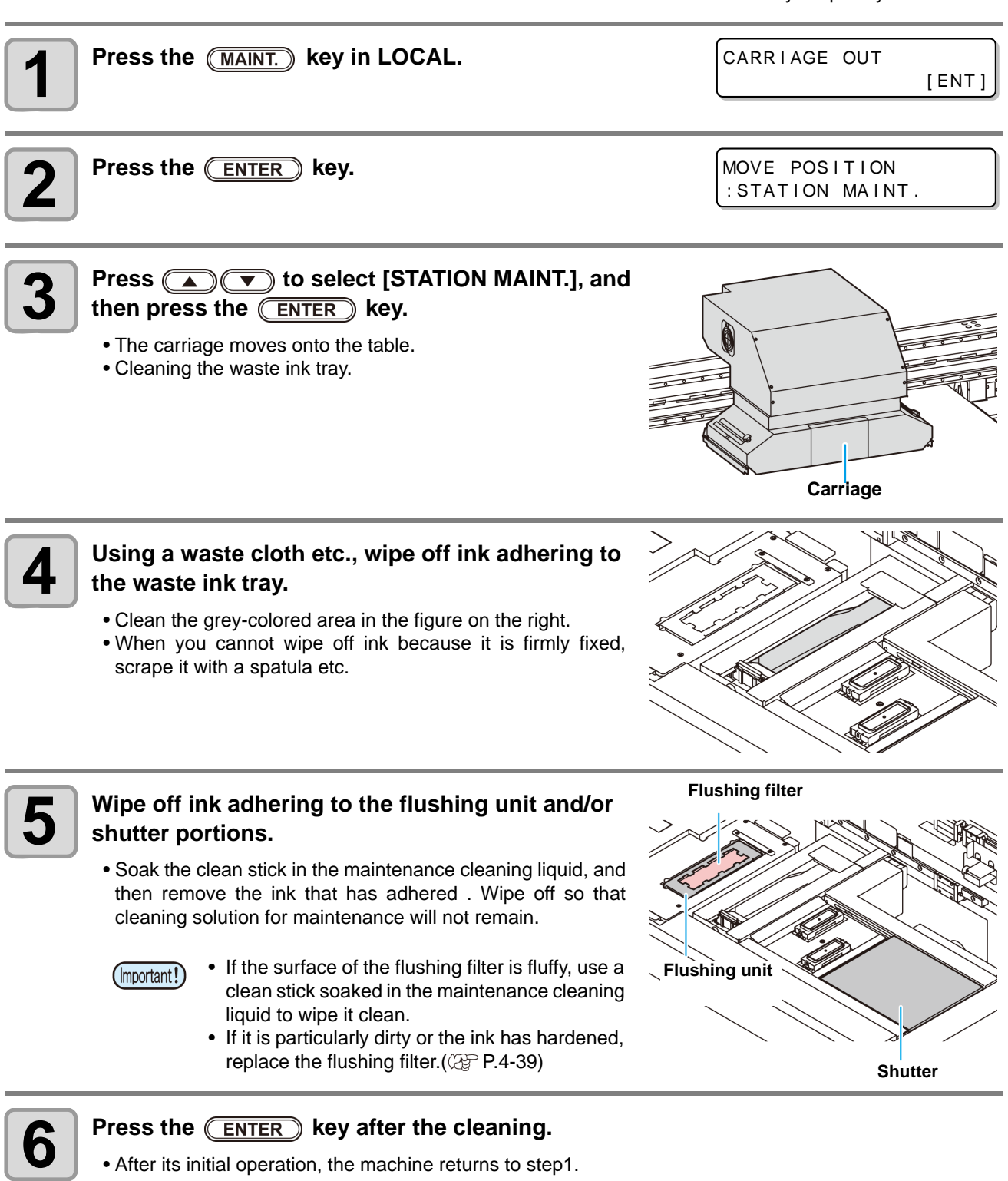

### <span id="page-89-0"></span>**Washing the Ink Discharge Passage (DISWAY WASH)**

Wash the ink discharge passage regularly to prevent the head nozzles from clogging due to ink coagulation inside the passage.

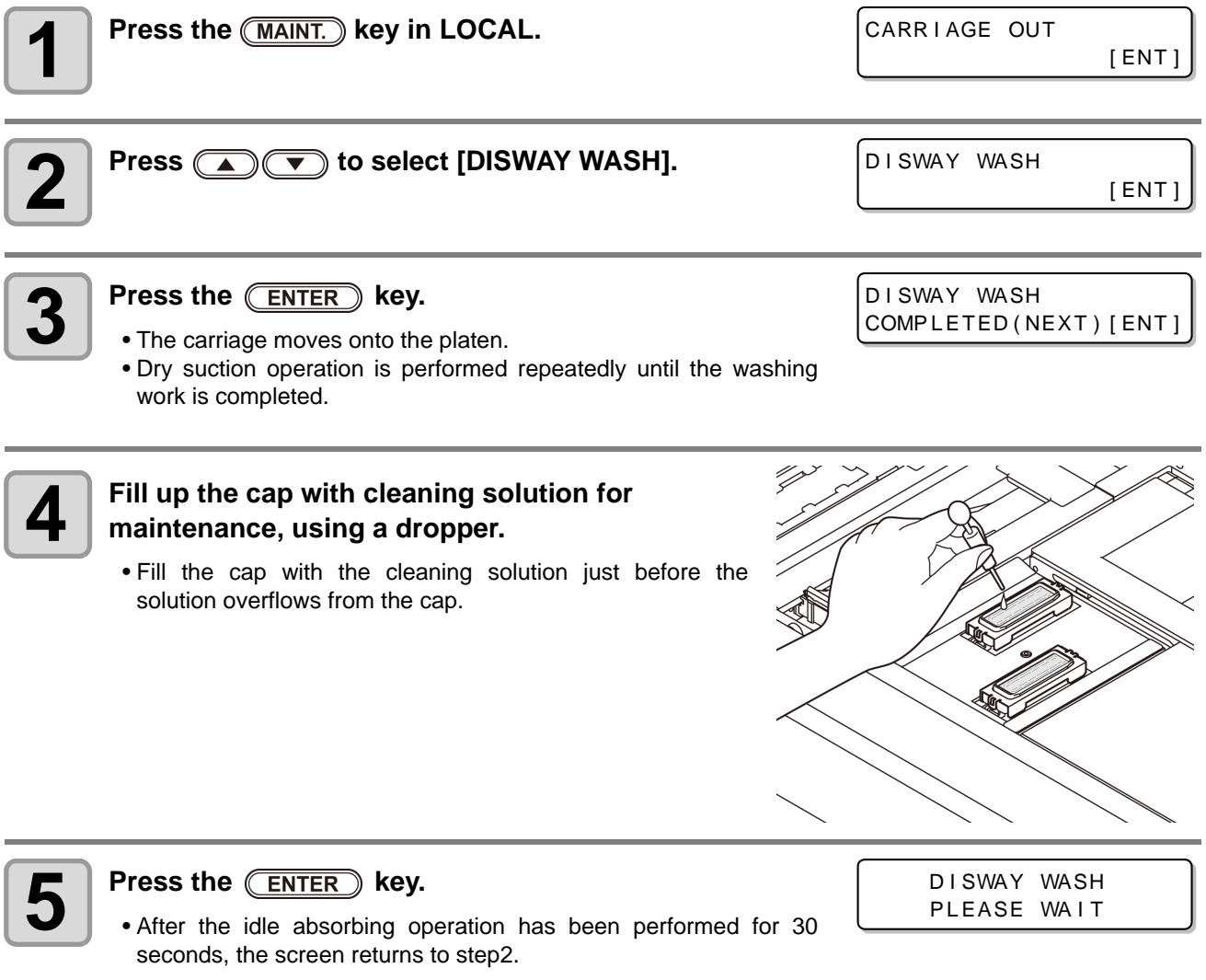

#### <span id="page-90-0"></span>**When the Machine Is Not Used for a Long Time (CUSTODY WASH)**

When the machine is not going to be used for a week or more, use the cleaning function for custody to clean the head nozzles and ink discharge passage.After this, keep the machine in custody.

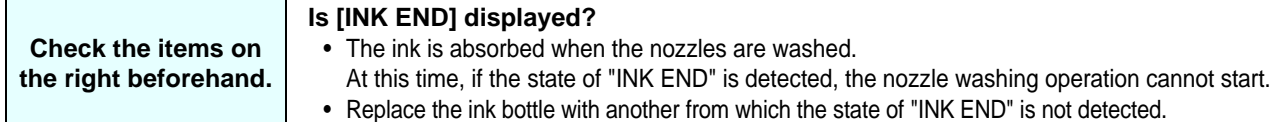

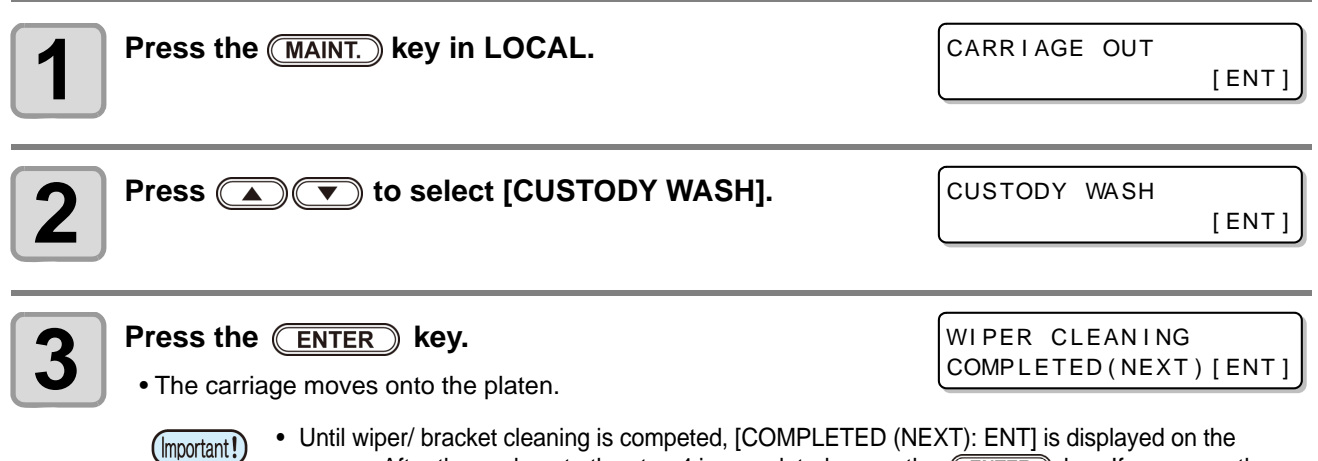

screen. After the work up to the step 4 is completed, press the  $\overline{\text{ENTER}}$  key. If you press the **ENTER** key before cleaning is completed, the machine moves to the next washing procedure.

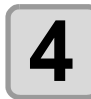

### **4 Clean the wiper and the bracket.**

- **(1)** Pull out it by holding projections at both ends of the wiper.
- **(2)** Clean the wiper and bracket with a clean stick dipped in cleaning solution for maintenance . Wipe off so that cleaning solution for maintenance will not remain.
- **(3)** Insert it in the original position by holding the projections at both ends of the wiper.

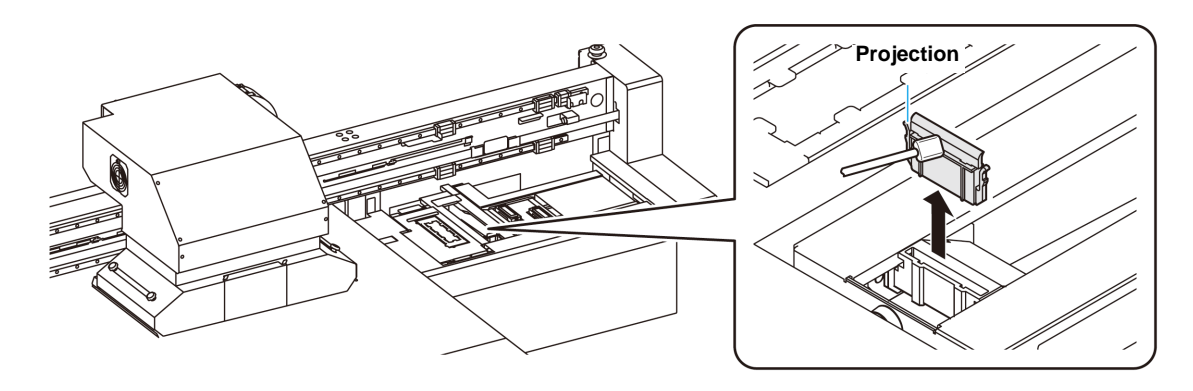

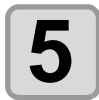

### **5** Press the **ENTER** key.

• The carriage moves onto the platen.

CAP CLEAN I NG COMPLETED (NEXT) [ENT]

**Cap rubber**

**Cap rubber cover**

∕∕∕

• Until wiper cleaning is competed, [COMPLETED (NEXT): ENT] is displayed on the screen. After (Important!) the work up to the step 6 is completed, press the  $\overline{(\overline{\text{ENTER}})}$  key. If you press the  $\overline{(\overline{\text{ENTER}})}$  key before cleaning is completed, the machine moves to the next washing procedure.

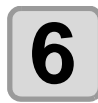

### **6 Clean the cap rubber and cap rubber cover.**<br>**6 o** *Clean of the interiments the see which and see*

- Wipe off the ink sticking to the cap rubber and cap rubber cover with a clean stick dipped in cleaning solution for maintenance. Wipe off so that cleaning solution for maintenance will not remain.
- At this time, the discharge passage is cleaned automatically.

Fill the liquid. COMPLETED (NEXT) [ENT]

- **Press the (ENTER) key.** 
	- Until maintenance liquid is filled, [COMPLETED (NEXT): ENT] is displayed on the screen. After the  $(\mathsf{Important!})$ work up to the Step 8 is completed, press the  $\overline{(\text{ENTER})}$  key. If you press the  $\overline{(\text{ENTER})}$  key before maintenance liquid is filled, the carriage returns to the original position.

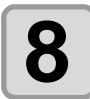

#### **8 6 Fill up the cap with cleaning solution for 8 maintenance, using a dropper. maintenance, using a dropper.**

• Fill the cap with the cleaning solution just before the solution overflows from the cap.

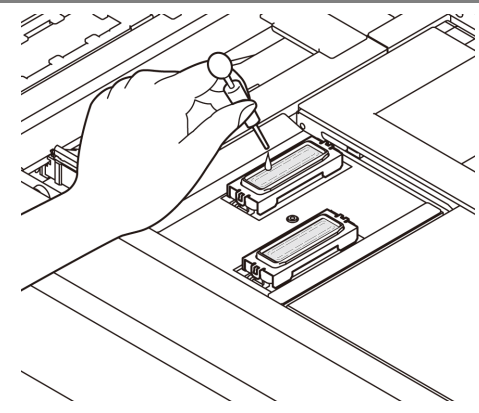

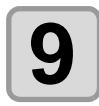

### $\bullet$  **Press the**  $\overline{\text{ENTER}}$  **key.**

- The nozzles are washed.
- When the nozzles have been completely washed, the head moves.

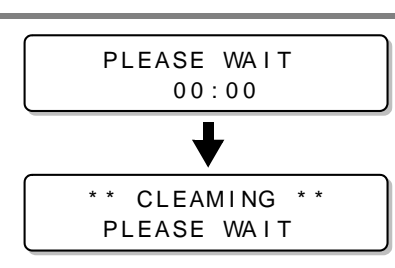

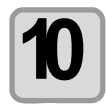

#### **10** Fill up the cap with cleaning solution for maintenance, using a dropper. **maintenance, using a dropper.**

• Fill the cap with the cleaning solution just before the solution overflows from the cap.

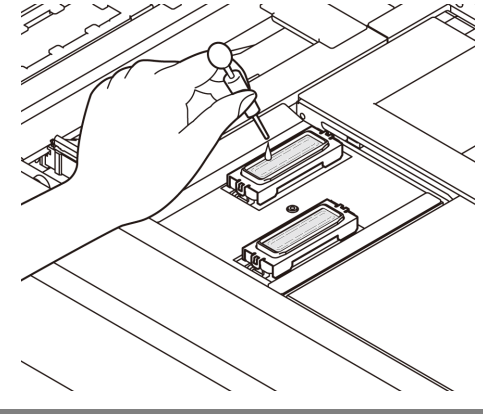

CUSTODY WASH PLEASE WAIT

## **11 Press the CENTER** key.

• After its initial operation, the machine returns to step2.

# <span id="page-93-0"></span>Cleaning the Head and the Area around It

Because the head employs a very precise mechanism, due care needs to be taken when it is cleaned. Using a clean stick, etc., rub off gelatinous ink or dust that may stick to the lower part of the slider and the area around the head.In doing so, never rub the nozzles of the head.

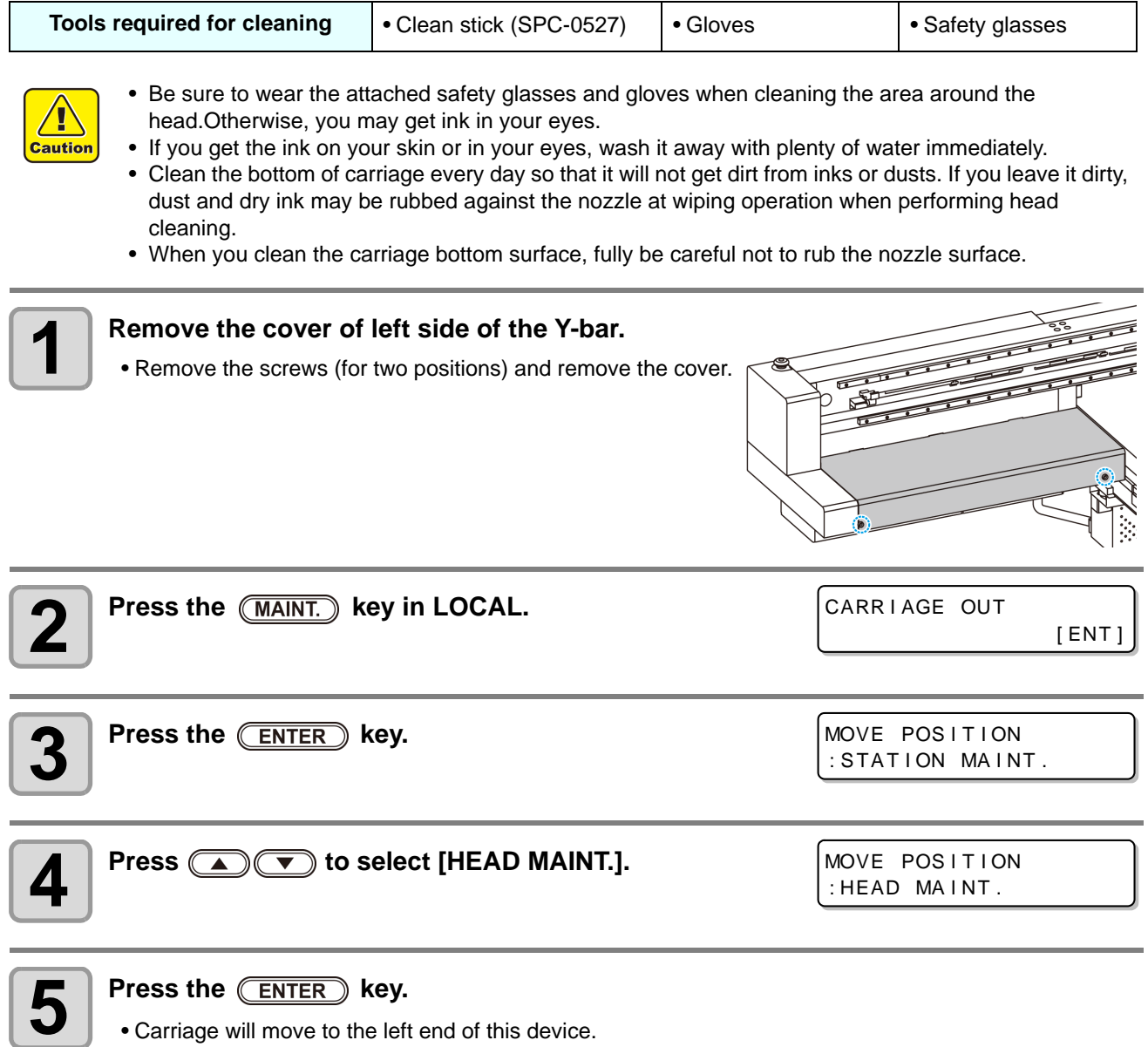

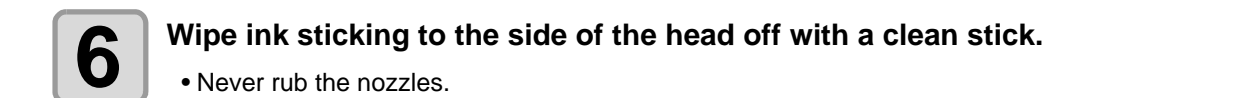

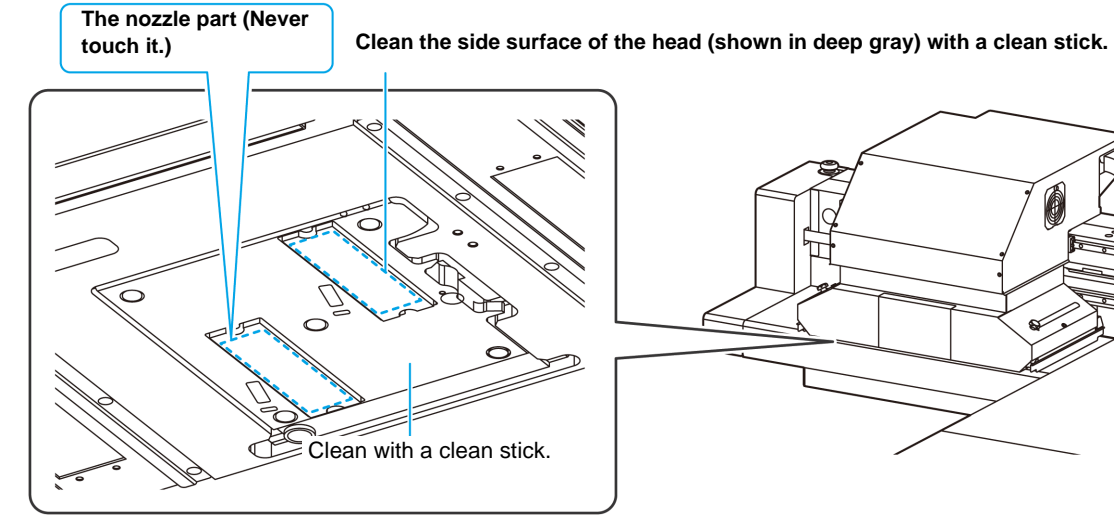

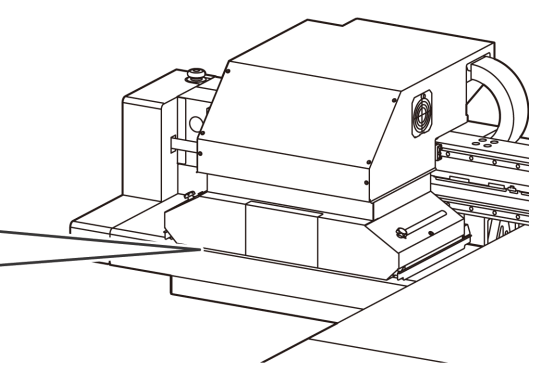

#### (Important!)

- Clean the side of the head and the carriage bottom until they look like the picture.
	- If the nozzles have the streaks from the cap rubber, clean the nozzles as well.
	- When you leave during maintenance (or cleaning), please make sure to complete the cleaning by pressing **ENTER** key. Without completing the cleaning, the nozzle part is left uncovered and then outside light makes the ink cure, which causes nozzle clogging or the like.

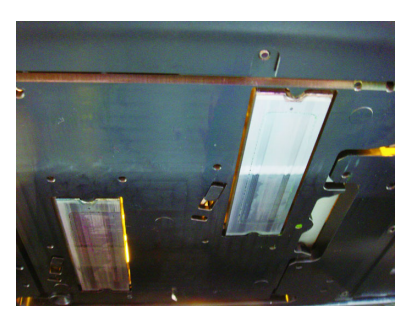

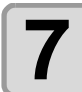

**Press the (ENTER) key after the cleaning.** 

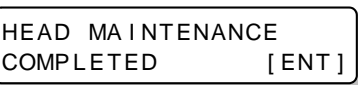

4

# <span id="page-95-0"></span>When Nozzle Clogging Cannot Be Solved

When nozzle clogging cannot be solved even after the head cleaning ( $\mathbb{CP}$  [P.2-15](#page-48-0)) has been done, perform the following two functions:

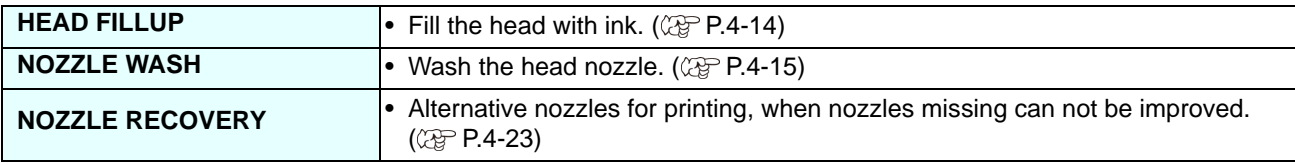

### <span id="page-95-1"></span>**Filling with ink from the sub tank to the head**

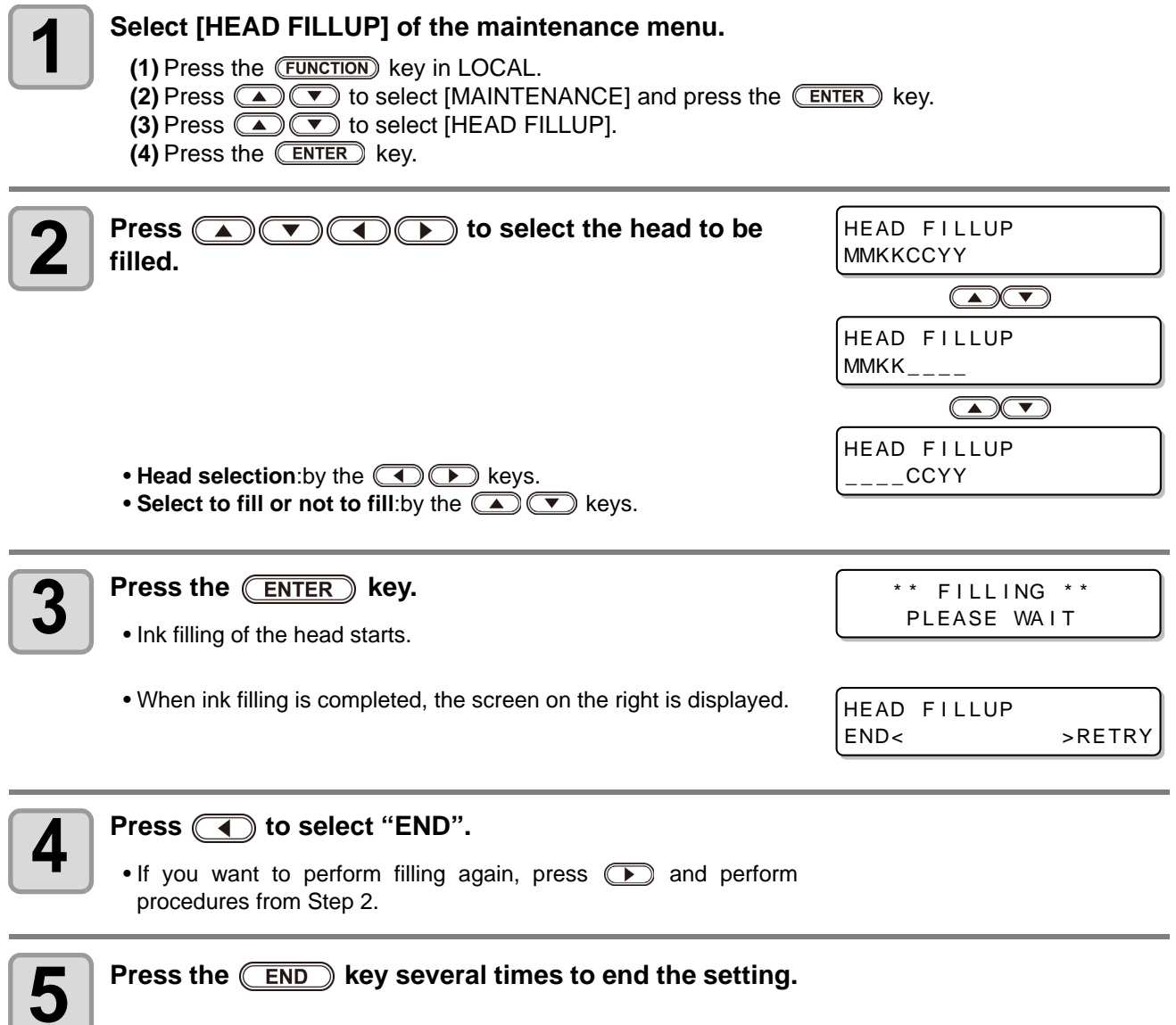

### <span id="page-96-0"></span>**Washing of Head nozzle**

Perform cleaning of the nozzles in the heads to prevent them being clogged with coagulated ink.

#### **Is [INK END] displayed?**

**Check the items on the right beforehand.**

- The ink is absorbed when the nozzles are washed.
- At this time, if the state of "INK END" is detected, the nozzle washing operation cannot start.
- Replace the ink bottle with new one for which ink end has not been detected.

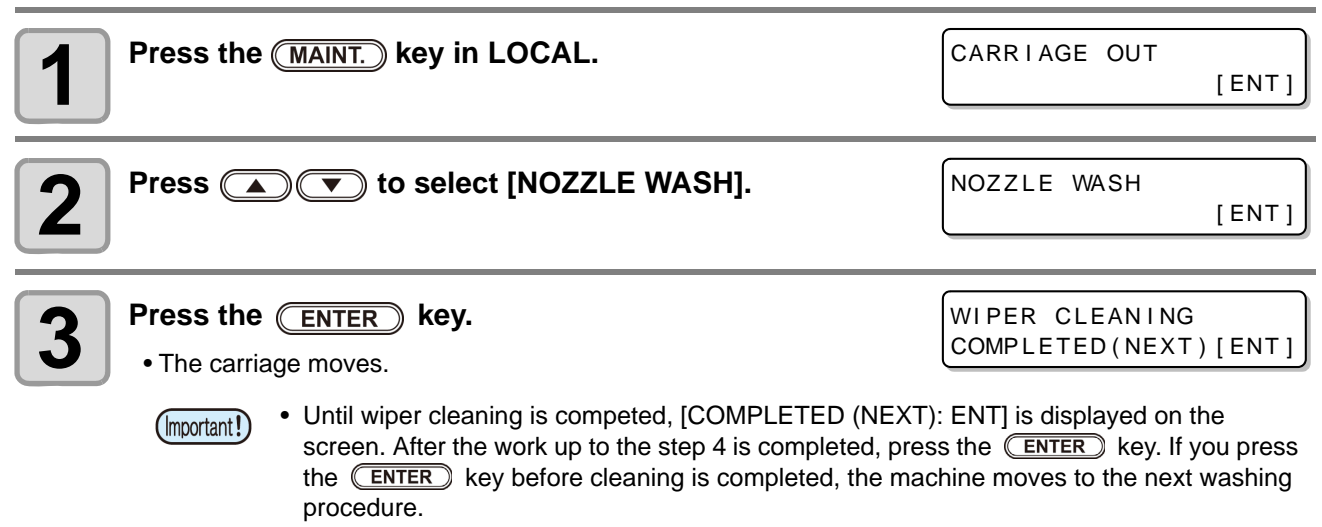

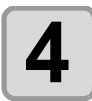

### **4** Clean the wiper and the bracket.

- **(1)** Open the right maintenance cover then pull out it by holding projections at both ends of the wiper.
- **(2)** Clean the wiper and bracket with a clean stick dipped in cleaning solution for maintenance. (ML003-Z-K1) Wipe off so that cleaning solution for maintenance will not remain.
- **(3)** Insert it in the original position by holding the projections at both ends of the wiper.

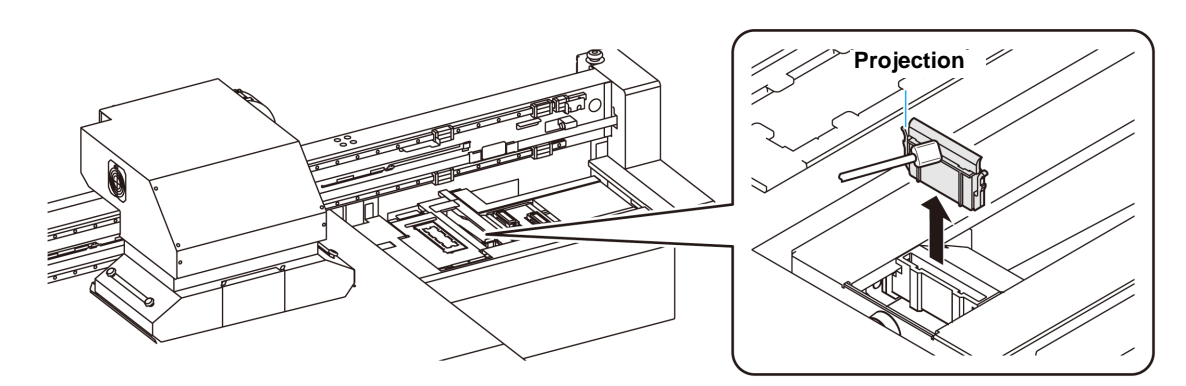

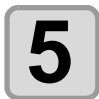

### **5** Press the **ENTER** key.

CAP CLEAN I NG COMPLETED (NEXT) [ENT]

• Until wiper cleaning is competed, [COMPLETED (NEXT): ENT] is displayed on the (Important!) screen. After the work up to the step 6 is completed, press the  $\overline{\text{ENTER}}$  key. If you press the  $\overline{\text{ENTER}}$  key before cleaning is completed, the machine moves to the next washing procedure.

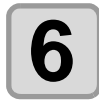

### **6 Clean the cap rubber and cap rubber cover.**<br>**6 o** *Mine off the ink stigling to the sep rubber and set*

- Wipe off the ink sticking to the cap rubber and cap rubber cover with a clean stick dipped in cleaning solution for maintenance. Wipe off so that cleaning solution for maintenance will not remain.
- At this time, the discharge passage is cleaned automatically.

#### **Press the <b>ENTER** key.

(Important!)

• Until maintenance liquid is filled, [COMPLETED (NEXT): ENT] is displayed on the screen. After the work up to the Step 8 is completed, press the  $\overline{\text{ENTER}}$  key. If you press the **ENTER** key before maintenance liquid is filled, the carriage returns to the original position.

Ű

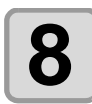

#### **8 6 Fill up the cap with cleaning solution for maintenance, using a dropper. maintenance, using a dropper.**

• Fill the cap with the cleaning solution just before the solution overflows from the cap.

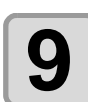

### **9** Press the **ENTER** key.

- The cleaning solution filled in the cap is absorbed.
- The screen on the right is displayed while the cap is left in a cleaning solution
- It returns to the step2 after the duration.

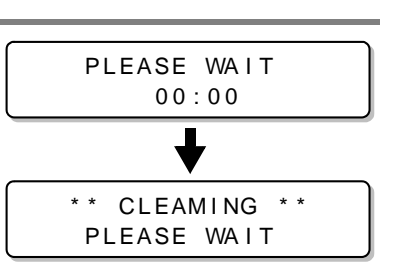

**Cap rubber**

Fill the liquid. COMPLETED (NEXT) [ENT]

**Cap rubber**

**cover**

• When nozzle missing is not cleared even after this washing is carried out several times, contact the (Important!) distributor in your region or our service office.

### <span id="page-98-0"></span>**Washing of Head nozzle (When Using the PR-200 ink)**

On models equipped with the PR-200, ink may clog the nozzle.

Please check the version on the label of the PR-200 ink cartridge, pack, or bottle, and clean the nozzle. Please clean the nozzle twice a week for Ver.2 and once a month for Ver.3.

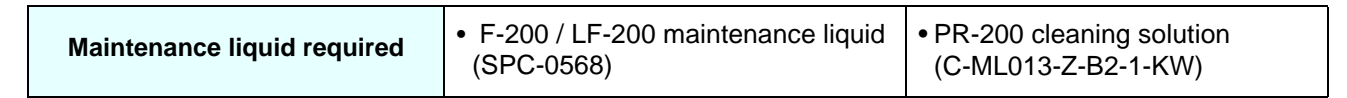

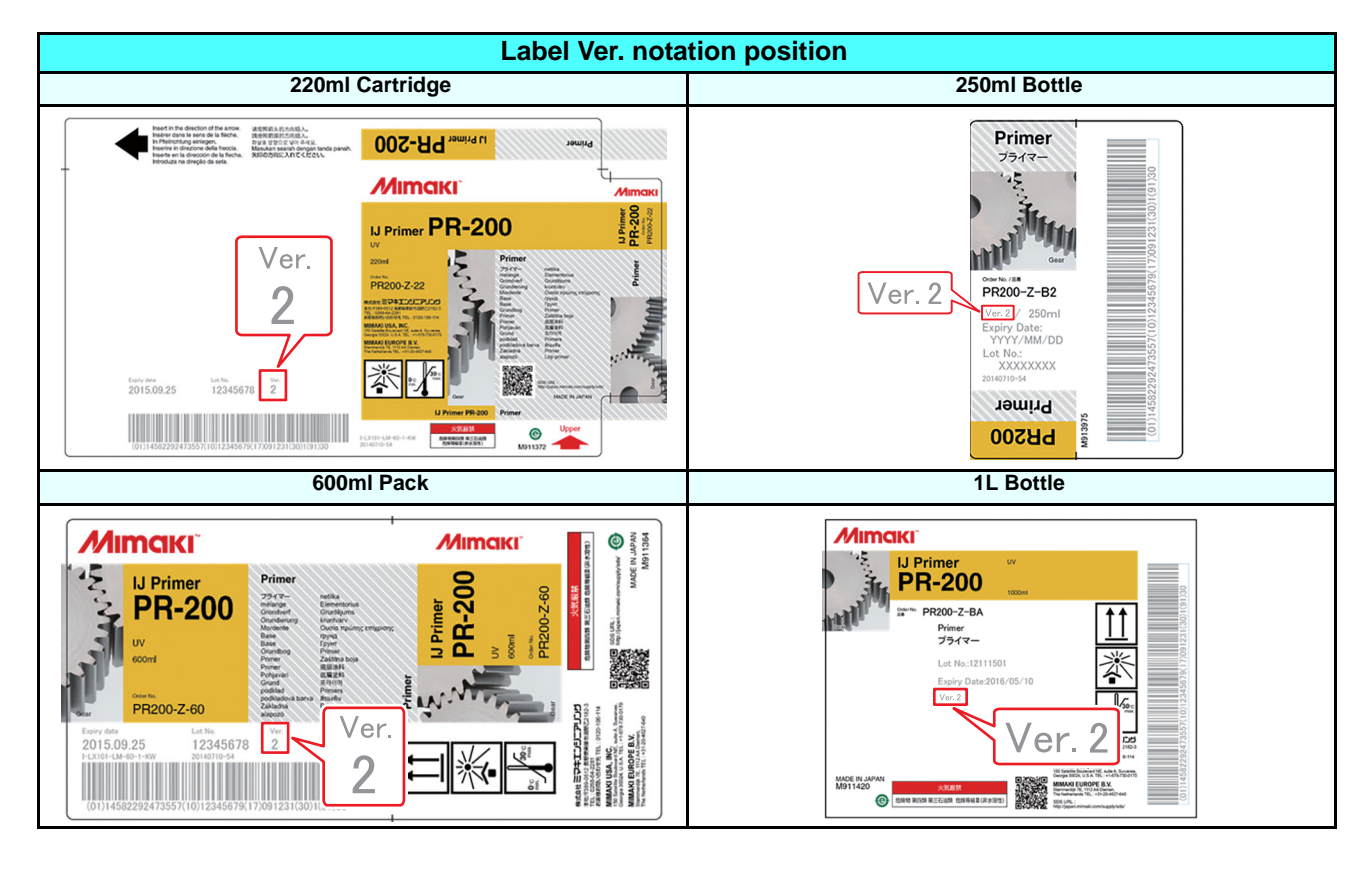

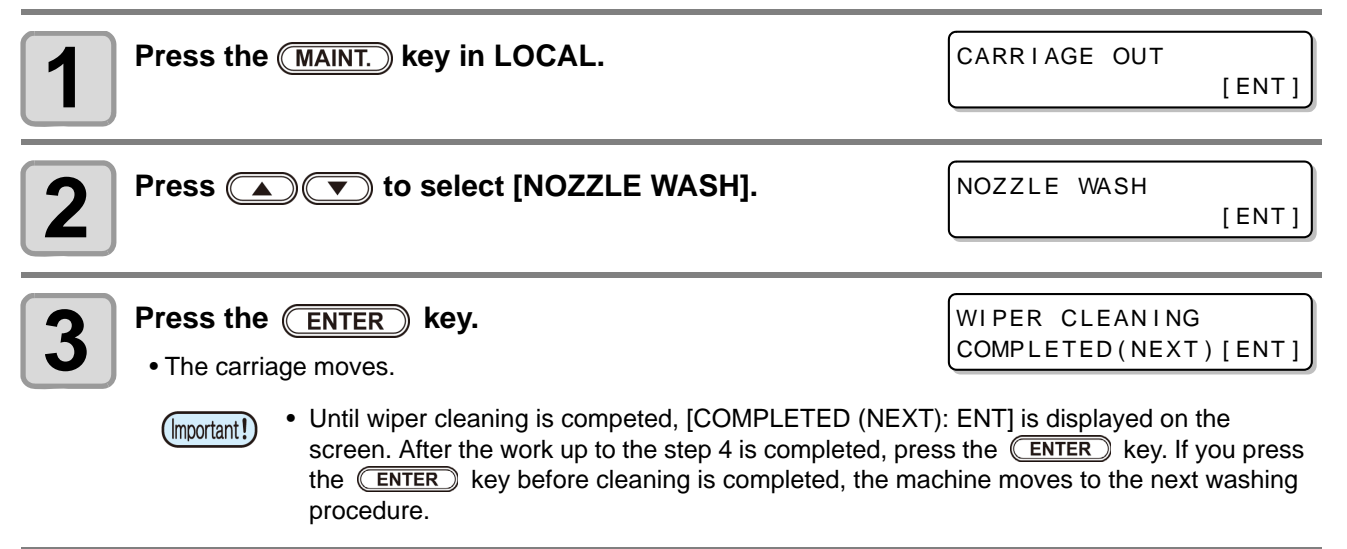

4

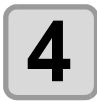

### **4 Clean the wiper and the bracket.**

- **(1)** Open the right maintenance cover, hold the protrusions at both the ends of the wiper and pull it out.
- **(2)** Use a clean stick soaked in the F-200/LF-200 maintenance liquid (SPC-0568).
- Wipe it off properly so that there is no residual F-200/LF-200 maintenance liquid.

**(3)** Hold the wiper by the protrusions at both the ends and push it back to the original position.

(Important!)

When cleaning the wiper, bracket, cap rubber, and cap rubber cover, be sure to use the F-200/LF-200 maintenance liquid, and do not use the PR-200 Maintenance Liquid (C-ML013-Z-B2-1-KW).

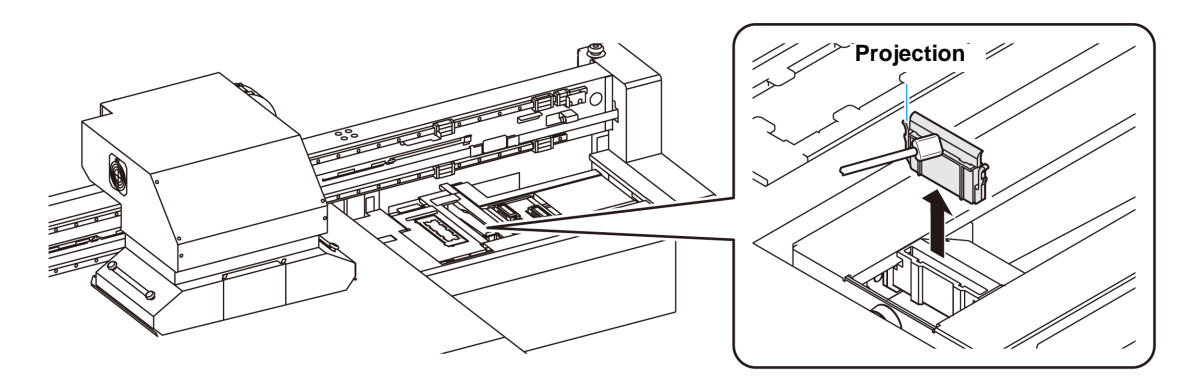

#### **Press the <b>ENTER** key.

CAP CLEAN I NG COMPLETED (NEXT) [ENT]

**Cap rubber**

**Cap rubber cover**

• Until wiper cleaning is competed, [COMPLETED (NEXT): ENT] is displayed on the (Important!) screen. After the work up to the step 6 is completed, press the  $\overline{C}$  ENTER) key. If you press the **ENTER** key before cleaning is completed, the machine moves to the next washing procedure.

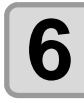

## **6 Clean the cap rubber and cap rubber cover.**<br>**6 Clean the cap rubber are the contributed**

- Wipe off any ink on the cap rubber and the cap rubber cover using a clean stick soaked in the F-200/LF-200 Maintenance Liquid. Wipe it off properly so that there is no residual F-200/ LF-200 maintenance liquid.
- At this time, the discharge passage is cleaned automatically.

**Press the <b>FIFTER** key.

Fill the liquid. COMP LETED (NEXT) [ENT]

• Until maintenance liquid is filled, [COMPLETED (NEXT): ENT] is displayed on the screen. Important! After the work up to the Step 8 is completed, press the  $\overline{\text{ENTER}}$  key. If you press the  $\overline{\text{ENTER}}$  key before maintenance liquid is filled, the carriage returns to the original position.

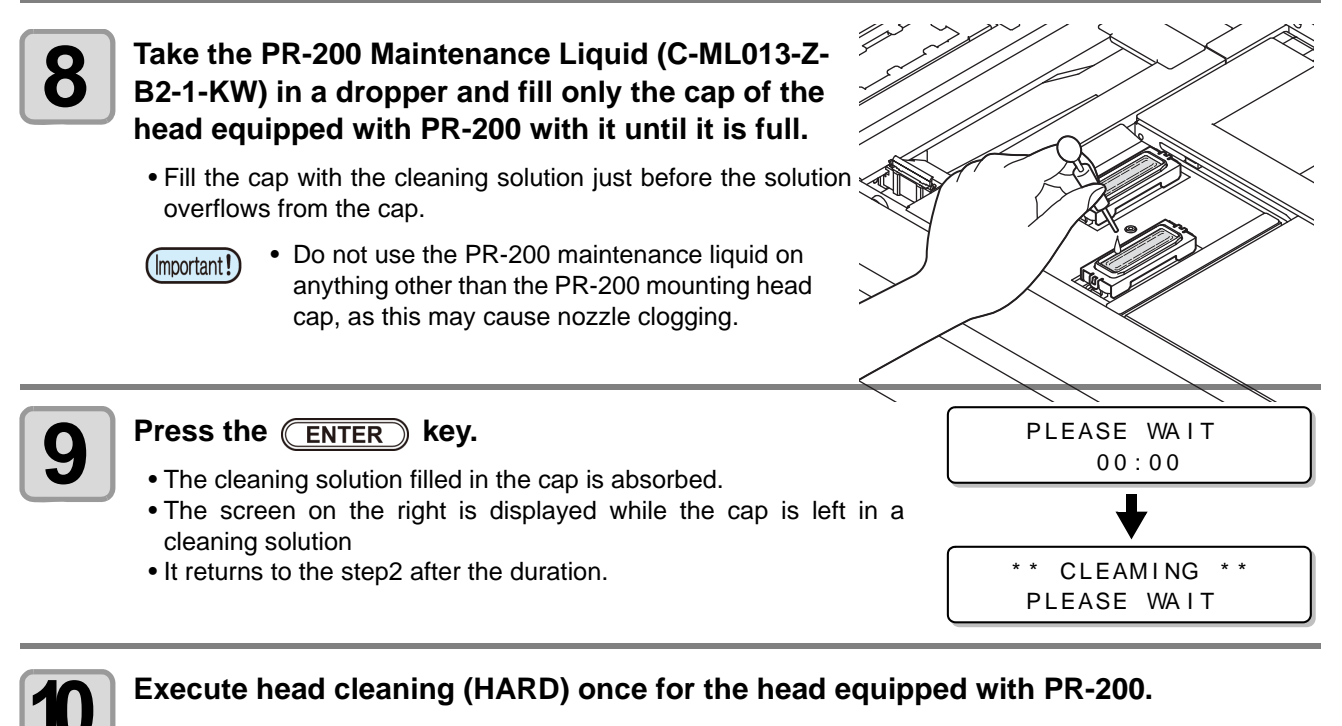

- **(1)** Press the [END] key to display the LOCAL screen.
- **(2)** Press the [CLEANING] key, then press  $\Box$   $\Diamond$  to select CLEANING: HARD, and press the [ENTER] key.
- **(3)** In SELECT HEAD, press  $\textcircled{\frown}$  to select only Head 3, and press the [ENTER] key. SELECT HEAD  $\overline{\phantom{a}}^2$

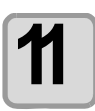

**11** Check the nozzle status by performing a test print.<br>
• When the nozzle clogging occurs, execute nozzle cleaning (HARD) again then check the nozzle status.

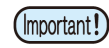

• If the nozzle clogging is not resolved even after repeating this cleaning 3 times, contact your local distributor, or our sales office or call center.

#### <span id="page-101-0"></span>**If nozzle missing due to color mixture of ink or aeration**

If nozzle missing occurs due to color mixture of ink in the head or aeration, push ink or air in the head out from the port.

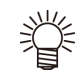

• In order to prevent missing dots beforehand and to use it comfortably, it is recommended to perform the air purge once a month.

#### **1 Select [AIR PG] of the maintenance menu.**

**(1)** Press the **(FUNCTION)** key in LOCAL.

**(2)** Press  $\circled{I}$  to select [MAINTENANCE] and press the **ENTER** key. **(3)** Press  $\circled{I}$  **(5)** to select [AIR PG].

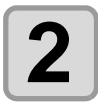

**Press the (ENTER) key.** 

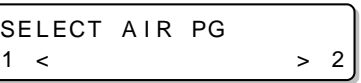

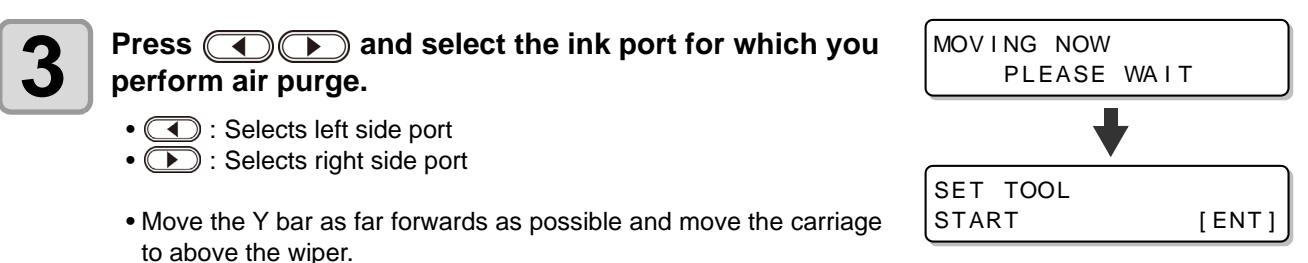

• Press the  $\sqrt{\text{ENTER}}$  key to stop it in that position.

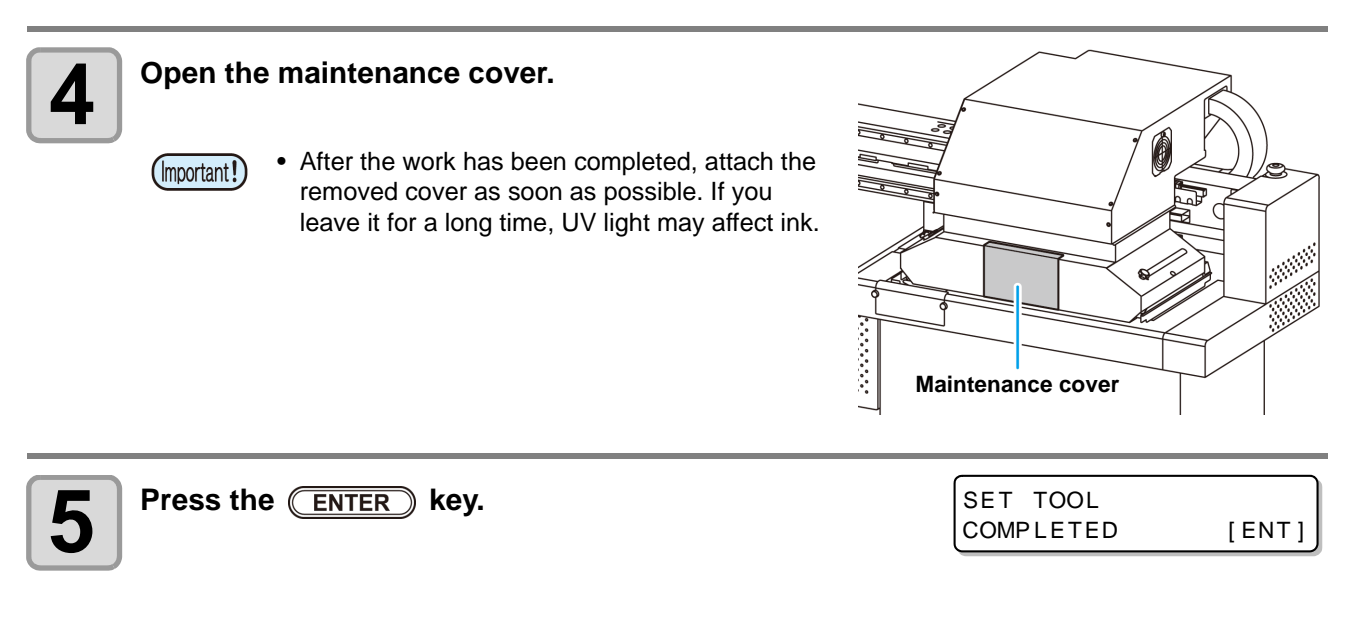

• Until the air purge jig setting is completed, [COMPLETED [ENT]] is displayed on the (Important!) screen. After the work up to the Step 8 is completed, press the  $\overline{\text{ENTER}}$  key.

#### **6 Open, one at a time, the ink port caps on the side**<br>**6 Open, selected in step 3 you selected in step 3.**

- Be sure to carry out air purging on only one port (Important!) at a time.
	- Do not open the port cap at the side you did not select in the Step 3. If you open the cap, air is mixed from here.
	- When the valve is hard to open, use the attached longnose pliers and open.

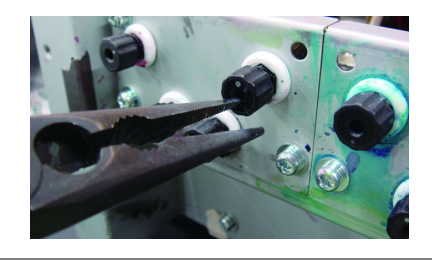

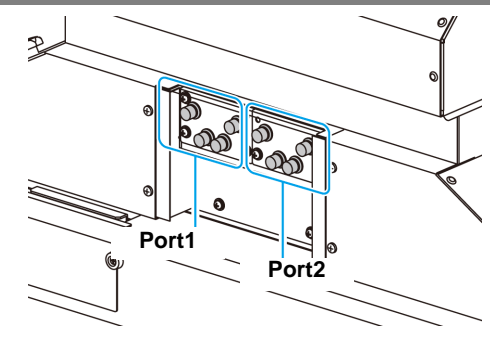

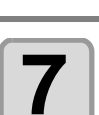

**7 Set the air purge jig to the ink port valve.**

• There is a magnet attached to the air purge jig's (Important!) bottle. When attaching the bottle to the unit, attach the bottle to a lower position if possible.

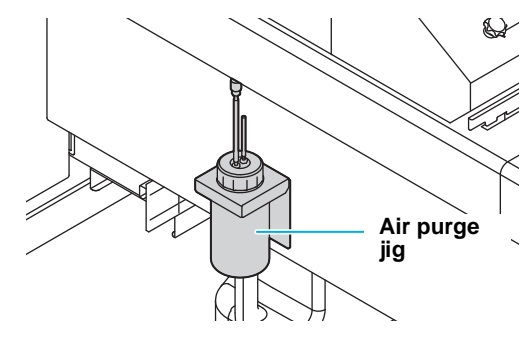

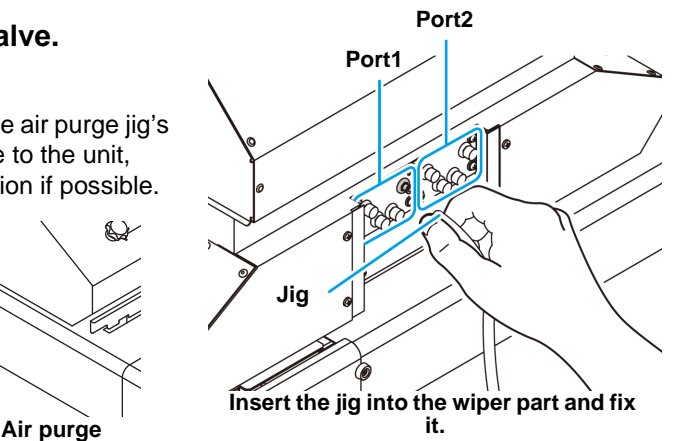

AIR PG

**8 Press the CENTER** key.

START [ENT] A IR PG [ PURGE ] COMPLETED [ENT]

#### **9 Discharge ink or purge air.**

- Press the **(ENTER)** key to release air from the machine, and completely discharge the ink and other fluids.
- Discharge mixed ink or air completely. When it is discharged completely, clear ink (not mixed) is discharged.
- The buzzer will keep sounding at a fixed interval while ink is being discharged.
- After about 15 seconds, ink discharging will stop automatically and the buzzer will stop sounding.

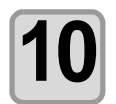

#### **Press the (FUNCTION) key to weaken ink discharge.**

• Press the (FUNCTION) key to enable ink discharge using minute negative pressure in the machine so that ink cannot easily leak. Be sure to always press the  $(FUNCTION)$  key so that minute negative pressure is applied in the machine before attaching or removing the jig.

4

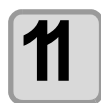

## **11 Perform the procedures from 9 to 10 on all ports which have to be purged the air.**

• Attach the jig to the port from which you want to purge air and press the **FUNCTION** key to release air from the machine.

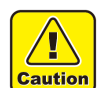

- The carriage might move rapidly. Be careful not to place hands, your head or other body parts near the carriage.
- Be sure to always press the (FUNCTION) key so that minute negative pressure is applied in the machine before attaching or removing the jig.

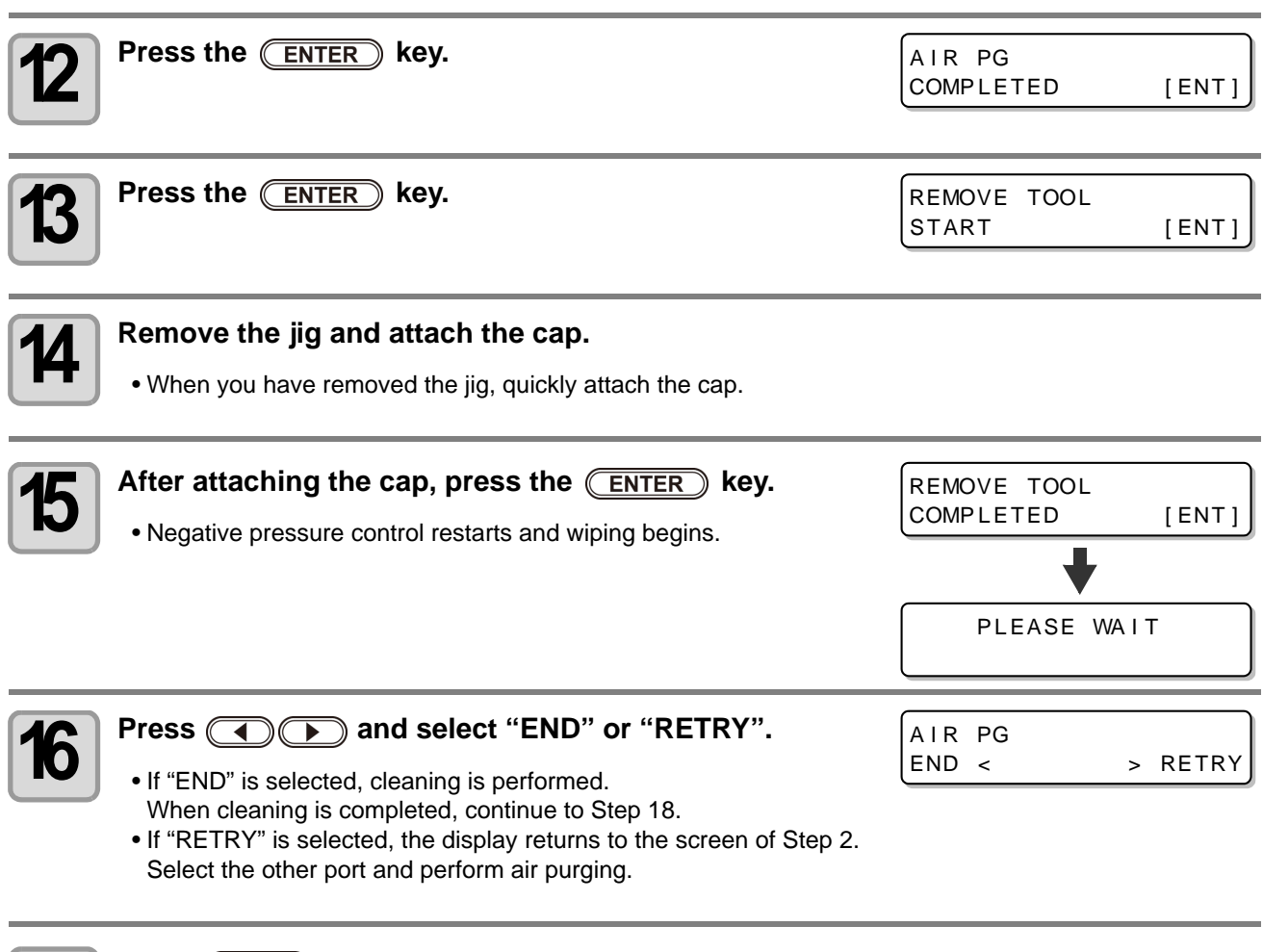

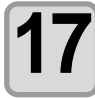

#### **Press (END)** the key several times to end the setting.

### **18** Close the maintenance cover.

• After the work has been completed, attach the removed cover as soon as possible. If you (Important!) leave it for a long time, UV light may affect ink.

#### <span id="page-104-0"></span>**Alternative nozzles for printing, when nozzles missing can not be improved**

NOZZLE RECOVERY: When nozzles missing can not be improved at specific points, other good nozzles can be used as alternatives for printing.

The head of this machine consists as the right figure. You can set the recovery by specifying the nozzle line each for the H1-2 (Head 1-2).

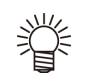

• About nozzle line

• This machine is equipped with four nozzle lines (Line A, Line B, Line C and Line D) for one head.

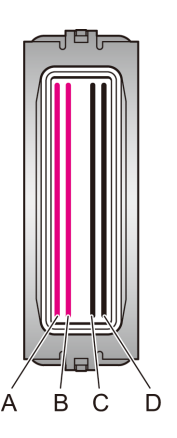

**Rear side of machin e**

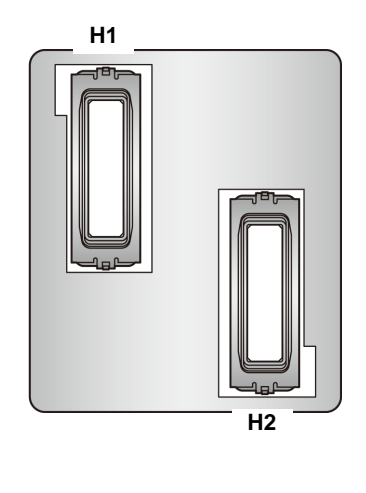

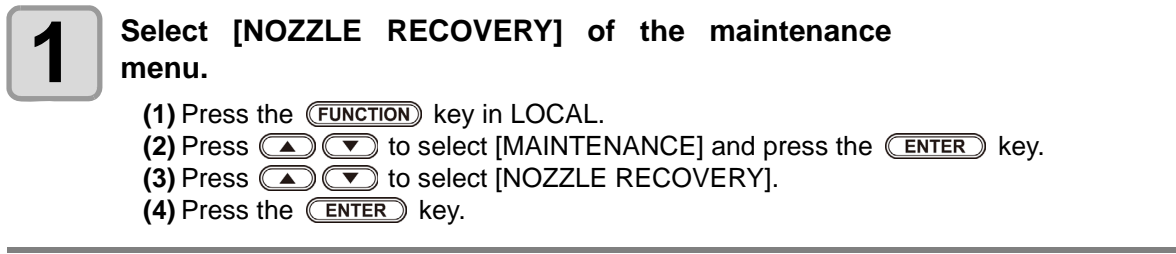

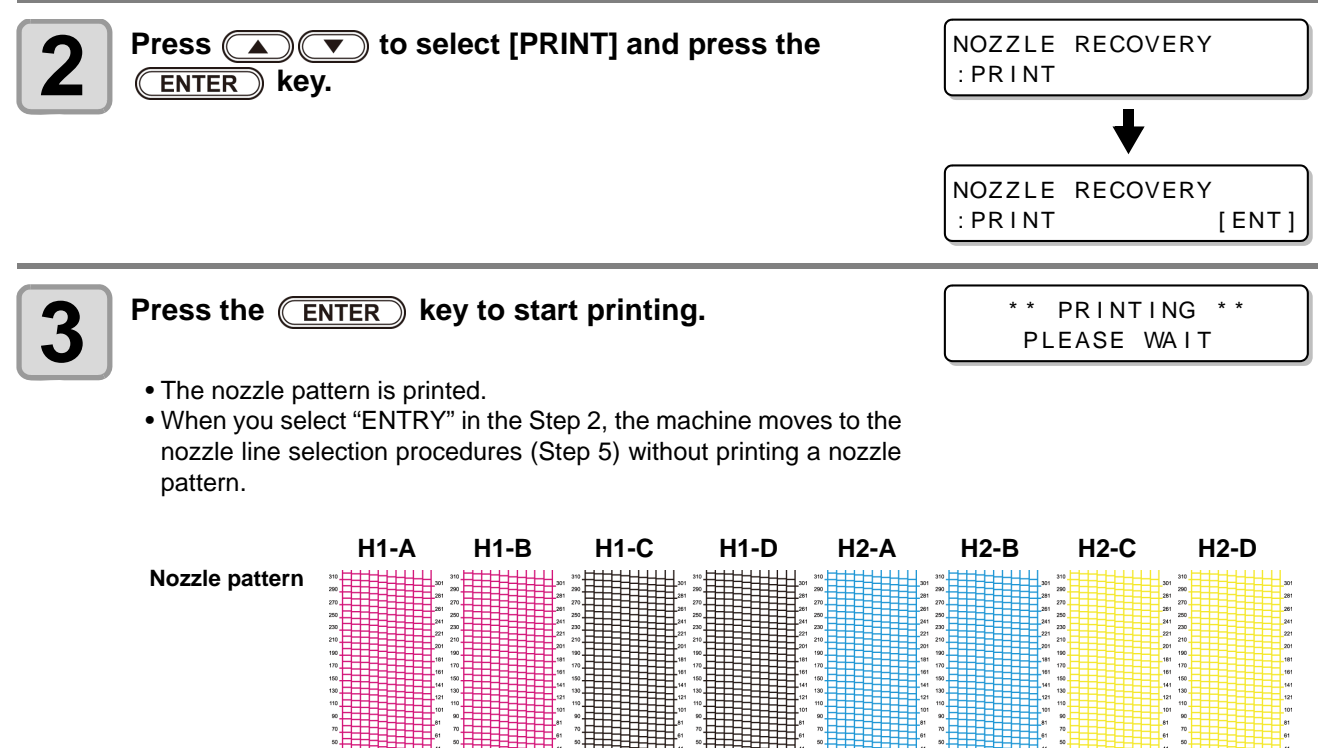

4

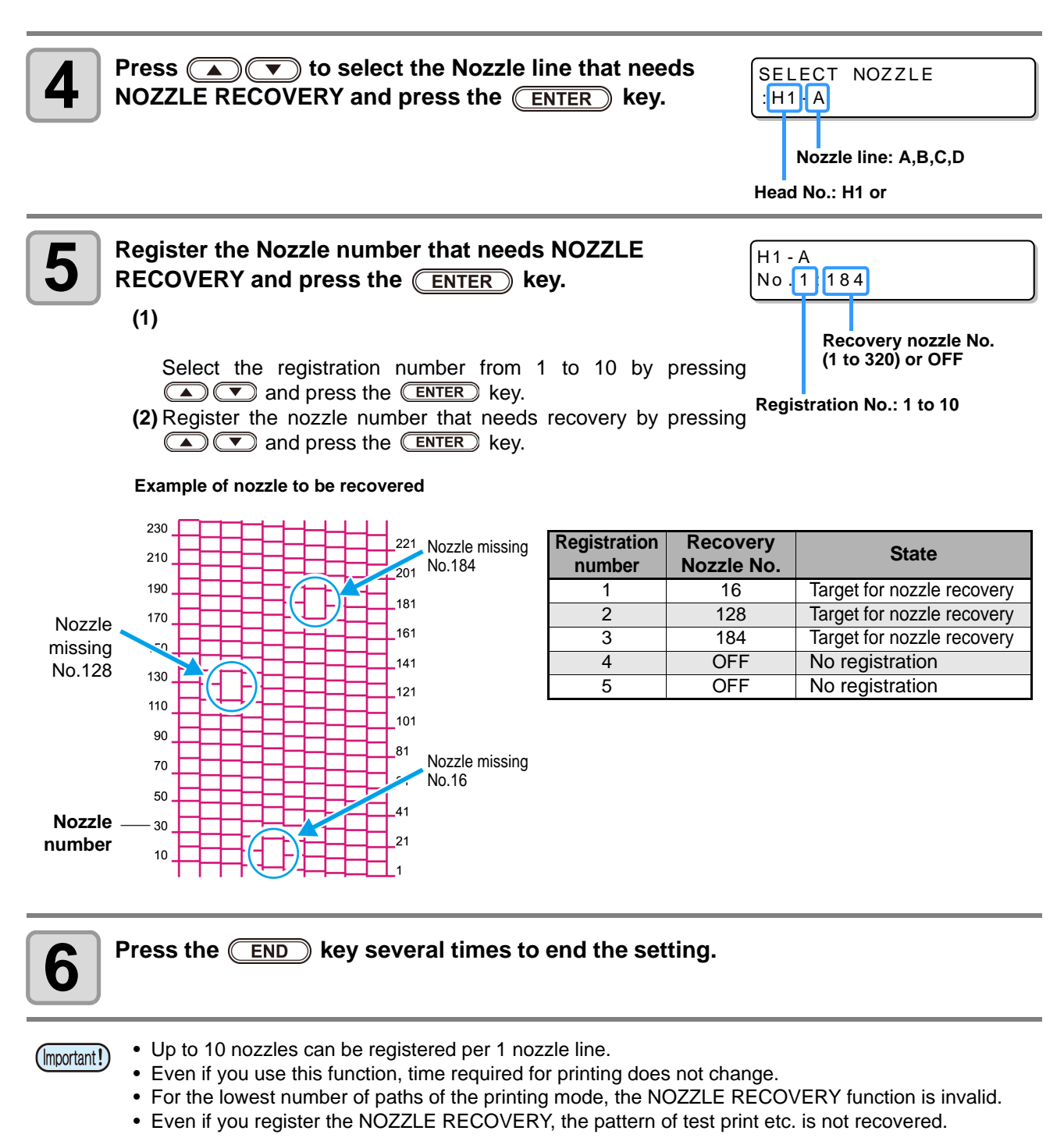

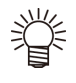

• When you use white ink, print on the clear film to check.

#### **Check if the registered nozzle is recovered**

You can check whether registered nozzle has been successfully recovered. With the following settings "ON", you can print a test pattern using a recovered nozzle when test print ( $\mathbb{Q}$ P.2-[13\)](#page-46-0).

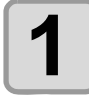

## **1 Select [NOZZLE RECOVERY]** of the maintenance menu.

**menu.**

**(1)** Press the **(FUNCTION)** key in LOCAL.

**(2)** Press  $\circled{I}$  to select [MAINTENANCE] and press the **ENTER** key.

**(3)** Press  $\circled{I}$  **to select [NOZZLE RECOVERY].** 

**(4)** Press the **ENTER** key.

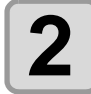

**2 Press**  $\bullet$  **C FNTEP** key **Reserve the CENTEP** key press the **ENTER** key.

NOZZ LE RECOVERY : CONF I RM MENU

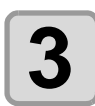

**Press**  $\textcircled{\textbf{1}}$  to select "ON" and press the **ENTER** key.

CONF I RM MENU : ON

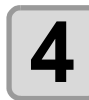

**4 Press the <b>CEND** key several times to end the setting.

• When test print with the recovered nozzle that was registered in the nozzle recovery, please select "ON" in step 3 of [P.2-13 "Test Printing"](#page-46-0).

#### **At the time of the start of printing, check whether or not there is a nozzle that can not be recovered**

Depending on the print conditions that have been set, there are times when it can not be recovered even register the nozzle recovery.

With this setting, whether recoverable or not can be checked and the operation for non recoverable case can be selected.

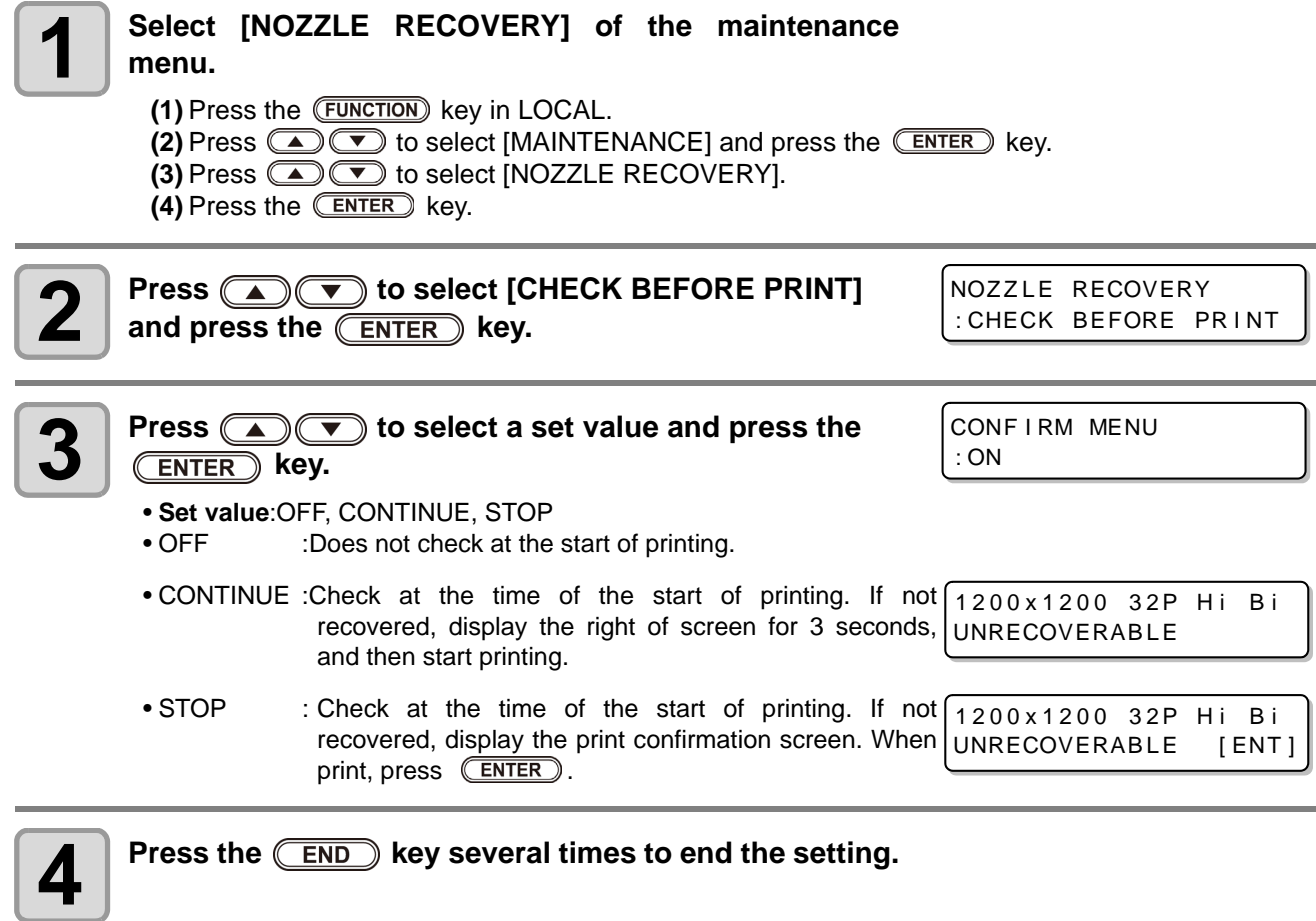
#### **Clear the set value**

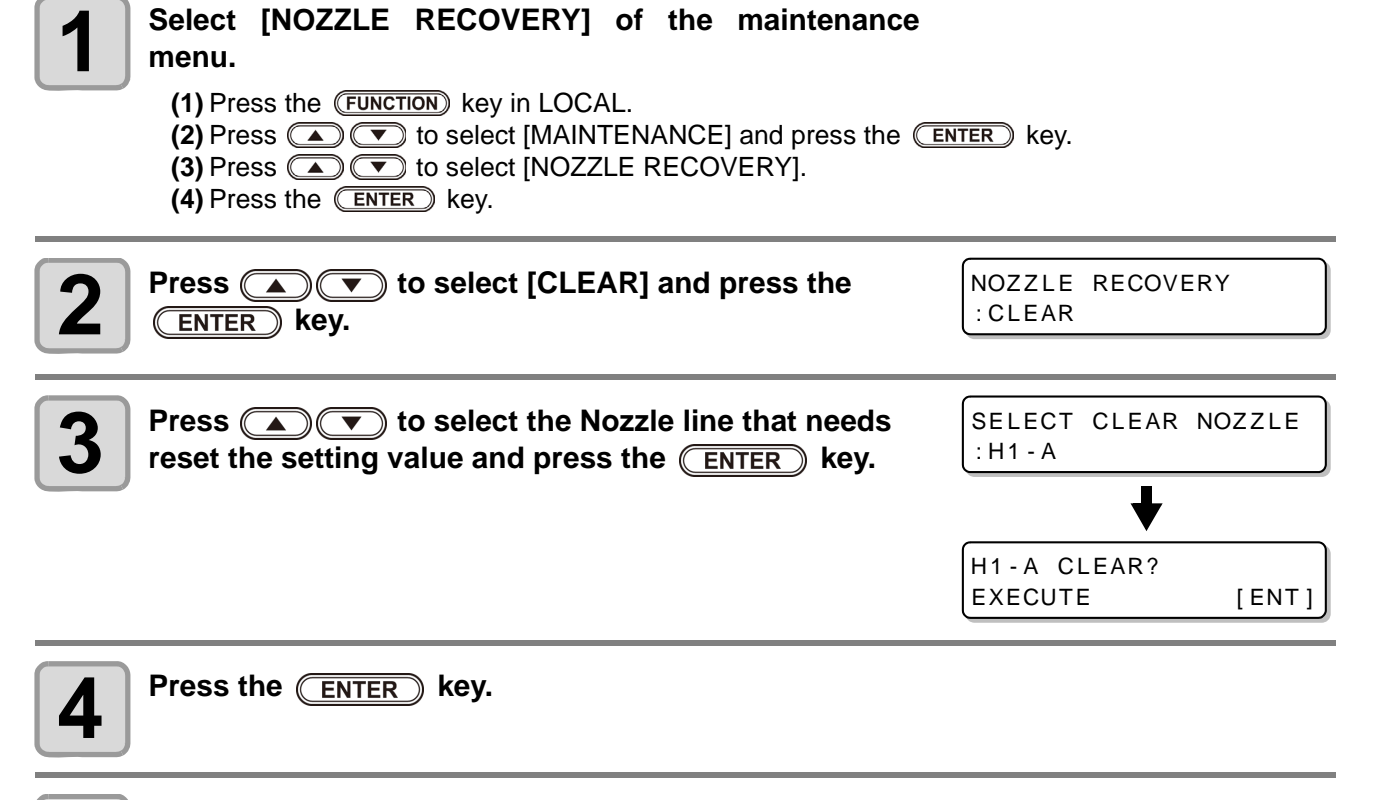

**5** Press the **CEND** key several times to end the setting.

# Automatic Maintenance Function

To use this machine comfortably, you can set various maintenances to be performed automatically. Here, set performing intervals of various automatic maintenances.

You can prevent troubles such as ink clogging by performing automatic maintenance periodically (automatic maintenance function).

For the auto maintenance functions, the following items can be set:

(Important!)

• When you perform maintenance manually, after manual maintenance is completed and when time set with the automatic maintenance function has passed, maintenance starts automatically.

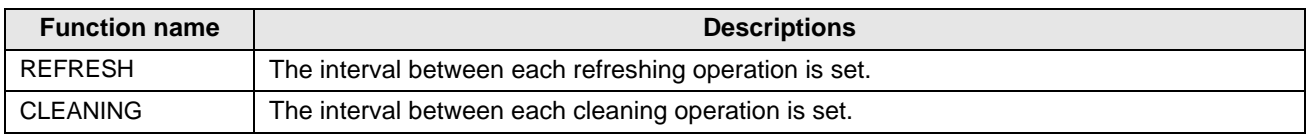

• During the right message is displayed, the operation set in the (Important!) auto maintenance function is not carried out. Perform the operations of [P.4-32](#page-113-0) if required.

 $<$  LOCAL  $>$ Check waste ink [MNT]

• When the power button on the front of the machine is turned off, check the waste ink tank.

#### **Setting the Refreshing Intervals**

The interval between each operation of ejecting a small amount of ink from the nozzles to prevent nozzle clogging is set.

**1 Select [AUTO MAINT.] of the maintenance menu. (1)** Press the (FUNCTION) key in LOCAL. **(2)** Press  $\Box$   $\Box$  to select [MAINTENANCE] and press the  $\Box$  key. **(3)** Press  $\textcircled{2}$  to select [AUTO MAINT.]. **2 Press the CENTER** key. **3** Press the **CENTER** key. **4 Press**  $\bullet$  **fo** set the refreshing interval. • Set value : OFF, Lv.1, Lv.2, Lv.3 • As the LEVEL increases, the interval between each operation gets shorter. **5** Press the **CENTER** key. AUTO MA I NT . REFRESH [ENT] REFRESH :Lv .1 **REFRESH** :Lv .1 AUTO MAINT. REFRESH [ENT]

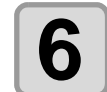

**6 Press** (END) the key several times to end the setting.

## **Setting the Cleaning Intervals**

The cleaning type and the interval between each cleaning operation are set.

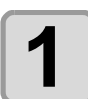

**1 Select [AUTO MAINT.] of the maintenance menu.**<br> **(1)** Press the **(EUNCTION)** key in LOCAL. **(2)** Press  $\textcircled{\tiny{\textbf{X}}}\textcircled{\tiny{\textbf{Y}}}$  to select [MAINTENANCE] and press the  $\textcircled{\tiny{\textbf{ENTER}}}$  key. **(3)** Press  $\textcircled{\tiny{\textcircled{\tiny{\textcirc}}}}$  to select [AUTO MAINT.].  $(4)$  Press the  $\overline{\text{ENTER}}$  key.

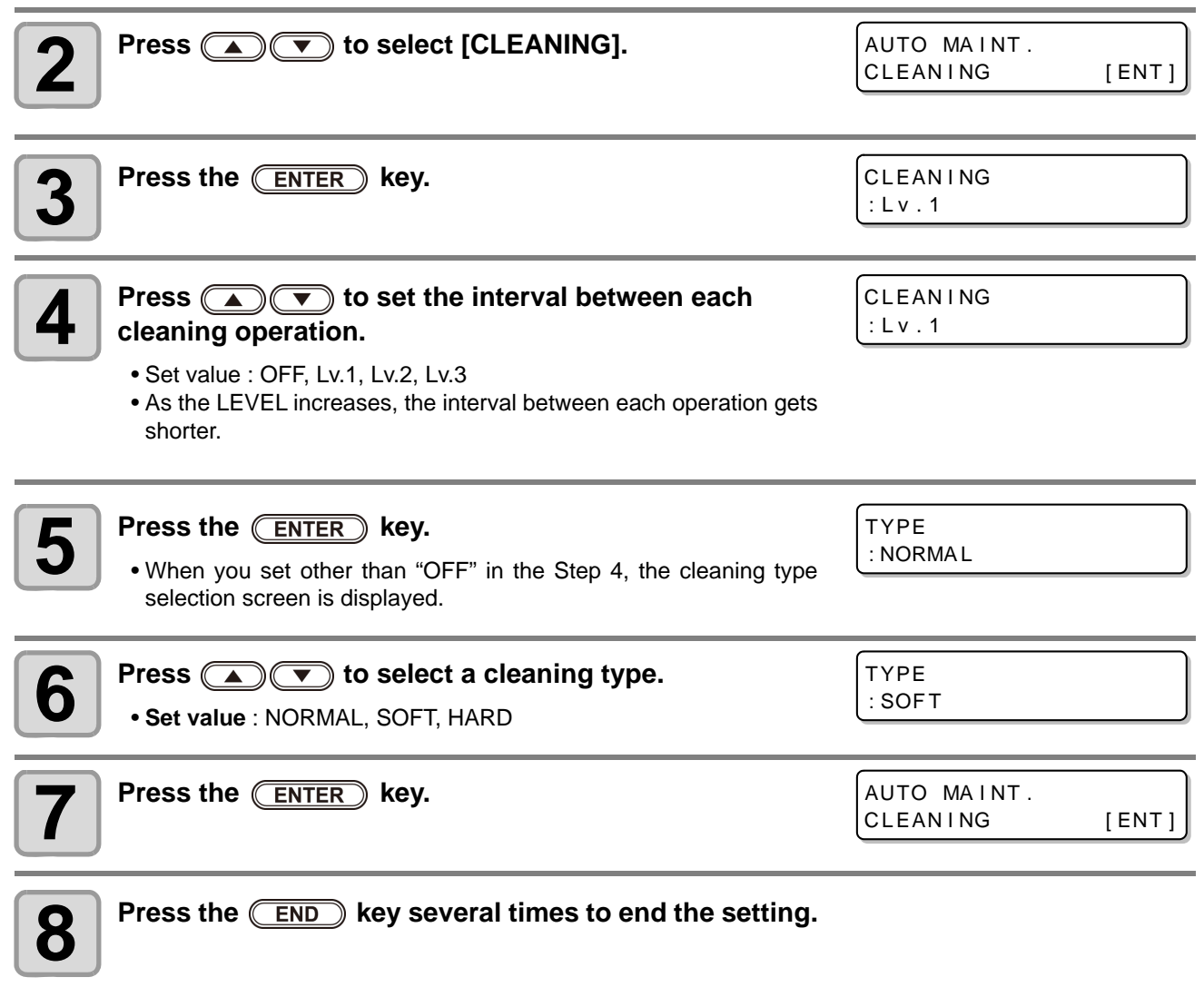

# Replacing consumables

## <span id="page-111-0"></span>**Replacing the wiper**

The wiper is consumable.When the display indicates that it is necessary to replace the wiper, immediately replace the wiper with a new one. Also, wipe ink sticking to the lower surface of the slider off.

 $<$  LOCAL  $>$ Replace a WIPER [MNT]

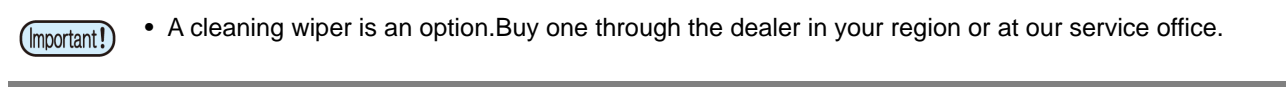

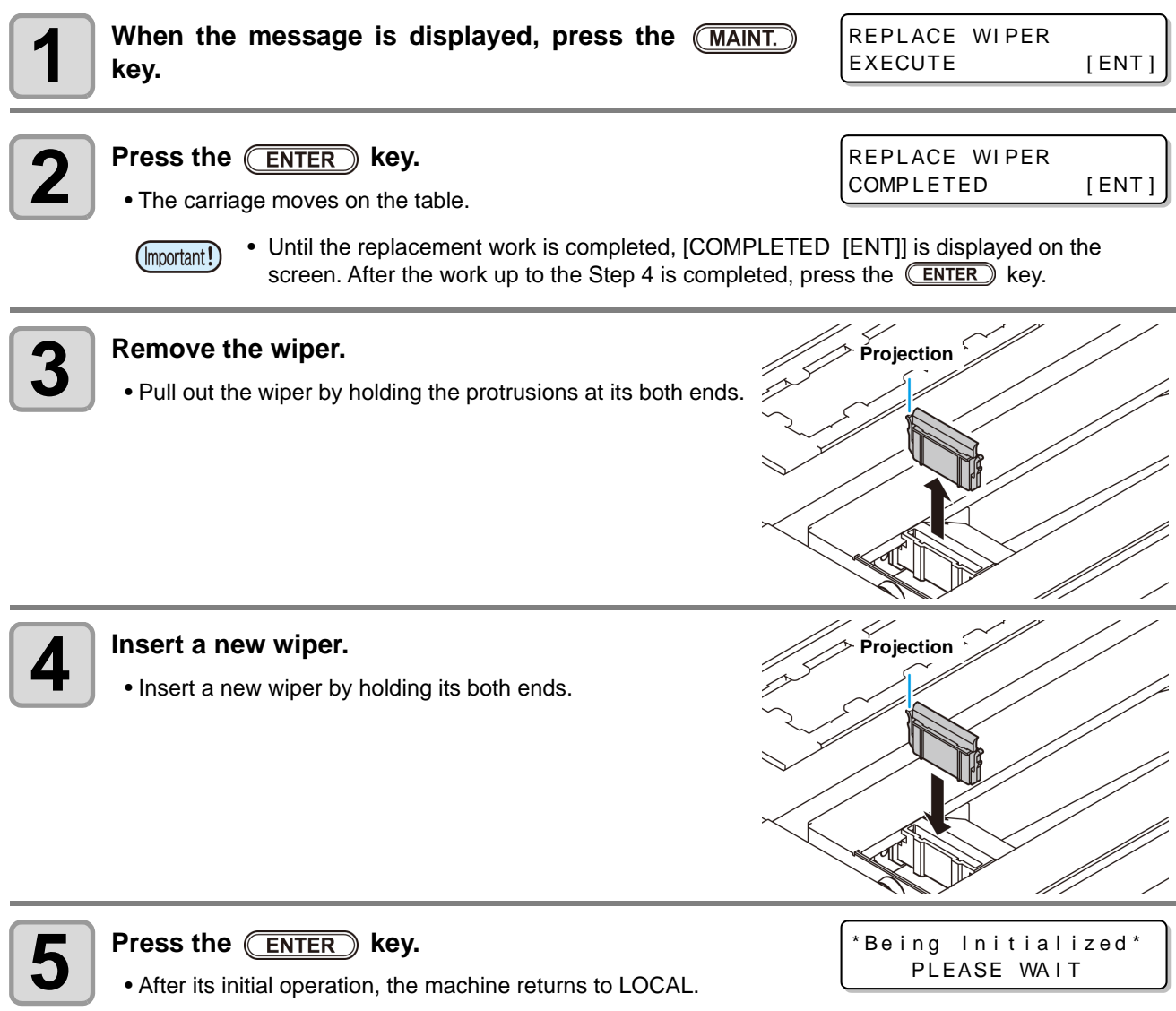

### **If a Waste Ink Tank Confirmation Message Appears**

Ink used in head cleaning, etc. is stored in the waste ink tank on the lower right side of the machine. This machine counts the accumulated amount of discharged ink. When that reaches a specified amount, the machine displays a confirmation message.(When this message is displayed, consider the replacement of the waste ink tank.)

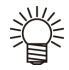

• The message is displayed when it reaches 80% (2.1L) of the 2.6L tank.

#### **Confirmation Message in LOCAL**

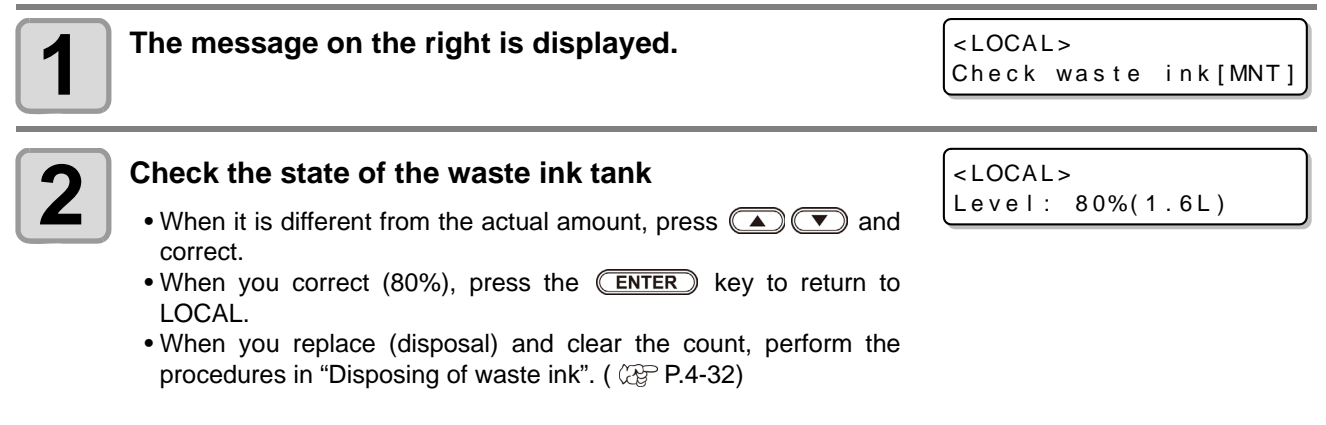

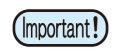

● 廃インクタンクの液量はこまめに確認してください。If you simply delete the message by pressing the **ENTER** key, and go on using the printer without disposing of the waste ink, then the waste ink could overflow from the waste ink tank.

#### <span id="page-113-1"></span><span id="page-113-0"></span>**Disposing of waste ink**

(Important!)

- Be sure to wear the supplied safety glasses and gloves when disposing the waste ink tank. Otherwise, you may get ink in your eyes.
- Do not replace the waste ink tank while this machine operates (during printing or cleaning).
- When waste ink may spill out during the work, wipe it off with a waste cloth etc.

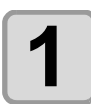

#### **1 Open the waste ink tank cover.**

• Remove the screw attaching to the waste ink tank cover and open the cover to the front.

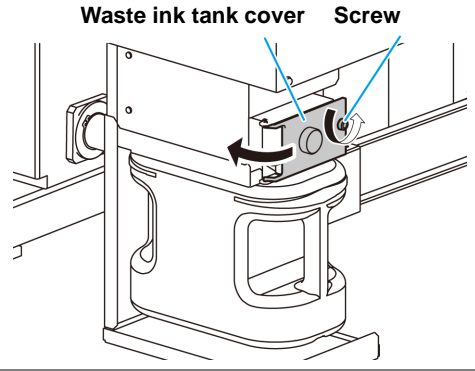

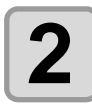

**2 Lift the waste ink tank a little.**<br>
• Lift the waste ink tank up to the position where it does not hit the stopper.

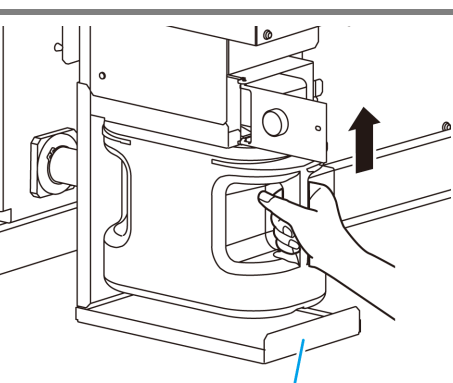

**Stopper**

## **3** Take out the waste ink tank. **(1)** Hold the handle of the waste ink tank and pull it out to the front. **(2)** Put a cap on the waste ink tank removed.

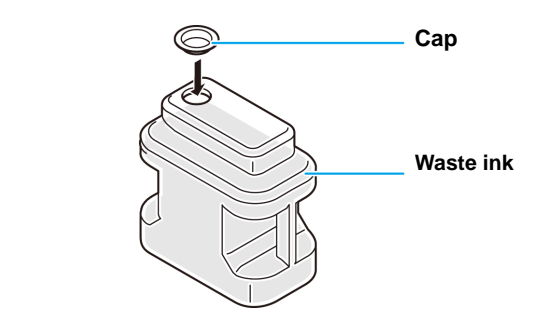

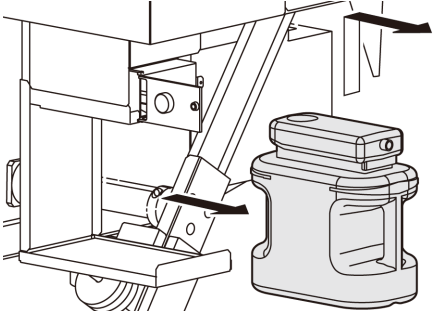

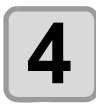

## **4 Replace the waste ink tank.**

**(1)** Prepare a new waste ink tank (SPA-0197).

**(2)** Hold the handle of the waste ink tank and insert it along the rail.

**(3)** Raise the waste ink tank, and check that it is set just below the waste ink discharging spout.

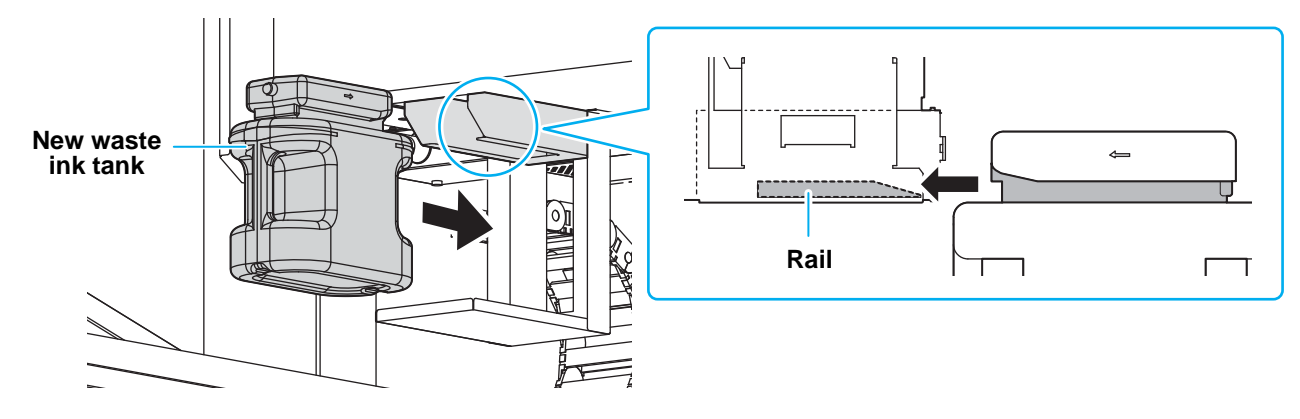

- Request the treatment of waste ink for an industrial waste disposal contractor.
- A part of the ingredients (photo polymerization initiator) has toxicity against aquatic organisms. Please prevent leakage flow to natural water systems (river, etc.) and domestic sewages (toilet, road, etc.)

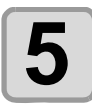

## **5** Close the waste ink tank cover.

• When the machine recognizes the waste ink tank, the warning message is released.

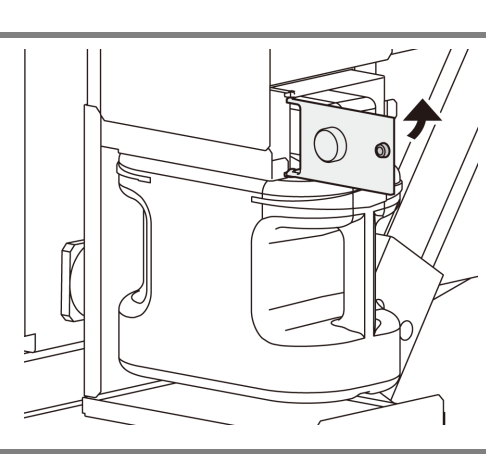

4

## **Replacing the waste ink tank before the waste ink tank confirmation message is displayed (1)**

if you replace the waste ink tank before the waste ink tank confirmation message is displayed (before the 2L tank is 80% (1.6L) full), set the waste ink information to 0% in the Information menu.

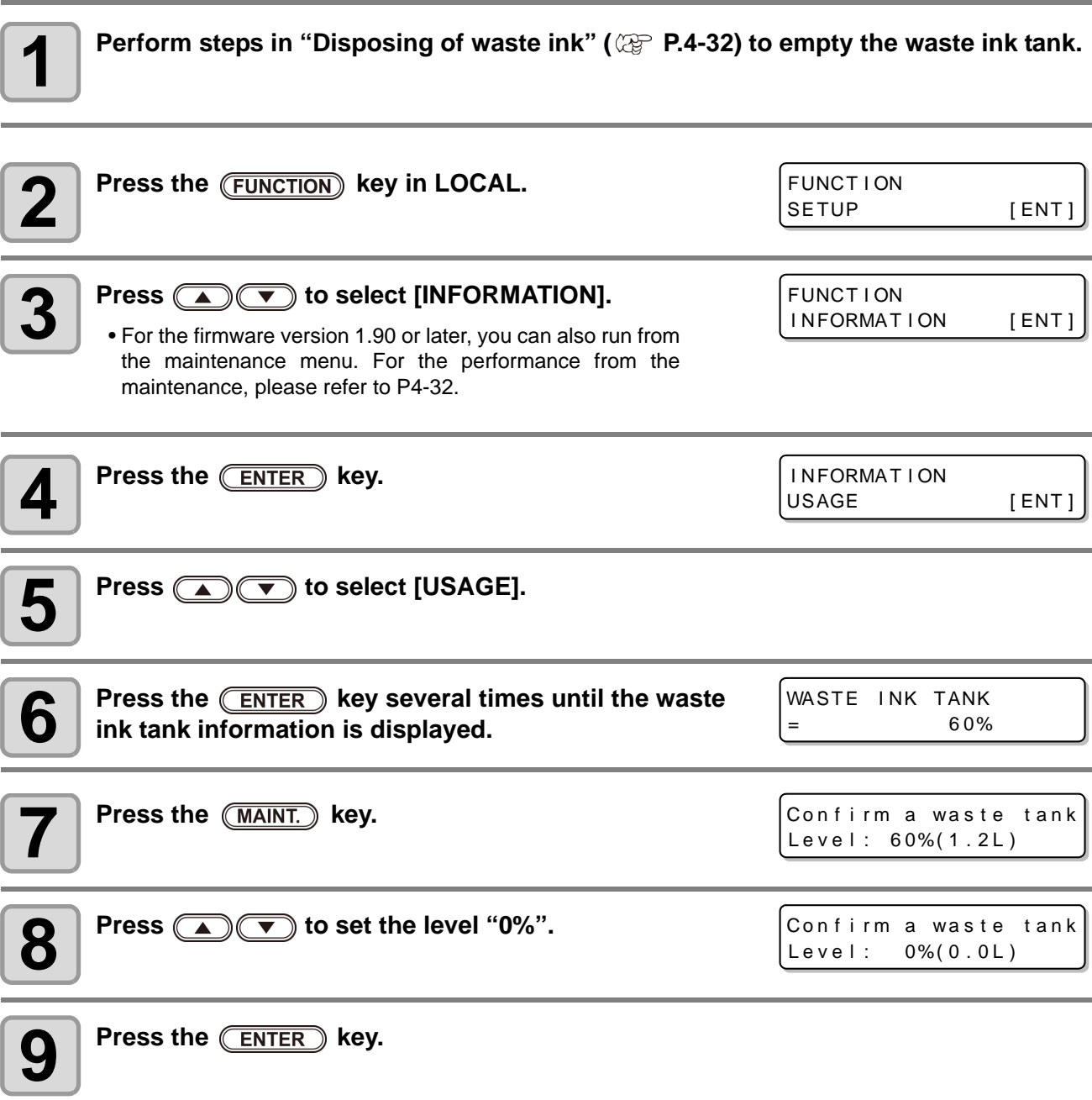

### **Replacing the waste ink tank before the waste ink tank confirmation message is displayed (2)**

Set the waste ink information to 0% in the maintenance menu.

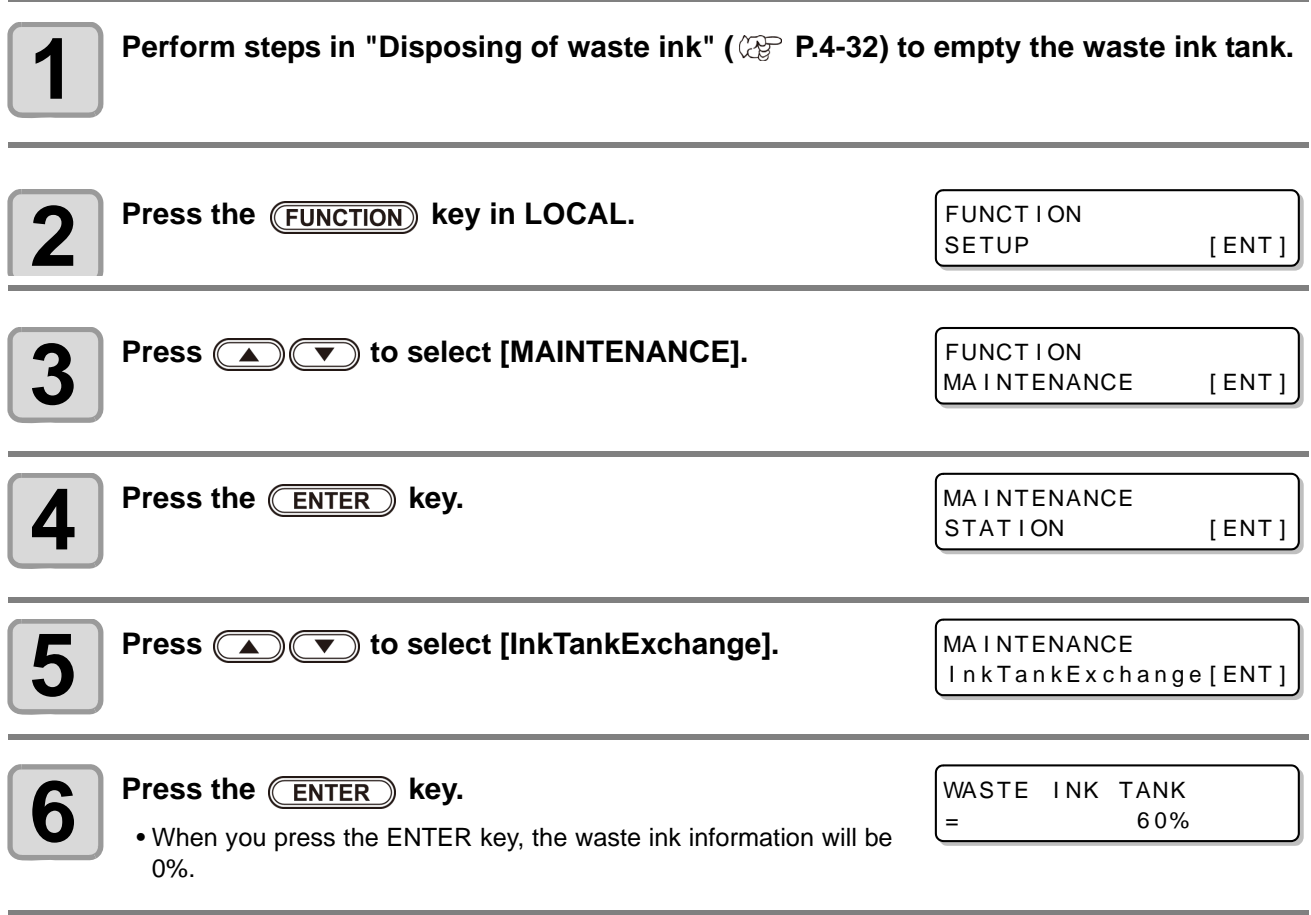

When you run this menu, it will be the same state as that from the usage to 0% on the previous page.

# <span id="page-117-0"></span>Refilling antifreeze mixed water

To cool the LED UV unit, put antifreeze mixed water into the cooling water tank in the cooling device.

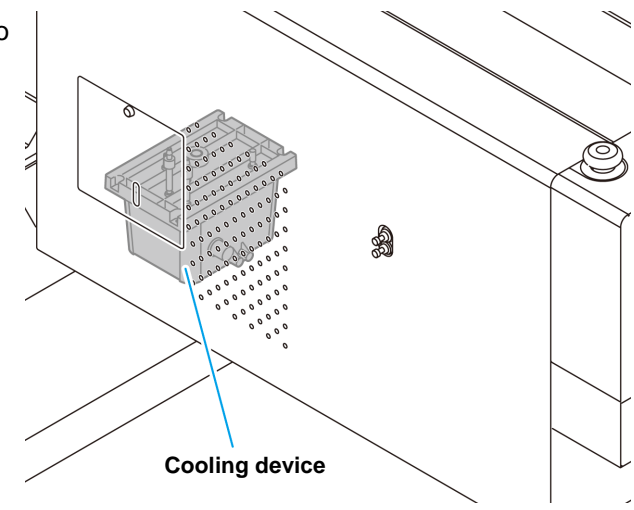

#### **Note on refill**

- И **Caution**
- Water and antifreeze liquid compound ratio should be 2(water) to 1(Antifreeze liquid).
- When only water is supplied to the cooling water tank without antifreeze liquid, it may damage the UV unit by freeze.
- When only antifreeze liquid is supplied to the cooling water tank without water, the machine does not work properly, and may cause an error.
- If water in the cooling water tank frequently becomes insufficient, contact a distributor in your district or our office.

• Dispose of the waste water mixed with antifreeze liquid pursuant to the regulations of your district.

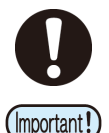

#### • Antifreeze mixture precautions

(1)Be sure to use water that satisfies the following conditions.

•Calcium content: Not exceeding 10 mg/L (1 mg/100 ml).

- •Hardness: Not exceeding 60 mg/L.
- •Distilled or purified water.
- (2)Do not use antifreeze mixture that has been prepared far in advance.

(3)Any excess antifreeze mixture must be used within one week. Filling the machine with antifreeze mixture that has been prepared more than one week in advance may lead to a malfunction.

#### **Precautions in handling the antifreeze liquid**

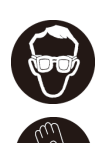

• Be sure to wear goggle and gloves for handling the antifreeze liquid.

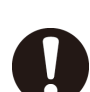

- Use the recommended antifreeze liquid by Mimaki. If not, the cooling device may be broken. (Supplied antifreeze liquid :1000cc x 2 bottles)
- Do not touch the antifreeze liquid directly. If the antifreeze liquid settles on your skin or clothes, immediately wash it off with soap and water. If you get antifreeze liquid in your eyes, immediately wash your eyes with a lot of clean water. Then, consult a doctor as soon as possible.
- Store antifreeze liquid in a dark and cold place.
- Store antifreeze liquid in a place that is out of the reach of children.
- When discarding antifreeze liquid which is no longer needed, entrust them to an industrial waste disposal contractor, clarifying their contents.
- Before using antifreeze liquid, be sure to read the Safety Data Sheet (SDS).
- Prepare a tank with a cap to put in the waste water from cooling water tank.
- When water in the cooling water tank is low, an error message is displayed. In this case, replace water in the same way shown as the next page.

< LOCA L > WATER LACK

#### **Refill cooling water**

If an error of lack of water, refill cooling water. To fill up its capacity, about 500cc refill is required.

• If leave the error message of lack of water without refilling cooling (Important!) water after one week, the error display on the display switches to "REFIL WATER". While this error is on the display, you can not switch to <Remote>. Immediately, replenish the cooling water.

 $\overline{\leq$  LOCAL > REFILL WATER

• When continue to use with the error of lack of water and the temperature error/warning of the LED-UV occurs, the display shows "REFIL WATER" and can not switch to <Remote>.

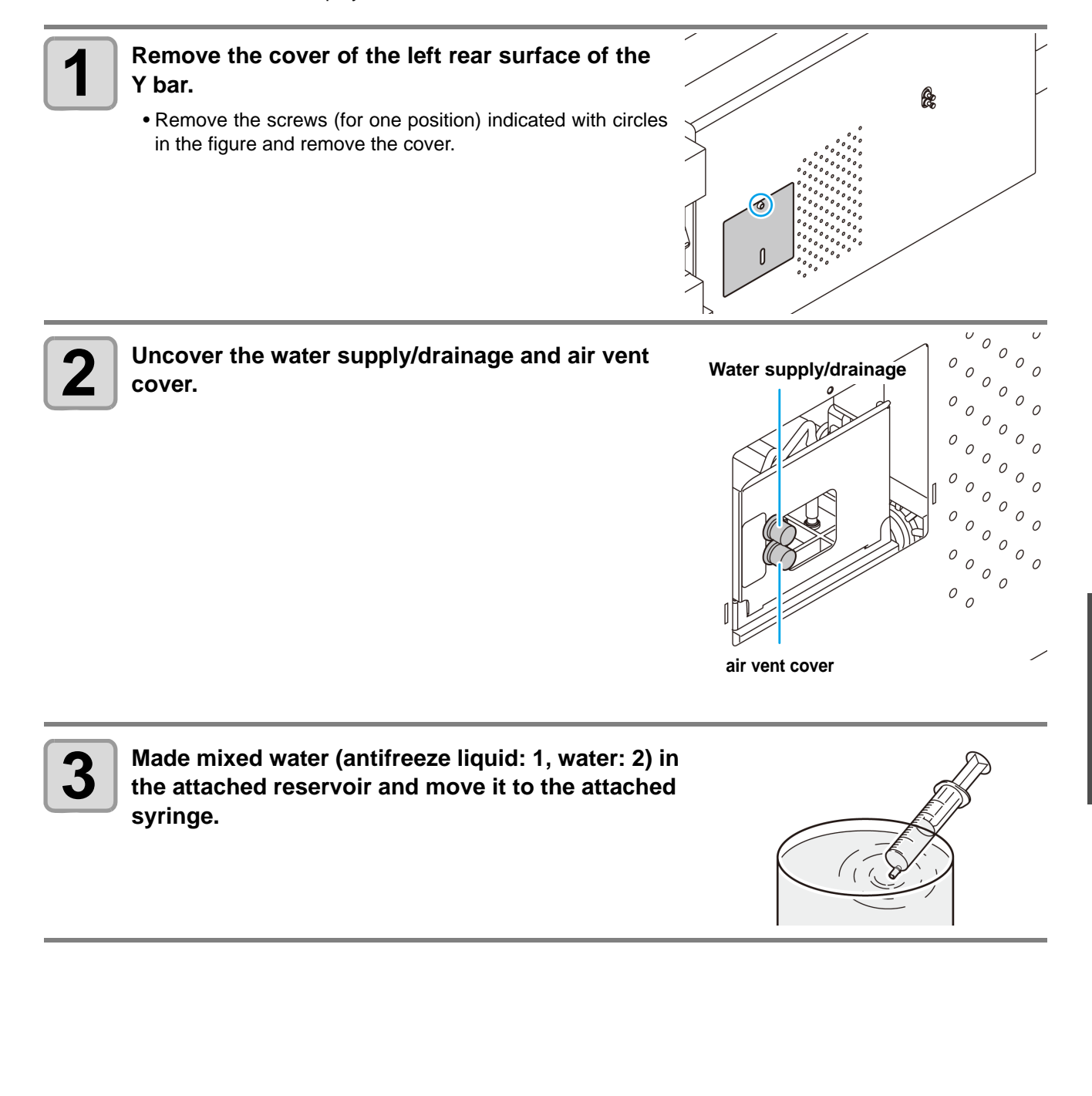

4

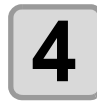

## **4 Refill antifreeze liquid.**

- Fill the antifreeze liquid from the feed-water inlet.
- Fill the syringe with mixed water and inject while checking the level indicator. Stop injecting when the red part is visible.

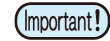

• Be sure to check the level indicator as you inject the mixed water. If you fail to check the indicator and inject too much mixed water, the mixed water will leak from the tank.

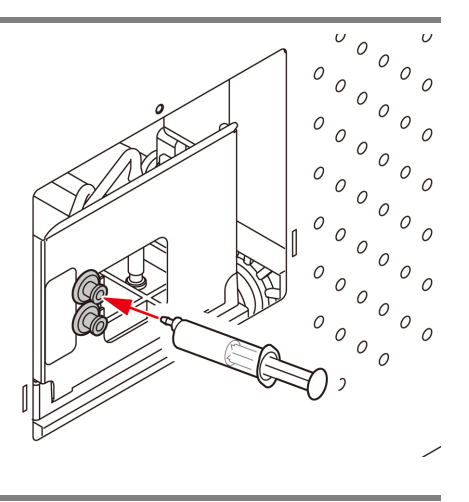

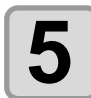

**5** Close the feed-water inlet and the air purge cover, and attach the cover of the left rear surface of the Y bar. **rear surface of the Y bar.**

# Exchange the flushing filter

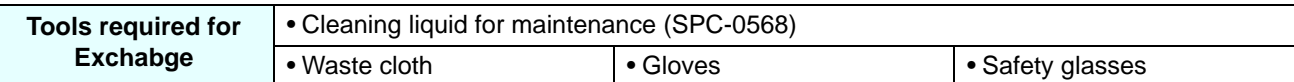

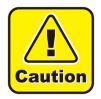

• Be sure to wear the supplied safety glasses and gloves when exchanging theflushing filter. Since the ink is absorbed in the Flushing filter, you may get ink in your eyes.

### **If a Flushing Filter Exchange Message Appears**

The flushing filter needs to be replaced periodically.

Replace the flushing filter when a replacement message such as shown below appears.

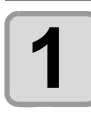

**1** When it is time to replace the flushing filter, the<br>message on the right will annear **message on the right will appear.**

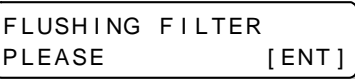

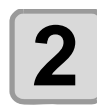

**2 Press the CENTER** key.

• The carriage will move, then the message on the right will appear.

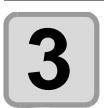

**3 Excahange the flushing filter, and then press the <br><b>3 CENTER** key. **ENTER** key.

> • The carriage will return to the station, and the mode will return to LOCAL.

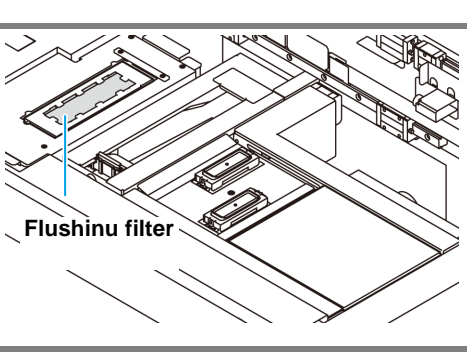

EXCANGE **COMPLETED** 

#### **Replacing the flushing filter before the replacement message is displayed**

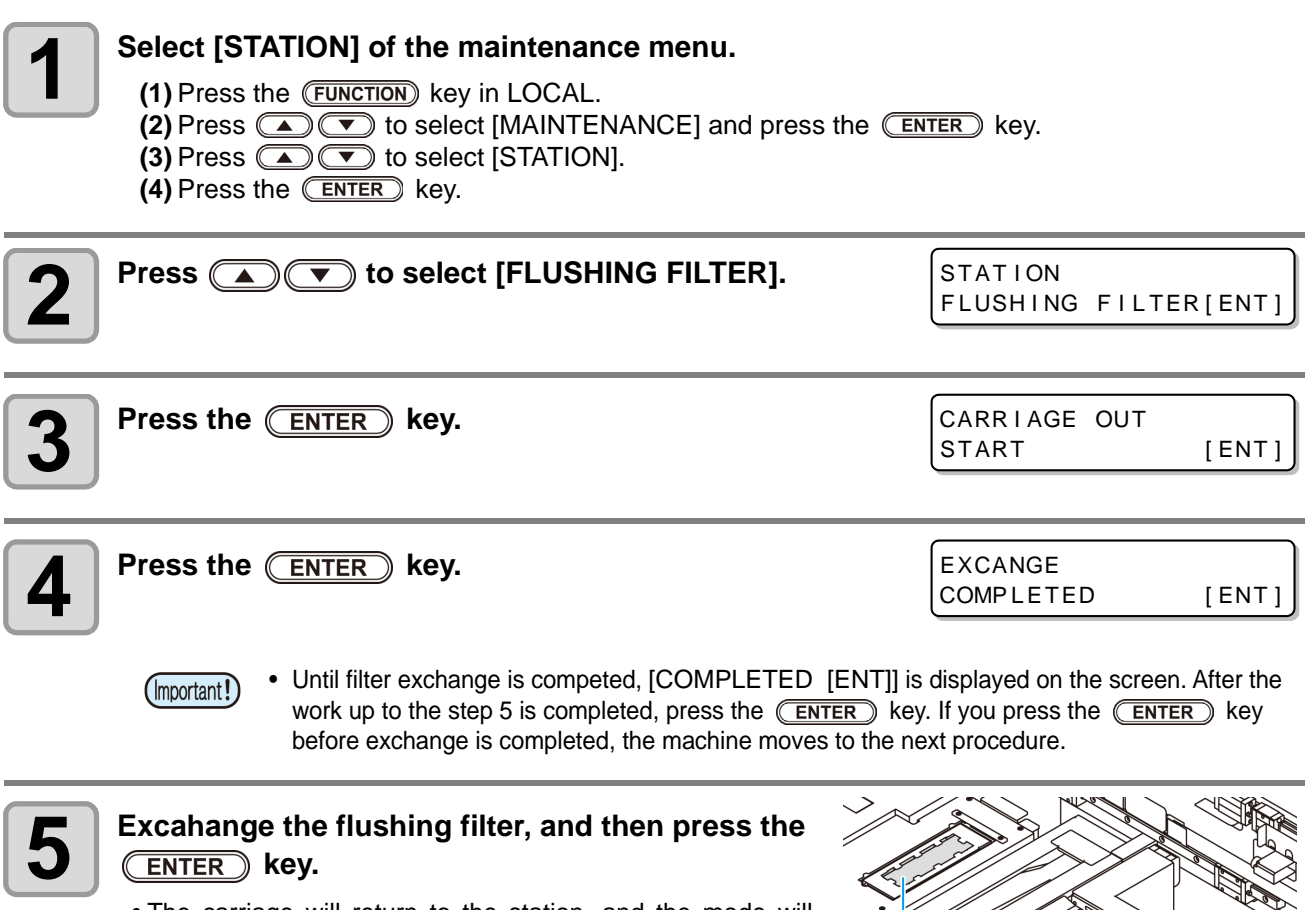

• The carriage will return to the station, and the mode will return to LOCAL.

**Flushinu filter**

# *Chapter 5 Troubleshooting*

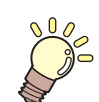

#### **This chapter**

describes the corrective measures to be taken for a phenomenon suspected to be trouble and the procedures to clear the error number displayed on the LCD.

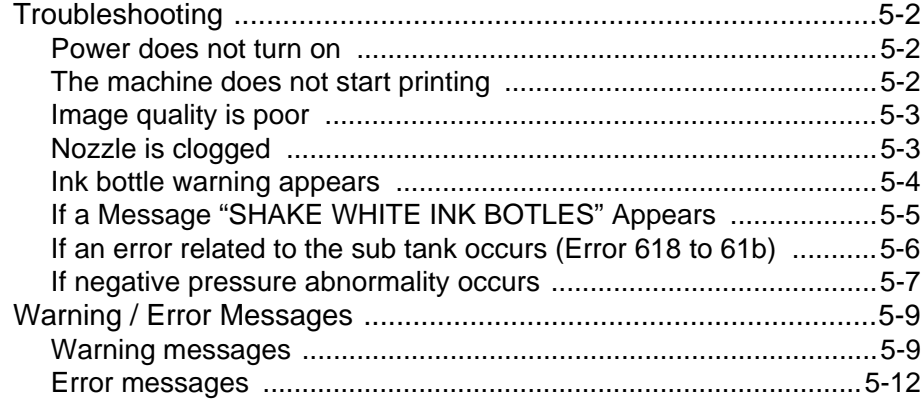

# <span id="page-123-0"></span>Troubleshooting

Check again before deciding the trouble as malfunction. If there is no improvement even after troubleshooting, contact your local distributor, or our sales office or call center.

#### <span id="page-123-1"></span>**Power does not turn on**

In most cases, this is due to improper connection of the power cable for the machine or computer. Check that the power cable is connected properly.

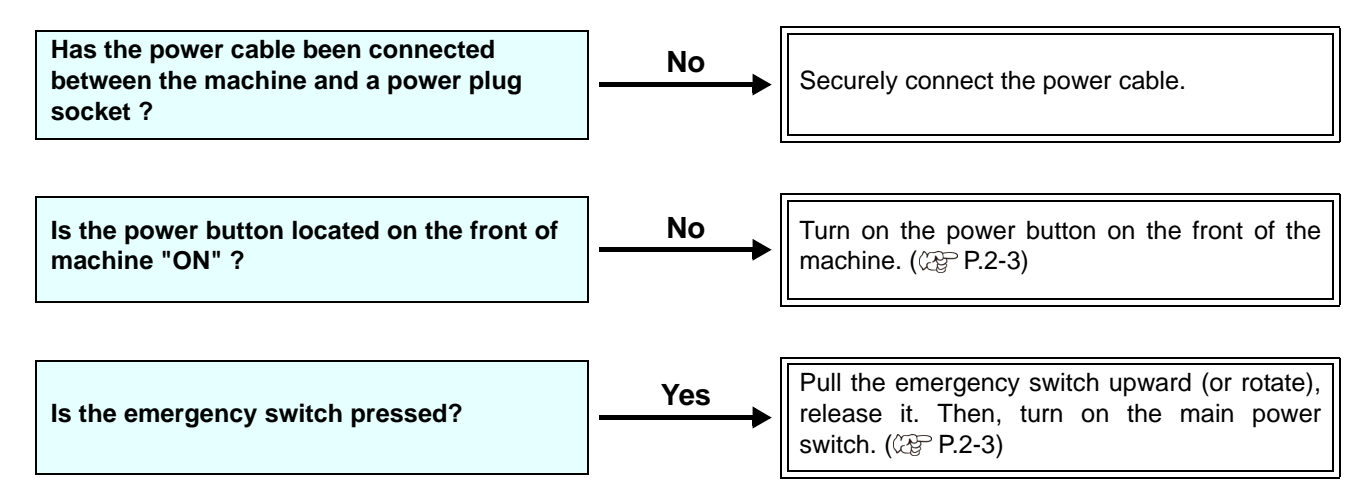

#### <span id="page-123-2"></span>**The machine does not start printing**

This occurs when the data is not being transmitted to the machine properly. It can also occur when the printing function does not work properly or the media is not set correctly.

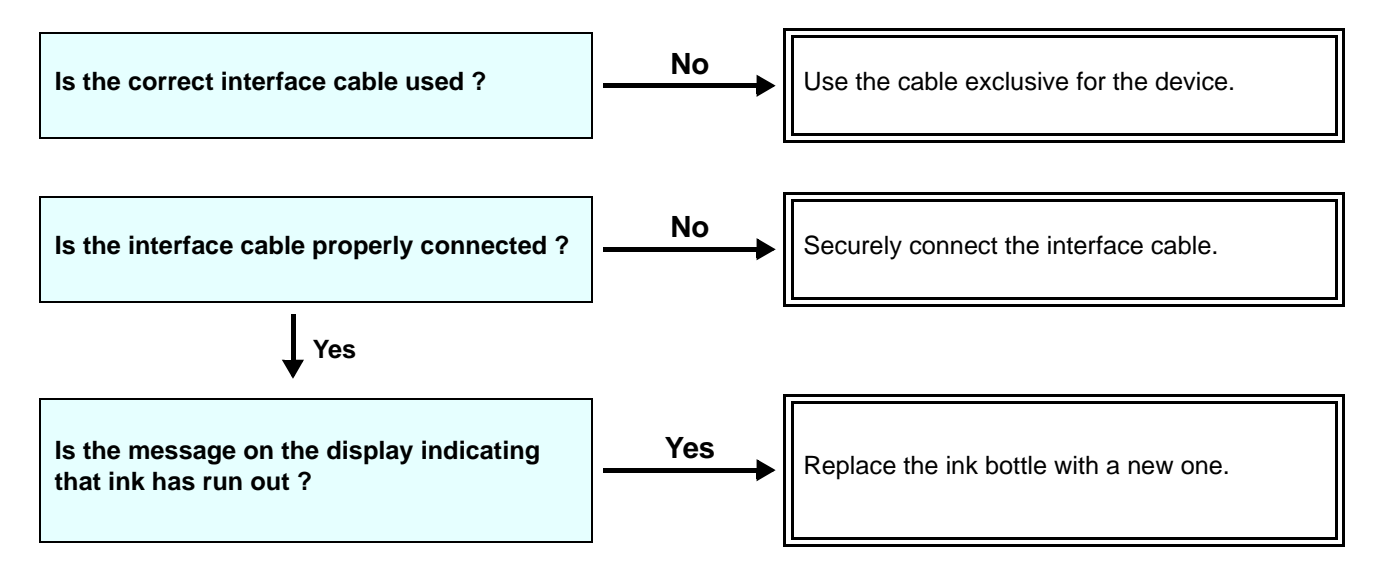

## <span id="page-124-0"></span>**Image quality is poor**

This section describes the corrective actions to be taken in case the image quality is not satisfactory. Take remedy for particular problems with image quality. If the remedy does not work, contact your dealer or an office of MIMAKI.

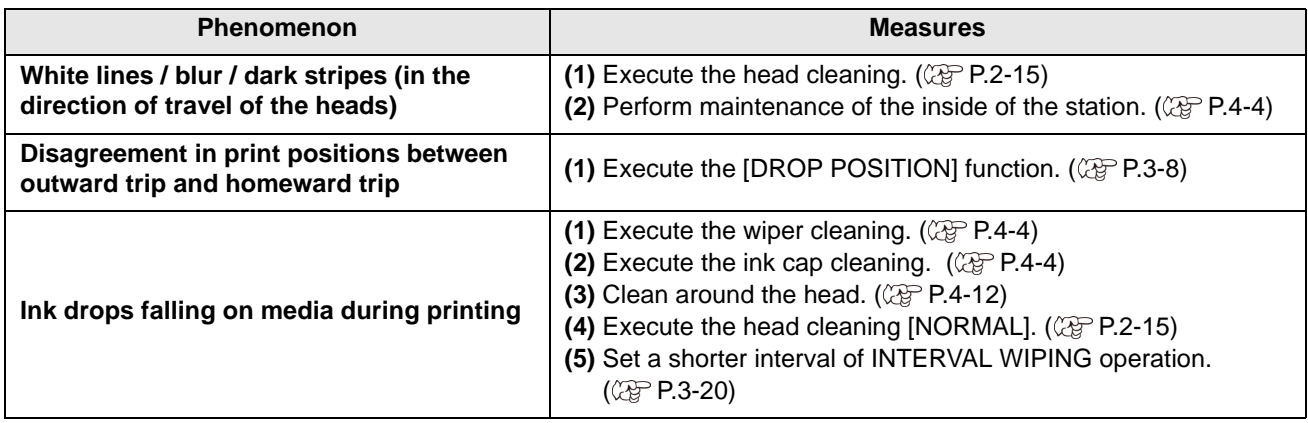

#### <span id="page-124-1"></span>**Nozzle is clogged**

When nozzle clogging is not dissolved even after the head cleaning referring to [P.2-15](#page-48-0), make sure the recovery the nozzle by the operations of [P.4-14](#page-95-0).

#### <span id="page-125-0"></span>**Ink bottle warning appears**

If an ink bottle trouble is detected, the bottle LED "red" is lit, and a warning message appears. None of printing, cleaning and all the other operations that use ink is available. If an abnormality occurs, perform the following procedures:

- Check that the IC chip in the ink cover is correctly set.
- Replace the ink bottle in question immediately.

(Important!)

• Once ink bottle trouble is displayed, do not leave the ink bottle without replacing it for a long time; otherwise, the machine will lose the nozzle clogging prevention function. If nozzles are clogged, the machine must be repaired by MIMAKI's service engineer.

#### **Displaying the description of ink bottle trouble**

The contents of ink bottle error are confirmable by the following operations.

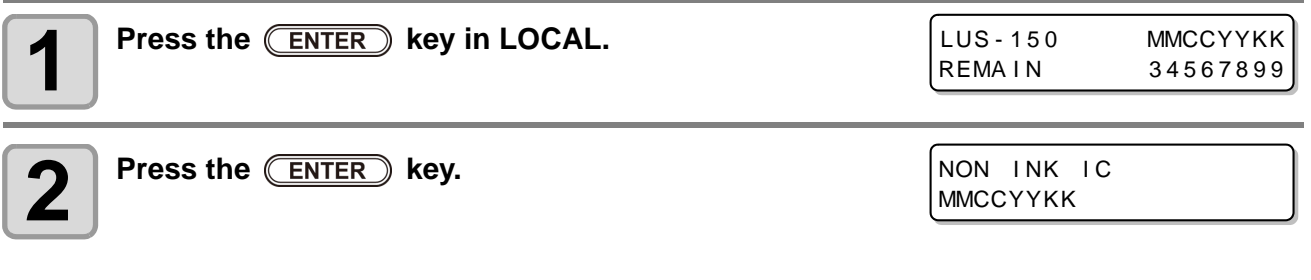

• When multiple bottle defects occur and if you press the  $($ **ENTER**) key or  $($   $)$   $($   $)$ , they are displayed by turns.

#### <span id="page-126-0"></span>**If a Message "SHAKE WHITE INK BOTLES" Appears**

White ink tends to settle, so you must periodically shake the ink bottles. If using white ink, a message will be displayed periodically instructing you to shake the white ink bottle. Follow the procedure below to shake the white ink bottle.

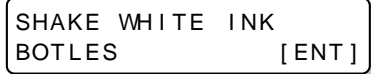

#### **1 Take out the white ink bottle, and slowly shake it twenty times and more.**

• To prevent ink from leaking when you shake it, wear gloves and cover the ink bottle cap with a paper towel etc. Being in that status, slowly shake it twenty times and more by flowing ink.

- Before shaking it, check that the cap is firmly closed.
- If you shake it too strong, it may cause ink leakage. Therefore, perform this carefully.
	- If the remaining amount of ink is less, ink in the bottle cannot be beaten enough. Tilt the ink bottle until it becomes vertical.

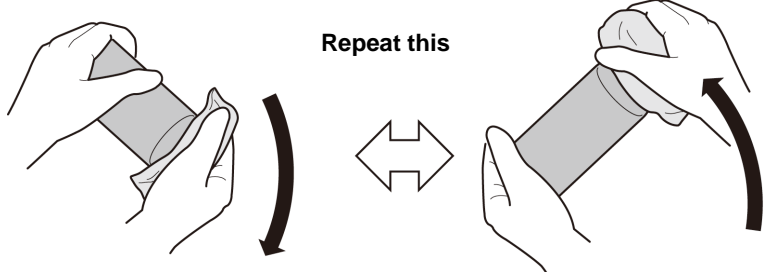

**Cover with paper towel firmly and shake ink slowly**

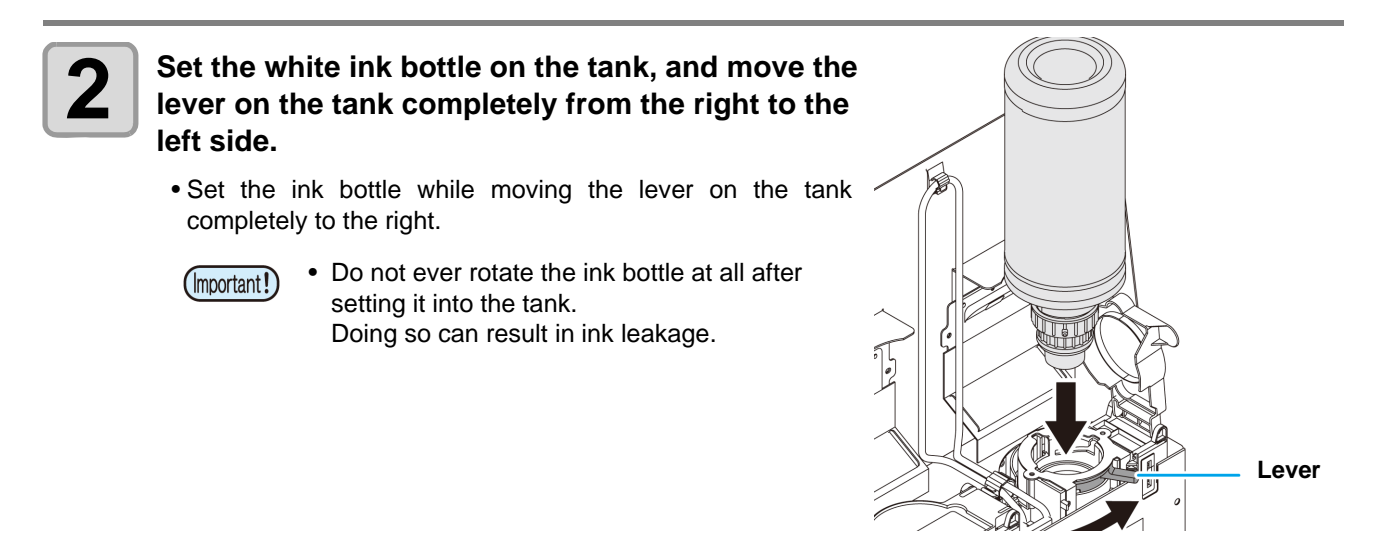

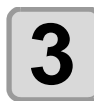

**Press the (ENTER) key.** 

## <span id="page-127-0"></span>**If an error related to the sub tank occurs (Error 618 to 61b)**

The Error 618 to 61b are related to the sub tank.

Execute following procedures when an error about sub tank occurs, or when the nozzle is not unclogged after cleaning.

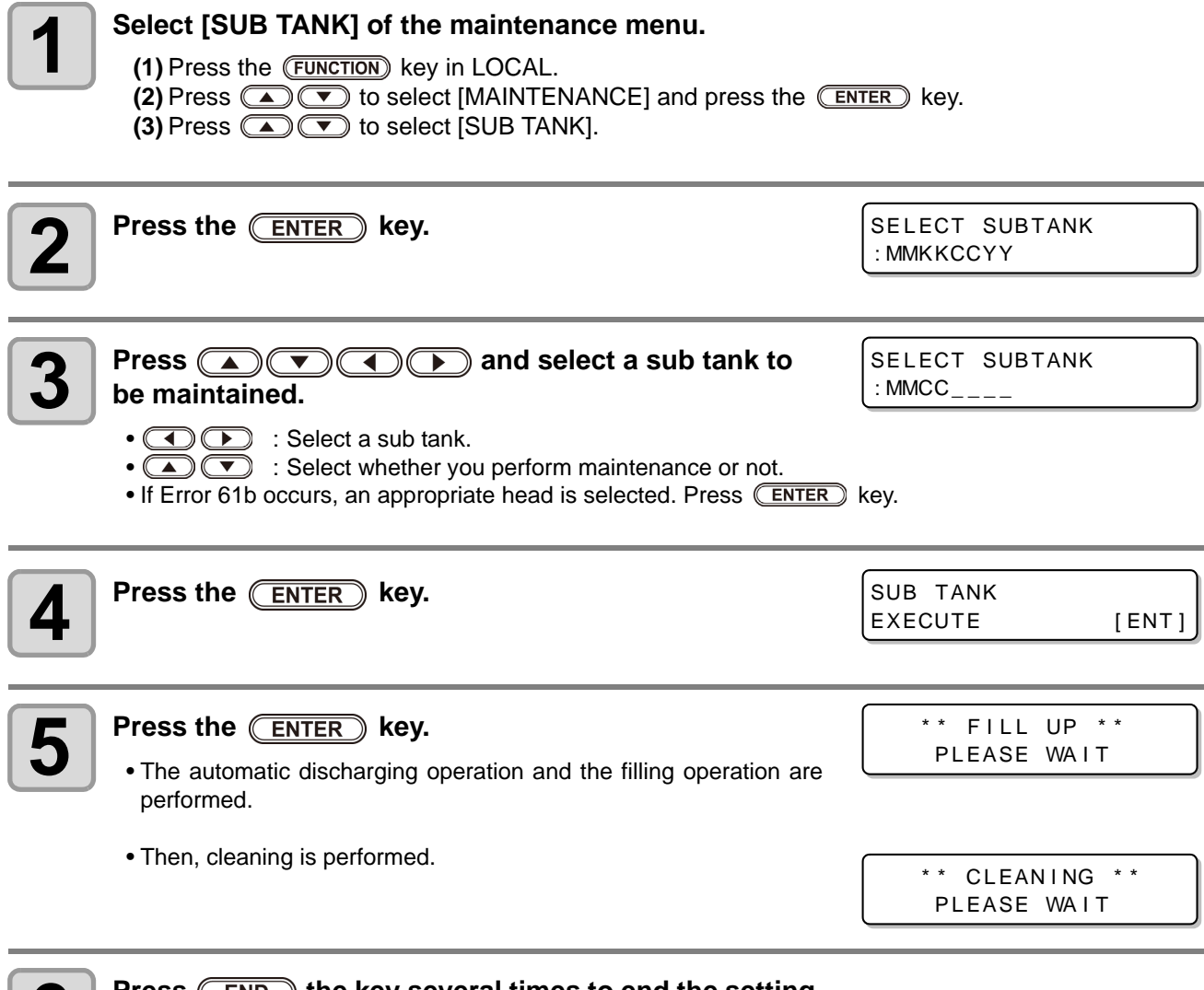

**6 Press** (END ) the key several times to end the setting.

#### <span id="page-128-0"></span>**If negative pressure abnormality occurs**

By the environment or aging, the pressure controlled in this machine may exceed the control range. If an error related to pressure abnormality occurs, perform the procedures below:

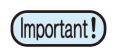

• If pressure abnormality occurs, immediately adjust the pressure with the following procedures and return it to the normal value.

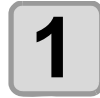

#### **1 Select [PRESSURE ADJUST] of the maintenance menu.**

**(1)** Press the **FUNCTION** key in LOCAL. **(2)** Press  $\textcircled{\textbf{I}}$  to select [MAINTENANCE] and press the  $\textcircled{\textbf{ENTER}}$  key. **(3)** Press to select [PRESSURE ADJUST].

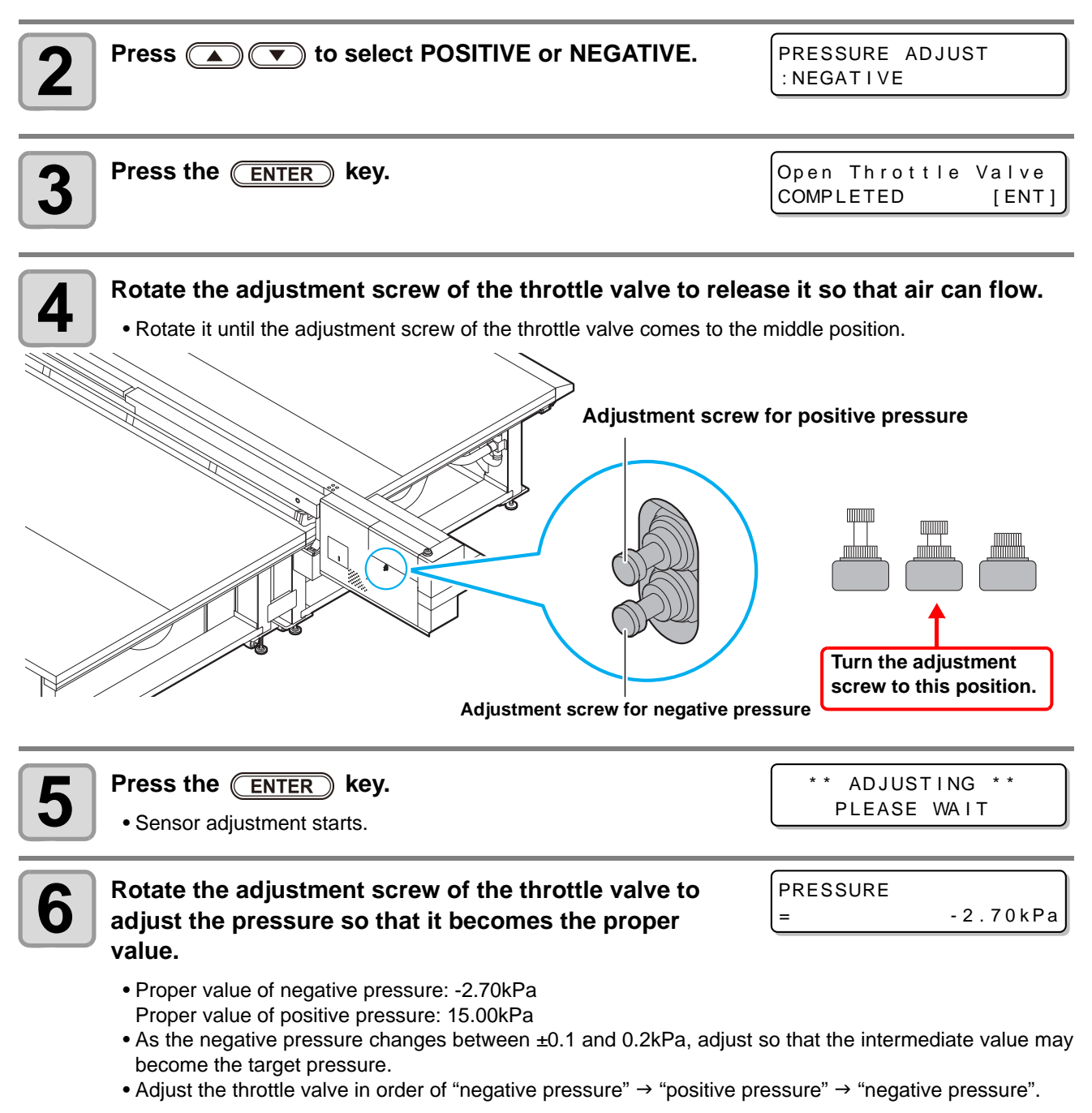

5

#### **Press the <b>ENTER** key.

• The error is released and the negative pressure control starts.

PLEASE WAIT

(Important!)

• When an error occurs even after you adjusted the pressure, contact your local distributor, our sales office, or service center.

# <span id="page-130-0"></span>Warning / Error Messages

If some trouble occurs, the buzzer sounds and the display shows a corresponding error message. Take an appropriate remedy for the displayed error.

#### <span id="page-130-1"></span>**Warning messages**

#### **Errors when performing operations**

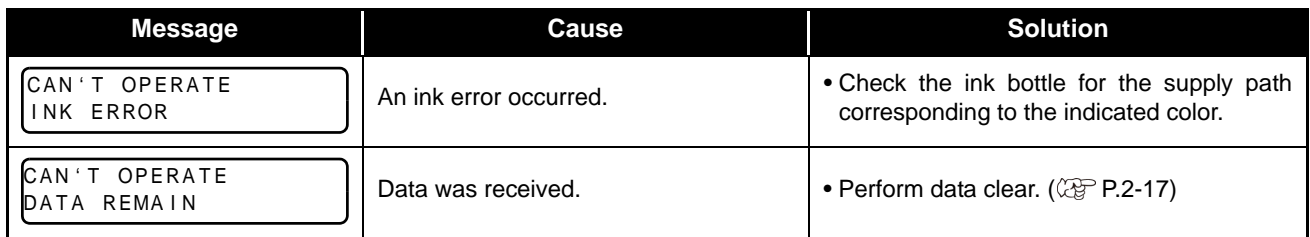

#### **Message displayed in LOCAL**

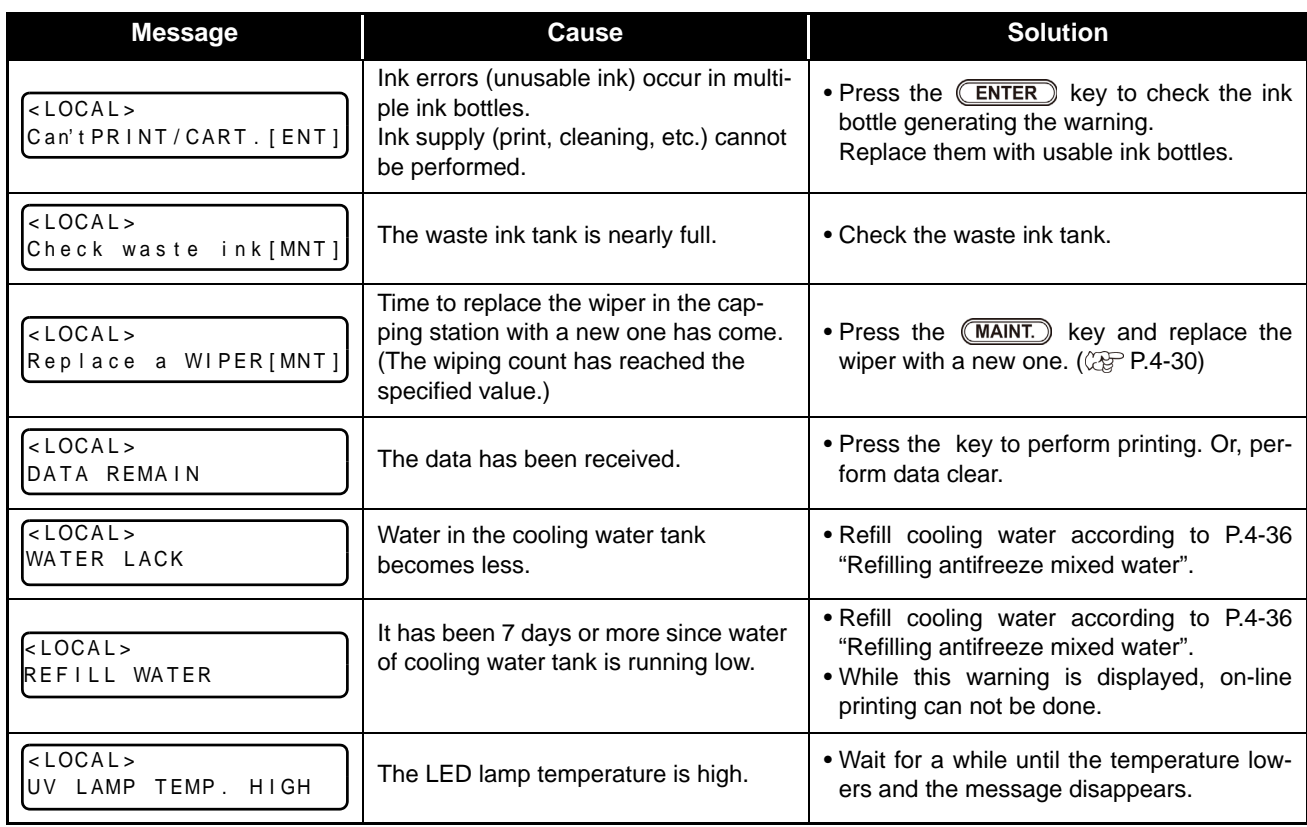

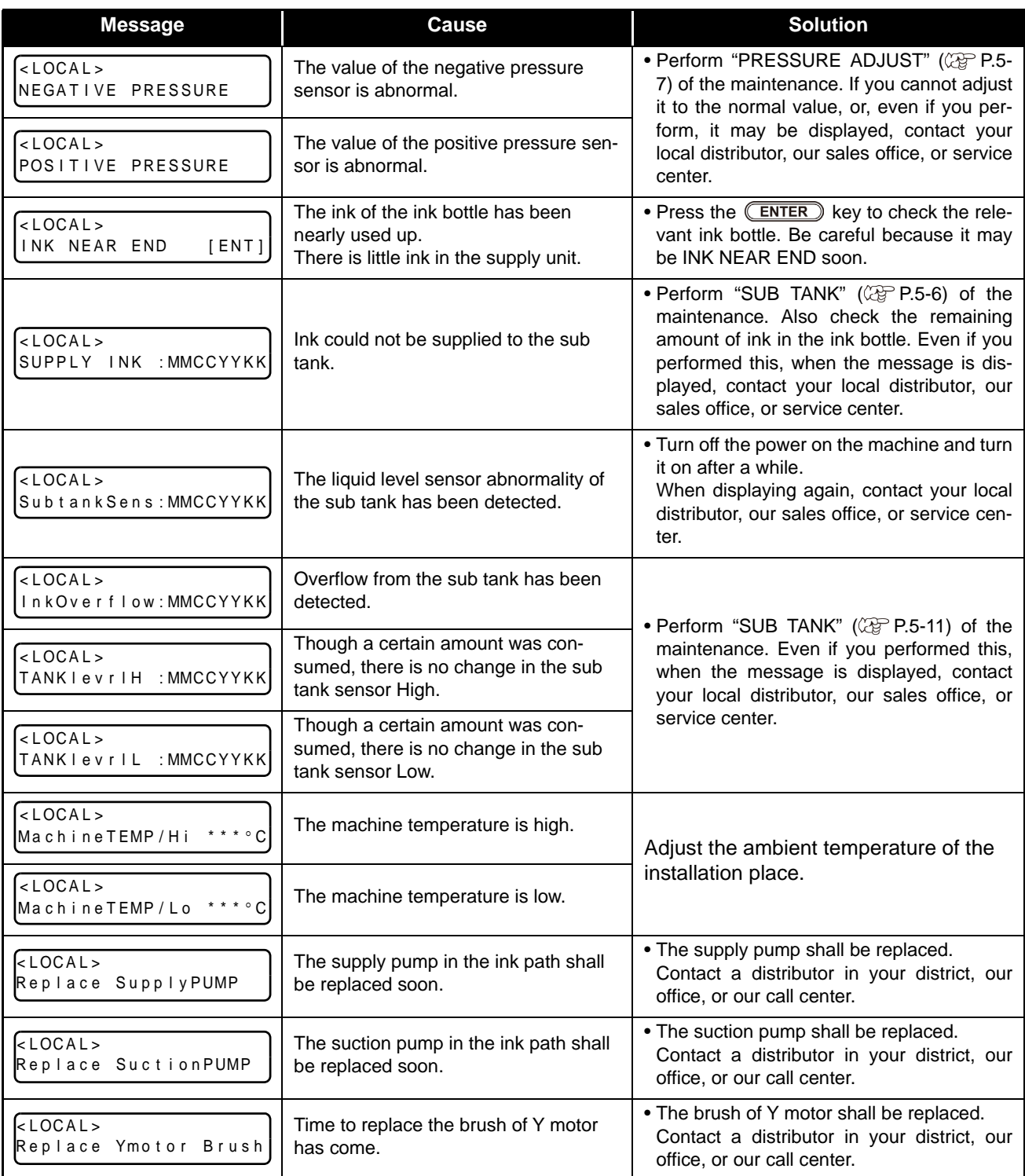

#### <span id="page-132-0"></span>**Ink Error**

Ink error is displayed also in the local guidance.  $(\mathbb{Q}_P^3 P.3-30)$  $(\mathbb{Q}_P^3 P.3-30)$  $(\mathbb{Q}_P^3 P.3-30)$ 

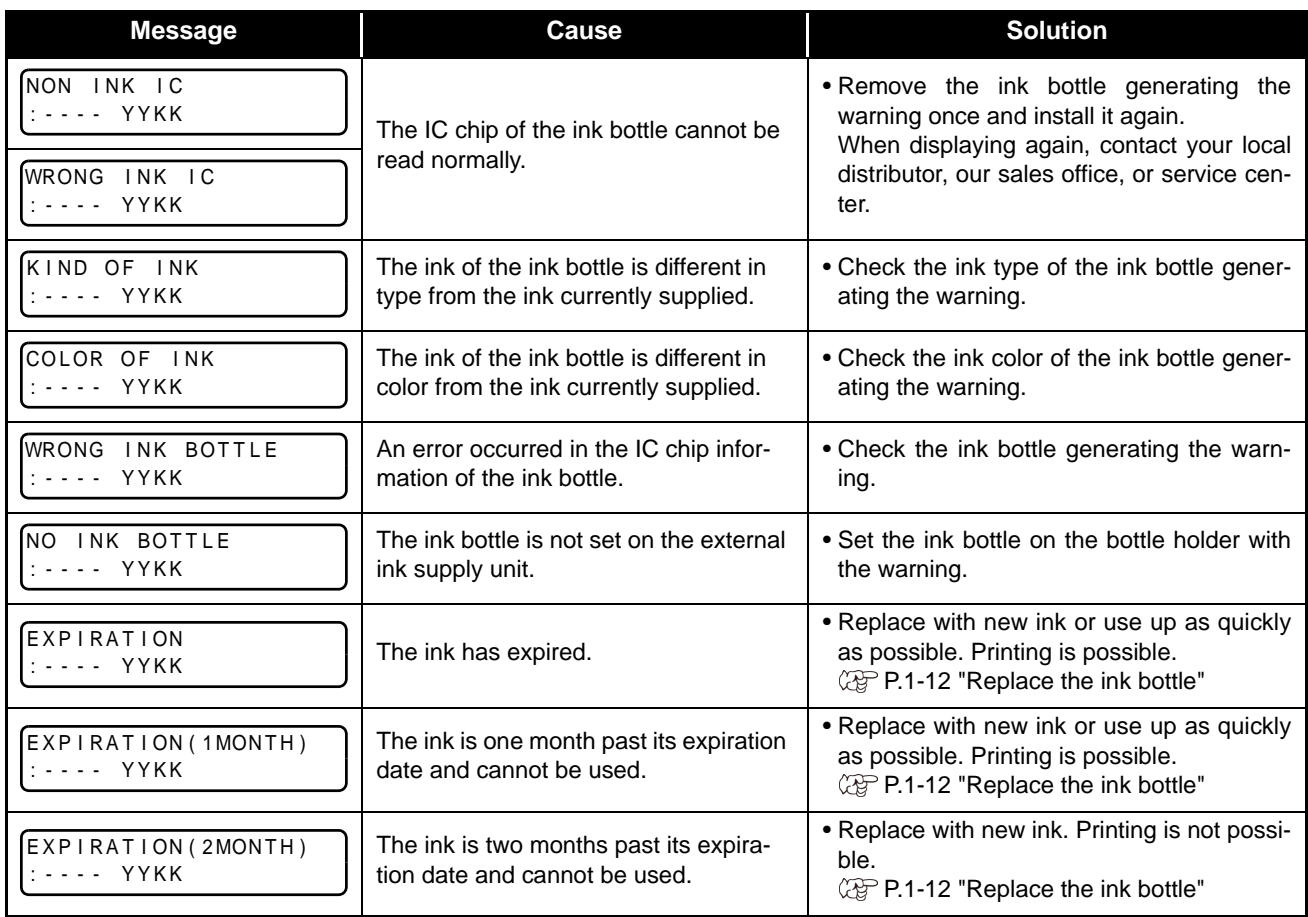

**Troubleshootin**

**g**

## <span id="page-133-0"></span>**Error messages**

When an error message is displayed, eliminate the error according to the chart below. When displaying again, contact your dealer or an office of MIMAKI to call for service.

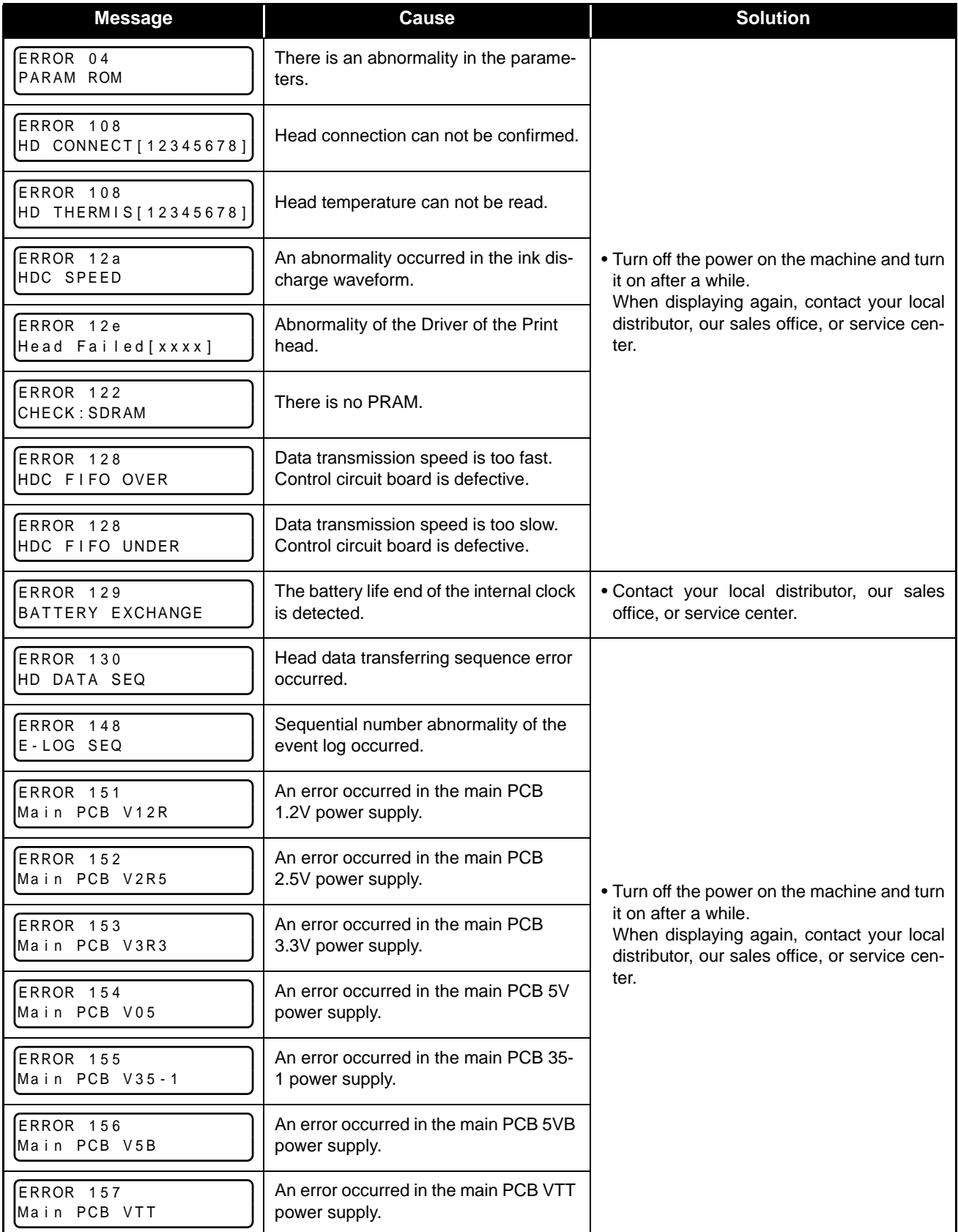

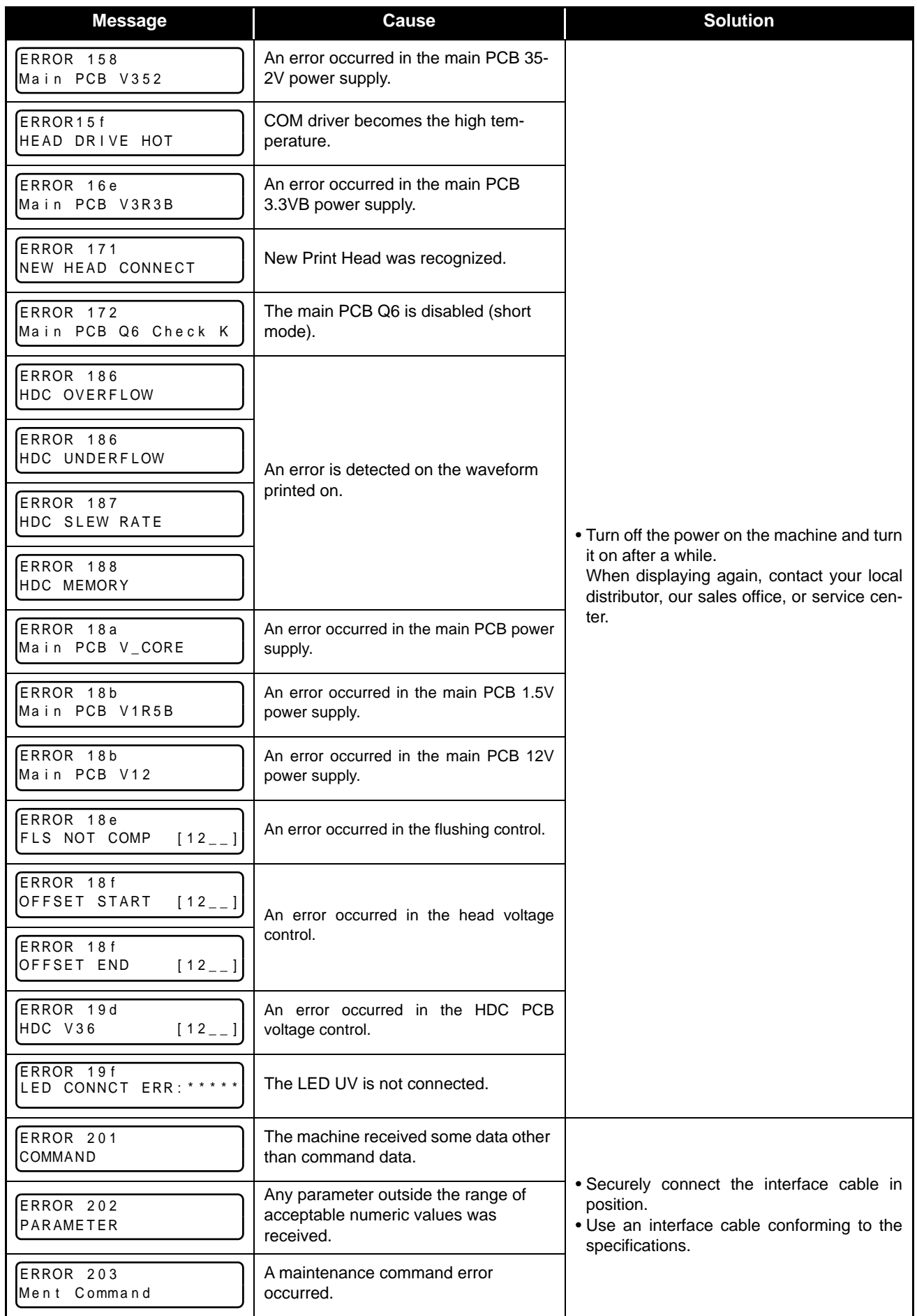

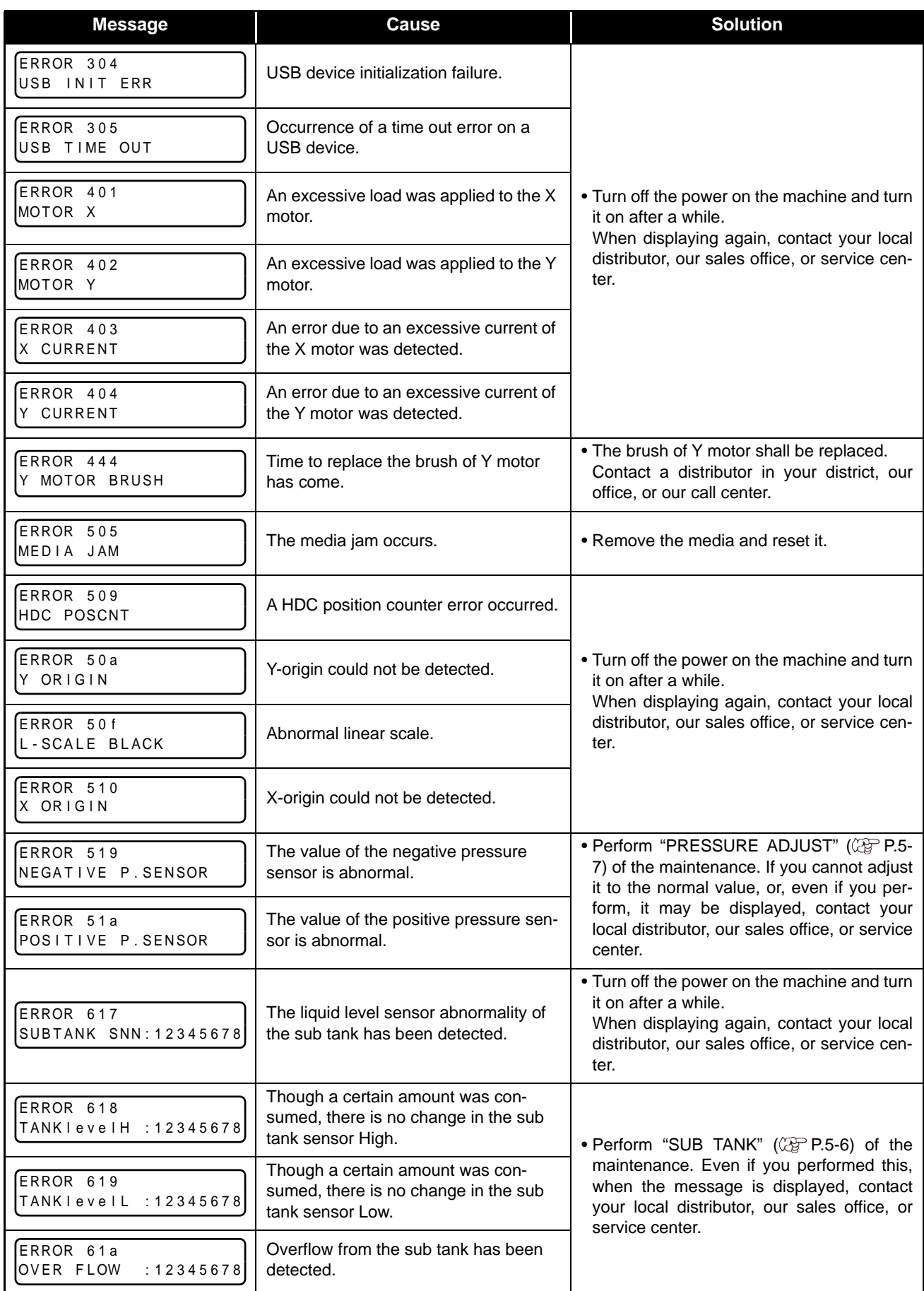

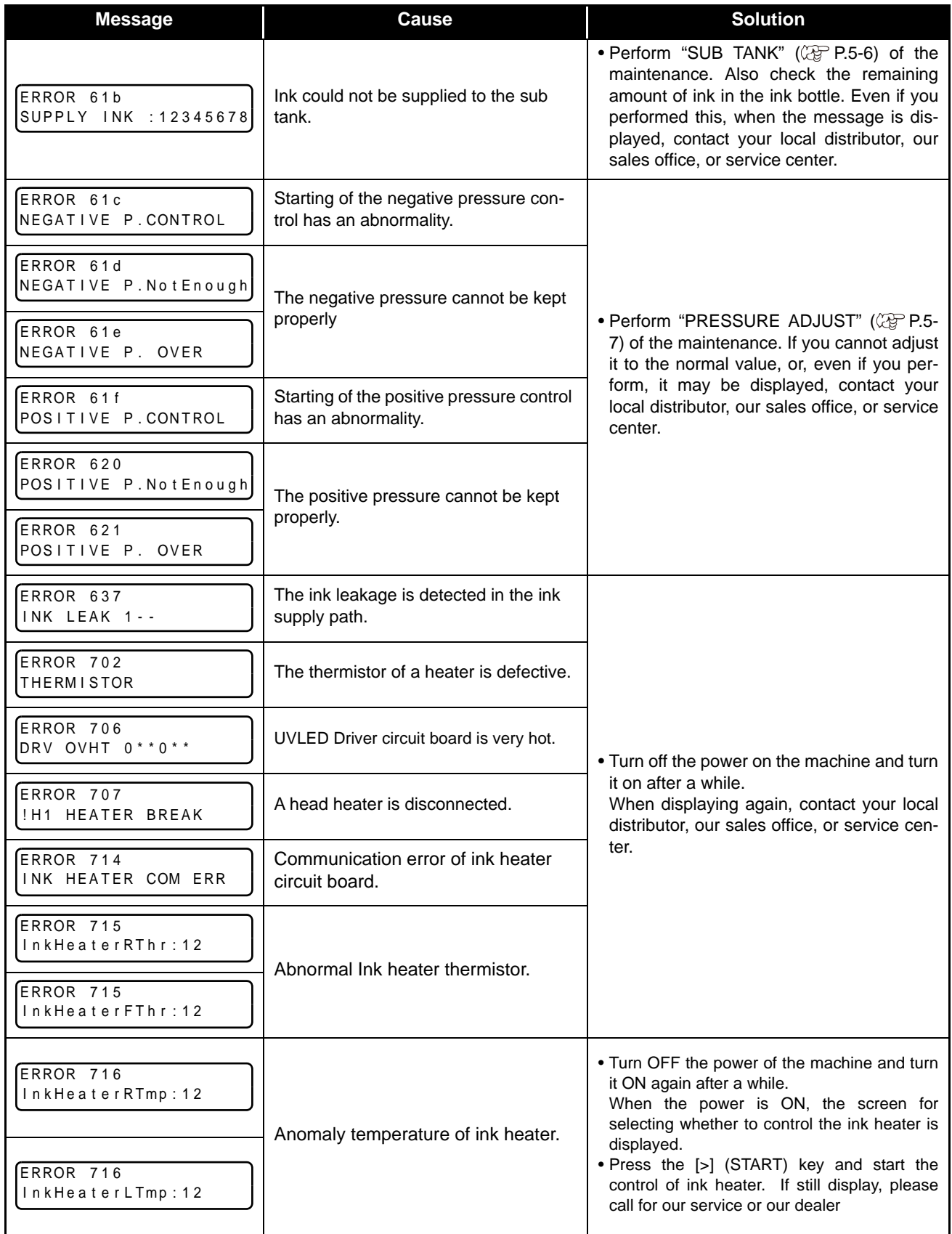

5

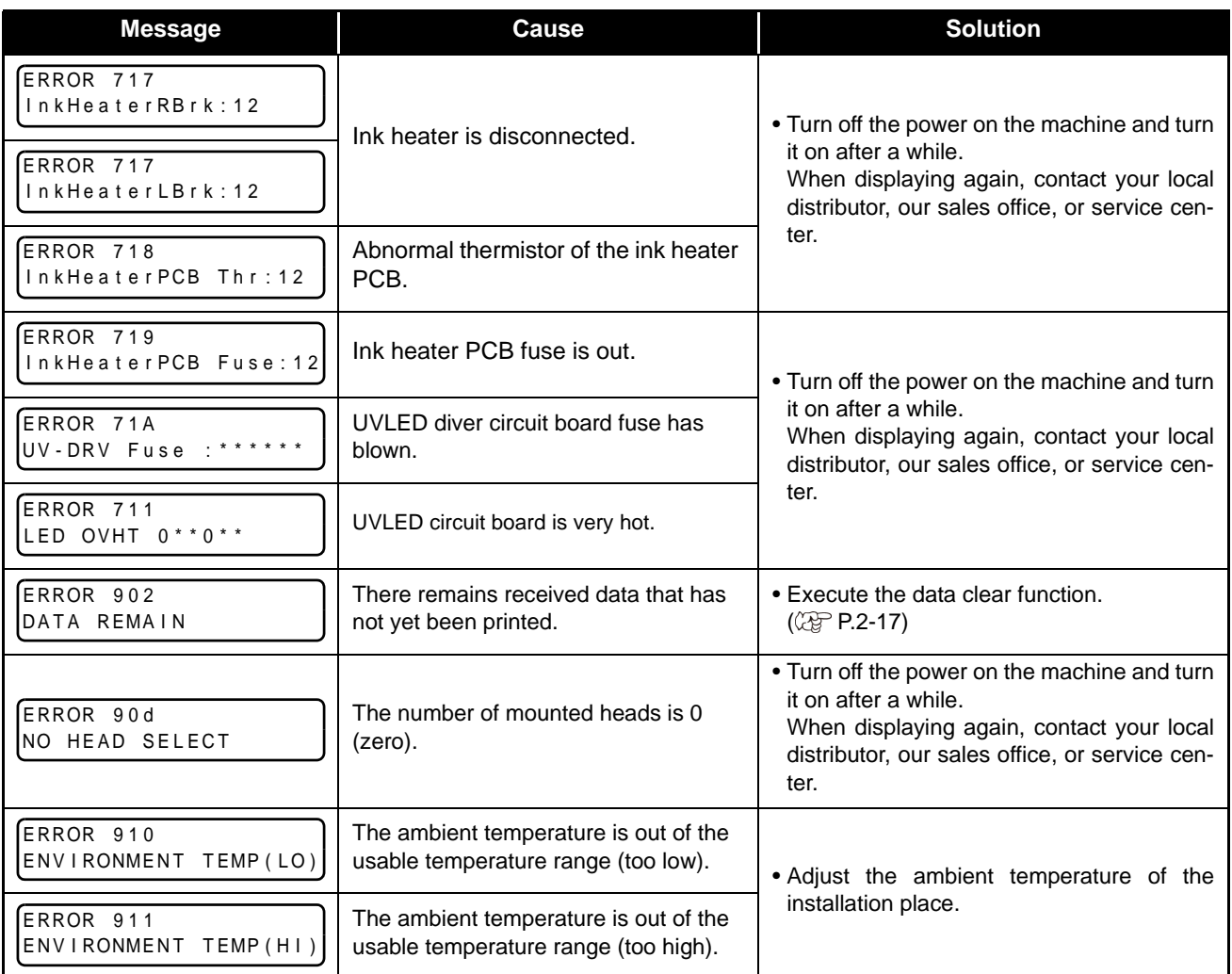

## **SYSTEM HALT**

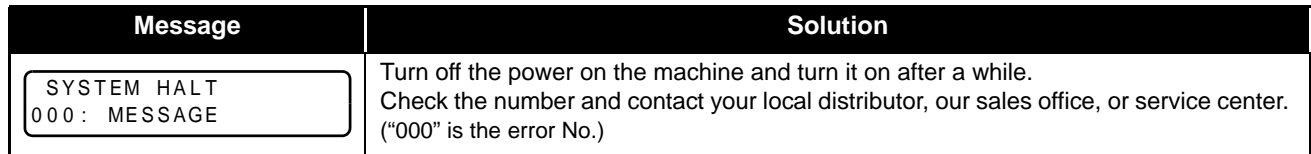

# *Chapter 6 Appendix*

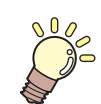

**This chapter**

contains the lists of the specifications and functions of this machine.

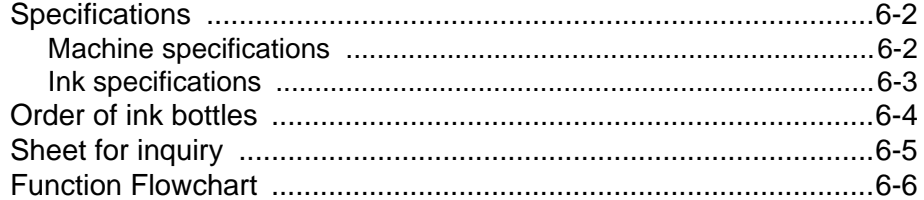

# <span id="page-139-0"></span>Specifications

## <span id="page-139-1"></span>**Machine specifications**

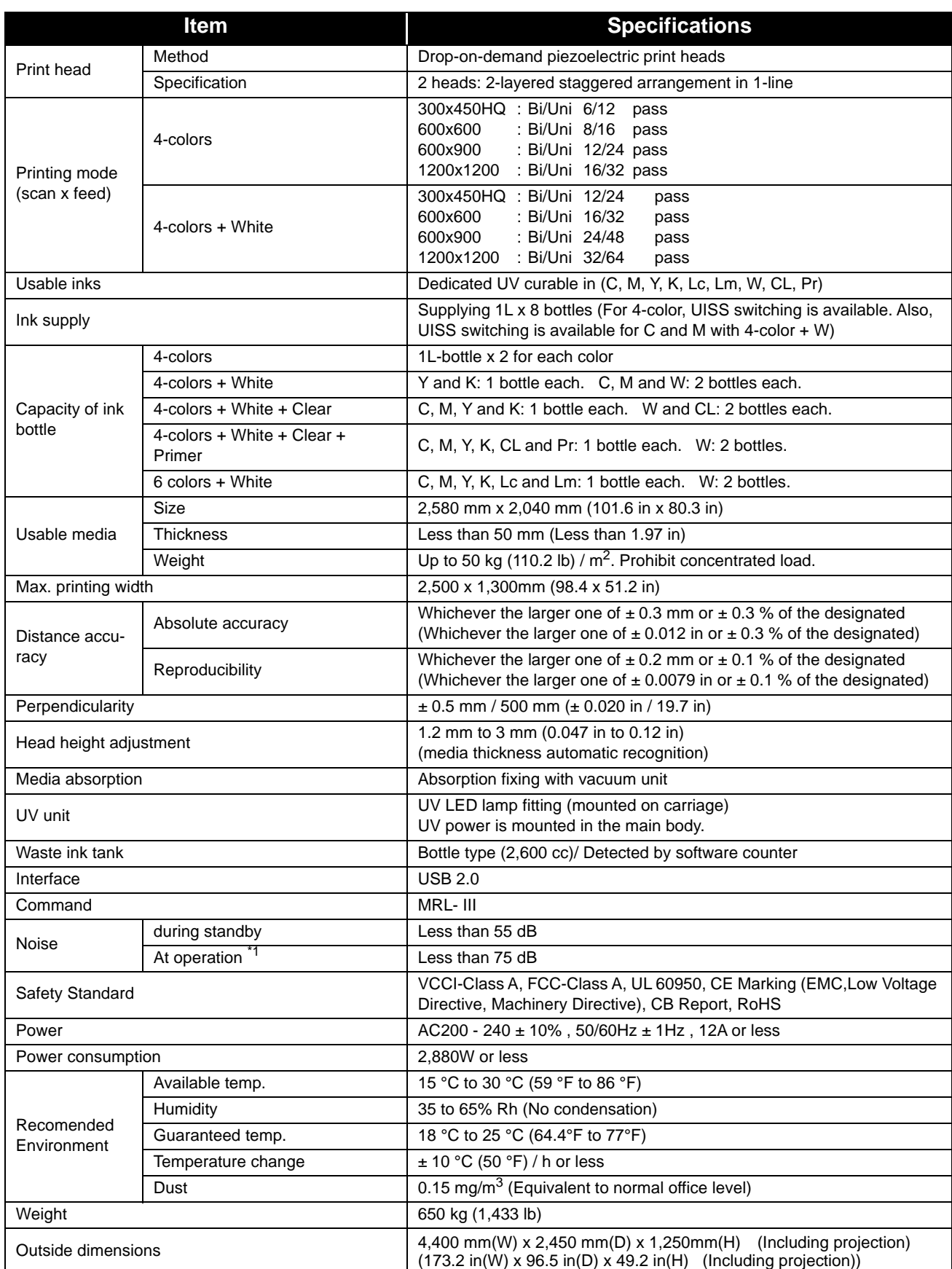

\*1. 73.5db(A), Operation condition: High-speed scanning, Blower is ON Method: According to clause 1.7.4.2 of Machinery Directive 2006/42/EC

## <span id="page-140-0"></span>**Ink specifications**

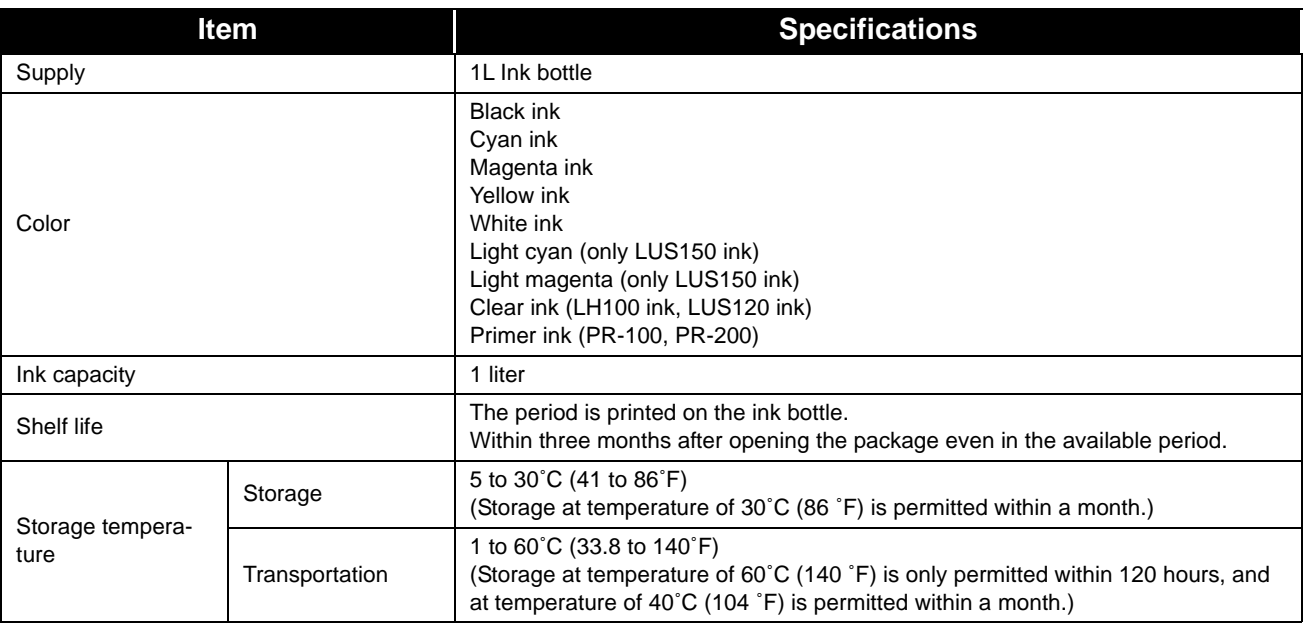

(Important!)

#### **Do not use any ink other than MIMAKI designated ink.**

**Also, do not disassemble the ink bottles or refill or replenish their ink.**

- **Ink could freeze if kept in a cold place for an extended period.** • If the ink freezes, thaw it at room temperature (25°C (77 °F)) spending more than three hours
	- before use.However, when you use the frozen ink, the printing quality becomes degraded due to altered ink. Store ink in the environment where ink may not freeze.

# <span id="page-141-0"></span>Order of ink bottles

The order of the ink bottles that are set differs depending on the ink set that is used.

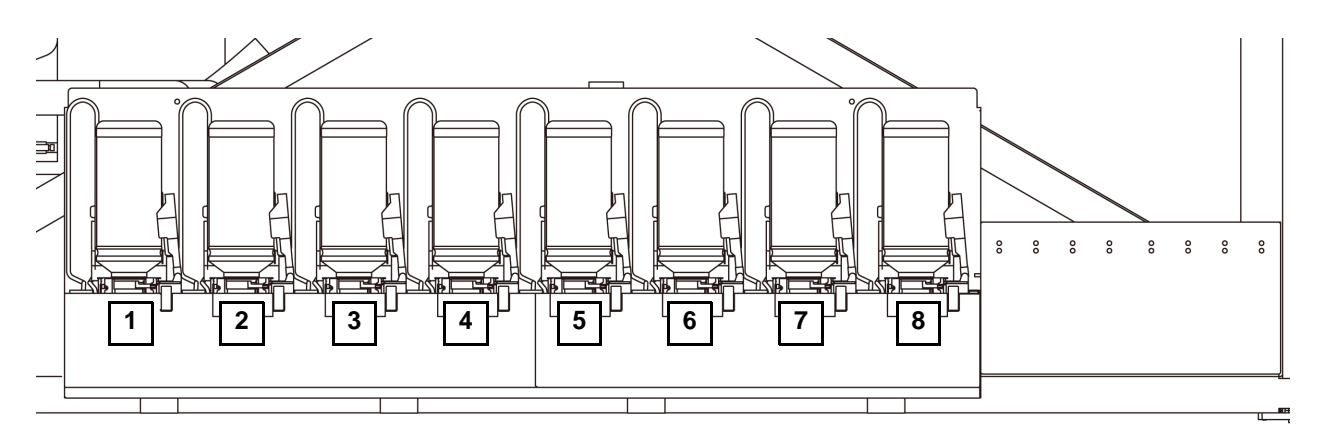

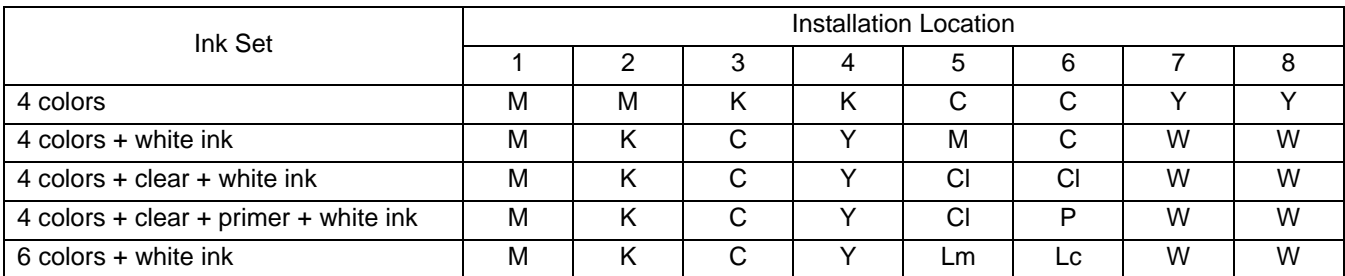

# <span id="page-142-0"></span>Sheet for inquiry

Use this sheet for troubles and abnormal functions of the machine. Fill in the following necessary items, and then fax the sheet to our sales office.

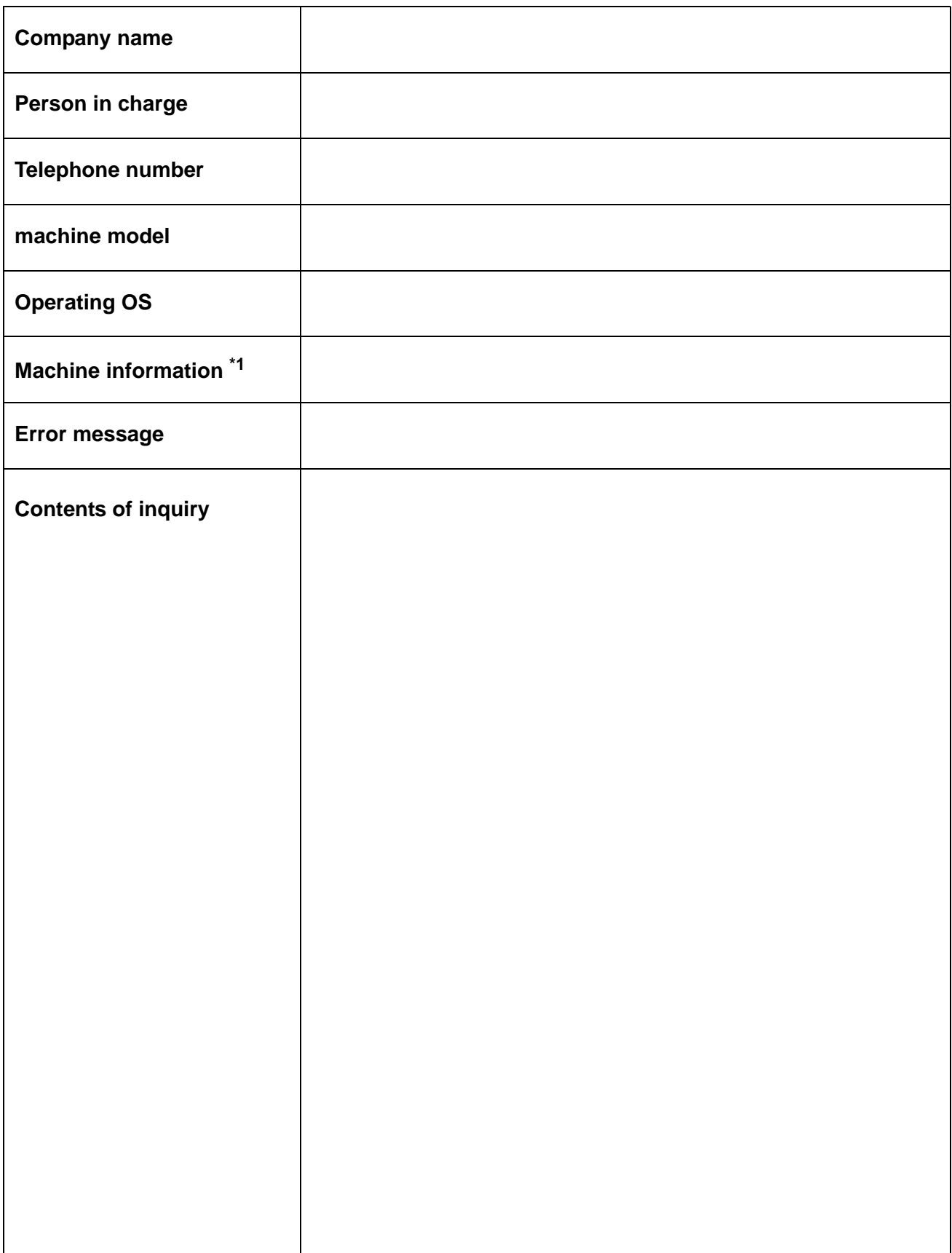

\*1. Refer to "Confirming Machine information" of "Convenient using" then fill in necessary information. ( $\mathbb{Q}_F$  [P.3-28\)](#page-79-0)

6

# <span id="page-143-0"></span>Function Flowchart

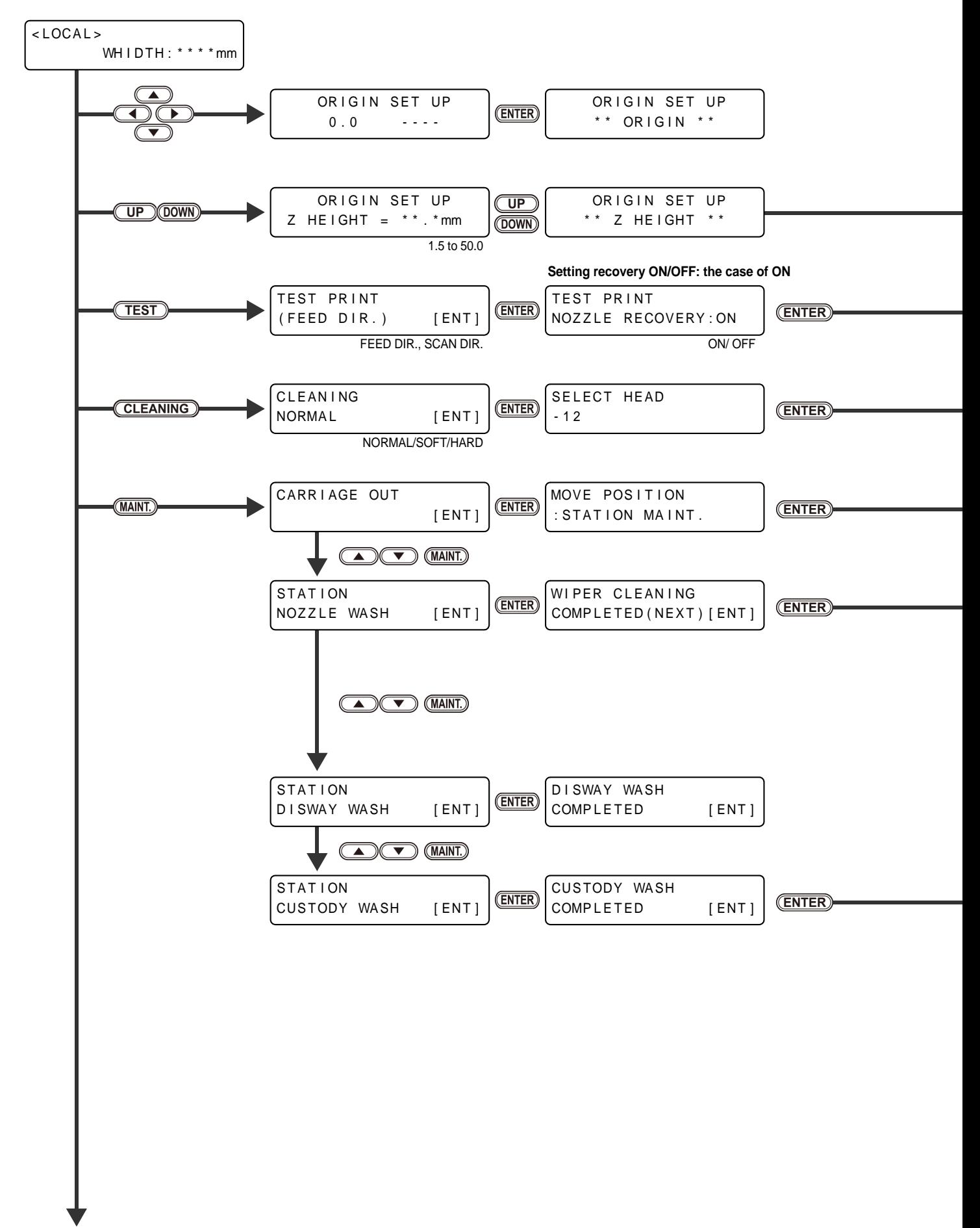

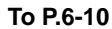
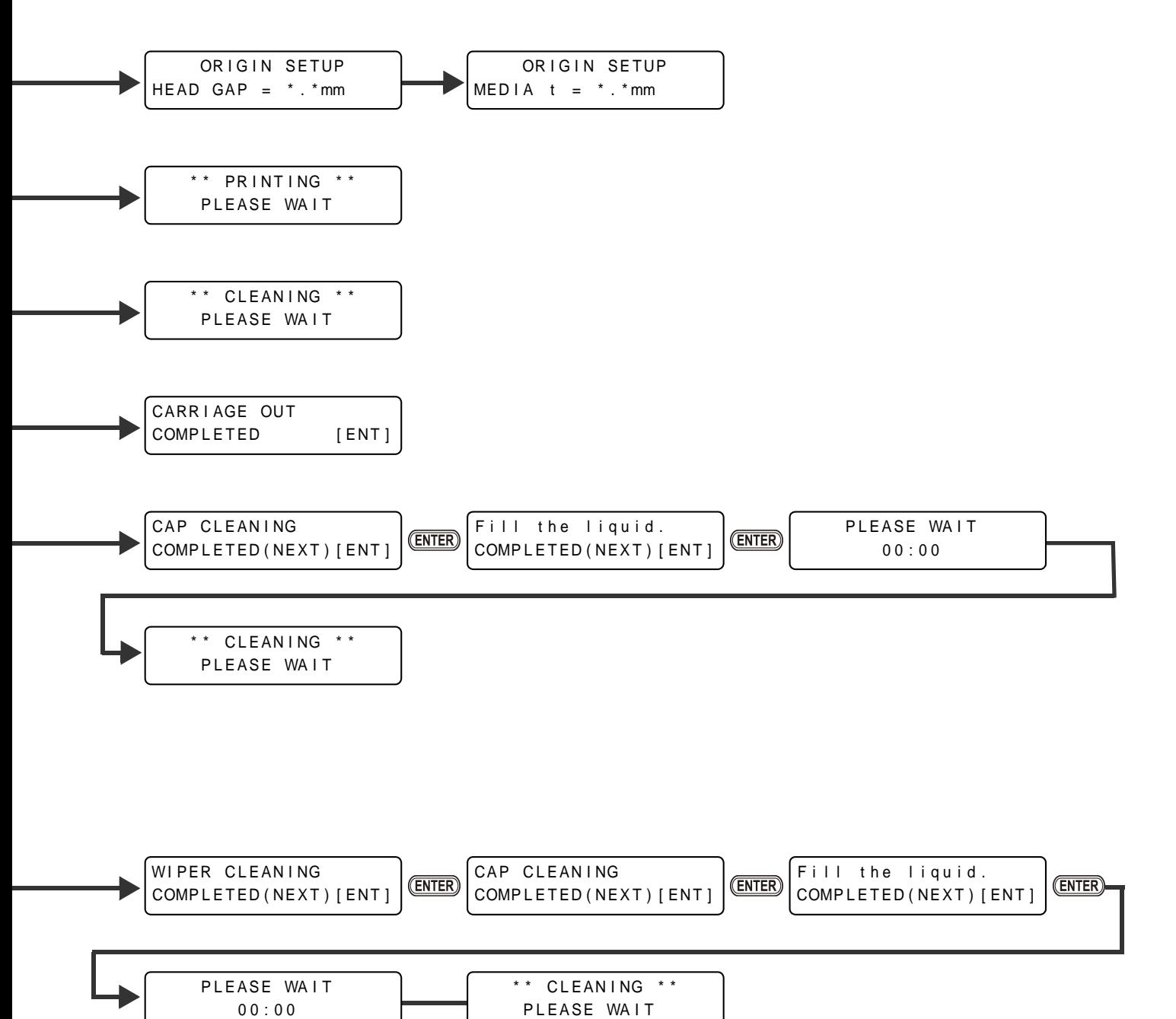

**From P.6-8**

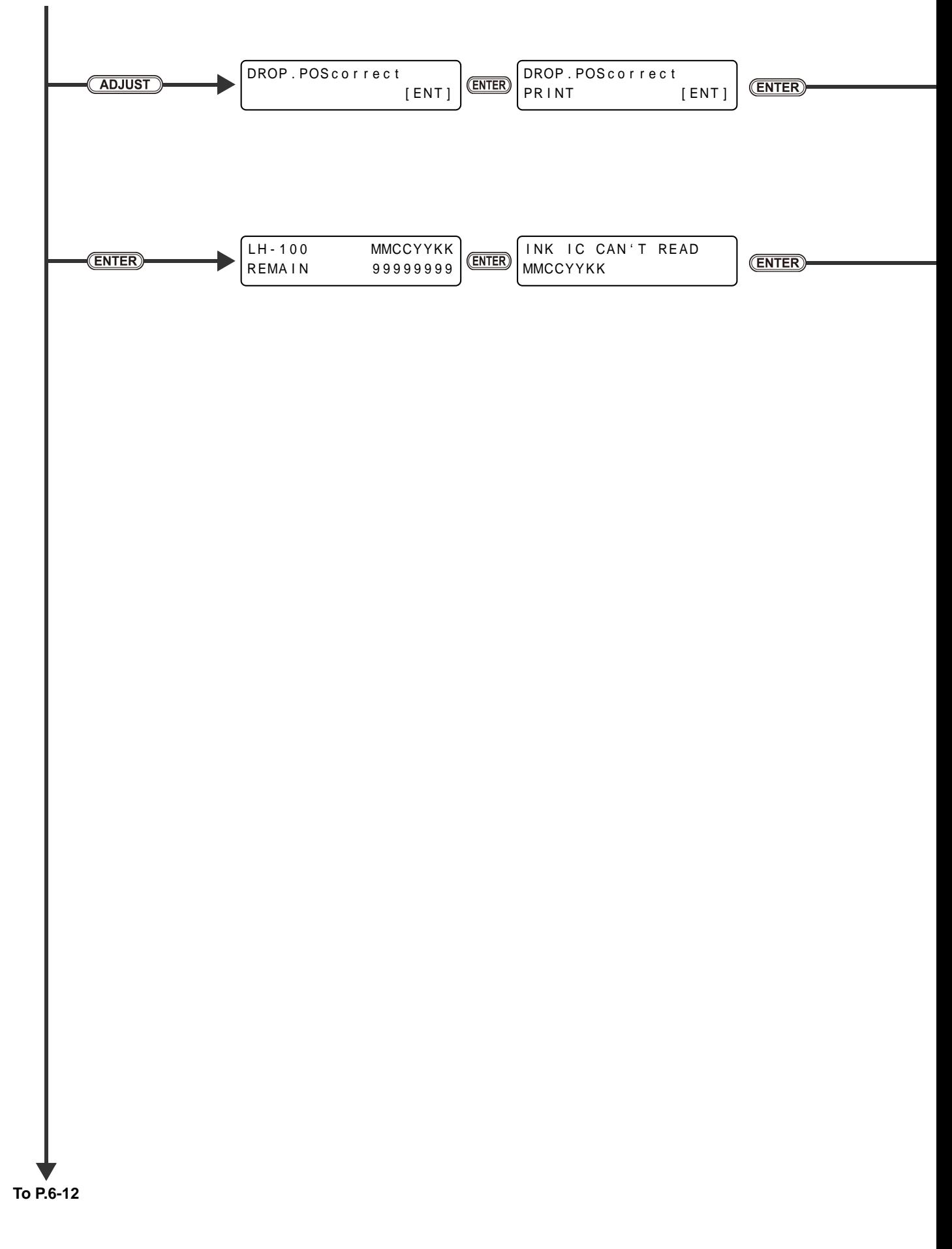

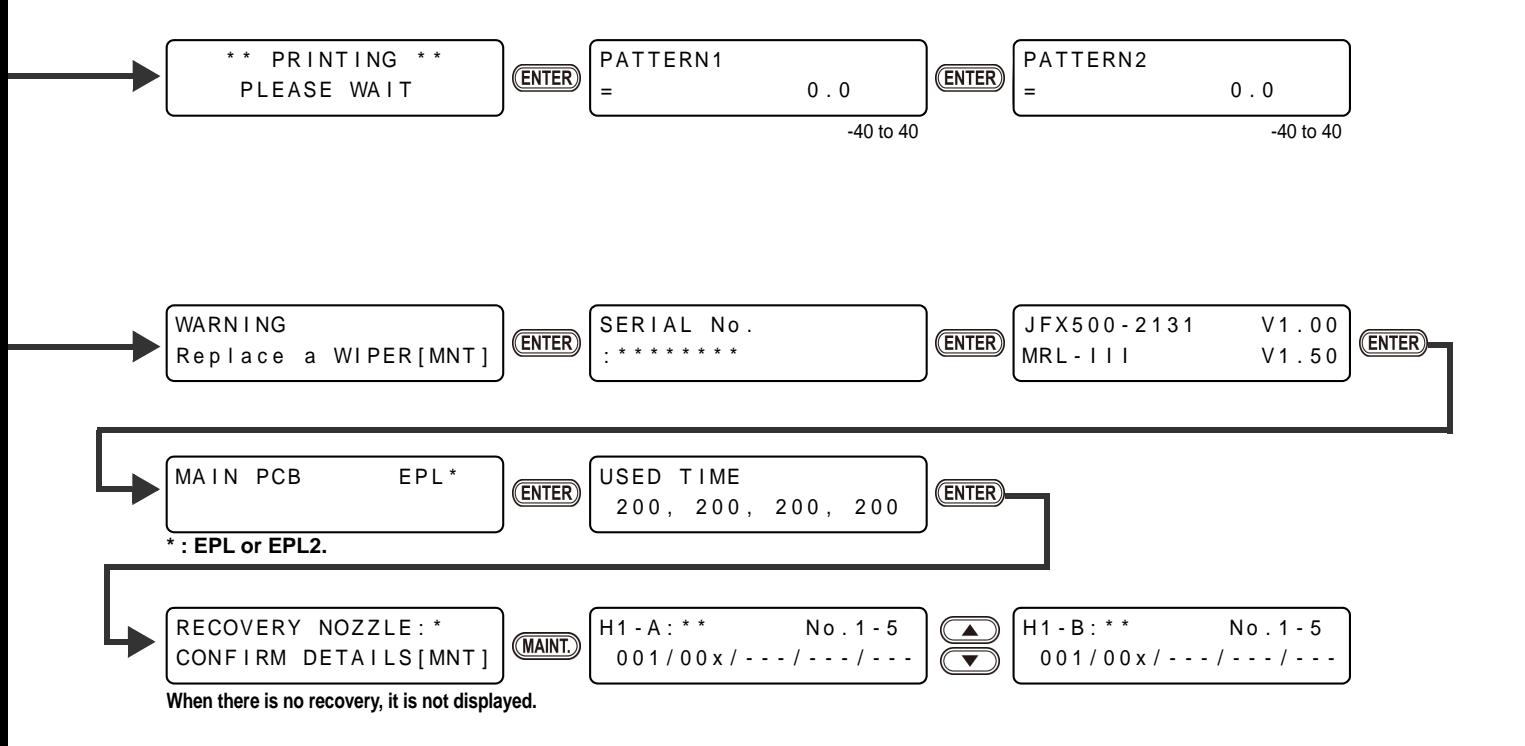

6

**6-9**

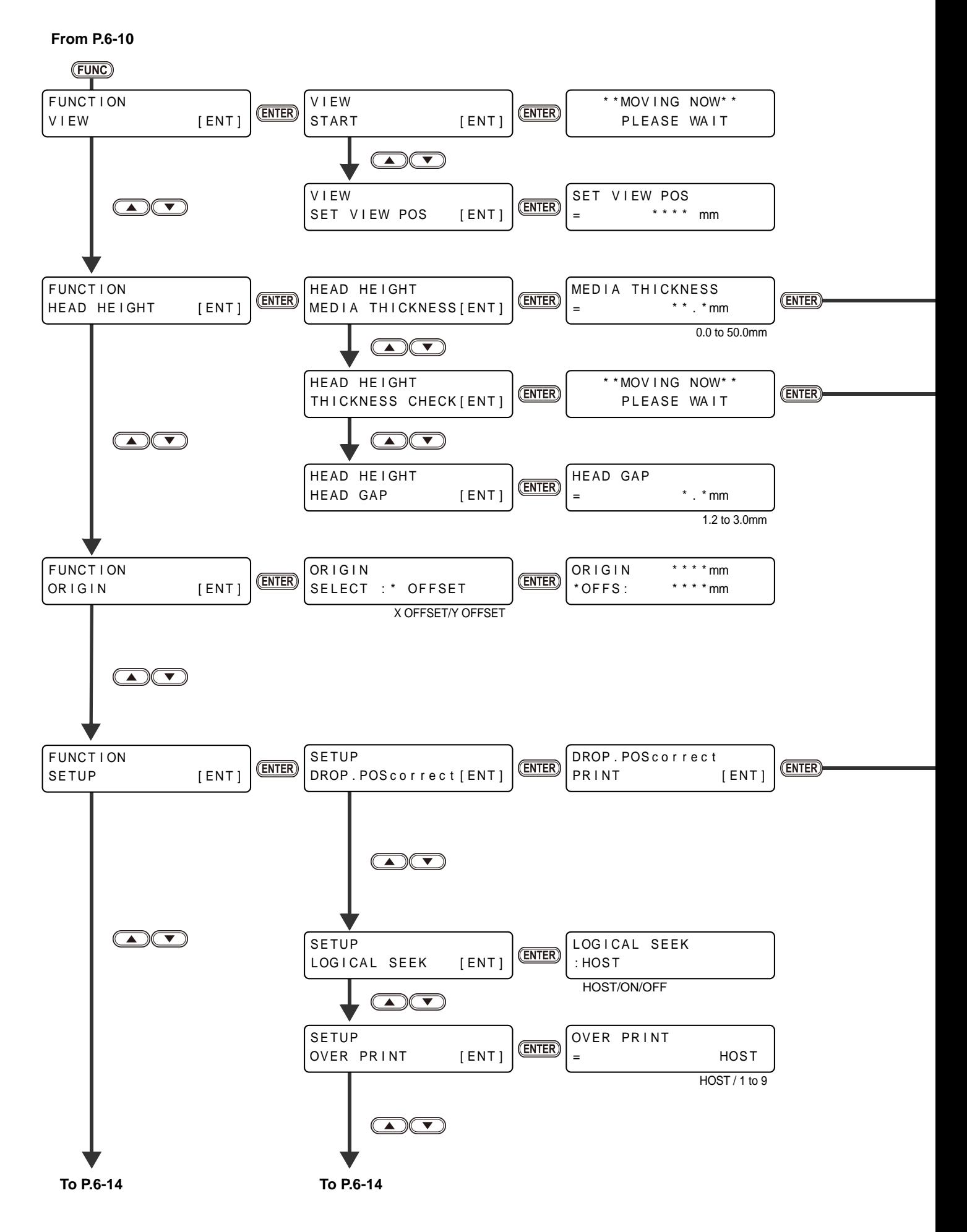

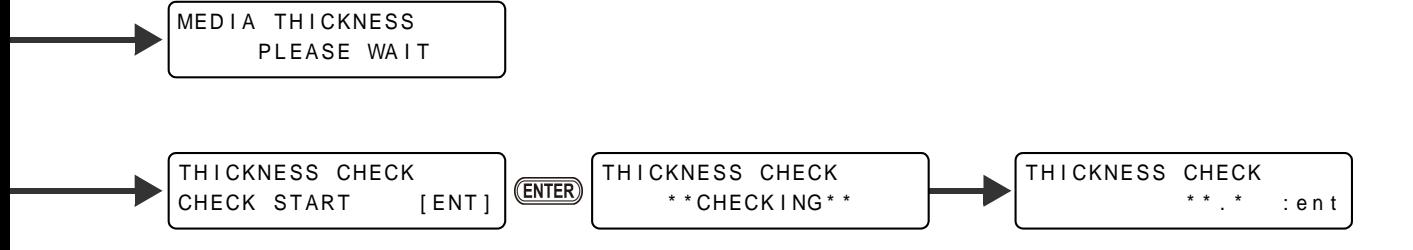

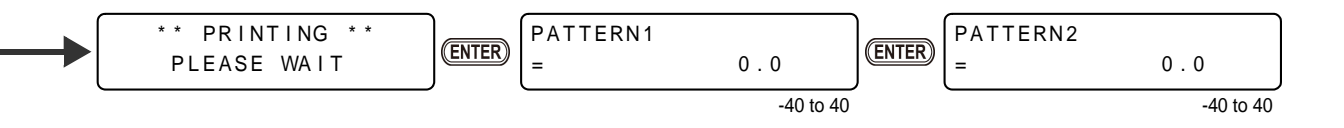

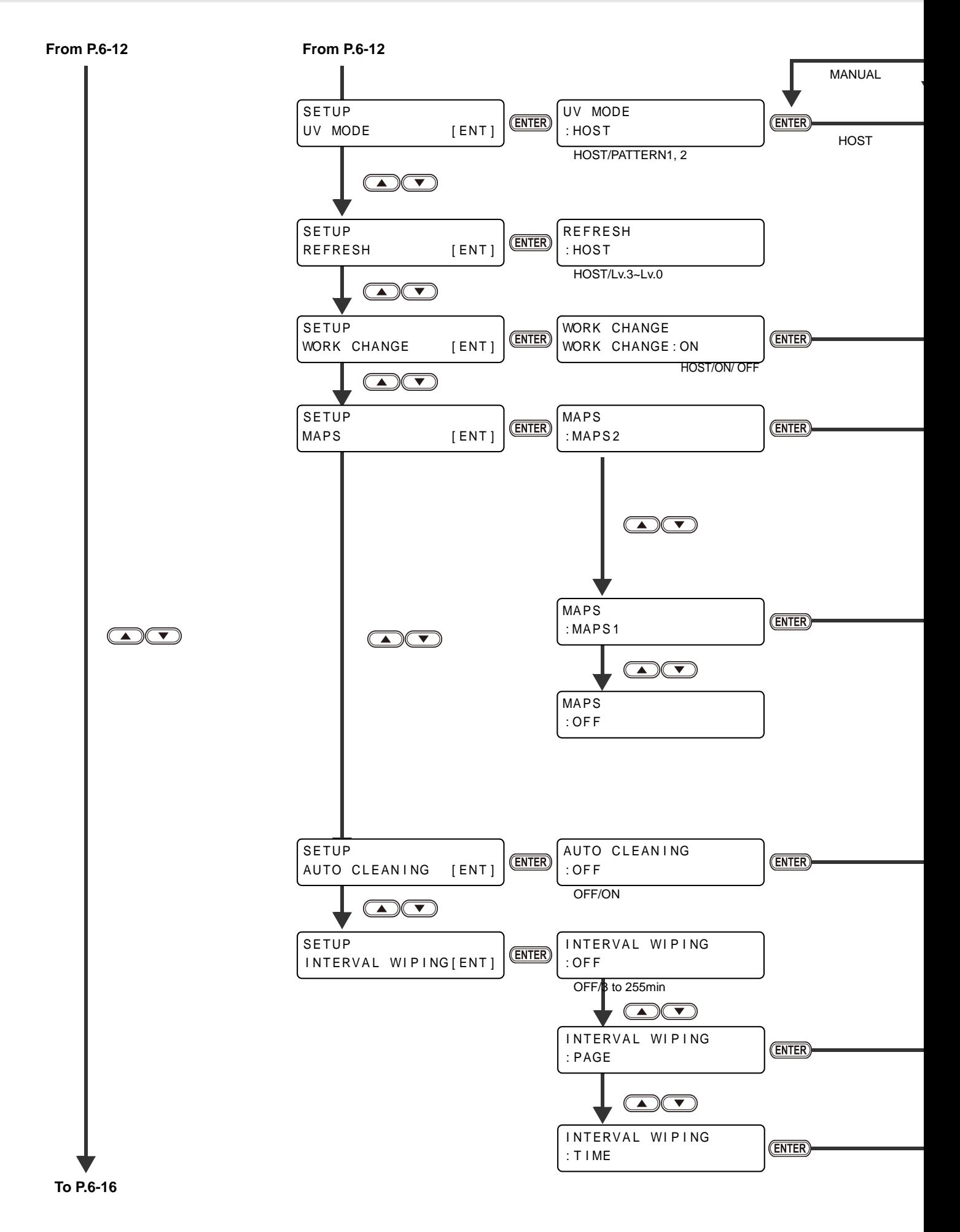

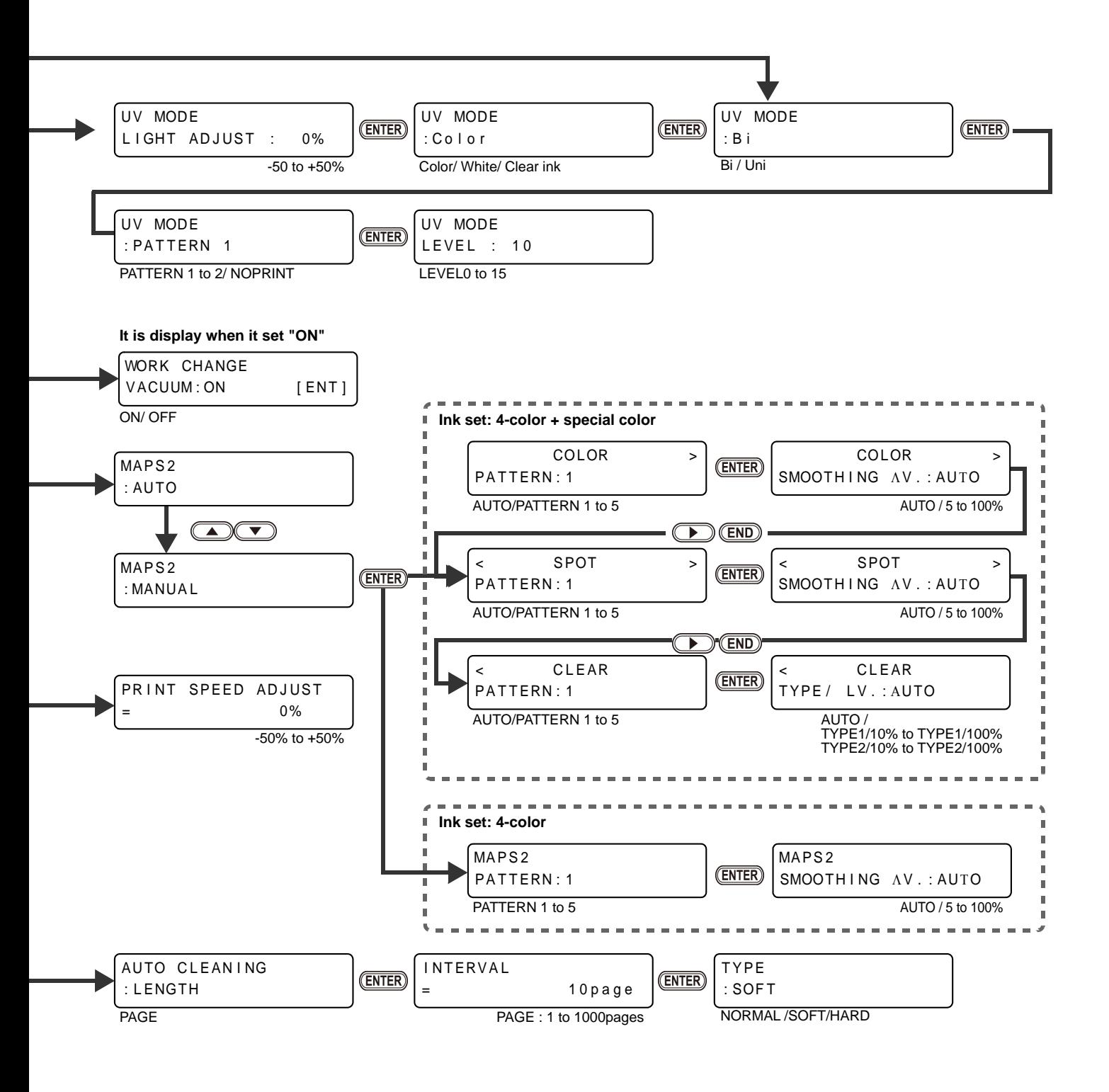

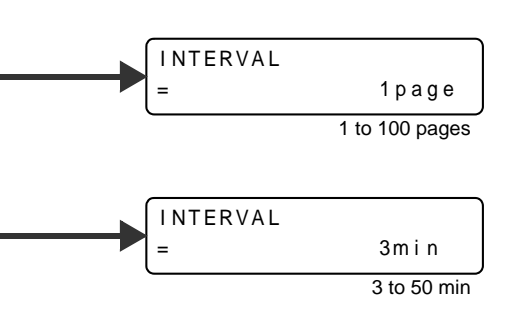

**Appendix**

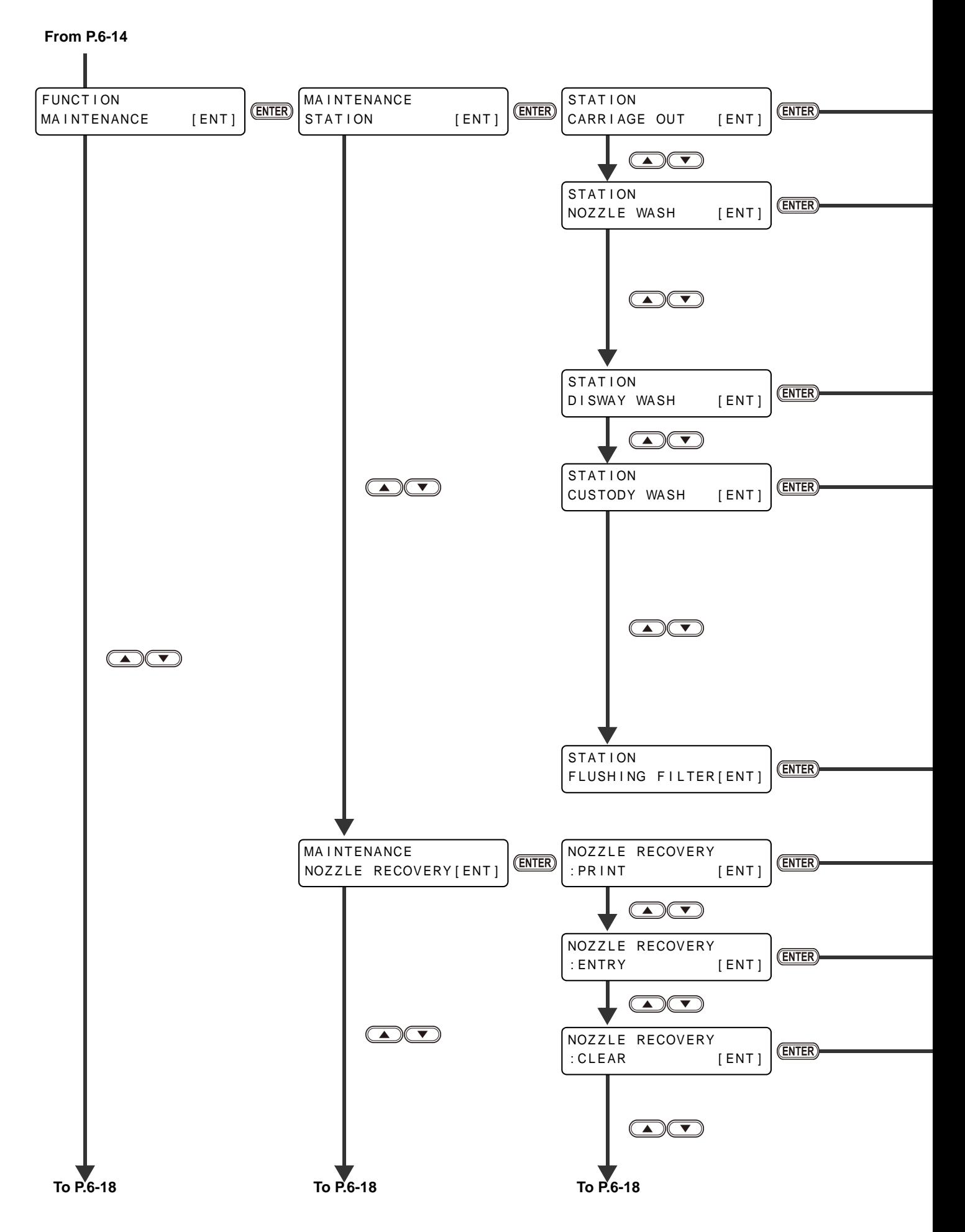

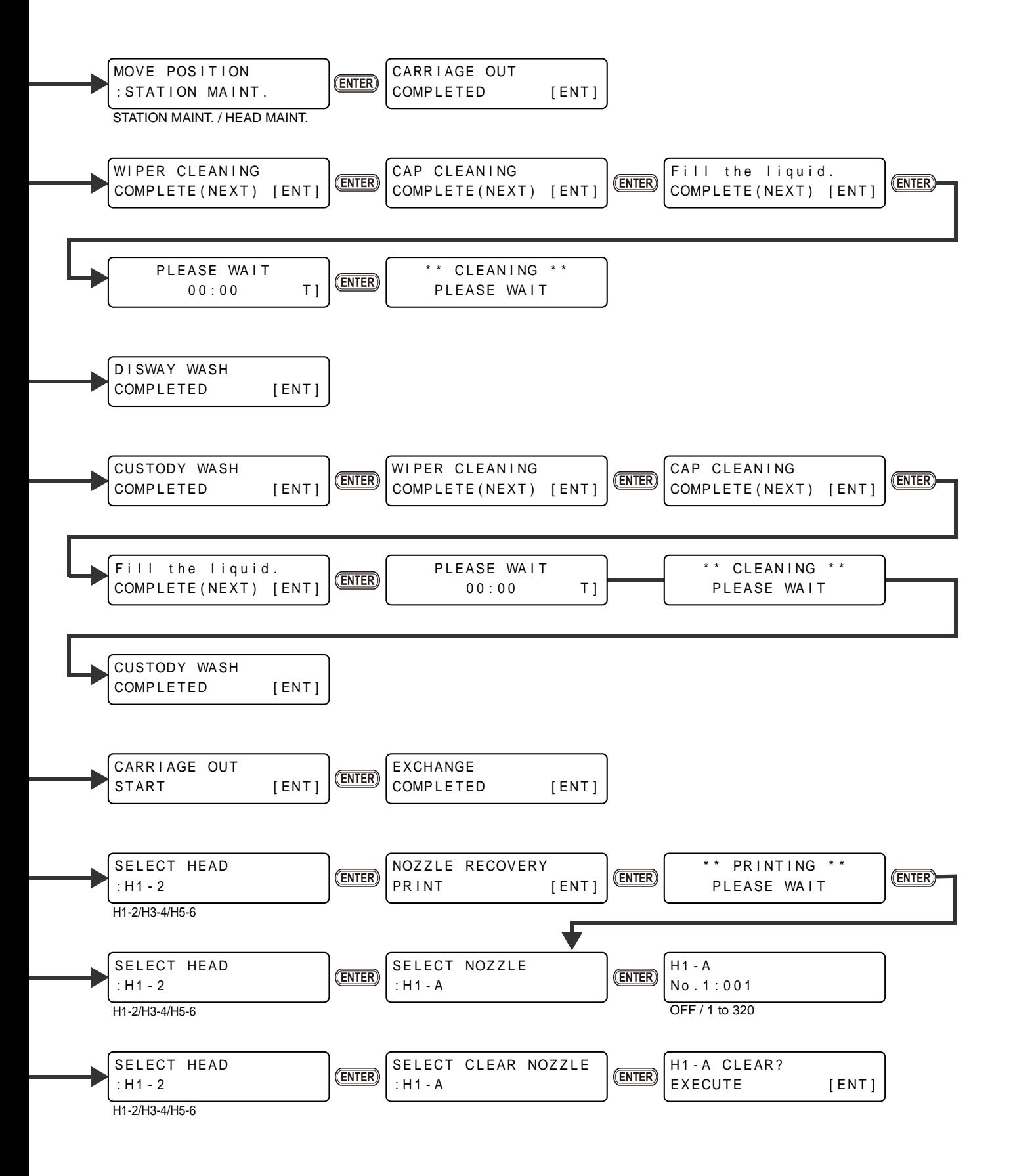

6

**Appendix**

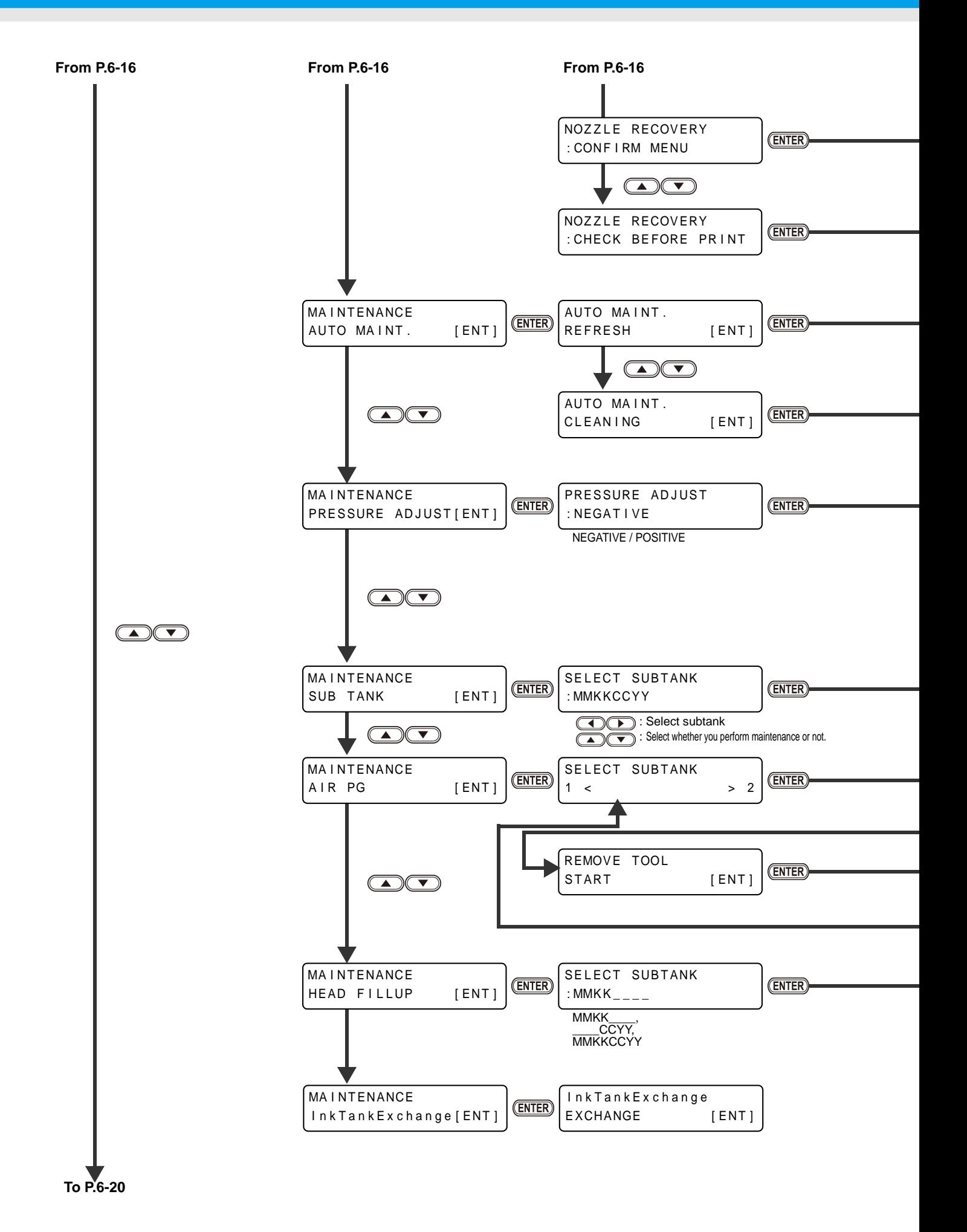

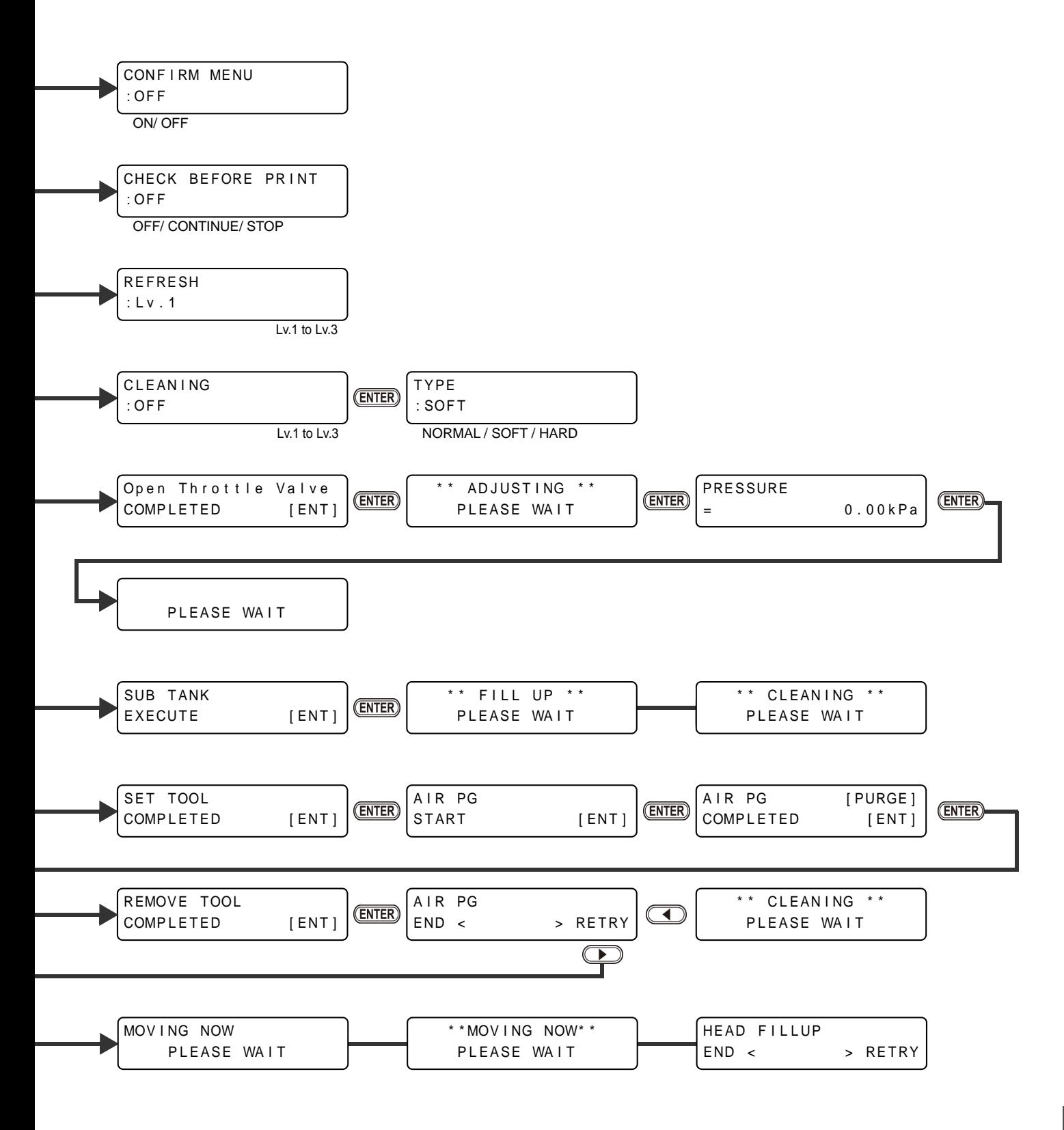

6

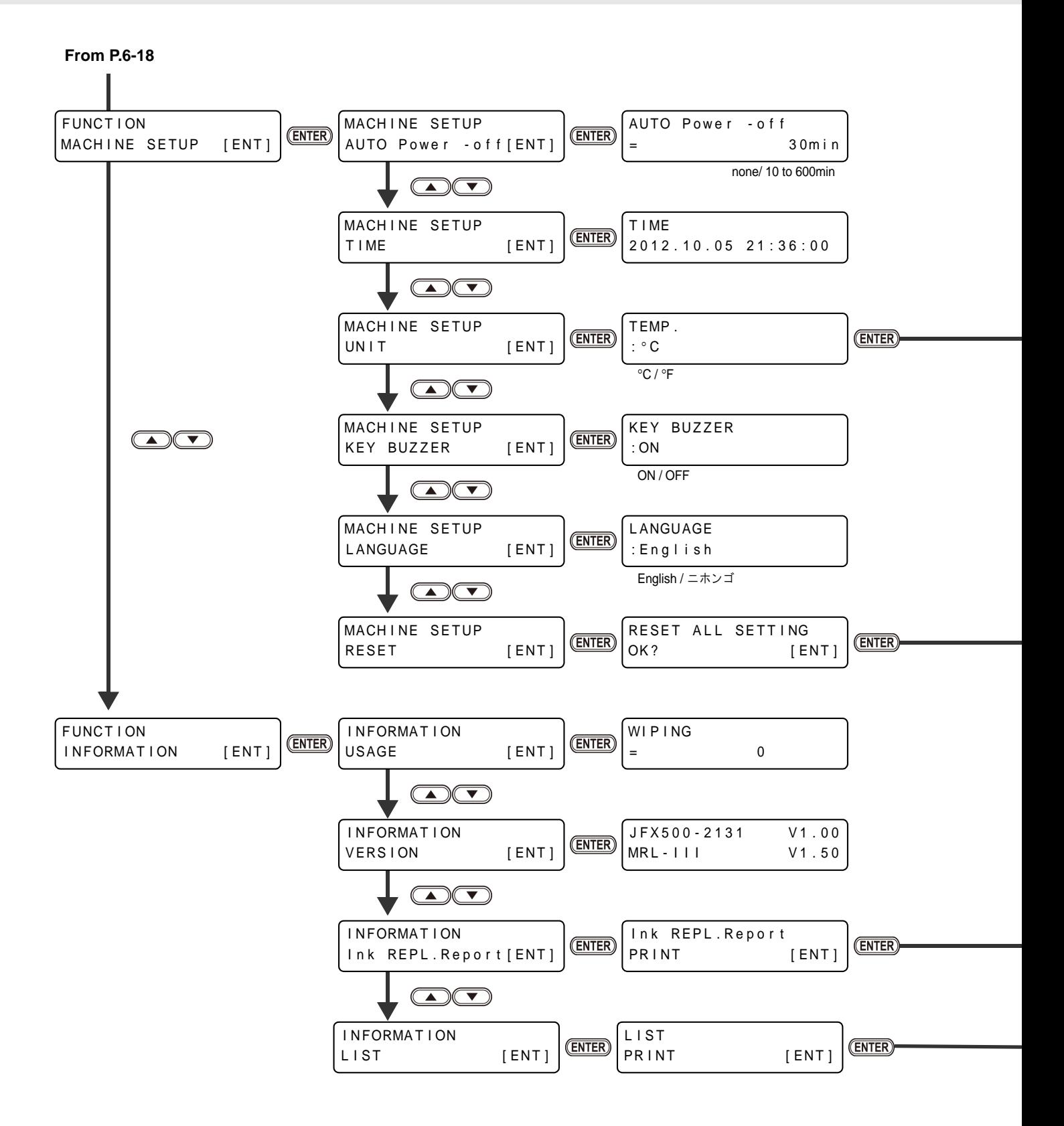

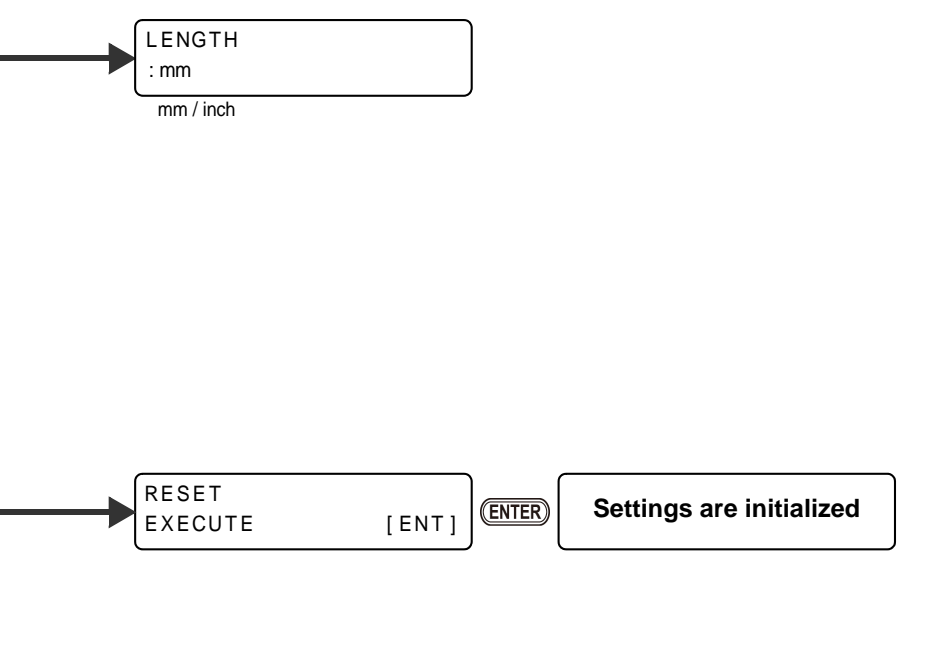

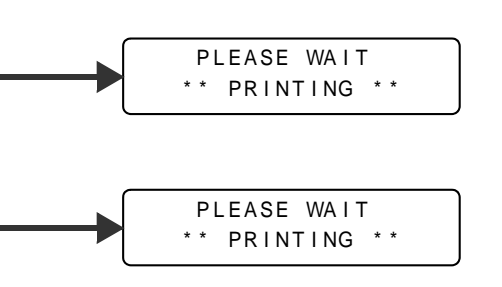

## **JFX200-2513 Operation Manual**

February, 2023

MIMAKI ENGINEERING CO.,LTD. 2182-3 Shigeno-otsu, Tomi-shi, Nagano 389-0512 JAPAN

[D202563-25](#page-0-0)-21022023

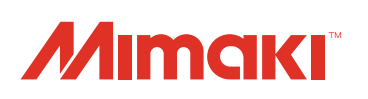